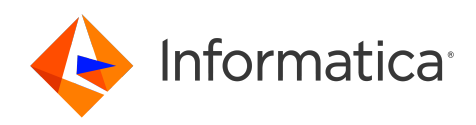

Informatica® 10.5.3

# Security Guide

Informatica Security Guide 10.5.3 November 2022

© Copyright Informatica LLC 2013, 2023

This software and documentation are provided only under a separate license agreement containing restrictions on use and disclosure. No part of this document may be reproduced or transmitted in any form, by any means (electronic, photocopying, recording or otherwise) without prior consent of Informatica LLC.

U.S. GOVERNMENT RIGHTS Programs, software, databases, and related documentation and technical data delivered to U.S. Government customers are "commercial computer software" or "commercial technical data" pursuant to the applicable Federal Acquisition Regulation and agency-specific supplemental regulations. As such, the use, duplication, disclosure, modification, and adaptation is subject to the restrictions and license terms set forth in the applicable Government contract, and, to the extent applicable by the terms of the Government contract, the additional rights set forth in FAR 52.227-19, Commercial Computer Software License.

Informatica, the Informatica logo, Informatica Cloud, PowerCenter, and PowerExchange are trademarks or registered trademarks of Informatica LLC in the United States and many jurisdictions throughout the world. A current list of Informatica trademarks is available on the web at https://www.informatica.com/trademarks.html. Other company and product names may be trade names or trademarks of their respective owners.

See patents at<https://www.informatica.com/legal/patents.html>.

Portions of this software and/or documentation are subject to copyright held by third parties. Required third party notices are included with the product.

Subject to your opt-out rights, the software will automatically transmit to Informatica in the USA information about the computing and network environment in which the Software is deployed and the data usage and system statistics of the deployment. This transmission is deemed part of the Services under the Informatica privacy policy and Informatica will use and otherwise process this information in accordance with the Informatica privacy policy available at [https://www.informatica.com/in/](https://www.informatica.com/in/privacy-policy.html) [privacy-policy.html.](https://www.informatica.com/in/privacy-policy.html) You may disable usage collection in Administrator tool.

The information in this documentation is subject to change without notice. If you find any problems in this documentation, report them to us at infa\_documentation@informatica.com.

Informatica products are warranted according to the terms and conditions of the agreements under which they are provided. INFORMATICA PROVIDES THE INFORMATION IN THIS DOCUMENT "AS IS" WITHOUT WARRANTY OF ANY KIND, EXPRESS OR IMPLIED, INCLUDING WITHOUT ANY WARRANTIES OF MERCHANTABILITY, FITNESS FOR A PARTICULAR PURPOSE AND ANY WARRANTY OR CONDITION OF NON-INFRINGEMENT.

Publication Date: 2023-07-31

# Table of Contents

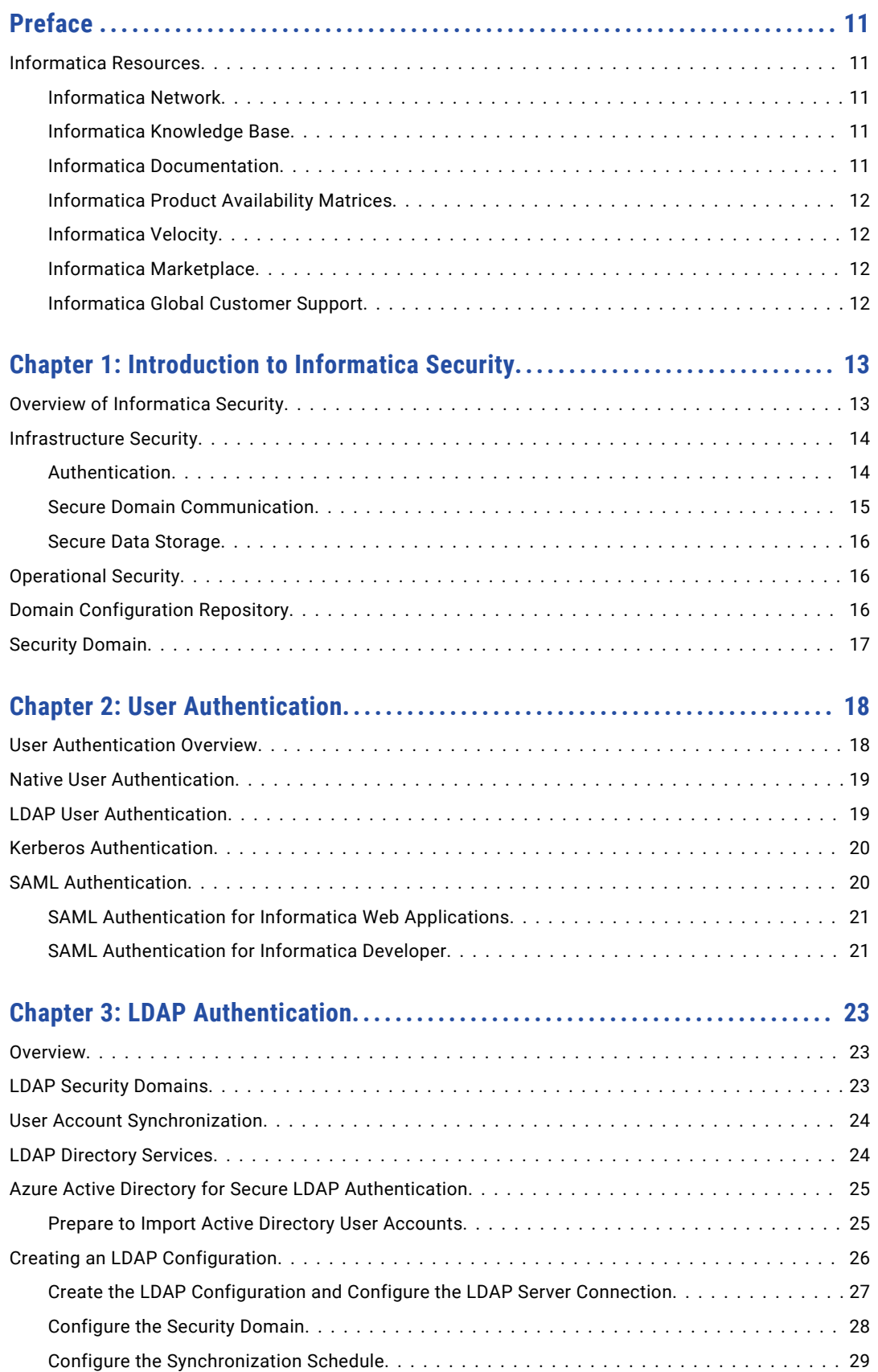

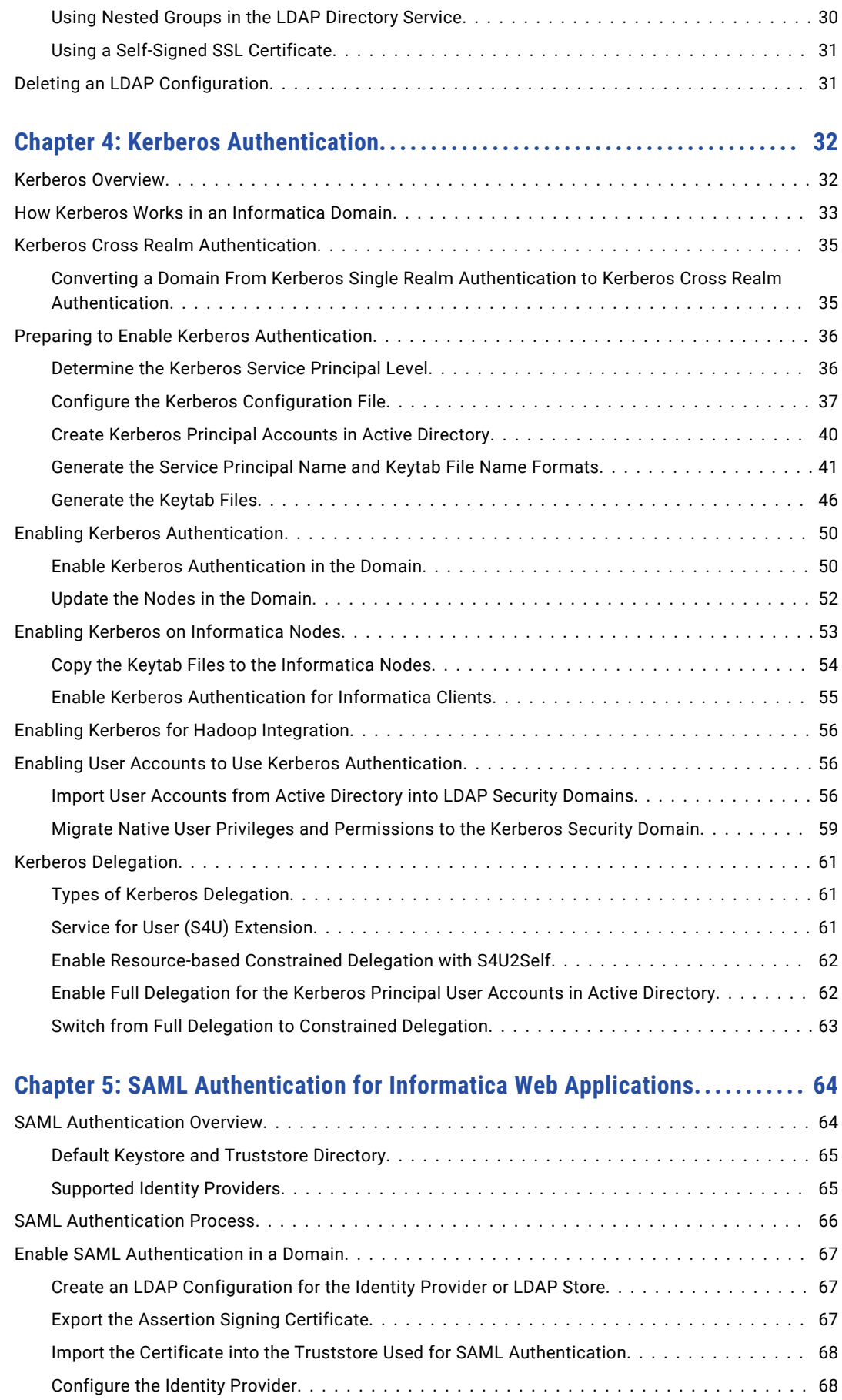

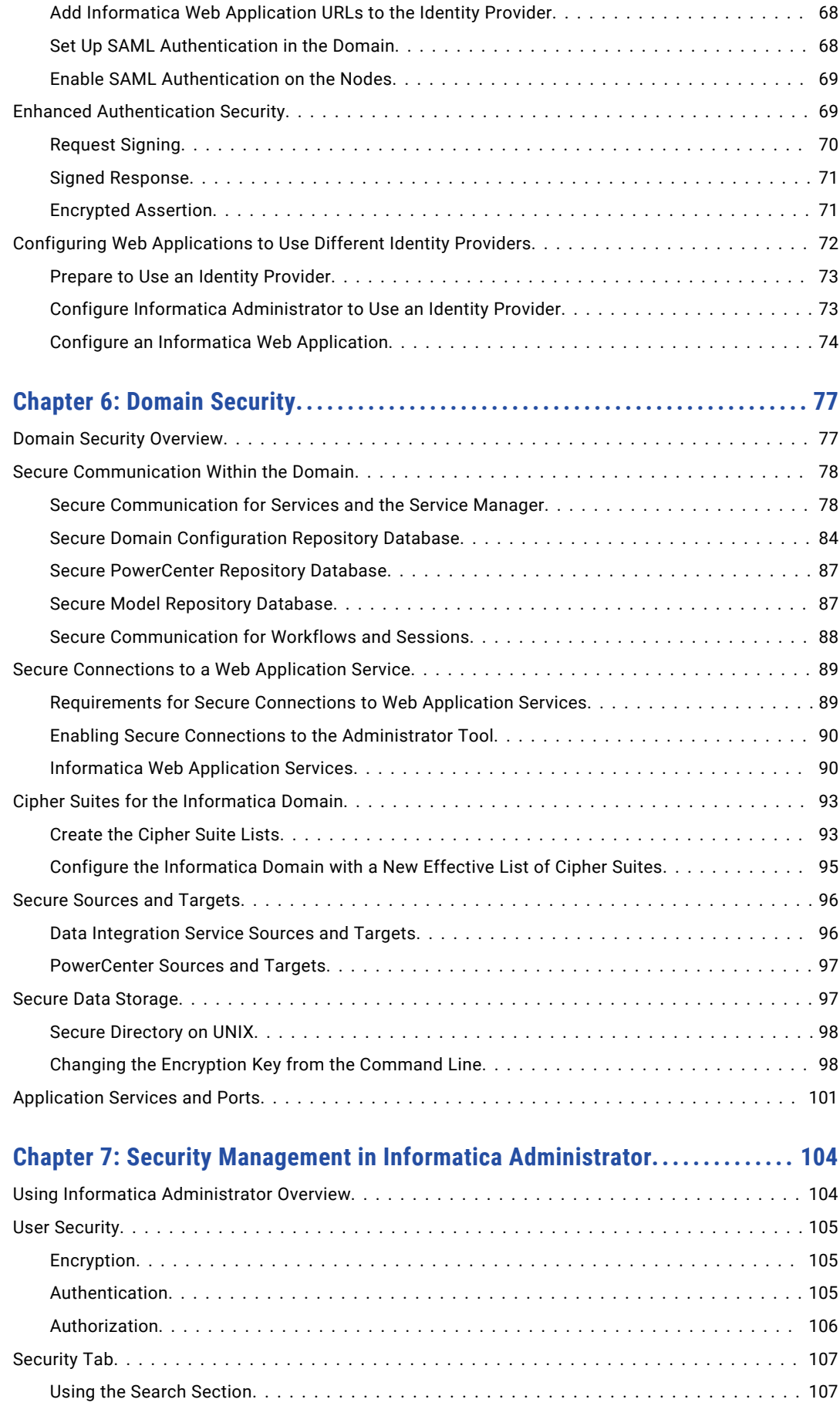

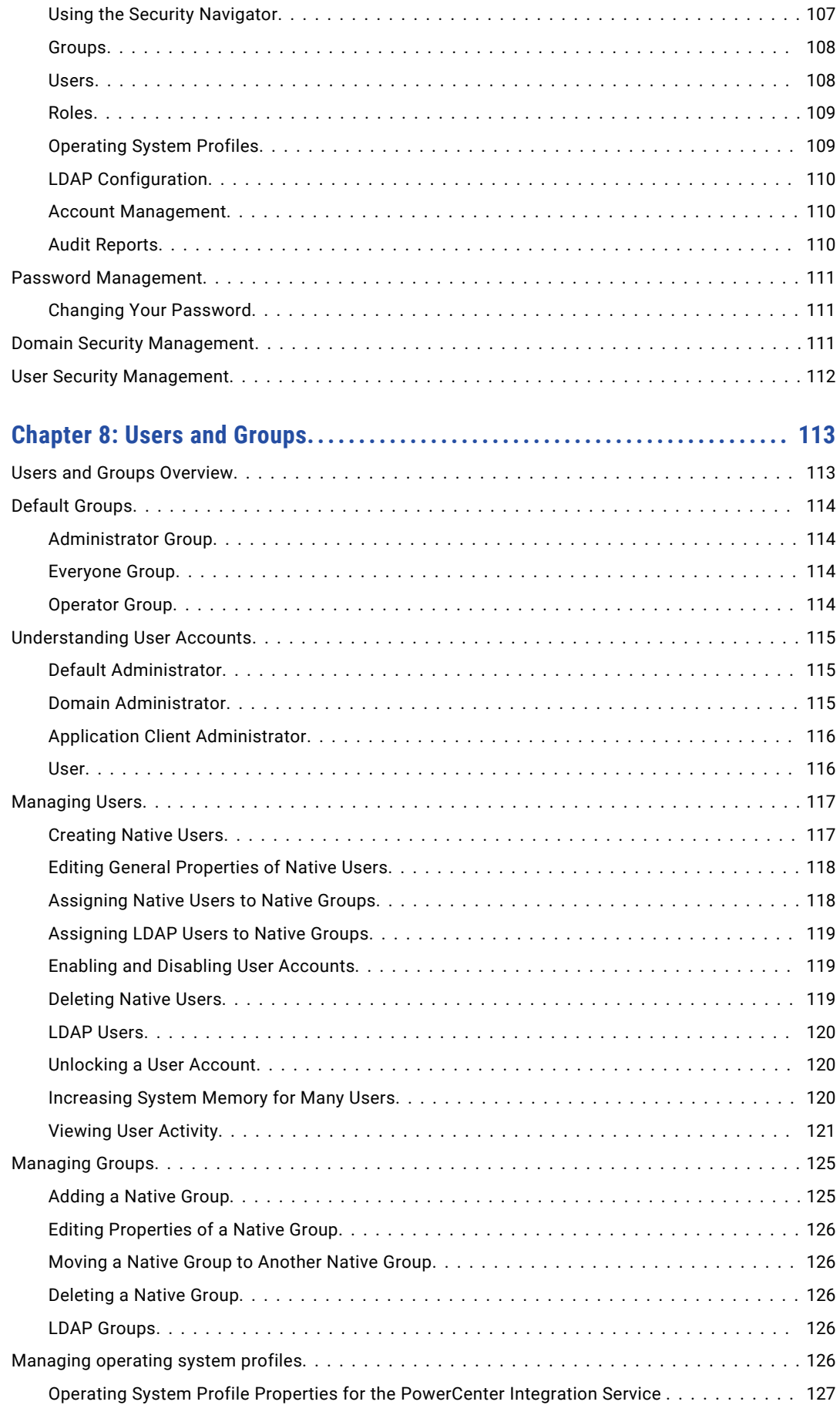

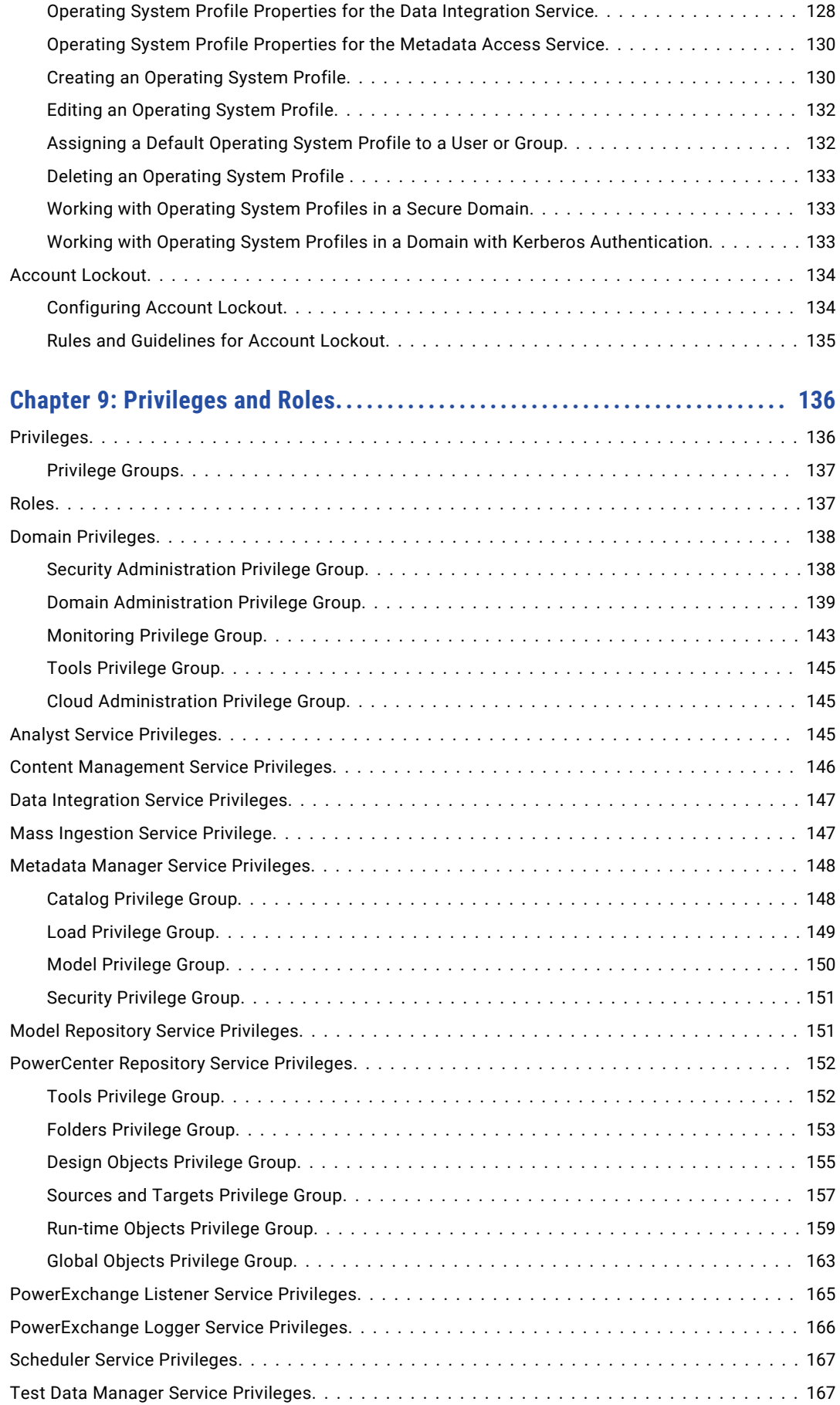

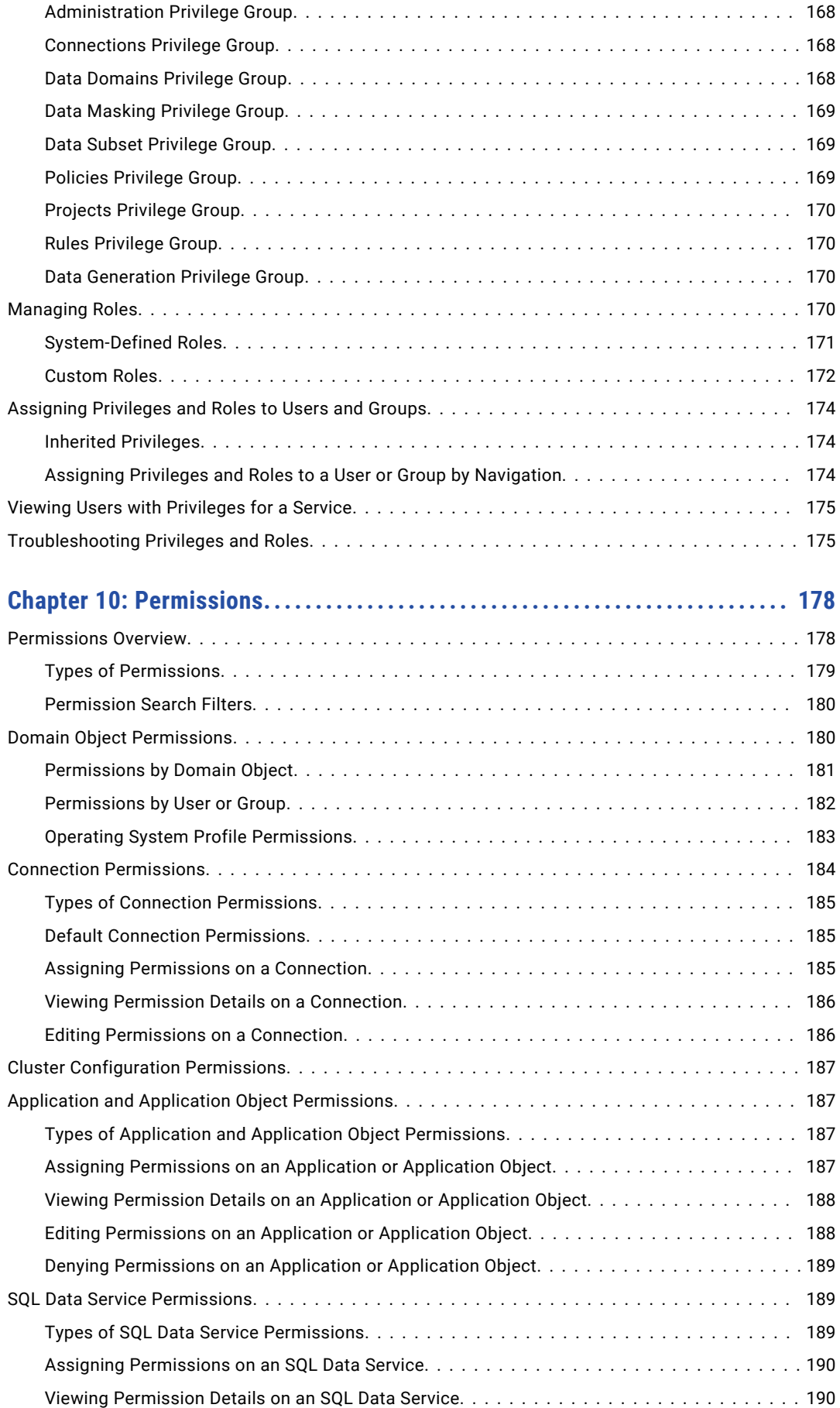

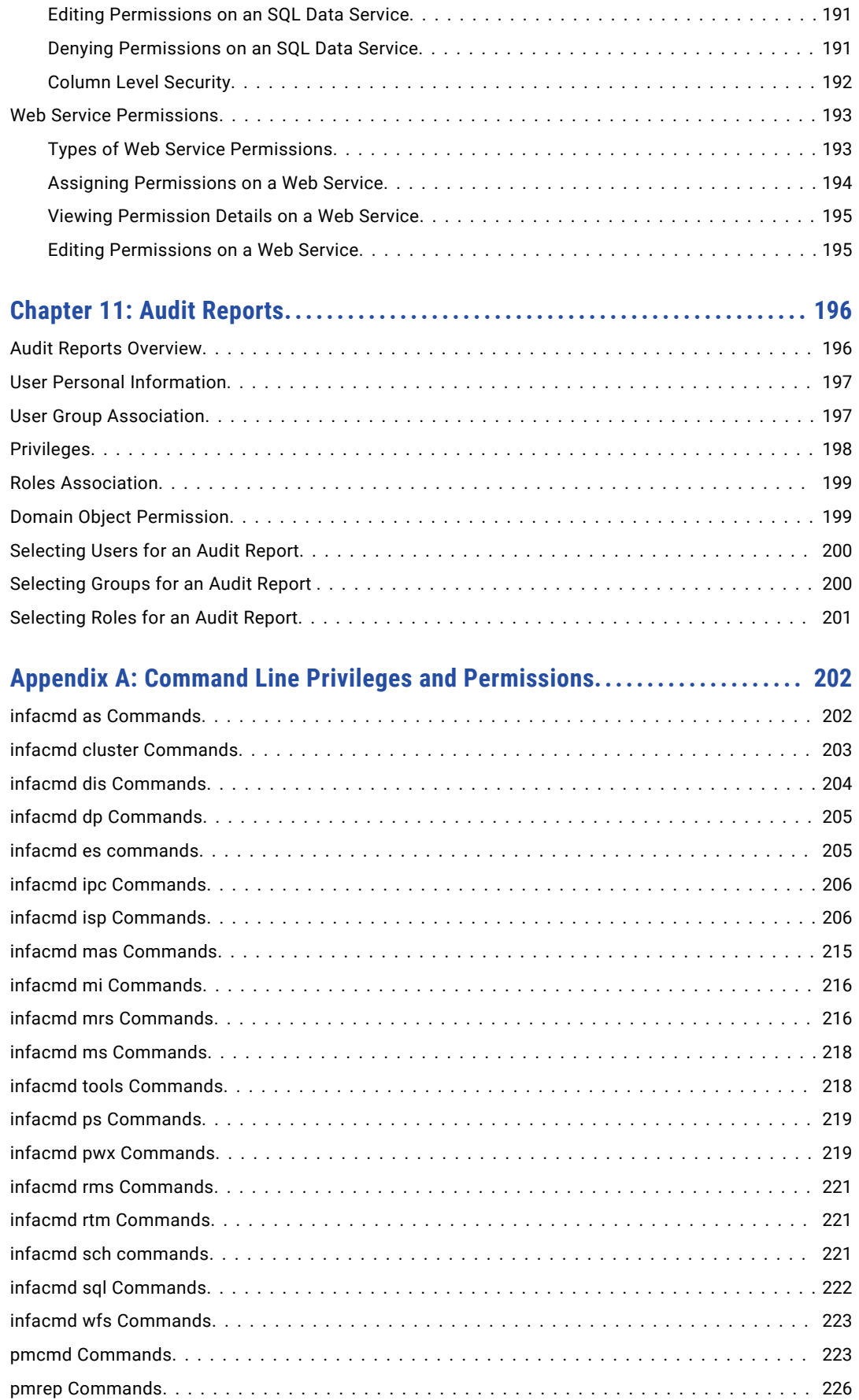

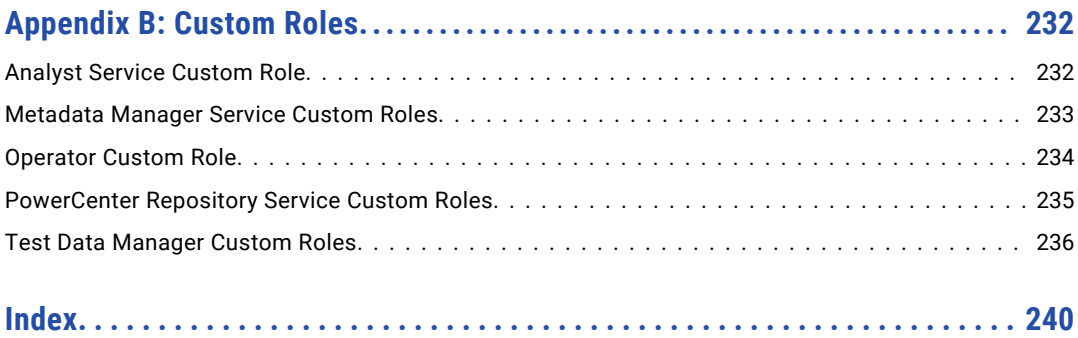

# <span id="page-10-0"></span>Preface

Use the *Informatica Security Guide* to learn how to enable security in an Informatica domain. Understand how to configure and manage various authentication protocols, including Lightweight Directory Access Protocol, Kerberos, and Security Assertion Markup Language. Learn how to manage users and groups, and how to use permissions, privileges, and roles to manage user security.

# Informatica Resources

Informatica provides you with a range of product resources through the Informatica Network and other online portals. Use the resources to get the most from your Informatica products and solutions and to learn from other Informatica users and subject matter experts.

### Informatica Network

The Informatica Network is the gateway to many resources, including the Informatica Knowledge Base and Informatica Global Customer Support. To enter the Informatica Network, visit [https://network.informatica.com.](https://network.informatica.com)

As an Informatica Network member, you have the following options:

- **•** Search the Knowledge Base for product resources.
- **•** View product availability information.
- **•** Create and review your support cases.
- **•** Find your local Informatica User Group Network and collaborate with your peers.

### Informatica Knowledge Base

Use the Informatica Knowledge Base to find product resources such as how-to articles, best practices, video tutorials, and answers to frequently asked questions.

To search the Knowledge Base, visit [https://search.informatica.com.](http://search.informatica.com) If you have questions, comments, or ideas about the Knowledge Base, contact the Informatica Knowledge Base team at [KB\\_Feedback@informatica.com.](mailto:KB_Feedback@informatica.com)

### Informatica Documentation

Use the Informatica Documentation Portal to explore an extensive library of documentation for current and recent product releases. To explore the Documentation Portal, visit <https://docs.informatica.com>.

<span id="page-11-0"></span>If you have questions, comments, or ideas about the product documentation, contact the Informatica Documentation team at [infa\\_documentation@informatica.com.](mailto:infa_documentation@informatica.com)

### Informatica Product Availability Matrices

Product Availability Matrices (PAMs) indicate the versions of the operating systems, databases, and types of data sources and targets that a product release supports. You can browse the Informatica PAMs at [https://network.informatica.com/community/informatica-network/product-availability-matrices.](https://network.informatica.com/community/informatica-network/product-availability-matrices)

### Informatica Velocity

Informatica Velocity is a collection of tips and best practices developed by Informatica Professional Services and based on real-world experiences from hundreds of data management projects. Informatica Velocity represents the collective knowledge of Informatica consultants who work with organizations around the world to plan, develop, deploy, and maintain successful data management solutions.

You can find Informatica Velocity resources at<http://velocity.informatica.com>. If you have questions, comments, or ideas about Informatica Velocity, contact Informatica Professional Services at [ips@informatica.com](mailto:ips@informatica.com).

### Informatica Marketplace

The Informatica Marketplace is a forum where you can find solutions that extend and enhance your Informatica implementations. Leverage any of the hundreds of solutions from Informatica developers and partners on the Marketplace to improve your productivity and speed up time to implementation on your projects. You can find the Informatica Marketplace at [https://marketplace.informatica.com.](https://marketplace.informatica.com)

### Informatica Global Customer Support

You can contact a Global Support Center by telephone or through the Informatica Network.

To find your local Informatica Global Customer Support telephone number, visit the Informatica website at the following link:

<https://www.informatica.com/services-and-training/customer-success-services/contact-us.html>.

To find online support resources on the Informatica Network, visit [https://network.informatica.com](http://network.informatica.com) and select the eSupport option.

# <span id="page-12-0"></span>CHAPTER 1

# Introduction to Informatica **Security**

This chapter includes the following topics:

- **•** Overview of Informatica Security, 13
- **•** [Infrastructure](#page-13-0) Security, 14
- **•** [Operational](#page-15-0) Security, 16
- **•** Domain [Configuration](#page-15-0) Repository, 16
- **•** Security [Domain,](#page-16-0) 17

# Overview of Informatica Security

You can secure the Informatica domain to protect from threats from inside and outside the network on which the domain runs.

Security for the Informatica domain includes the following types of security: **Infrastructure Security**

Infrastructure security protects the Informatica domain against unauthorized access to or modification of services and resources in the Informatica domain. Infrastructure security includes the following aspects:

- **•** Protection of data transmitted and stored within the Informatica domain
- **•** Authentication of users and services connecting to the Informatica domain
- **•** Security of connections for external components, including client applications and relational databases for repositories, sources, and targets.

#### **Operational Security**

Operational security controls access to the data and services in the Informatica domain. Operational security includes the following aspects:

- **•** Setting restrictions to user access to data and metadata based on the role of the user in the organization
- **•** Setting restrictions to user ability to perform operations within the Informatica domain based on the user role in the organization

<span id="page-13-0"></span>Informatica stores the domain configuration information and the list of users authorized to access the domain in the domain configuration repository. The domain configuration repository also contains the groups, roles, privileges, and permissions that are assigned to each user in the Informatica domain.

Informatica organizes the list of users by security domains. A security domain contains a collection of user accounts. A domain can have multiple security domains.

## Infrastructure Security

Infrastructure security includes user and service authentication, secure communication within the domain, and secure data storage.

### Authentication

The Service Manager authenticates the services that run in the domain and the users who log in to the Informatica client tools.

You can configure the Informatica domain to use the following types of authentication: **Native Authentication**

Native authentication is a mode of authentication available only for user accounts in the Informatica domain. When the Informatica domain uses native authentication, the Service Manager stores user credentials and privileges in the domain configuration repository and performs all user authentication within the Informatica domain.

If the Informatica domain uses native authentication, by default, the domain has a Native security domain and all user accounts belong to the Native security domain.

Informatica uses user name and passwords to authenticate users and services in the Informatica domain.

#### **Lightweight Directory Access Protocol (LDAP) Authentication**

LDAP is a software protocol for accessing users and resources on a network. If the Informatica domain uses LDAP authentication, the user accounts and credentials are stored in the LDAP directory service. The user privileges and permissions are stored in the domain configuration repository. You must periodically synchronize the user accounts in the domain configuration repository with the user accounts in the LDAP directory service.

Informatica uses user name and passwords to authenticate informatica users and services in the Informatica domain.

#### **Kerberos Authentication**

Kerberos is a network authentication protocol which uses tickets to authenticate users and services in a network. When the Informatica domain uses Kerberos authentication, the user accounts and credentials are stored in the Kerberos principal database, which can be an LDAP directory service. The user privileges and permissions are stored in the domain configuration repository. You must periodically synchronize the user accounts in the domain configuration repository with the user accounts in the Kerberos principal database.

Informatica uses the Kerberos tickets to authenticate Informatica users and services in the Informatica domain.

#### <span id="page-14-0"></span>**SAML-based Single Sign-on**

Security Assertion Markup Language (SAML) is an XML-based data format for exchanging authentication and authorization information between a service provider and an identity provider. You can configure SAML-based single sign-on for the Administrator tool, the Analyst tool, and the Monitoring tool web applications.

In an Informatica domain, the Informatica web application is the service provider, and Microsoft Active Directory Federation Services (AD FS) is the identity provider. The accounts and credentials for Informatica web application users are stored in Microsoft Active Directory. You import accounts from Active Directory into a security domain within the Informatica domain. You must periodically synchronize the user accounts in the security domain with the user accounts in the Active Directory directory service.

Note that you cannot enable SAML-based single sign-on in an Informatica domain configured to use Kerberos authentication.

### Secure Domain Communication

The Informatica domain has various options to secure the data and metadata that are transmitted between the Service Manager and services in the domain and the client applications. Informatica uses the TCP/IP and HTTP protocols to communicate between components in the domain and uses SSL certificates to secure the communication between services and the Service Manager in the domain.

The SSL/TLS protocol uses public key cryptography to encrypt and decrypt network traffic. The public key used to encrypt and decrypt traffic is stored in an SSL certificate that can be self-signed or signed. A selfsigned certificate is signed by the creator of the certificate. Because the identity of the signer is not verified, a self-signed certificate is less secure than a signed certificate. A signed certificate is an SSL certificate that has the identity of the person who requested the certificate verified by a certificate authority (CA). Informatica recommends CA signed certificates for a higher level of security.

A keystore contains private keys and certificates. It is used to provide a credential. A truststore contains the certificate of trusted SSL/TLS servers. It is used to verify a credential.

To secure connections in the domain, Informatica requires keystores and truststores in PEM and JKS formats. You can use the following programs to create the required files: **keytool**

You can use the Java keytool key and certificate management utility to create an SSL certificate or a certificate signing request (CSR) as well as keystores and truststores in JKS format.

The keytool utility is available in the following directory on domain nodes:

<Informatica installation directory>\java\bin

If the domain nodes run on AIX, you can use the keytool provided with the IBM JDK to create an SSL certificate or a Certificate Signing Request (CSR) as well as keystores and truststores.

#### **OpenSSL**

You can use OpenSSL to create an SSL certificate or CSR as well as convert a keystore in JKS format to PEM format.

For more information about OpenSSL, see the documentation on the following website:

<https://www.openssl.org/docs/>

The type of connection that you secure determines the files required.

### <span id="page-15-0"></span>Secure Data Storage

Informatica encrypts sensitive data, such as passwords and secure connection parameters, before it stores the data in the domain configuration repository. Informatica also saves sensitive files, such as configuration files, in a secure directory.

# Operational Security

You can assign privileges, roles, and permissions to users or groups of users to manage the level of access users and groups can have and the scope of the actions that users and groups can perform in the domain.

You can use the following methods to manage user and group access in the domain:

#### **Privileges**

Privileges determine the actions that users can perform in the Informatica client tools. You can assign a set of privileges to a user to restrict access to the services available in the domain. You can also assign privileges to a group to allow all users in the group the same access to services.

#### **Roles**

A role is a set of privileges that you can assign to users or groups. You can use roles to more easily manage assignments of privileges to users. You can create a role with limited privileges and assign it to users and groups that have restricted access to domain services. Or you can create roles with related privileges to assign to users and groups that require the same level of access.

#### **Permissions**

Permissions define the level of access that users have to an object. A user who has the privilege to perform a certain action might require permission to perform the action on a particular object. For example, to manage an application service, a user must have the privilege to manage services and permission on the specific application service.

#### **Default Administrator Group**

The Informatica domain has a system-defined Administrator group that includes all privileges and permissions for a service. Any user account that you add to the Administrator group has privileges and permissions on all services and objects in the domain. When you install Informatica services, the installer creates a user account that belongs to the Administrator group. You can use the default Administrator account to initially log in to the Administrator tool.

# Domain Configuration Repository

The domain configuration repository contains information about the domain configuration and user privileges and permissions.

If the Informatica domain uses native user authentication, the domain configuration repository also contains the user credentials. If the domain uses LDAP or Kerberos authentication, the domain configuration repository does not contain the user credentials. All LDAP and Kerberos user credentials are stored outside the Informatica domain, in the LDAP directory service or Kerberos principal database.

<span id="page-16-0"></span>When you create the Informatica domain during installation, the installer creates a domain configuration repository in a relational database. You must specify the database in which to create the domain configuration repository. You can create the repository on a database secured with the SSL protocol.

### Security Domain

A security domain is a collection of user accounts and groups in the Informatica domain.

The Informatica domain can have the following types of security domains:

#### **Native Security Domain**

The Native security domain contains the users and groups created and managed in the Administrator tool. Informatica stores all credentials for user accounts in the Native security domain in the domain configuration repository. By default, the Native security domain is created during installation. After installation, you cannot create additional Native security domains or delete the Native security domain.

If the Informatica domain uses Kerberos authentication, the domain does not use the Native security domain.

#### **LDAP Security Domain**

An LDAP security domain contains users and groups imported from an LDAP directory service. If the Informatica domain uses LDAP or Kerberos authentication, you can create an LDAP security domain and add users and groups that you import from the LDAP directory service.

When you install Informatica services and create a domain that uses native or LDAP authentication, the installer creates the Native security domain but does not create an LDAP security domain. You can create LDAP security domains after installation.

When you install Informatica services and create a domain that uses Kerberos authentication, the installer creates the following LDAP security domains:

- **•** Internal security domain. The installer creates an LDAP security domain with the name *\_infaInternalNamespace*. The \_infaInternalNamespace security domain contains the default administrator user account that you create during installation. After installation, you cannot add users to the \_infaInternalNamespace security domain or delete the security domain.
- **•** User realm security domain. The installer creates an empty LDAP security domain gives it the same name as the Kerberos user realm you specify during installation. After installation, you can import users from the Kerberos principal database into the user realm security domain. You cannot delete the user realm security domain.

When you run command line programs in a domain that uses Kerberos authentication, the security domain option defaults to the user realm security domain created during installation.

You create and manage LDAP security domains the same way, whether the Informatica domain uses LDAP authentication or Kerberos authentication.

# <span id="page-17-0"></span>CHAPTER 2

# User Authentication

This chapter includes the following topics:

- **•** User Authentication Overview, 18
- **•** Native User [Authentication,](#page-18-0) 19
- **•** LDAP User [Authentication,](#page-18-0) 19
- **•** Kerberos [Authentication,](#page-19-0) 20
- **•** SAML [Authentication,](#page-19-0) 20

### User Authentication Overview

User authentication in the Informatica domain depends on the type of authentication that you configure when you install the Informatica services.

The Informatica domain can use the following types of authentication to authenticate users in the Informatica domain:

- **•** Native user authentication
- **•** LDAP user authentication
- **•** Kerberos network authentication
- **•** Security Assertion Markup Language (SAML)-based single sign-on

Native user accounts are stored in the Informatica domain and can only be used within the Informatica domain.

LDAP and Kerberos and user accounts are stored in an LDAP directory service and are shared by applications within the enterprise.

SAML-based single sign-on authenticates users against account credentials stored in Microsoft Active Directory. Accounts are imported from Active Directory into a security domain within the Informatica domain.

You can select the type of authentication to use in the Informatica domain during installation. If you enable Kerberos authentication during installation, you must configure the Informatica domain to work with the Kerberos key distribution center (KDC). You must create the service principal names (SPN) required by the Informatica domain in the Kerberos principal database. The Kerberos principal database can be an LDAP directory service. You must also create keytab files for the SPNs and store it in the Informatica directory as required by the Informatica domain.

If you do not enable Kerberos authentication during installation, the installer configures the Informatica domain to use native authentication. After installation, you can set up a connection to an LDAP server and configure the Informatica domain to use LDAP authentication in addition to native authentication.

<span id="page-18-0"></span>You can use native authentication and LDAP authentication together in the Informatica domain. The Service Manager authenticates the users based on the security domain. If a user belongs to the native security domain, the Service Manager authenticates the user in the domain configuration repository. If the user belongs to an LDAP security domain, the Service Manager passes the user name and password to the LDAP server for authentication.

You cannot use native authentication with Kerberos authentication. If the Informatica domain uses Kerberos authentication, all user accounts must be in LDAP security domains. The Kerberos server authenticates a user account when the user logs in to the network. The Informatica client applications use the credentials from the network login to authenticate users in the Informatica domain. Native groups and roles are still supported.

You can enable SAML-based single sign-on for Informatica web applications during installation, or after installation. However, you must complete all required set up tasks before enabling SAML-based single signon. You cannot enable SAML-based single sign-on in an Informatica domain configured to use Kerberos authentication.

When the Informatica domain resides on-premises and not on an AWS EC2 instance, you cannot use the EMRFS authentication protocol in integration with Amazon EMR..

You can encrypt the user-credential token with the unique site key. To encrypt the user-credential token, set the environment variable infaEnableAdvancedEncryptionSchemeForCredential to *true*. In case of native and LDAP user authentication, after successful user authentication, the encrypted credential token is used instead of user password.

# Native User Authentication

If the Informatica domain uses native authentication, the Service Manager stores all user account information and performs all user authentication within the Informatica domain. When a user logs in, the Service Manager uses the native security domain to authenticate the user name and password.

If you do not configure the Informatica domain to use Kerberos network authentication, the Informatica domain contains a native security domain by default. The native security domain is created at installation and cannot be deleted. An Informatica domain can have only one native security domain. You create and maintain user accounts in the native security domain in the Administrator tool. The Service Manager stores details about the user accounts, including the user credentials and privileges, in the domain configuration repository.

# LDAP User Authentication

You can configure an Informatica domain to enable users in an LDAP directory service to log in to Informatica client applications. You can create multiple LDAP configurations for a domain, each connecting to a different LDAP server. A domain can use LDAP user authentication in addition to native user authentication.

To enable the Informatica domain to use LDAP user authentication, you must set up a connection to an LDAP server and specify the users and groups from the LDAP directory service that can have access to the Informatica domain. You can use the Administrator tool to set up the connection to the LDAP server.

When you synchronize the LDAP security domains with the LDAP directory service, the Service Manager imports the list of LDAP user accounts with access to the Informatica domain into the LDAP security

<span id="page-19-0"></span>domains. When you assign privileges and permissions to users in LDAP security domains, the Service Manager stores the information in the domain configuration repository. The Service Manager does not store the user credentials in the domain configuration repository.

When a user logs in, the Service Manager passes the user name and password to the LDAP server for authentication.

**Note:** The Service Manager requires that LDAP users log in to a client application with a password even though an LDAP directory service may allow a blank password for anonymous login mode.

# Kerberos Authentication

You can configure the Informatica domain to use Kerberos network authentication to authenticate users and services on a network.

Kerberos is a network authentication protocol which uses tickets to authenticate access to services and nodes in a network. Kerberos uses a Key Distribution Center (KDC) to validate the identities of users and services and to grant tickets to authenticated user and service accounts. In the Kerberos protocol, users and services are known as principals. The KDC has a database of principals and their associated secret keys that are used as proof of identity. Kerberos can use an LDAP directory service as a principal database.

To use Kerberos authentication, you must install and run the Informatica domain on a network that uses Kerberos network authentication. Informatica can run on a network that uses Kerberos authentication with Microsoft Active Directory service as the principal database.

You can configure an Informatica domain to use Kerberos cross realm authentication. Kerberos cross realm authentication enables Informatica clients that belong to one Kerberos realm to authenticate with nodes and application services that belong to another Kerberos realm.

The Informatica domain requires keytab files to authenticate nodes and services in the domain without transmitting passwords over the network. The keytab files contain the service principal names (SPN) and associated encrypted keys. Create the keytab files before you create nodes and services in the Informatica domain.

# SAML Authentication

You can configure an Informatica domain to allow users to use Security Assertion Markup Language (SAML) authentication to log into the Administrator tool, the Analyst tool, the Mass Ingestion tool, the Metadata Manager, and the Monitoring tool web applications. You can also configure an Informatica domain to use SAML authentication in Informatica Developer (the Developer tool).

SAML is an XML-based data format for exchanging authentication and authorization information between a service provider and an identity provider.

### <span id="page-20-0"></span>SAML Authentication for Informatica Web Applications

In an Informatica domain, the Informatica web application is the service provider. Microsoft Active Directory Federation Services (ADFS) is the identity provider which authenticates web application users with your organization's Active Directory identity store.

To enable the Informatica domain to use SAML-based single sign-on, you must create an LDAP security domain for Informatica web application user accounts and then import the users into the domain from Active Directory. You can use the Administrator tool to set up the connection to the Active Directory server and then import users into the security domain.

When a user logs into an Informatica web application, the application sends a SAML authentication request to ADFS. ADFS authenticates the user's credentials against the user account information in Active Directory and then returns a SAML assertion token containing security-related information about the user to the web application.

You configure ADFS to issue SAML tokens to authenticate Informatica web application users. You must also export the Identity Provider Assertion Signing Certificate from ADFS and then import the certificate into the Informatica default truststore file on each gateway node in the domain.

### SAML Authentication for Informatica Developer

You can enable SAML authentication in Informatica Developer (the Developer tool).

To enable SAML authentication, enable the following flag in the developerCore.ini file:

-DsamlAuthenticationEnabled=true

You can find the developerCore.ini file in the following directory: <Informatica installation directory> \clients\DeveloperClient

You must also export the Identity Provider Assertion Signing Certificate from the SAML provider and then import the certificate into the Informatica default truststore file in the Developer tool.

#### SAML Authentication Modes

You can authenticate a user in a SAML-enabled domain in one of the following modes: **Username and password**

Uses the login credentials of the user.

Add the following property to the developerCore.ini file:

-DkerberosLoginType=TYPE\_USER\_PWD

#### **Keytab**

Uses the keytab generated for the user in the SAML provider. Select the SAML configured namespace when you connect the Developer tool to the Model repository.

Add the following properties to the developerCore.ini file:

-DkerberosLoginType=TYPE\_KEYTAB

-DkerberosAuthSPN=<SPN value generated from the SAML provider for the user>

-DkerberosAuthKeytab=<Location of the keytab file generated from the SAML provider for the user>

#### **Logged in user**

Uses the user's login credentials to log in to the machine where the Developer tool is installed. Select the SAML configured namespace when you connect the Developer tool to the Model repository.

#### Add the following property to the developerCore.ini file:

-DkerberosLoginType=TYPE\_LOGGED\_IN\_USER

# <span id="page-22-0"></span>CHAPTER 3

# LDAP Authentication

This chapter includes the following topics:

- **•** Overview, 23
- **•** LDAP Security Domains, 23
- **•** User Account [Synchronization,](#page-23-0) 24
- **•** LDAP [Directory](#page-23-0) Services, 24
- **•** Azure Active Directory for Secure LDAP [Authentication,](#page-24-0) 25
- **•** Creating an LDAP [Configuration,](#page-25-0) 26
- **•** Deleting an LDAP [Configuration,](#page-30-0) 31

### **Overview**

You can configure an Informatica domain to enable users imported from one or more LDAP directory services to log in to Informatica nodes, services, and application clients such as Informatica Developer and Informatica Analyst.

An LDAP directory service stores account user names and passwords. Using LDAP authentication enables you to consolidate the credentials for all of your Informatica users in a single identity store, simplifying the task of creating and updating account credentials.

You can use native authentication and LDAP authentication together in an Informatica domain. The Service Manager running on the master gateway node within the domain authenticates users based on the security domain the users belong to. If a user belongs to the default native security domain, the Service Manager authenticates the user against account information in the domain configuration repository. If the user belongs to an LDAP security domain, the Service Manager passes the user's credentials to the LDAP server for authentication.

## LDAP Security Domains

An LDAP security domain contains users and groups imported from an LDAP directory service. You can define multiple LDAP security domains within an Informatica domain. You can then import accounts from LDAP directory services into the security domains.

You must create an LDAP security domain if you configure an Informatica domain to use Kerberos authentication. When you install Informatica services and enable Kerberos authentication, the Informatica

<span id="page-23-0"></span>installer creates an LDAP security domain with the name of the Kerberos realm that you specify during installation.

When you create an LDAP security domain, you configure search bases and filters that define the set of LDAP user accounts and groups to include in the security domain. The Service Manager uses the security domain configuration to import or synchronize users and groups in the security domain with users and groups in the LDAP directory service.

The Service Manager uses the following criteria when it imports or synchronizes users and groups within an LDAP security domain:

- **•** The Service Manager uses the user search bases and filters to import user accounts.
- **•** The Service Manager uses the group search bases and filters to import groups.
- **•** The Service Manager imports the groups that are included in the group filter and the user accounts that are included in the user filter.

### User Account Synchronization

The Service Manager updates the security domain with the users and groups in an LDAP directory service on a scheduled basis. You can set up the synchronization schedule when you configure LDAP authentication.

The Service Manager performs the following steps during synchronization:

- **•** Retrieves an updated list of users and groups from the LDAP directory service, based on the search base and filters you configured for the security domain.
- **•** Updates the list of LDAP users and groups in the security domain. If an LDAP user in the security domain has been deleted in the LDAP directory service, the Service Manager transfers ownership of the user's objects to the domain administrator account.

# LDAP Directory Services

You can import user accounts into Informatica security domains from LDAP directory services.

You can import users from the following LDAP directory services:

- **•** IBM Tivoli Directory Server
- **•** Microsoft Active Directory
- **•** Microsoft Azure Active Directory
- **•** Novell eDirectory
- **•** OpenLDAP
- **•** Oracle Directory Server (ODSEE)
- **•** Oracle Unified Directory (OUD)
- **•** Sun Java System Directory Server

**Note:** If you use Kerberos authentication, you can import users only from Microsoft Active Directory.

<span id="page-24-0"></span>The Service Manager requires a particular unique ID (UID) to identify users in each LDAP directory service. The following table lists the default UID for each LDAP directory service:

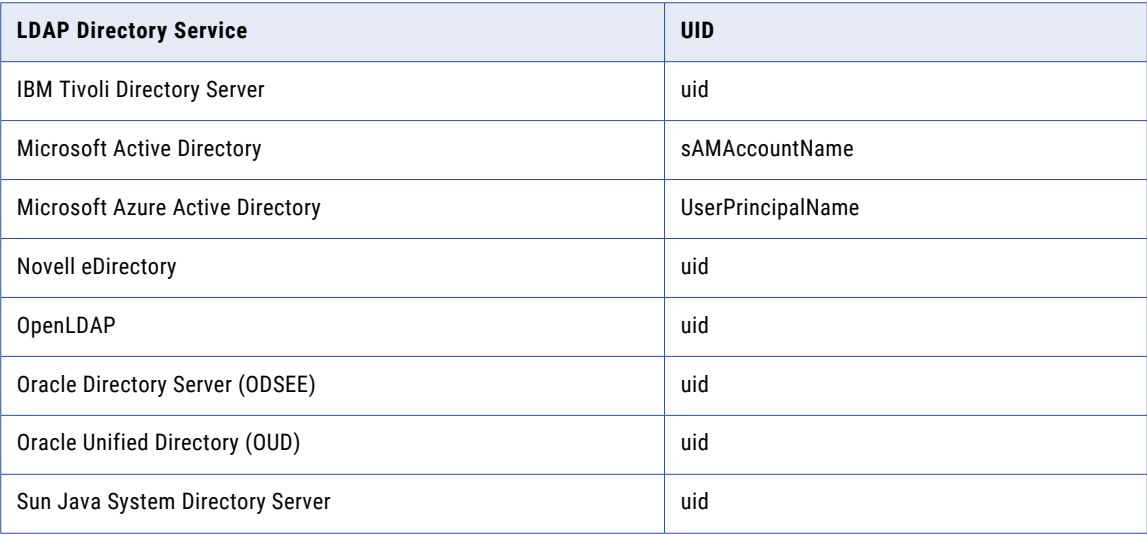

# Azure Active Directory for Secure LDAP Authentication

You can import users from Azure Active Directory (Azure AD) into an LDAP security domain.

Azure Active Directory Domain Services provide a secure LDAP public IP address that you use to import user accounts from Azure Active Directory into an LDAP security domain. Users you import can use their LDAP credentials to log in to Informatica nodes, services, and applications that run on virtual machines in an Azure Active Directory managed domain.

To see supported versions of Active Directory, see the Product Availability Matrix on Informatica Network: [https://network.informatica.com/community/informatica-network/product-availability-matrices.](https://network.informatica.com/community/informatica-network/product-availability-matrices)

You must enable Secure Lightweight Directory Access Protocol (secure LDAP) authentication in Azure Active Directory Domain Services to authenticate Informatica users.

You can read the following articles in the Informatica How To Library to get an end-to-end view of the process for using LDAP Authentication with Active Directory:

- **•** Enabling SAML [Authentication](https://docs.informatica.com/data-engineering/data-engineering-integration/h2l/1367-enabling-saml-authentication-with-active-directory-federati/abstract.html) with Active Directory Federation Services in Informatica 10.4.0
- **•** Enabling SAML [Authentication](https://docs.informatica.com/data-engineering/data-engineering-integration/h2l/1551-enabling-saml-authentication-with-azure-active-directory-fo/abstract.html) with Azure Active Directory for Web Applications

### Prepare to Import Active Directory User Accounts

Complete the following steps to prepare to import user accounts from Azure Active Directory into an Informatica domain:

- 1. Verify that port 636, which is the Azure Active Directory secure LDAP port, is accessible through your firewall.
- 2. Enable secure LDAP authentication in Azure Active Directory Domain Services.

<span id="page-25-0"></span>You use the Azure portal to enable secure LDAP in Azure Active Directory Domain Services. For information about configuring secure LDAP in Azure Active Directory Domain Services, see the following link:

[https://docs.microsoft.com/en-us/azure/active-directory-domain-services/active-directory-ds-admin](https://docs.microsoft.com/en-us/azure/active-directory-domain-services/active-directory-ds-admin-guide-configure-secure-ldap)[guide-configure-secure-ldap](https://docs.microsoft.com/en-us/azure/active-directory-domain-services/active-directory-ds-admin-guide-configure-secure-ldap)

- 3. When you configure the secure LDAP certificate in Azure Active Directory Domain Services, ensure that the Subject name on the certificate is the Fully Qualified Domain Name (FQDN) of Azure Active Directory.
- 4. Convert the secure LDAP certificate from the PFX format to the PEM format. Java requires that the certificate is in the PEM format.
- 5. Import the certificates used by all domain nodes into the Java cacerts truststore file in the following directory on a single gateway node in the domain:

<Informatica installation directory>/java/jre/lib/security/

- 6. Copy the cacerts file that contains the imported certificates to the same directory on every other gateway node in the domain.
- 7. Add the Azure Active Directory public IP address and the Fully Qualified Domain Name (FQDN) of Azure Active Directory to the /etc/hosts file on each gateway node in the domain. Use the following format:

<Azure Active Directory host IP address> ldaps.<FDQN of Azure Active Directory>

## Creating an LDAP Configuration

You can create one or more LDAP configurations to enable user accounts and user groups that you import from LDAP directory services to authenticate with an Informatica domain.

You create and manage LDAP users and groups in the LDAP directory service. You set up a connection to the LDAP directory server and use search filters to specify the users and groups that you want to have access to the Informatica domain. You then import the user accounts into an LDAP security domain. If the LDAP server uses the SSL protocol, you must also specify the location of the SSL certificate.

After you import users into an LDAP security domain, you can assign roles, privileges, and permissions to the users. You can assign LDAP user accounts to native groups to organize the accounts based on their roles in the Informatica domain.

You cannot use the Administrator tool to create, edit, or delete users and groups in an LDAP security domain. You must make changes to LDAP users and groups in the LDAP directory service, and then synchronize the LDAP security domain with the LDAP directory service.

Use the LDAP Configuration dialog box to set up the connection to the LDAP directory service and create the LDAP security domain into which to import user accounts. You can also use the LDAP Configuration dialog box to set up a synchronization schedule.

To create an LDAP configuration, perform the following steps:

- 1. Configure the connection to the LDAP server that contains the directory service from which you want to import user accounts and groups.
- 2. Create an LDAP security domain for each set of user accounts and groups you want to import from the LDAP directory service.
- 3. Set up a schedule for the Service Manager to update the LDAP security domains with new or changed users and groups in the LDAP directory service.

### <span id="page-26-0"></span>Create the LDAP Configuration and Configure the LDAP Server **Connection**

Create the LDAP configuration and configure the connection to the LDAP server that contains the directory service from which you want to import the user accounts.

When you configure the connection to the LDAP server, indicate that the Service Manager must ignore the case sensitivity of the distinguished name attributes of the LDAP user accounts when it assigns users to groups in the Informatica domain. If the Service Manager does not ignore case sensitivity, the Service Manager might not assign all the users that belong to a group.

If the LDAP server uses SSL, you must import the certificate used by each domain node into the cacerts truststore file on a gateway node domain. You then copy the cacerts file that contains the imported certificates to the same directory on every node in the domain. For more information, see ["Using](#page-30-0) a Self-Signed SSL [Certificate"](#page-30-0) on page 31.

To set up a connection to the LDAP directory service, perform the following tasks:

- 1. In the Administrator tool, click the **Security** tab.
- 2. Click the **LDAP Configuration** tab.
- 3. Click the **Actions** menu, and then and select **Create LDAP Configuration**.
- 4. In the **Create LDAP Configuration** dialog box, click the **LDAP Connectivity** tab.
- 5. Configure the connection properties for the LDAP server.

You might need to consult the LDAP administrator to get the information needed to connect to the LDAP server.

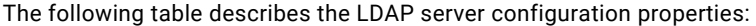

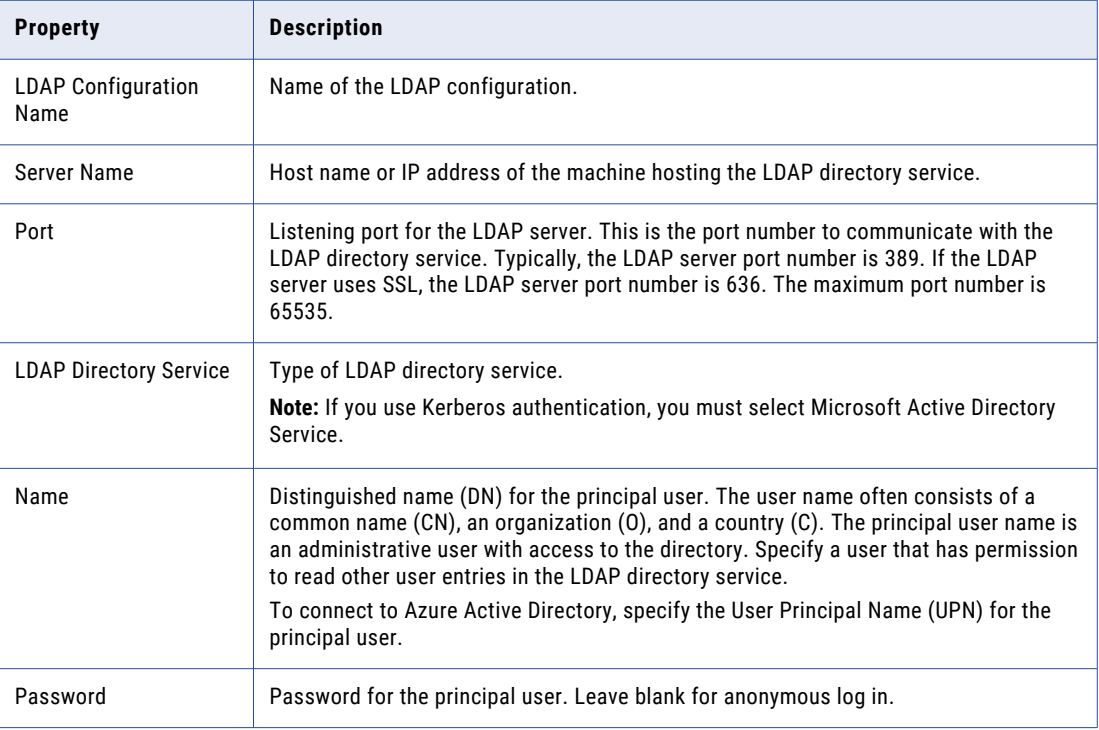

<span id="page-27-0"></span>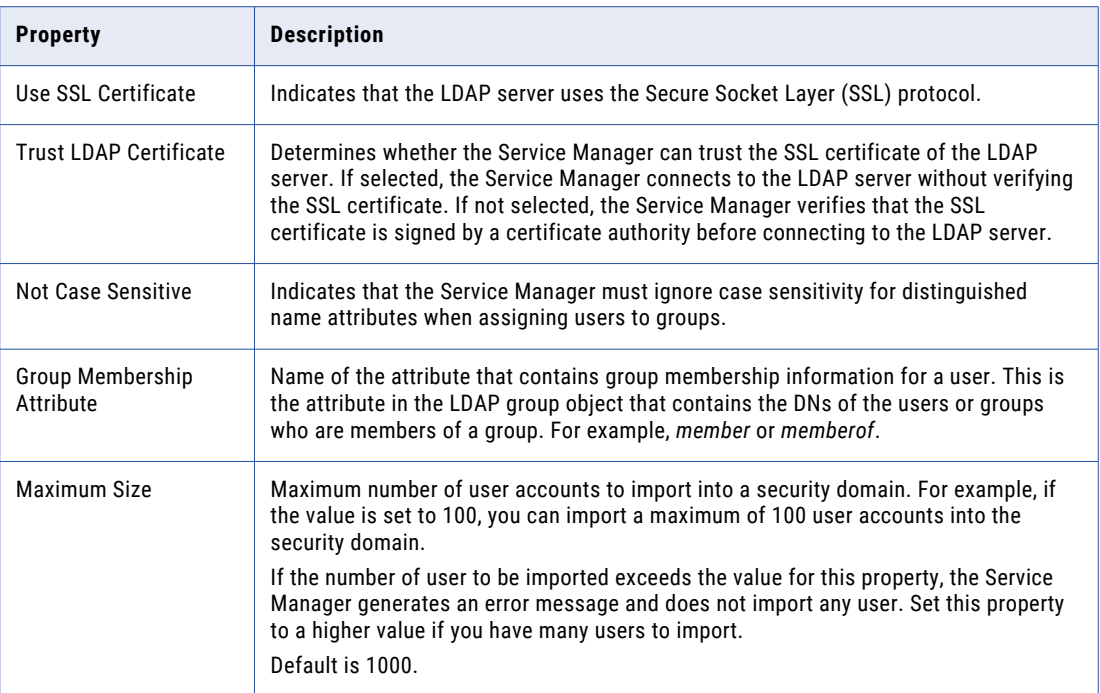

- 6. Click **Test Connection** to verify that the connection to the LDAP server is valid.
- 7. Click **OK** to save the LDAP configuration.

### Configure the Security Domain

Create an LDAP security domain for each set of user accounts and groups you want to import from the LDAP directory service. Set up search bases and filters to define the set of user accounts and groups to include in a security domain.

The names of users and groups to be imported from the LDAP directory service must conform to the same rules as the names of native users and groups. The Service Manager does not import LDAP users or groups if names do not conform to the rules of native user and group names. Note that unlike native user names, LDAP user names can be case sensitive.

The Service Manager uses the user search bases and filters to import user accounts and the group search bases and filters to import groups. The Service Manager uses the filters to imports groups and the list of users that belong to each group.

If you modify the LDAP connection properties to connect to a different LDAP server, the Service Manager does not delete the existing security domains. You must ensure that the LDAP security domains are correct for the new LDAP server. Modify the user and group filters in the security domains or create additional security domains so that the Service Manager correctly imports the users and groups that you want to use in the Informatica domain.

To configure an LDAP security domain, perform the following steps:

- 1. In the Administrator tool, click the **Security** tab.
- 2. Click the **Actions** menu, and then select **LDAP Configuration**.
- 3. In the **LDAP Configuration** dialog box, click the **Security Domains** tab.
- 4. Click **Add**.

<span id="page-28-0"></span>The following table describes the filter properties that you can set for a security domain:

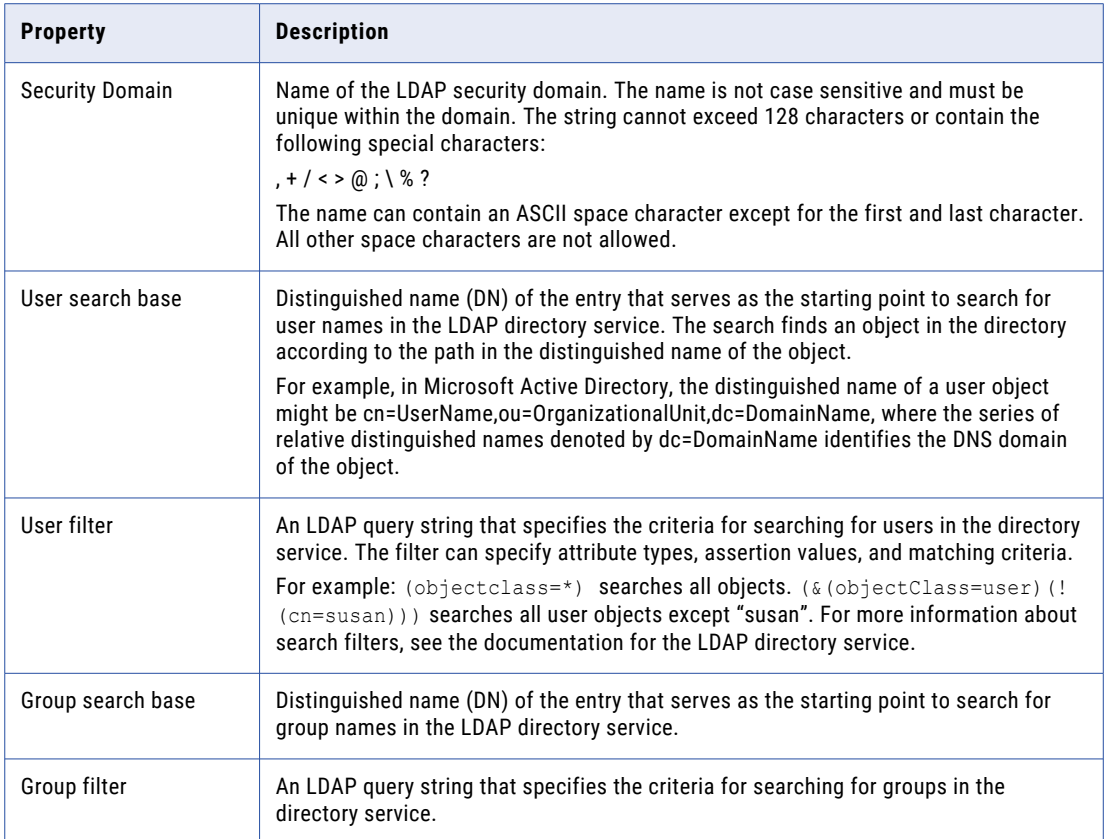

5. Click **Preview** to view a subset of the list of users and groups that fall within the filter parameters.

If the preview does not display the correct set of users and groups, modify the user and group filters and search bases to get the correct users and groups.

6. To immediately synchronize the users and groups in the security domains with the users and groups in the LDAP directory service, click **Synchronize Now**.

The Service Manager synchronizes the users in all the LDAP security domains with the users in the LDAP directory service. The time it takes for the synchronization process to complete depends on the number of users and groups to be imported.

7. Click **OK** to save the security domain.

### Configure the Synchronization Schedule

You can set up a daily schedule for the Service Manager to update the LDAP security domains with new or changed users and groups in the LDAP directory service.

When the Service Manager synchronizes the LDAP security domains with the LDAP directory service, it imports all users that match the user filter settings from the LDAP directory service into the security domain. The Service Manager then imports all groups that match the group filter settings, and associates users with their corresponding groups. The Service Manager also deletes any user or group not found in the LDAP directory service from the security domain.

By default, the Service Manager is not scheduled time to synchronize with the LDAP directory service. To ensure that the list of users and groups in the LDAP security domains is accurate, schedule when the Service <span id="page-29-0"></span>Manager synchronizes the LDAP security domains with the LDAP directory service. The Service Manager synchronizes the LDAP security domains with the LDAP directory service every day at the times you set.

To ensure that synchronization succeeds, consider the following recommendations before set up the synchronization schedule:

#### **Verify that the /etc/hosts file contains an entry for the LDAP server.**

Verify that the /etc/hosts file on each node gateway in the domain contains an entry with the host name and IP address of the LDAP server. If the Service Manager cannot resolve the host name for the LDAP server, synchronization can fail.

#### **Enable paging in LDAP if you are synchronizing more than 100 users or groups.**

Enable paging on the LDAP directory service before you synchronize more than 100 users or groups. If you do not enable paging on the LDAP directory service, synchronization can fail.

#### **Synchronize security domains during times when most users are not logged in to Informatica applications.**

During synchronization, the Service Manager locks each user account it synchronizes. Users might not be able to log in to the Informatica application clients during synchronization. Users logged in to an application client when synchronization starts might not be able to perform certain tasks.

To set up a schedule that synchronizes LDAP security domains with the LDAP directory service, perform the following steps:

- 1. In the Administrator tool, click the **Security** tab.
- 2. Click the **Actions** menu and select **LDAP Configuration**.
- 3. In the **LDAP Configuration** dialog box, click the **Schedule** tab.
- 4. Click the **Add** button (+) to add a time.

The synchronization schedule uses a 24-hour time format.

- 5. To immediately synchronize the users and groups in the LDAP security domains with the users and groups in the LDAP directory service, click **Synchronize Now**.
- 6. Click **OK** to save the synchronization schedule.

**Note:** Wait until the Service Manager synchronizes with the LDAP directory service before restarting the Informatica domain to avoid losing the synchronization times that you set in the schedule.

### Using Nested Groups in the LDAP Directory Service

An LDAP security domain can contain nested LDAP groups. The Service Manager can import nested groups that are created in the following manner:

- **•** Create the groups under the same organizational units (OU).
- **•** Set the relationship between the groups.

For example, you want to create a nested grouping where GroupB is a member of GroupA and GroupD is a member of GroupC.

- 1. Create GroupA, GroupB, GroupC, and GroupD within the same OU.
- 2. Edit GroupA, and add GroupB as a member.
- 3. Edit GroupC, and add GroupD as a member.

You cannot import nested LDAP groups into an LDAP security domain that are created in a different way.

### <span id="page-30-0"></span>Using a Self-Signed SSL Certificate

You can connect to an LDAP server that uses an SSL certificate signed by a certificate authority (CA). By default, the Service Manager does not connect to an LDAP server that uses a self-signed certificate.

To connect to an LDAP server that uses an SSL certificate, use the Java keytool key and certificate management utility to import the certificates used by all domain nodes into the Java cacerts truststore file on a single gateway node in the domain. You then copy the cacerts keystore file that contains the imported certificates to the other nodes in the domain.

The cacerts truststore file is in the following directory on each node:

<Informatica installation directory>\java\jre\lib\security

The keytool utility is available in the following directory on each node:

<Informatica installation directory>\java\bin

Restart the node after you import the certificate.

# Deleting an LDAP Configuration

You can delete an LDAP configuration and the associated security domains to permanently prohibit users from accessing the domain.

When you delete an LDAP configuration, you must first delete the security domains associated with the LDAP configuration. The Service Manager deletes all user accounts and groups in each deleted LDAP security domain from the domain configuration database.

- 1. In the Administrator tool, click the **Security** tab.
- 2. Click the **LDAP Configuration** tab.
- 3. Click the **Security Domains** tab, and then click the **Edit** button.
- 4. Select a security domain in the **Edit LDAP Configuration** dialog, and then click **Delete**.
- 5. Select the LDAP configuration to delete in the LDAP Configuration navigator.
- 6. Click the **Actions** menu, and then and select **Delete LDAP Configuration**.
- 7. Click **OK** to confirm that you want to delete the LDAP configuration.

# <span id="page-31-0"></span>CHAPTER 4

# Kerberos Authentication

This chapter includes the following topics:

- **•** Kerberos Overview, 32
- **•** How Kerberos Works in an [Informatica](#page-32-0) Domain, 33
- **•** Kerberos Cross Realm [Authentication,](#page-34-0) 35
- **•** Preparing to Enable Kerberos [Authentication,](#page-35-0) 36
- **•** Enabling Kerberos [Authentication,](#page-49-0) 50
- **•** Enabling Kerberos on [Informatica](#page-52-0) Nodes, 53
- **•** Enabling Kerberos for Hadoop [Integration,](#page-55-0) 56
- **•** Enabling User Accounts to Use Kerberos [Authentication,](#page-55-0) 56
- **•** Kerberos [Delegation,](#page-60-0) 61

### Kerberos Overview

Kerberos is a computer network authentication protocol that enables Informatica clients, nodes, and services communicating over a network to connect to one another in a secure manner.

Kerberos authentication eliminates Informatica native accounts and removes the need for the domain to pass user credentials to an LDAP server. After you enable Kerberos authentication in a domain, Informatica clients use the Kerberos tickets created during the Windows authentication process to log in to the Informatica services running in the domain.

You can enable Kerberos authentication in a domain that runs on a Windows network. The network must use Microsoft Active Directory Domain Services (AD DS) as the Kerberos principal database.

To enable Kerberos authentication in an Informatica domain, perform the following steps:

#### **Prepare to enable Kerberos authentication.**

You must complete multiple tasks before you enable Kerberos authentication. The tasks you must complete include the following tasks:

- **•** Create the Kerberos configuration file.
- **•** Create accounts for Kerberos principal users in Active Directory.
- **•** Generate the service principal name (SPN) and keytab formats.
- **•** Create the keytab files used to authenticate users and services in the network.

#### <span id="page-32-0"></span>**Enable Kerberos authentication in the Informatica domain.**

You can enable Kerberos authentication in an Informatica domain when you install the Informatica services, or you can enable Kerberos authentication after you install the services. If you do not enable Kerberos authentication during installation, you can use the Informatica command line programs to configure the domain to use Kerberos authentication.

#### **Enable Kerberos authentication on Informatica nodes and client hosts.**

After you enable Kerberos in the domain, copy the Kerberos configuration file to each node in the domain and to each Informatica client host. You also configure web browsers to access the Informatica web applications.

#### **Enable Informatica users to use Kerberos authentication.**

After you enable Kerberos authentication, import Informatica users from Active Directory into an LDAP security domain that contains the Kerberos user accounts. You must also migrate the groups, roles, privileges, and permissions of the native user accounts to the user accounts in the LDAP security domain.

## How Kerberos Works in an Informatica Domain

In a domain configured to use Kerberos authentication, Informatica clients authenticate with nodes and application services within the domain, without requiring passwords.

In a domain that uses Kerberos authentication, services that run within the domain, including node processes, web application processes, and Informatica application services, are Kerberos *principals*. The Active Directory principal database the Kerberos realm uses contains a user account for each principal.

The Kerberos authentication protocol uses *keytabs* to authenticate Informatica clients with services that run within the domain. The keytab for a principal is stored on the node on which the service runs. The keytab contains the *service principal name (SPN)* that identifies the service within the Kerberos realm, and the key assigned to the SPN in Active Directory.

When the KDC gives a service ticket to a client, it encrypts the ticket with the key assigned to the SPN. The requested service uses the key to decrypt the service ticket.

The following image illustrates the basic Kerberos authentication flow:

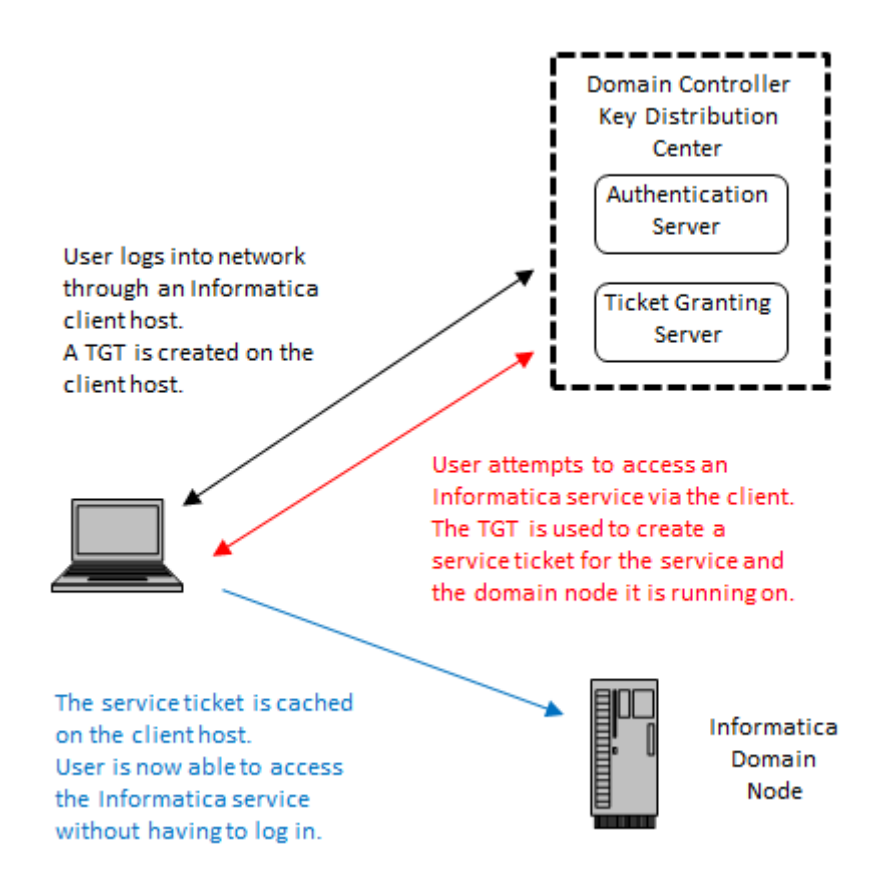

The following outline describes the basic Kerberos authentication flow:

- 1. An Informatica client user logs in to a network computer hosting an Informatica client.
- 2. The login request is directed to the *Authentication Server*, a component of the *Kerberos Key Distribution Center (KDC)*. The KDC is a network service with access to user account information that runs on each domain controller within the Active Directory domain.
- 3. The Authentication Server verifies that the user exists in the principal database, and then creates a Kerberos token called a *ticket-granting-ticket (TGT)* on the user's computer.
- 4. The user attempts to access a process or service within the Informatica domain through an Informatica client.
- 5. Informatica and the Kerberos libraries use the TGT to request a *service ticket* and *session key* for the requested service from the *Ticket Granting Server*, which also runs within the KDC.

For example, if the user accesses a Model Repository Service from the Informatica Developer client, the TGT requests a service ticket for the node on which the requested service runs. The TGT also requests a service ticket for the Model Repository Service.

6. Kerberos uses the service ticket to authenticates the client with the requested service. The service ticket is cached on the computer hosting the Informatica client, enabling the client to use the ticket while it remains valid. If the user shuts down and then restarts the Informatica client, the client reuses the same ticket to access processes and services within the Informatica domain.

# <span id="page-34-0"></span>Kerberos Cross Realm Authentication

You can configure an Informatica domain to use Kerberos cross realm authentication. Kerberos cross realm authentication enables Informatica clients that belong to one Kerberos realm to authenticate with nodes and application services that belong to another Kerberos realm.

When you configure a domain to use Kerberos cross-realm authentication, you add properties for each Kerberos realm to the Kerberos configuration file. You also include the name of each realm when you run infasetup commands to enable Kerberos authentication in the domain and on domain nodes.

The Active Directory servers that the domain uses for Kerberos cross realm authentication must belong to the same Active Directory forest. An Active Directory forest is a group of Active Directory domains that share a common global catalog, directory schema, logical structure, and directory configuration. You connect to the global catalog to import users from the Active Directory servers into LDAP security domains.

To use Kerberos cross domain authentication, two-way trust must be enabled between the Active Directory servers in the forest.

### Converting a Domain From Kerberos Single Realm Authentication to Kerberos Cross Realm Authentication

You can convert an Informatica domain that uses a single Kerberos realm to authenticate users to use Kerberos cross realm authentication.

You must upgrade the domain to version 10.2 HotFix 2 before you convert the domain to use Kerberos cross realm authentication.

You must also import user and group accounts from the Active Directory global catalog into an LDAP security domain. When you import accounts, existing accounts in the LDAP security domain, which use the samAccount name attribute, are deleted and are replaced with new accounts that use the user principal name attribute.

Users log in to Informatica clients with the fully qualified user principal name, which is in the following format:

<user name>@<KERBEROS REALM NAME>

After you import the user and group accounts, assign privileges, roles, and permissions to the accounts.

- 1. Upgrade the domain to version 10.2 HotFix 2.
- 2. Add the required properties for each Kerberos realm to the Kerberos configuration file.

Set the properties for each realm in the krb5.conf configuration file on each node in the domain. Restart the domain after you update the file on all of the nodes in the domain.

For more information about configuring the krb5.conf configuration file for Kerberos cross realm authentication, see "Configure the Kerberos [Configuration](#page-36-0) File" on page 37.

3. Copy the updated krb5.conf file to the following directory on each computer that hosts an Informatica client:

<Informatica installation directory>\clients\shared\security

4. Run the infasetup UpdateGatewayNode and infasetup UpdateWorkerNode commands on the domain nodes.

Specify the name of each Kerberos realm that the domain uses to authenticate users as the values for the -srn and -urn options, separated by a comma.

For more information about running the infasetup commands, see the "infasetup Command Reference" chapter in the *Informatica 10.2 HotFix 2 Command Reference*.

<span id="page-35-0"></span>5. Run the UpdateKerberosConfig command on a gateway node within the domain.

Specify the name of each Kerberos realm that the domain uses to authenticate users as the values for the -srn and -urn options, separated by a comma.

6. Run the UpdateKerberosAdminUser command on a gateway node within the domain.

Specify the fully qualified user principal name for the domain administrator user account.

7. Import user and group accounts into LDAP security domains.

Connect to the Active Directory global catalog. When you connect to the global catalog, you import users from the Active Directory server used by each Kerberos realm.

For more information about connecting to the global catalog and importing accounts, see ["Import](#page-55-0) User Accounts from Active Directory into LDAP Security [Domains"](#page-55-0) on page 56.

8. Assign privileges, roles, and permissions to the user and group accounts you imported into an LDAP security domain.

For more information about assigning privileges and roles, see Chapter 9, ["Privileges](#page-135-0) and Roles" on page [136.](#page-135-0)

For more information about assigning permissions, see Chapter 10, ["Permissions"](#page-177-0) on page 178.

## Preparing to Enable Kerberos Authentication

You must complete multiple tasks to prepare to enable Kerberos authentication in an Informatica domain. The procedures you follow for each task depend on the service principal level at which you enable Kerberos.

**Note:** You cannot disable Kerberos authentication in a domain after you enable it. You also cannot switch the service principal level between the node level and the process level.

### Determine the Kerberos Service Principal Level

When you prepare to enable Kerberos authentication, you must determine the required service principal level. The required service principal level determines the procedures you must follow to prepare to enable Kerberos authentication in the domain.

You can enable Kerberos authentication at one of the following levels: **Node Level**

If you use the domain for testing or development, and the domain does not require a high level of security, you can enable Kerberos at the node level. You can use a single service principal name and a single keytab file for the node and for all of the processes and services that run on the node. You must also create a an SPN and a keytab file for the HTTP processes that run on the node.

#### **Process Level**

If you use the domain for production, and the domain requires a high level of security, you can set the service principal at the process level. You create a unique SPN and keytab file for each node and each process on the node. You must also create a an SPN and a keytab file for the HTTP processes that run on the node.

Kerberos enabled at the process level provides the highest level of security, but might be difficult to manage in an Informatica domain that contains many nodes or has many services. In this scenario, you might want to enable Kerberos at the node level.
## Configure the Kerberos Configuration File

Set the properties required by Informatica in the Kerberos configuration file, and then copy the file to each node in the Informatica domain.

Kerberos stores configuration information in a file named *krb5.conf*. You must set the properties in the krb5.conf configuration file and then copy the file to every node in the Informatica domain.

If the domain uses Kerberos cross realm authentication, enter the required properties for each Kerberos realm.

1. Configure the following Kerberos library properties in the *libdefaults* section of the file.

The following table describes the properties to enter:

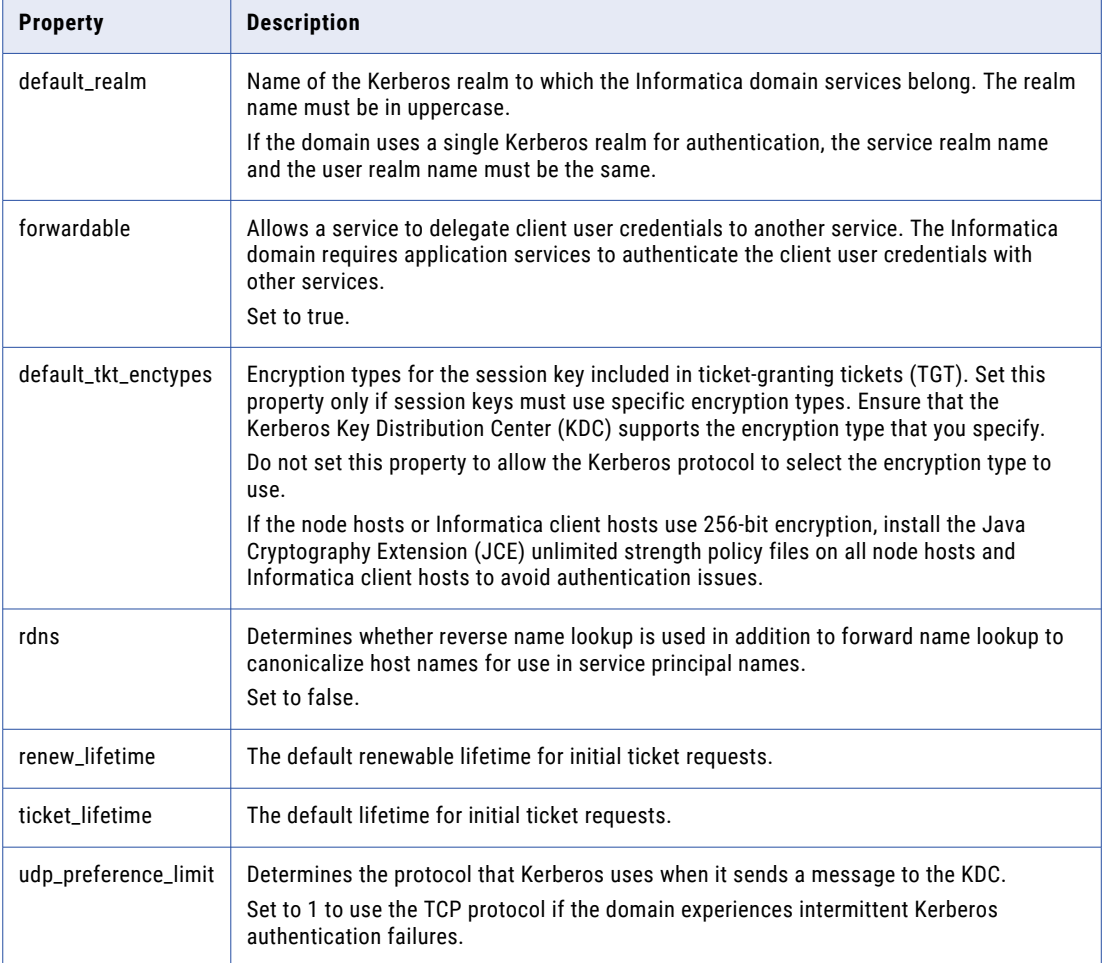

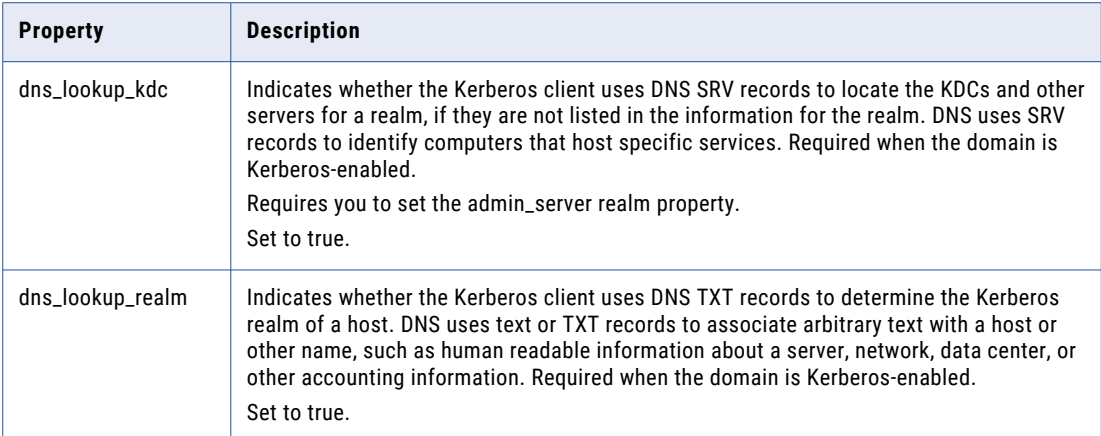

2. Define each Kerberos realm in the *realms* section of the file.

The following example shows the entry for a Kerberos realm named COMPANY.COM:

```
[realms]
COMPANY.COM = {...}
```
3. Enter the following realm properties inside the brackets for each Kerberos realm in the *realms* section of the file.

The following table describes the properties to enter:

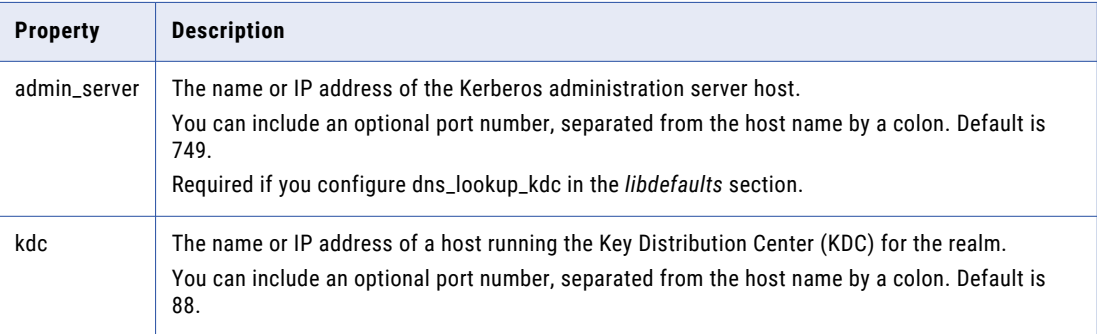

The following example shows the entries for each Kerberos realm in a Kerberos cross realm configuration:

```
[realms]
COMPANY.COM = {
admin server = KDC01.COMPANY.COM:749
kdc = KDC01.COMPANY.COM:88
}
EAST.COMPANY.COM = {
kdc = 10.75.141.193admin_server = 10.75.141.193
}
WEST.COMPANY.COM = {
kdc = 10.78.140.111
admin_server = 10.78.140.111
}
```
4. In the *domain\_realms* section, map the domain name or host name to a Kerberos realm name. The domain name is prefixed by a period (.).

The following example shows the parameters for the Hadoop domain\_realm if the Informatica domain does not use Kerberos authentication:

```
[domain_realm]
 .hadoop_realm.com = HADOOP-REALM
 hadoop_realm.com = HADOOP-REALM
```
The following example shows the parameters for the Hadoop domain\_realm if the Informatica domain uses Kerberos authentication:

```
[domain_realm]
.infa_ad_realm.com = INFA-AD-REALM
 infa_ad_realm.com = INFA-AD-REALM
.hadoop_realm.com = HADOOP-REALM
 hadoop_realm.com = HADOOP-REALM
```
- 5. Copy the krb5.conf file to the following locations on the machine that hosts the Data Integration Service:
	- **•** <Informatica installation directory>/services/shared/security/
	- **•** <Informatica installation directory>/java/jre/lib/security

The following example shows the content of a Kerberos configuration file with the required properties for a single Kerberos realm configuration:

```
[libdefaults]
default_realm = COMPANY.COM
forward<sub>able</sub> = true
rdns = false
renew_lifetime = 7d
ticket lifetime = 24h
udp\_preference\_limit = 1dns_lookup_kdc = true
dnslookuprealm = true[realms]
COMPANY.COM = {admin_server = KDC01.COMPANY.COM:749
kdc = KDC01.COMPANY.COM:88
}
[domain_realm]
.company.com = COMPANY.COM
company.com = COMPANY.COM
```
The following example shows the content of a Kerberos configuration file with the required properties for a Kerberos cross realm configuration:

```
[libdefaults]
default_realm = COMPANY.COM
forwardable = truerdns = false
renew_lifetime = 7d
ticket lifetime = 24h
udp_preference_limit = 1
dns lookup kdc = true
\text{dns}lookup\text{realm} = \text{true}[realms]
COMPANY.COM = {
admin server = KDC01.COMPANY.COM:749
kdc = KDC01.COMPANY.COM:88}
EAST.COMPANY.COM = {
kdc = 10.75.141.193admin_server = 10.75.141.193
}
WEST.COMPANY.COM = {
kdc = 10.78.140.111admin_server = 10.78.140.111
```

```
[domain_realm]
.company.com = COMPANY.COM
company.com = COMPANY.COM
.east.company.com = EAST.COMPANY.COM
east.company.com = EAST.COMPANY.COM
.west.company.com = WEST.COMPANY.COM
west.company.com = WEST.COMPANY.COM
```
For more information about the Kerberos configuration file, see the Kerberos network authentication documentation.

## Create Kerberos Principal Accounts in Active Directory

Create LDAP user accounts for the Kerberos principals in Active Directory. A Kerberos principal is a process, service, or user within the Kerberos realm.

If you set the default\_tkt\_enctypes property in the krb5.conf configuration file to the 128-bit or 256-bit AES encryption types, configure each account to use the corresponding encryption type in Active Directory.

The accounts that you create depend on whether you enable Kerberos at the node level or at the process level.

**Note:** Account names can be a maximum of 20 characters in length.

### Accounts Required at Node Level

Create the LDAP user accounts required to enable Kerberos authentication at the node level in Active Directory.

Create the following Kerberos principal accounts in Active Directory if you enable Kerberos at the node level:

#### **Node processes**

Create an account for each node that runs in the domain.

### **HTTP process**

Create an account for the Informatica web applications that run on a node in the domain. Web applications that run on a node might include the Administrator tool, Informatica Analyst, and Catalog Administrator. Create a single account that is shared by all of the web applications that run on the node.

#### **Bind User Distinguished Name (DN)**

Create an LDAP bind user account that you use to synchronize the LDAP security domain that contains Kerberos user accounts with Active Directory.

### Accounts Required at Process Level

Create the LDAP user accounts required to enable Kerberos authentication at the process level in Active Directory.

Create the following Kerberos principal accounts in Active Directory if you enable Kerberos at the process level:

#### **Node processes**

Create an account for each node that runs in the domain.

### **HTTP processes**

Create an account for the Informatica web applications that run on a node in the domain. Web applications that run on a node might include Informatica Analyst and Catalog Administrator. Create a single account that is shared by all of the web applications that run on the node.

#### **Informatica Administrator service**

Create an account for the Administrator tool on each gateway node in the domain.

#### **Informatica application services**

Create an account for every Informatica application service that runs on each node in the domain.

#### **Bind User Distinguished Name (DN)**

Create an LDAP user account that you use to synchronize the LDAP security domain that contains Kerberos user accounts with Active Directory.

## Generate the Service Principal Name and Keytab File Name Formats

Use the Informatica Kerberos SPN Format Generator utility to generate the service principal name (SPN) and keytab file name formats required to use Kerberos authentication. The Kerberos SPN Format Generator utility generates a text file named SPNKeytabFormat.txt that contains the correct format for the SPNs and keytab file names.

The SPN and keytab file name formats you generate depend on whether you enable Kerberos at the node level or at the process level.

### Generate the Service Principal Name and Keytab File Name Formats at Node Level

Generate the formats for the SPNs and keytab file names required to enable Kerberos authentication at the node level.

The Informatica domain requires SPNs and keytab files for the following processes when you enable Kerberos authentication at the node level:

### **Node processes**

Informatica requires an SPN and keytab file for every node in the domain. Kerberos uses the same service principal name and keytab to authenticate the Informatica application services that run on the node.

### **HTTP processes**

Informatica requires an SPN and keytab file for the web applications that run on each node in the domain. Web applications that run on a node might include the Administrator tool, Informatica Analyst and Catalog Administrator. Kerberos uses the same service principal name to authenticate all of the web applications that run on the node.

1. On a Windows Informatica node host, go to the directory that contains the SPNFormatGenerator.bat batch file:

<Informatica installation directory>\tools\Kerberos

On a UNIX Informatica node host, go to the directory that contains the SPNFormatGenerator.sh shell file:

<Informatica installation directory>/tools/Kerberos

2. Run SPNFormatGenerator.bat or SPNFormatGenerator.sh.

- 3. Click **Next**.
- 4. Select **Node Level**.
- 5. Click **Next**.
- 6. Enter the properties required to generate the SPN and keytab file formats.

The following table describes the properties:

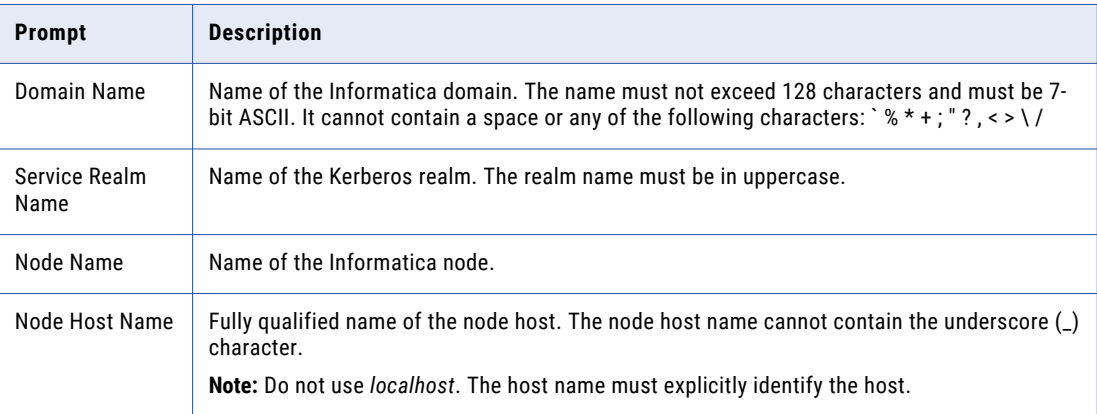

7. To generate the SPN format for an additional node, click **+Node** and specify the node name and host name.

The following image shows the entries for multiple nodes in the InfaDomain domain in the SPN Format Generator utility:

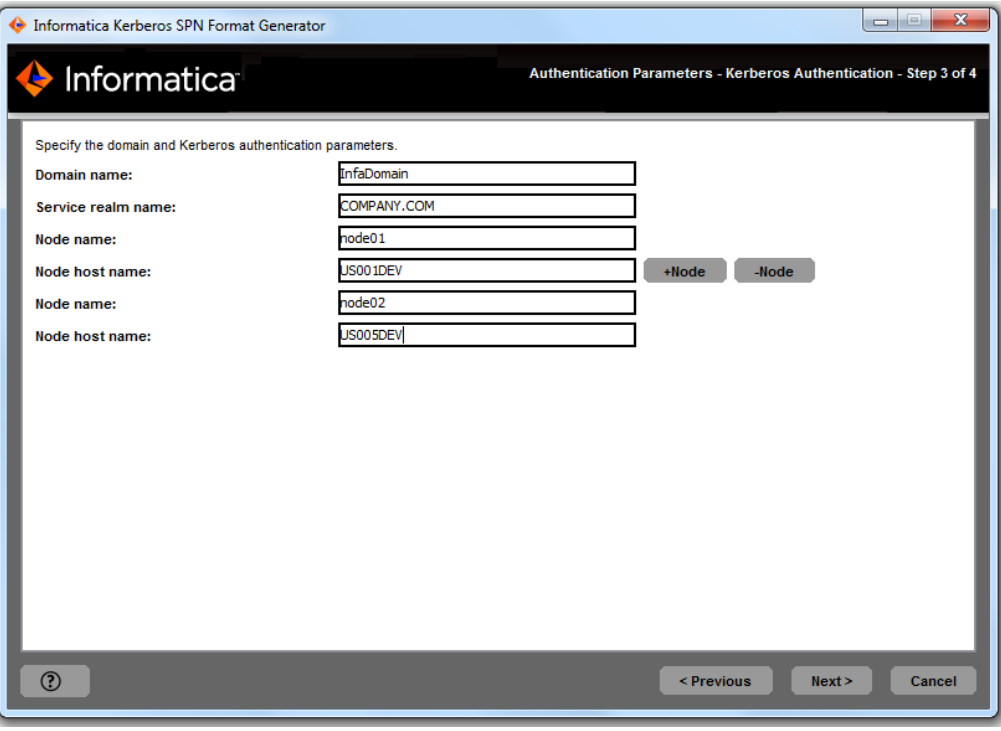

8. Click **Next**.

The SPN Format Generator utility displays the path and file name of the file that contains the list of service principal names and keytab file names.

9. Click **Done** to exit the SPN Format Generator utility.

### Generate the Service Principal Name and Keytab File Name Formats at Process Level

Generate the formats for the SPNs and keytab file names required to enable Kerberos authentication at the process level.

The Informatica domain requires SPNs and keytab files for the following processes and services when you enable Kerberos authentication at the process level:

### **Node processes**

Informatica requires an SPN and keytab file for every node in the domain.

### **Informatica Administrator**

Informatica requires an SPN and keytab file for the Administrator tool for every gateway node in the domain.

### **HTTP processes**

Informatica requires an SPN and keytab file for the web applications that run on a node in the domain. Web applications that run on a node might include Informatica Analyst and Catalog Administrator.

### **Informatica application service processes**

Informatica requires an SPN and keytab file for each Informatica application service that runs on every node in the domain.

1. On a Windows Informatica node host, go to the directory that contains the SPNFormatGenerator.bat batch file:

<Informatica installation directory>\tools\Kerberos

On a UNIX Informatica node host, go to the directory that contains the SPNFormatGenerator.sh shell file:

<Informatica installation directory>/tools/Kerberos

- 2. Run SPNFormatGenerator.bat or SPNFormatGenerator.sh.
- 3. Click **Next**.
- 4. Select **Process Level**.
- 5. Click **Next**.
- 6. Enter the properties required to generate the SPN and keytab file formats.

The following table describes the properties:

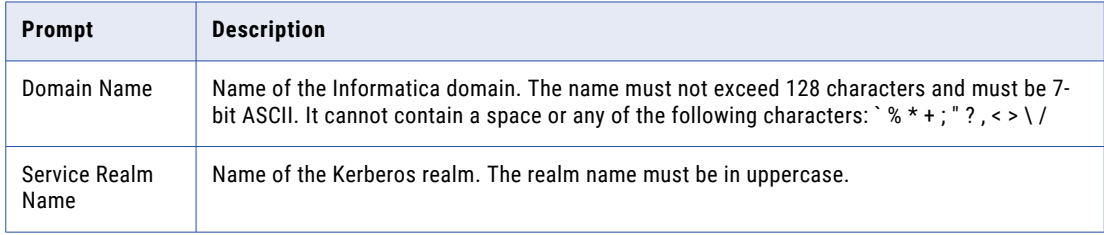

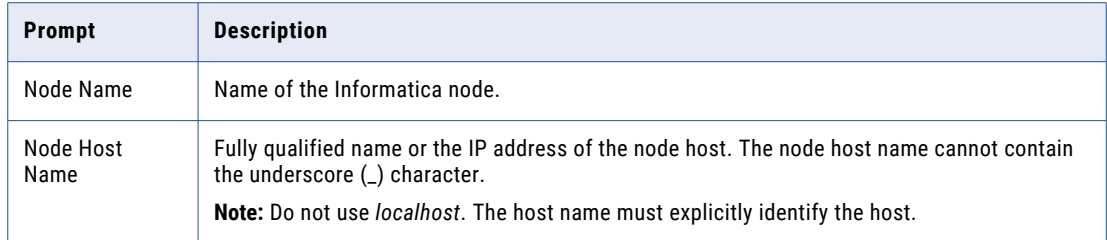

7. To generate the SPN format for an Informatica application service that runs on a node, click **Service**  after entering the node details.

Enter the name of the Informatica application service as shown in the Administrator tool. Complete this step for each Informatica application service that runs on each node in the domain.

8. To generate the SPN format for an additional node, click **+Node** and specify the node name and host name.

The following image shows the entries for multiple nodes and application services that run in the InfaDomain domain in the SPN Format Generator utility:

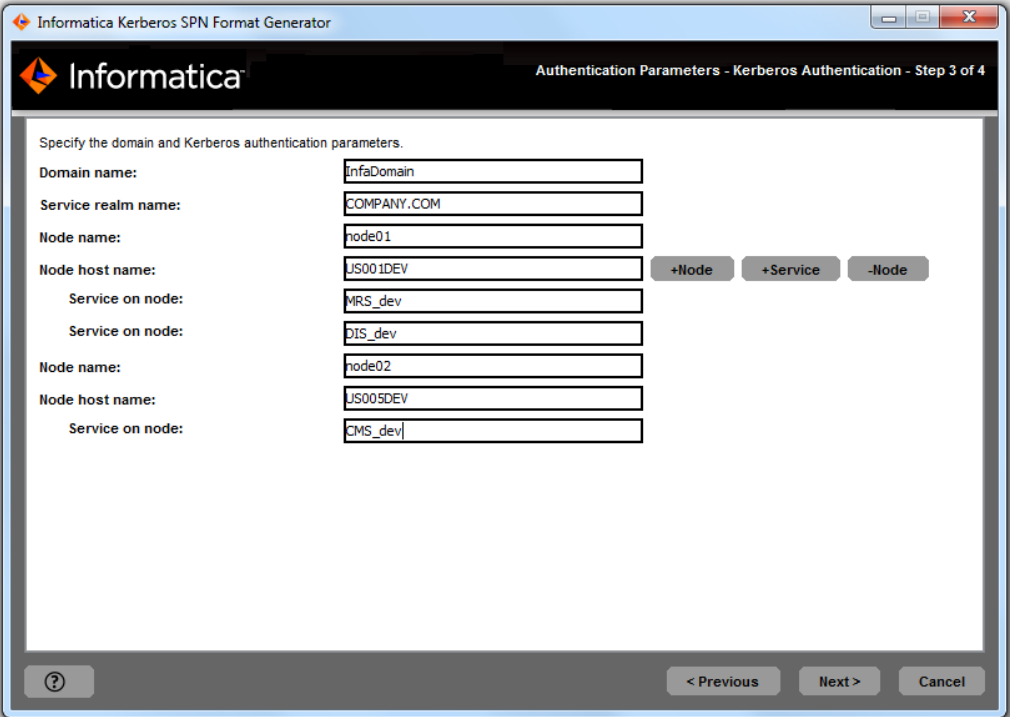

9. Click **Next**.

The SPN Format Generator utility displays the path and file name of the file that contains the list of service principal names and keytab file names.

10. Click **Done** to exit the SPN Format Generator utility.

### Review the Service Principal Name and Keytab File Name Format Text File

After you generate the SPNKeytabFormat.txt file, you can review the file.

You use the information in the file to generate the keytab files, and to associate each SPN with the corresponding principal user account in Active Directory.

The SPNKeytabFormat.txt file contains the following information:

### **Entity Name**

Identifies the node or service associated with the process.

### **Service Principal Name**

Format for the SPN. The SPN is case sensitive.

**Note:** If you enter a string containing multiple Kerberos domain names, or add an asterisk before a realm suffix to include all realms that include the suffix, the SPN format does not include the realm name.

The following table describes the SPN formats:

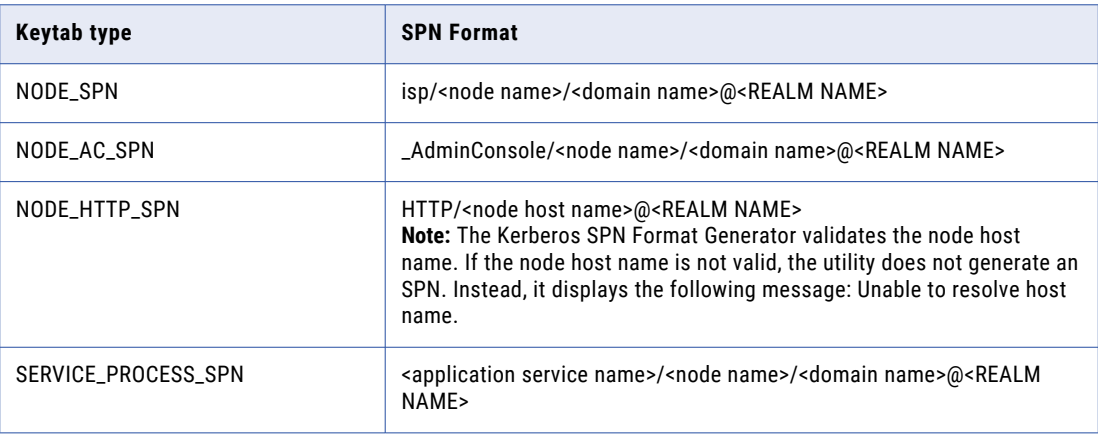

### **Keytab File Name**

Format for the name of the keytab file to be created for the associated SPN. The keytab file name is case sensitive.

The following table describes the keytab file name formats:

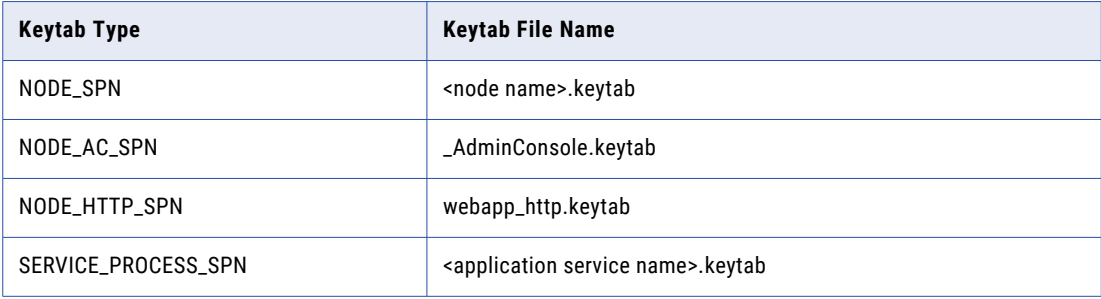

### Service Principals at Node Level

The following image shows the contents of the SPNKeytabFormat.txt file generated for service principals at the node level:

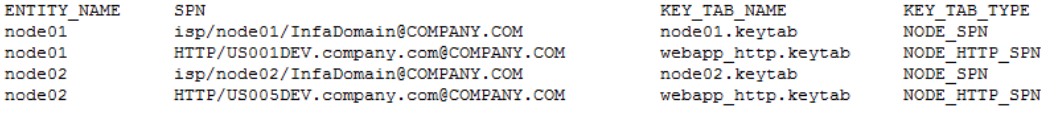

### Service Principals at Process Level

The following image shows the contents of the SPNKeytabFormat.txt file generated for service principals at the process level:

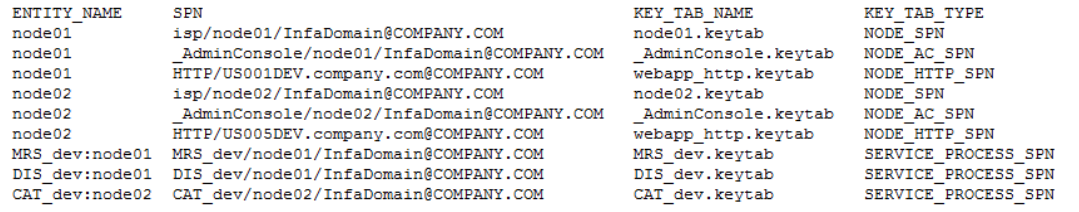

## Generate the Keytab Files

Generate the keytab files used to authenticate Informatica users and services.

You use the Microsoft Windows Server ktpass utility to generate a keytab file for each user account you created in Active Directory. You must generate the keytab files on a member server or on a domain controller within the Active Directory domain. You cannot generate keytab files on a workstation operating system such as Microsoft Windows 7.

#### To use ktpass to generate a keytab file, run the following command:

```
ktpass.exe -out <keytab filename> -princ <service principal name> -mapuser <user
account> [-pass <user account password>] -crypto <key types> -ptype <principal type> [-
target <realm name>]
```
The following table describes the command options:

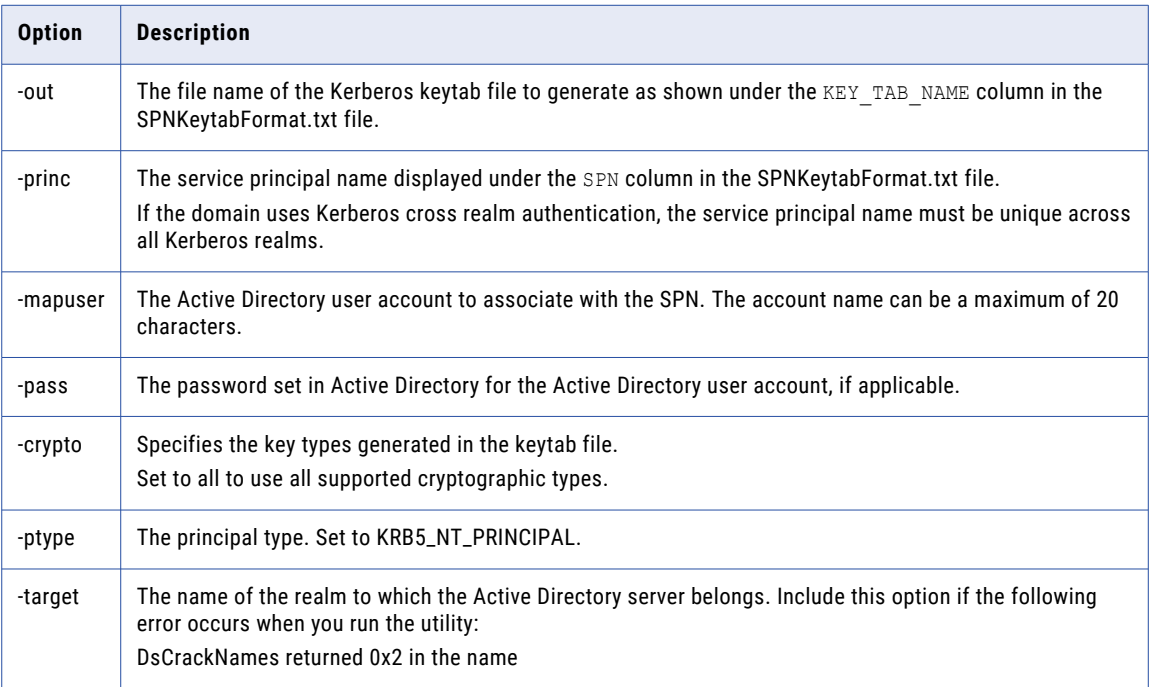

The keytab files you generate depends on whether you enable Kerberos at the node level or at the process level.

### Generate the Keytab Files at Node Level

When you run ktpass to generate the keytab files at the node level, you associate each Kerberos principal user account with the corresponding SPN in Active Directory.

The following table shows the association between the Kerberos principal user accounts and the SPNs shown in the example SPNKeytabFormat.txt file:

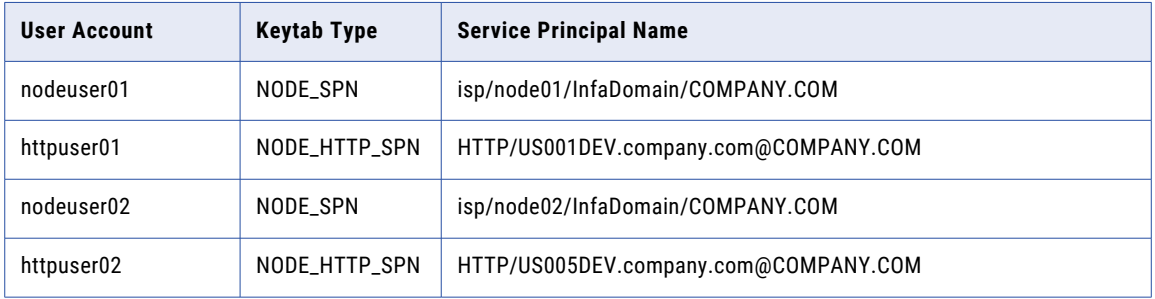

You also create a keytab for the LDAP bind user account that is used to access and search Active Directory during LDAP synchronization.

1. Create a keytab file for the Kerberos principal user account that you created for each node in Active Directory.

Copy the keytab file name from the KEY\_TAB\_NAME column in the SPNKeytabFormat.txt file. Copy the service principal name from the SPN column in the SPNKeytabFormat.txt file.

The following example creates a keytab file for a Kerberos principal user account named nodeuser0:

ktpass.exe -out node01.keytab -princ isp/node01/InfaDomain/COMPANY.COM -mapuser nodeuser01 -crypto all -ptype KRB5\_NT\_PRINCIPAL

2. Create a keytab file for each HTTP process Kerberos principal user account that you created in Active Directory.

If the domain uses Kerberos cross realm authentication, the principal user account can exist in any Kerberos realm the domain uses.

Copy the keytab file name from the KEY\_TAB\_NAME column in the SPNKeytabFormat.txt file. Copy the service principal name from the SPN column in the SPNKeytabFormat.txt file.

The following example creates a keytab file for a Kerberos principal user account named httpuser01:

ktpass.exe -out webapp http.keytab -princ HTTP/US001DEV.company.com@COMPANY.COM -mapuser httpuser01 -crypto all -ptype KRB5 NT PRINCIPAL

3. Create a keytab for the LDAP bind user account that is used to access and search Active Directory during LDAP synchronization.

Structure the value for the -princ option as <principal name>@<KERBEROS REALM>. Include the name of the LDAP configuration for the Active Directory server in the keytab file name. Structure the keytab file name as follows: <Active Directory LDAP configuration\_name>.keytab.

The following example creates a keytab file for a service principal user account named ldapuser:

ktpass.exe -out ActiveDirectoryServer1.keytab -princ ldapuser@COMPANY.COM -mapuser ldapuser -crypto all -ptype KRB5\_NT\_PRINCIPAL

### Generate the Keytab Files at Process Level

When you run ktpass to generate the keytab files at the process level, you associate each Kerberos principal user account with the corresponding SPN in Active Directory.

The following table shows the association between the Kerberos principal user accounts and the SPNs shown in the example SPNKeytabFormat.txt file:

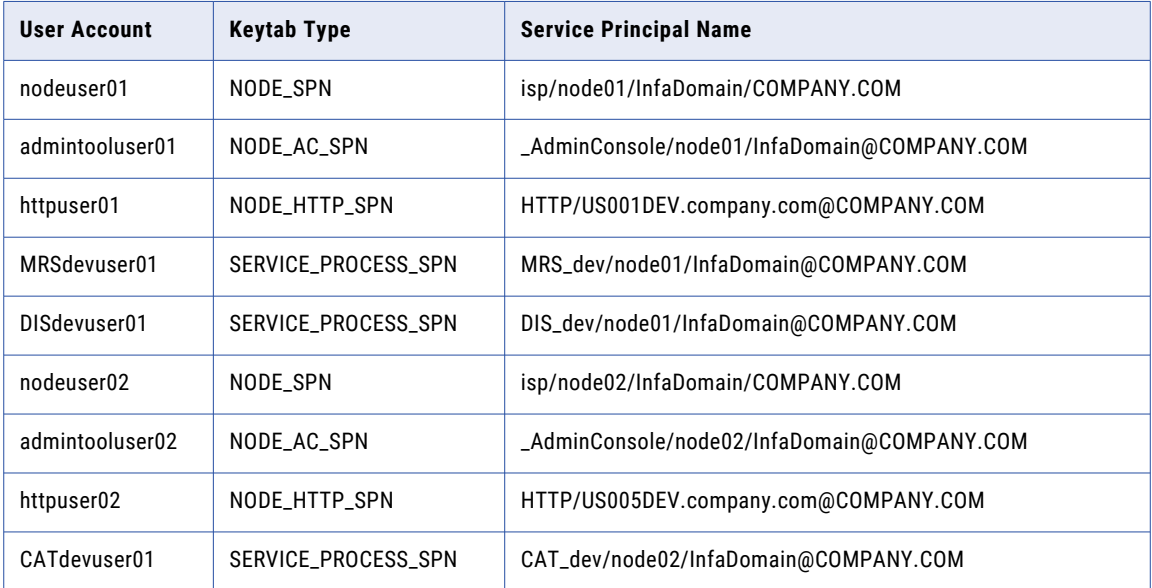

You also create a keytab for the LDAP bind user account that is used to access and search Active Directory during LDAP synchronization.

1. Create a keytab file for the Kerberos principal user account that you created for each node in Active Directory.

Copy the file name from the KEY\_TAB\_NAME column in the SPNKeytabFormat.txt file. Copy the service principal name from the SPN column in the SPNKeytabFormat.txt file.

The following example creates a keytab file for a Kerberos principal user account named nodeuser01:

ktpass.exe -out node01.keytab -princ isp/node01/InfaDomain/COMPANY.COM -mapuser nodeuser01 -crypto all -ptype KRB5\_NT\_PRINCIPAL

2. Create a keytab file for each HTTP process Kerberos principal user account that you created.

If the domain uses Kerberos cross realm authentication, the principal user account can exist in any Kerberos realm the domain uses.

Copy the file name from the KEY\_TAB\_NAME column in the SPNKeytabFormat.txt file. Copy the service principal name from the SPN column in the SPNKeytabFormat.txt file.

The following example creates a keytab file for a Kerberos principal user account named httpuser01:

ktpass.exe -out webapp\_http.keytab -princ HTTP/US001DEV.company.com@COMPANY.COM -mapuser httpuser01 -crypto all -ptype KRB5 NT PRINCIPAL

3. Create a keytab file for each Administrator tool Kerberos principal user account that you created.

Copy the file name from the KEY\_TAB\_NAME column in the SPNKeytabFormat.txt file. Copy the service principal name from the SPN column in the SPNKeytabFormat.txt file.

The following example creates a keytab file for a Kerberos principal user account named admintooluser01:

ktpass.exe -out \_AdminConsole.keytab -princ \_AdminConsole/node01/InfaDomain@COMPANY.COM mapuser admintooluser01 -crypto all -ptype KRB5\_NT\_PRINCIPAL

4. Create a keytab file for each Informatica application service Kerberos principal user account that you created.

Copy the file name from the KEY\_TAB\_NAME column in the SPNKeytabFormat.txt file. Copy the service principal name from the SPN column in the SPNKeytabFormat.txt file.

The following example creates a keytab file for a service Kerberos principal user account named MRSdevuser01:

ktpass.exe -out MRS\_dev.keytab -princ HTTP/US001DEV.company.com@COMPANY.COM -mapuser MRSdevuser01 -crypto all -ptype KRB5\_NT\_PRINCIPAL

5. Create a keytab for the LDAP bind user account that is used to access and search Active Directory during LDAP synchronization.

Structure the value for the -princ option as <principal name>@<KERBEROS REALM>. Include the name of the LDAP configuration for the Active Directory server in the keytab file name. Structure the keytab file name as follows: <Active Directory LDAP configuration\_name>.keytab.

The following example creates a keytab file for a service principal user account named ldapuser:

ktpass.exe -out ActiveDirectoryServer1.keytab -princ ldapuser@COMPANY.COM -mapuser ldapuser -crypto all -ptype KRB5\_NT\_PRINCIPAL

### Verify the Service Principal Names and Keytab Files

You can use Kerberos utilities to verify that the SPNs and the keytab files are valid. You can also use the utilities to determine the status of the Kerberos Key Distribution Center (KDC).

You can use Kerberos utilities such as *kinit* and *klist* to view and verify the SPNs and keytab files. To use the utilities, ensure that the KRB5\_CONFIG environment variable contains the path and file name of the Kerberos configuration file. For more information about running the Kerberos utilities, see the Kerberos documentation.

Use the following utilities to verify the SPNs and keytab files: **kinit**

You can use the *kinit* utility to request a ticket-granting ticket (TGT) from the KDC and verify that a keytab file can be used to establish a Kerberos connection. If the keytab and specified SPN are valid, the command obtains a ticket, and then caches the ticket in the specified cache.

The kinit utility is available in the following directory on an Informatica node:

<Informatica installation directory>\java\jre\bin

To request a ticket-granting ticket for an SPN, run the following command:

kinit -c <cache name> -k -t <keytab file name> <service principal name>

The following output example shows the ticket-granting ticket created in the default cache for a specified keytab file and SPN:

```
Cache: \temp\krb
Using principal: isp/node01/InfaDomain/COMPANY.COM
Using keytab: node01.keytab
Authenticated to Kerberos v5
```
You can use the *klist* utility to list the Kerberos principals and keys in a keytab file. To list the keys in the keytab file and the time stamp for the keytab entry, run the following command:

klist -k -t <keytab file name>

The following output example shows the principals in a keytab file:

```
Keytab name: FILE:node01.keytab
KVNO Timestamp Principal
---- ----------------- --------------------------------------------------------
  3 12/31/16 19:00:00 MRS_dev/node01/InfaDomain@COMPANY.COM
  3 12/31/16 19:00:00 MRS_dev/node01/InfaDomain@COMPANY.COM
   3 12/31/16 19:00:00 MRS_dev/node01/InfaDomain@COMPANY.COM
   3 12/31/16 19:00:00 MRS_dev/node01/InfaDomain@COMPANY.COM
```
## Enabling Kerberos Authentication

You can enable Kerberos authentication in an Informatica domain when you install the Informatica services, or you can enable Kerberos authentication after you install the services.

For information on how to enable Kerberos authentication when you install the Informatica services, see the *Informatica 10.2 HotFix 2 Installation and Configuration Guide*.

If you do not enable Kerberos authentication during installation, follow the steps in this section to use the Informatica command line programs to enable Kerberos authentication after you install the services.

### Enable Kerberos Authentication in the Domain

Enable Kerberos on a gateway node within the domain.

Run the infasetup switchToKerberosMode command on a gateway node within the domain to change the authentication to Kerberos network authentication.

- 1. Shut down the domain and all Informatica services. Shut down the services in the following order:
	- **•** Metadata Manager Service
	- **•** PowerCenter® Integration Service
	- **•** PowerCenter® Repository Service
	- **•** Content Management Service
	- **•** Analyst Service
	- **•** Data Integration Service
	- **•** Model Repository Service
- 2. At the command prompt on a gateway node, switch to the directory where the infasetup executable is located:

<Informatica installation directory>\isp\bin

3. Run the following command:

```
infasetup switchToKerberosMode -ad <administrator name> -srn <Kerberos realm names> -
urn <Kerberos realm names> -spnSL <service principal level>
```
**klist**

The following table describes the options and arguments for the infasetup switchToKerberosMode command:

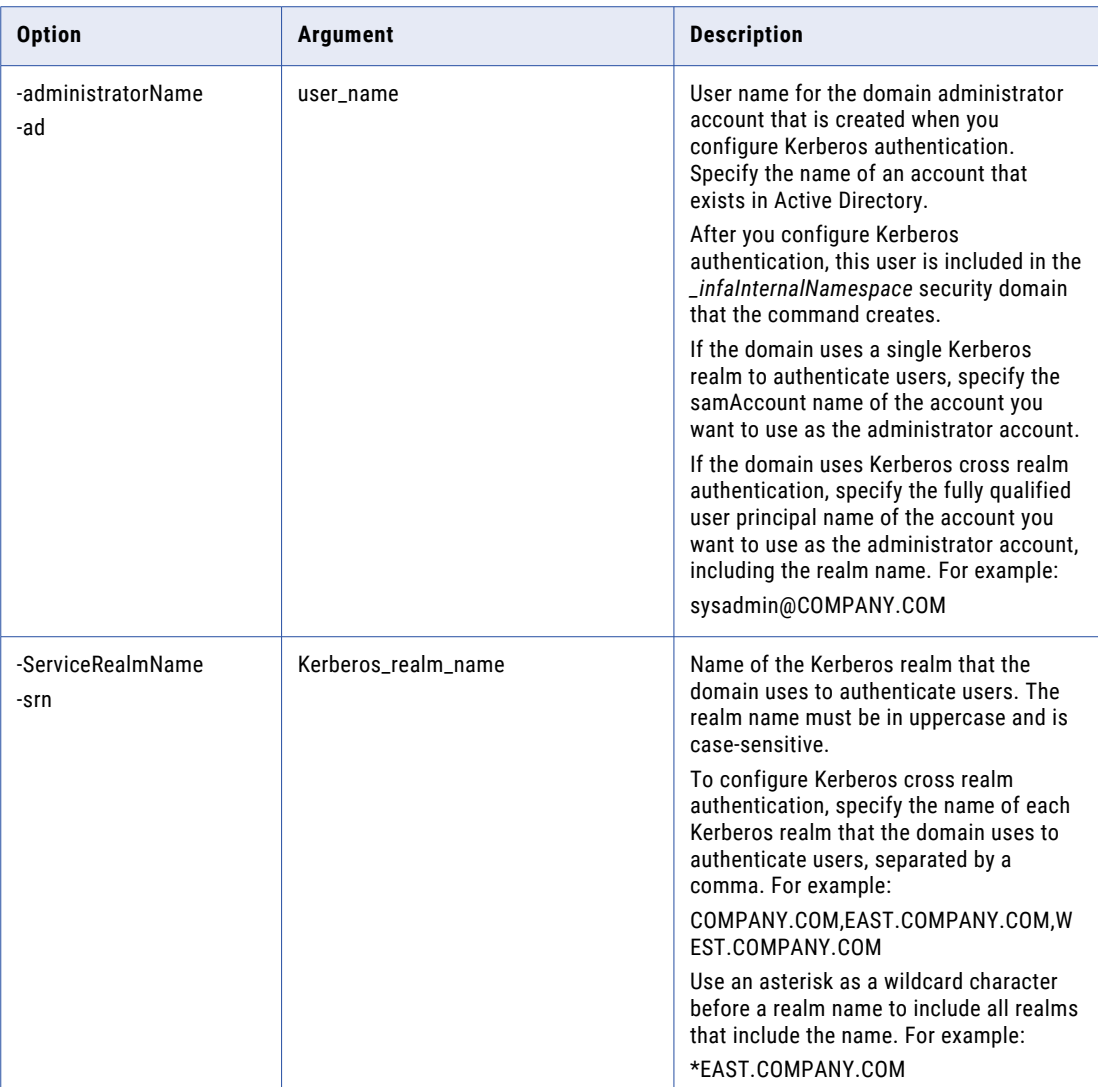

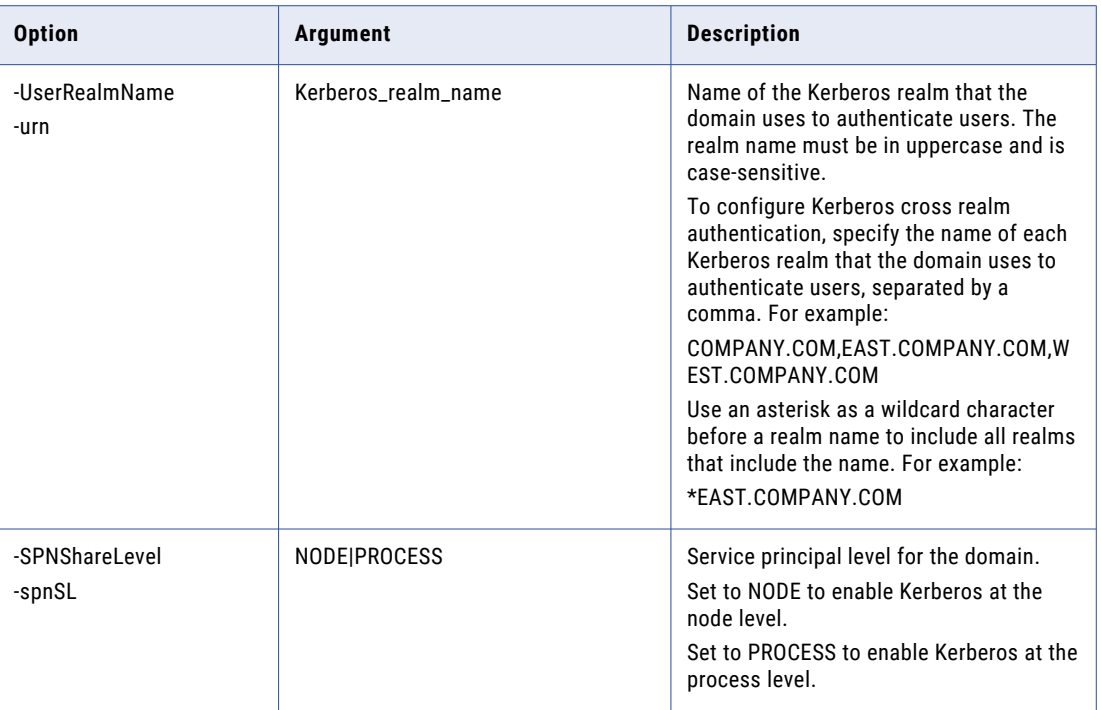

The following example changes the domain authentication to Kerberos and sets the sysadmin user account as the administrator account in a domain that uses a single Kerberos realm to authenticate users:

infasetup switchToKerberosMode -ad sysadmin -srn COMPANY.COM -urn COMPANY.COM –spnSL NODE

The following example changes the domain authentication to Kerberos and sets the sysadmin user account as the administrator account in a domain that uses Kerberos cross realm authentication:

infasetup switchToKerberosMode -ad sysadmin@COMPANY.COM -srn COMPANY.COM,COMPANY.EAST.COM,COMPANY.WEST.COM -urn COMPANY.COM,COMPANY.EAST.COM,COMPANY.WEST.COM –spnSL NODE

## Update the Nodes in the Domain

Update all gateway and worker nodes with the Kerberos authentication server information except the gateway nodes on which you ran the infasetup switchToKerberosMode command.

Use the following commands to update the gateway and worker nodes:

**infasetup UpdateGatewayNode**

Use the UpdateGatewayNode command to set the Kerberos authentication parameters on a gateway node in the domain. If the domain has multiple gateway nodes, run the UpdateGatewayNode command on each gateway node.

### **infasetup UpdateWorkerNode**

Use the UpdateWorkerNode command to set the Kerberos authentication parameters on a worker node in the domain. If the domain has multiple worker nodes, run the UpdateWorkerNode command on each worker node.

1. At the command prompt on a node, switch to the directory where the infasetup executable is located:

<Informatica installation directory>\isp\bin

2. To set the Kerberos authentication parameters on a gateway node, run the following command:

infasetup UpdateGatewayNode -krb <true|false> -srn <Kerberos realm names> -urn <Kerberos realm names>

To set the Kerberos authentication parameters on a worker node, run the following command:

infasetup UpdateWorkerNode -krb <true|false> -srn <Kerberos realm names> -urn <Kerberos realm names>

The following table describes the options and arguments required to enable Kerberos authentication on a node:

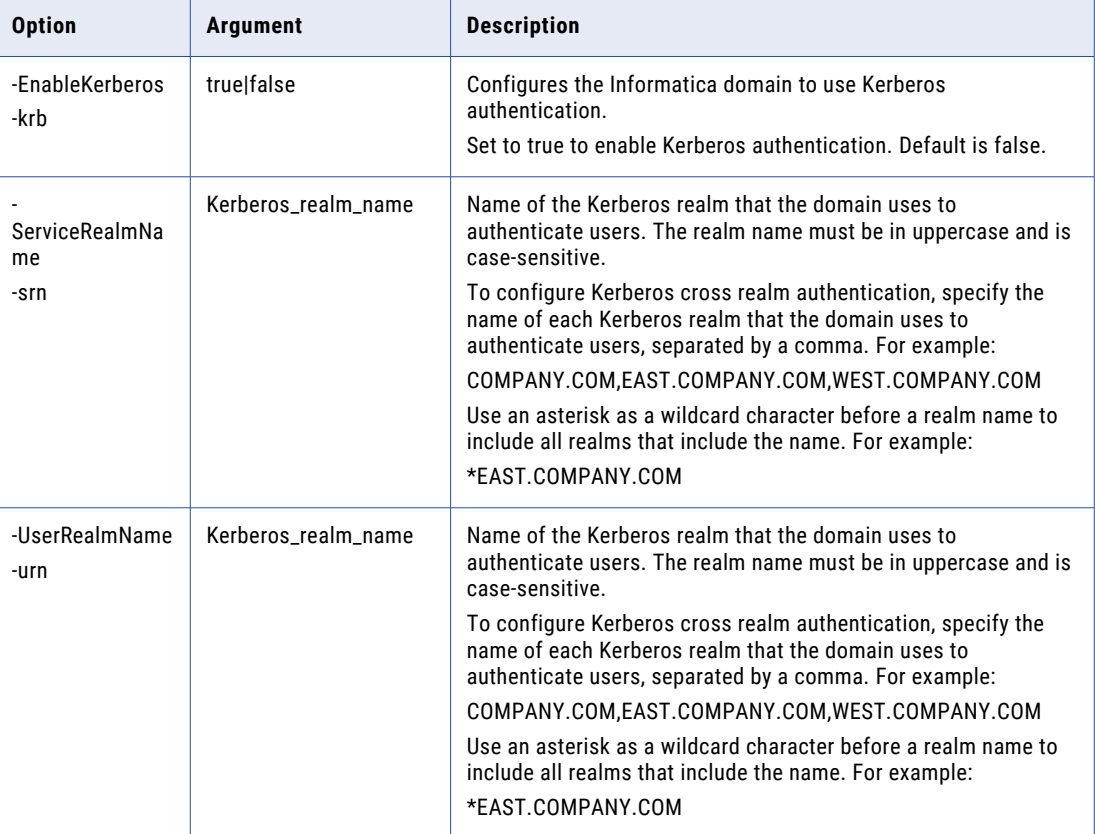

The following example updates a worker node to use Kerberos authentication:

infasetup updateWorkerNode -krb true -srn COMPANY.COM -urn COMPANY.COM

The following example updates a worker node to use Kerberos cross realm authentication:

infasetup updateWorkerNode -krb true -srn COMPANY.COM,COMPANY.EAST.COM,COMPANY.WEST.COM -urn COMPANY.COM,COMPANY.EAST.COM,COMPANY.WEST.COM

## Enabling Kerberos on Informatica Nodes

After you enable Kerberos in the domain, you must copy the Kerberos configuration file to each node in the domain. You must also configure web browsers to access the Informatica web applications.

Copy the keytab files to the following directory on each node:

<Informatica installation directory>\isp\config\keys

The keytab files you copy depends on whether you enable Kerberos authentication at the node level or at the process level.

### Keytab Files at Node Level

Copy each keytab file generated at the node level to the corresponding node.

The following table shows the node to which to copy each keytab file:

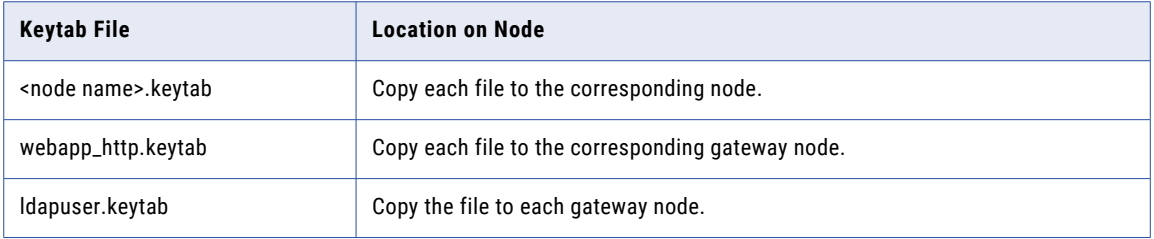

### Keytab Files at Process Level

Copy each keytab file generated at the process level to the corresponding node.

The following table shows the node to which to copy each keytab file:

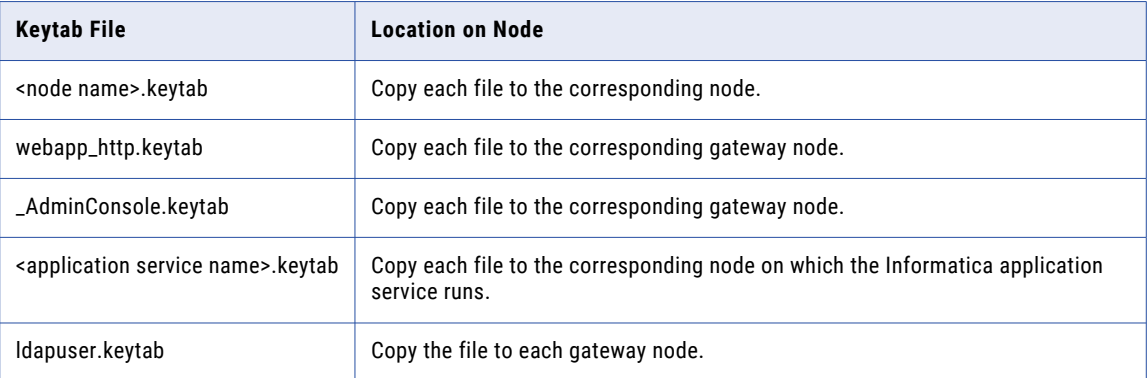

### Configure web browsers to access Informatica web applications.

In Microsoft Internet Explorer and Google Chrome, add the URL of the Informatica web applications, such as the Analyst tool, to the list of trusted sites.

If you are using Chrome version 41 or later, you must also set the AuthServerWhitelist and AuthNegotiateDelegateWhitelist policies.

## Copy the Keytab Files to the Informatica Nodes

After you create the keytab files, copy each keytab file to the corresponding node.

Copy the keytab files to the following directory on each node:

<Informatica installation directory>\isp\config\keys

The keytab files you copy depends on whether you enable Kerberos authentication at the node level or at the process level.

### Keytab Files at Node Level

Copy each keytab file generated at the node level to the corresponding node.

The following table shows the node to which to copy each keytab file:

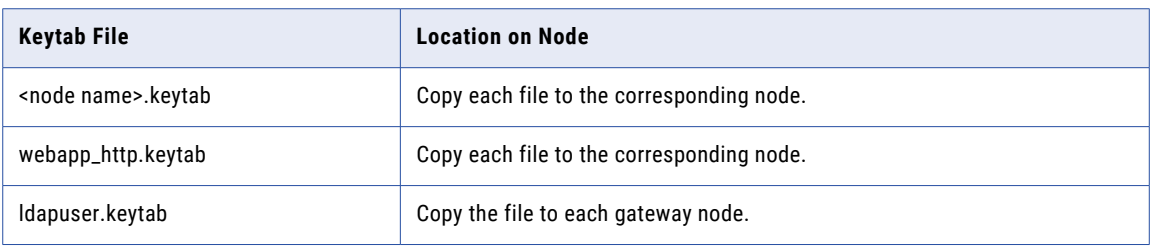

### Keytab Files at Process Level

Copy each keytab file generated at the process level to the corresponding node.

The following table shows the node to which to copy each keytab file:

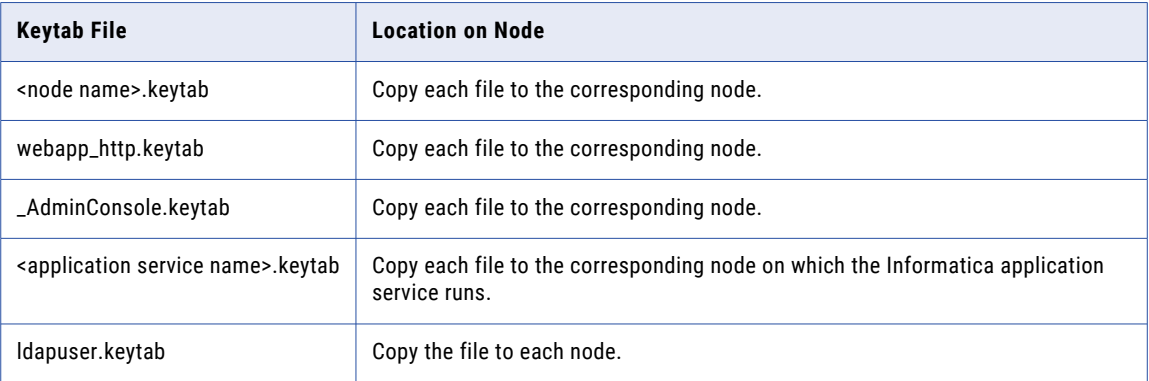

## Enable Kerberos Authentication for Informatica Clients

Copy the Kerberos configuration file to each computer that hosts an Informatica client, and then set an environment variable to point to the configuration file. You must also enable client browsers to access the Informatica web applications.

After you configure the Informatica domain to run with Kerberos authentication, perform the following tasks on the Informatica client tools:

### **Copy the Kerberos configuration file to each Informatica client host.**

Copy the krb5.conf file to each computer that hosts a Informatica client such as the PowerCenter Client or Informatica Developer (the Developer tool). Copy the file to the following directory on each host:

<Informatica installation directory>\clients\shared\security

### **Set the KRB5\_CONFIG environment variable on each Informatica client host.**

Set the KRB5\_CONFIG environment variable to the path and file name of the Kerberos configuration file on each computer that hosts Informatica clients such as the PowerCenter Client and the Developer tool.

### **Configure web browsers to access Informatica web applications.**

In Microsoft Internet Explorer and Google Chrome, add the URL of the Informatica web applications, such as the Analyst tool, to the list of trusted sites.

If you are using Chrome version 41 or later, you must also set the AuthServerWhitelist and AuthNegotiateDelegateWhitelist policies.

## Enabling Kerberos for Hadoop Integration

To run mappings on a Kerberos-enabled cluster and view metadata from the Developer tool, perform configuration tasks in the Administrator tool and on each Developer tool machine.

Perform the following tasks:

- **•** Configure the Kerberos configuration file
- **•** Create user authentication artifacts
- **•** Configure Kerberos authentication properties for the Informatica domain
- **•** Import configuration files to each Developer tool machine
- **•** Generate a Kerberos credentials file for the Developer tool machine

To see how to perform these tasks, read the chapter on running mappings with Kerberos authentication in the *Data Engineering Administrator Guide*.

## Enabling User Accounts to Use Kerberos Authentication

After you enable Kerberos authentication in the domain, import Informatica user accounts from Active Directory into the LDAP security domain that contains Kerberos user accounts. You must also migrate the groups, roles, privileges, and permissions from the native security domain to the corresponding Active Directory user accounts in the LDAP security domain that contains Kerberos user accounts.

### Import User Accounts from Active Directory into LDAP Security Domains

Import user accounts from Active Directory into LDAP security domains.

When you enable Kerberos authentication in the domain, Informatica creates an empty LDAP security domain with the same name as the Kerberos realm. You can import user accounts from Active Directory into this LDAP security domain, or you can import the user accounts into a different LDAP security domain.

You use the Administrator tool to import the user accounts that use Kerberos authentication from Active Directory into an LDAP security domain.

To configure Kerberos cross realm authentication, connect to the Active Directory global catalog. When you connect to the global catalog, you import users from the Active Directory server used by each Kerberos realm.

- 1. Start the domain and all Informatica services.
- 2. Log in to Windows with the administrator account you specified when you enabled Kerberos authentication in the domain.
- 3. Log in to the Administrator tool. Select \_infaInternalNamespace as the security domain.
- 4. In the Administrator tool, click the **Security** tab.
- 5. Click the **Actions** menu and select **LDAP Configuration**.
- 6. In the **LDAP Configuration** dialog box, click the **LDAP Connectivity** tab.
- 7. Configure the connection properties for the Active Directory.

You might need to consult the LDAP administrator to get the information needed to connect to the LDAP server.

The following table describes the LDAP server configuration properties:

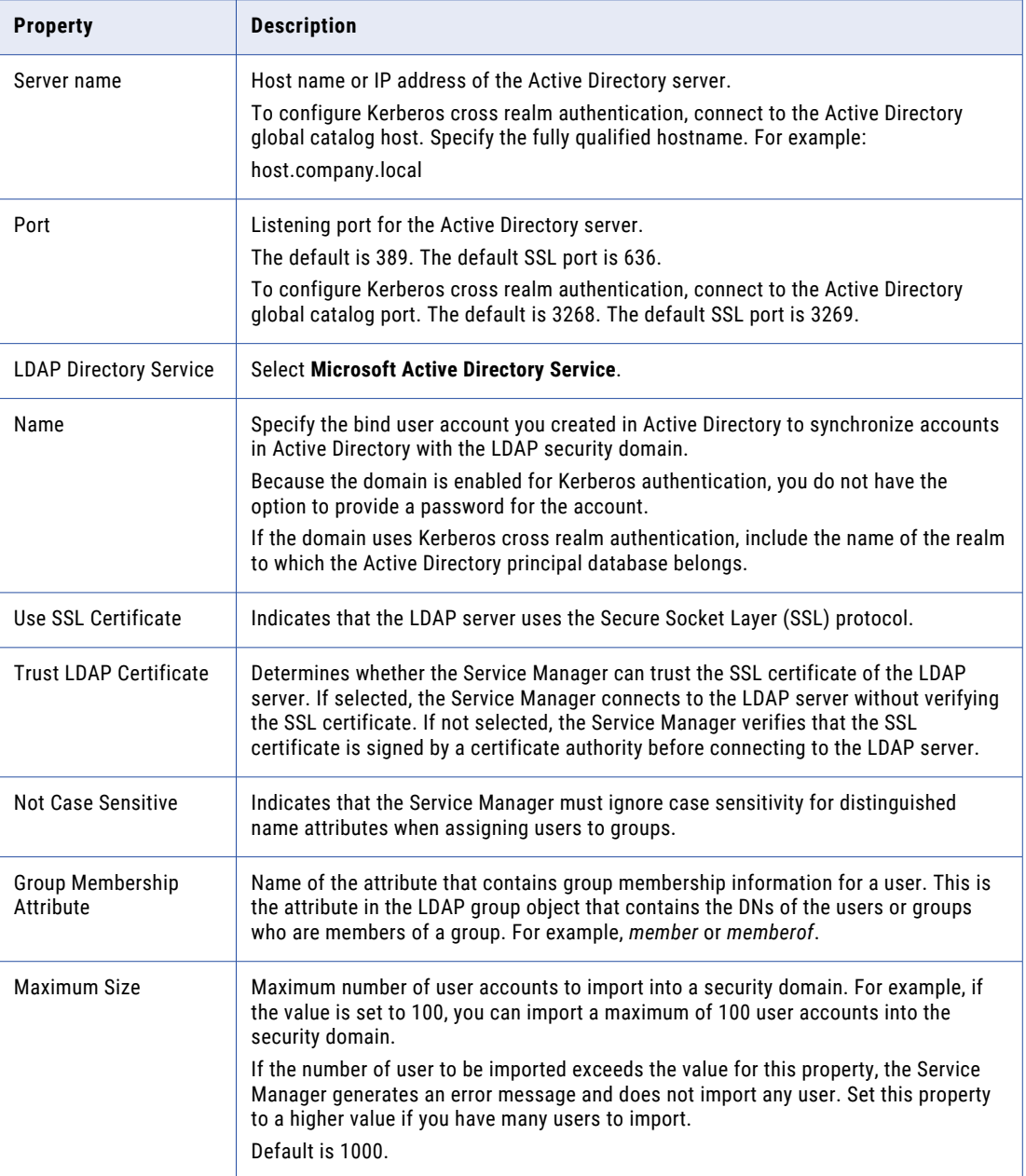

8. In the **LDAP Configuration** dialog box, click the **Security Domains** tab.

### 9. Click **Add**.

The following table describes the filter properties that you can set for a security domain:

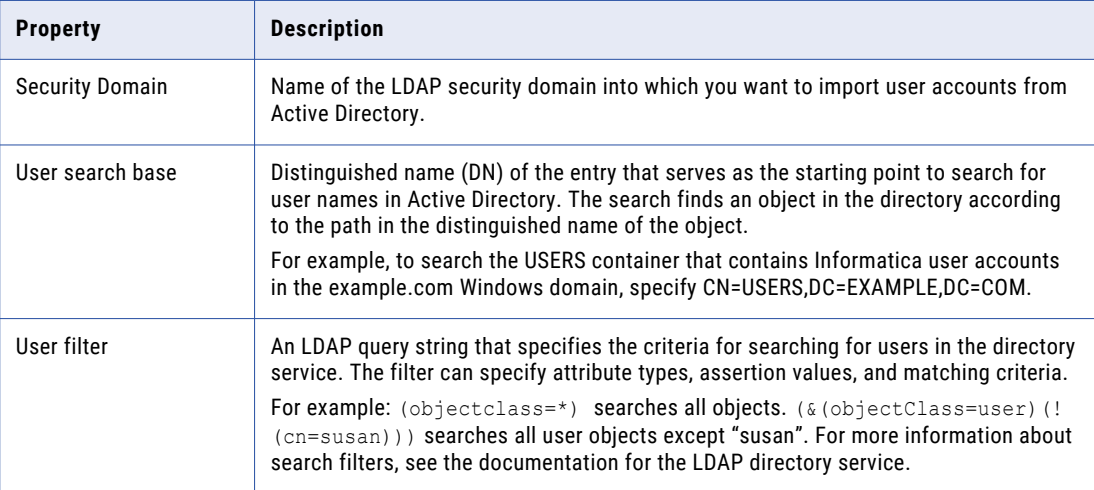

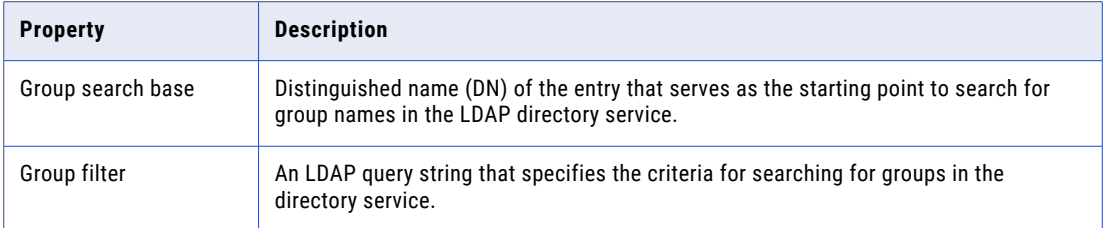

The following image shows the information required to import LDAP users from Active Directory into the LDAP security domain created when you enabled Kerberos in the domain:

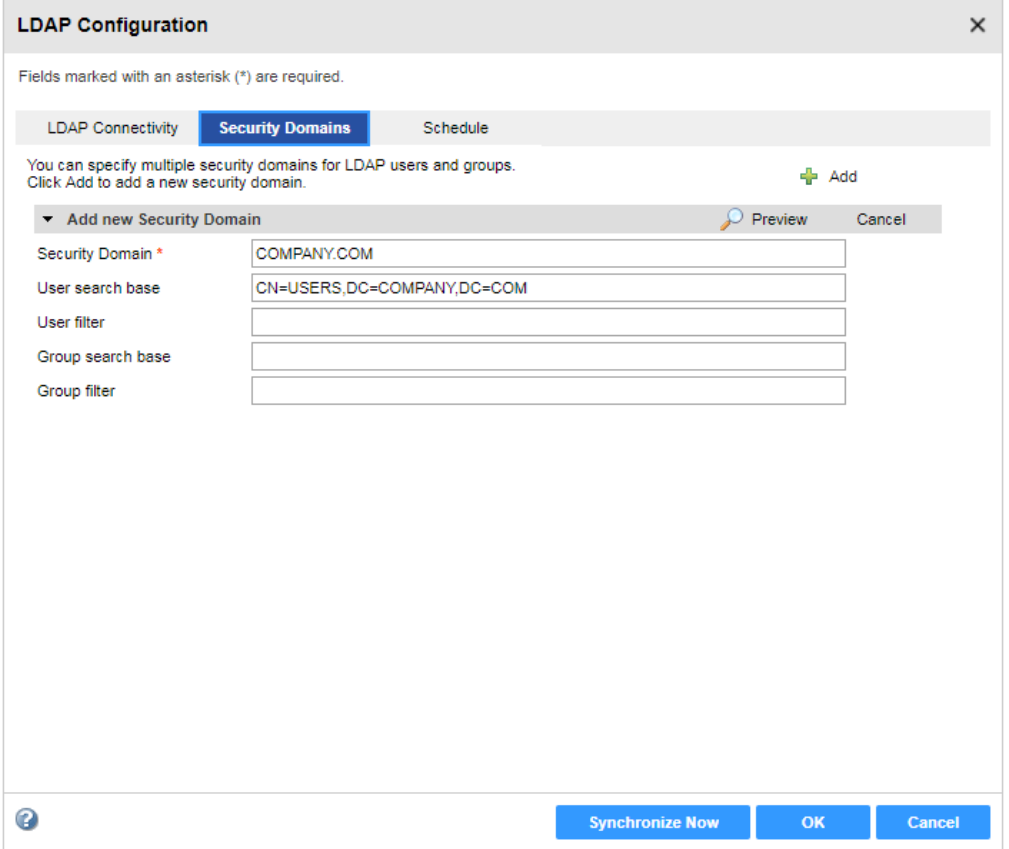

10. Click **Synchronize Now**.

The Service Manager synchronizes the users in all the LDAP security domains with the users in the LDAP directory service. The time it takes for the synchronization process to complete depends on the number of users and groups to be imported.

11. Click **OK** to save the LDAP security domain.

## Migrate Native User Privileges and Permissions to the Kerberos Security Domain

If the Informatica domain has user accounts in the native security domain, the corresponding Active Directory user accounts in the Kerberos security domain must have the same groups, roles, privileges, and

permissions. Migrate the groups, roles, privileges, and permissions of the native users to the corresponding user accounts in the Kerberos LDAP security domain.

1. Review the list of native user accounts and determine the accounts that you want to migrate to the LDAP security domain for Kerberos authentication.

To list the user accounts in the Informatica domain, run the following command:

infacmd isp ListAllUsers

Each native user account that you want to migrate to the Kerberos security domain must have a corresponding account in the Active Directory service that you use for Kerberos authentication.

2. Create the user migration file.

The user migration file is a plain text file that contains the list of native users and the corresponding Kerberos users that require the same groups, roles, privileges, and permissions.

Use the following format to list entries in the user migration file:

Native/<source user name>,<LDAP security domain>/<target user name>

The following example shows a user migration file containing the following list of users to migrate to the COMPANY.COM security domain:

Native/User1,COMPANY.COM/User1 Native/User2,COMPANY.COM/User2 Native/User3,COMPANY.COM/User3

3. Run the infacmd isp migrateUsers command to migrate account privileges and permissions in the native security domain to the accounts in the Kerberos security domain.

To migrate the groups, roles, privileges, and permissions for users, run the following command:

infacmd isp migrateUsers -dn <domain name> -un <administrator user name> -pd <administrator password> -sdn <security domain> -umf <user migration file>

The following table describes the options for the command:

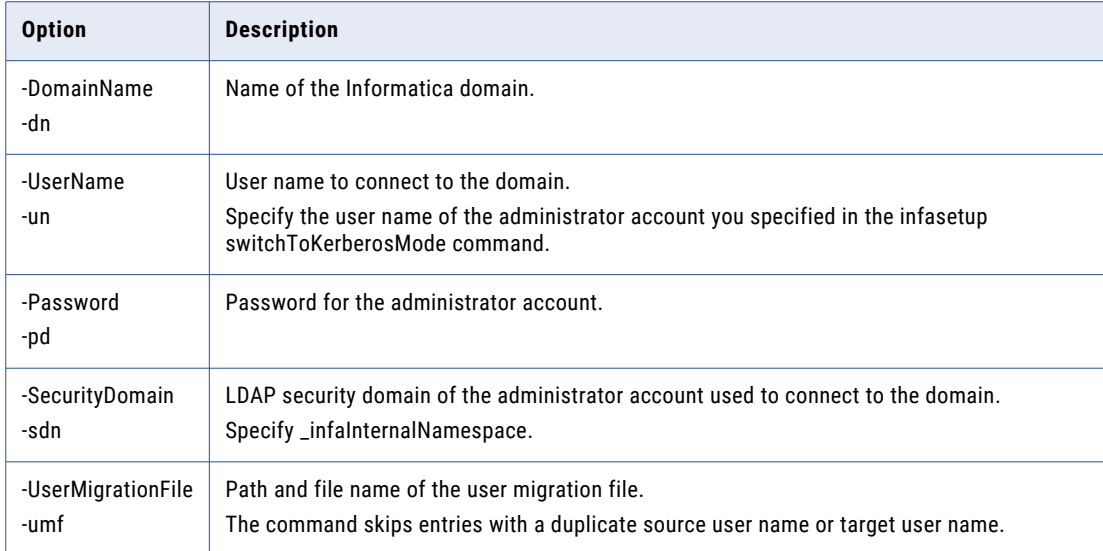

The following example migrates the groups, roles, privileges, and permissions for users based on the um s.txt user migration file:

```
infacmd isp migrateUsers -dn InfaDomain -un nodeuser01 -pd password -sdn
infaInternalNamespace -umf C:\Infa\um s.txt
```
The command overwrites the connection object permissions assigned to the LDAP user with the connection object permissions for the native user. The command merges the groups, roles, privileges, and domain object permissions for native users and corresponding LDAP users.

The migrateUsers command creates a detailed log file named infacmd umt <date> <time>.txt in the directory where you run the command.

## Kerberos Delegation

Kerberos delegation enables a Kerberos service to impersonate a Kerberos client user and get a service ticket for another service on behalf of the client user.

The services in an Informatica domain need to connect to other services to complete an operation. You can connect to other services through delegated authentication. In delegated authentication, when a user is authenticated by a service, the service uses those credentials to connect to another service. For example, when a pmcmd user accesses Power Center Integration Service, the service acts as the pmcmd user to authenticate with Power Center Repository Service.

## Types of Kerberos Delegation

When you use delegated authentication, you can choose one of the following types of delegation:

#### **Full delegation**

Full delegation is the initial implementation of Kerberos delegation. In this delegation method, a client forwards its Ticket Granting Ticket (TGT) to a service after Kerberos authentication. The service uses the TGT to get service tickets to access any other service in the network. This type of delegation is not considered secure because an administrator cannot control the services that the server can access using the client identity. Full delegation is also known as unconstrained delegation.

### **Resource-based constrained delegation**

With resource-based constrained delegation, administrators can restrict the usage of the client identity by the services. In this delegation method, the client does not forward TGT to the server. In this method, the services specify who they trust and who can delegate authentication to them.

Constrained delegation uses Kerberos protocol extensions called Service for User (S4U) that allow a service to obtain a Kerberos service ticket on behalf of a user.

**Note:** You cannot use both constrained delegation and full delegation in a single domain. You can configure the domain to use either full delegation or constrained delegation.

### Service for User (S4U) Extension

Service for User (S4U) extensions allow a service to obtain a Kerberos service ticket on behalf of a user. Following are the two types of S4U extensions:

- **•** Service for user to self (S4U2Self). This extension allows a service to get a service ticket to itself on behalf of a client user.
- **•** Service for user to proxy (S4U2Proxy). This extension allows a service to obtain a service ticket to another service on behalf of a client user. To perform S4U2proxy, a service needs a service ticket to itself. The service ticket can be presented by the client user or obtained through S4U2Self extension.

For more information on the S4U extensions, see the Microsoft documentation.

## <span id="page-61-0"></span>Enable Resource-based Constrained Delegation with S4U2Self

Make sure that the forwardable flag is set to true in libdefaults section of krb5.conf file.

You can configure Resource-based Constrained Delegation only through powershell commands. Make sure powershell is started by a user with required privileges to change the properties of KDC accounts, preferably a KDC administrator.

To enable Resource-based Constrained Delegation with S4U2Self, perform the following steps every Informatica keytab account on the KDC server:

1. Right-click the user account and select **Properties**.

The **Properties** dialog box appears.

- 2. On the **Delegation** tab, select **Do not trust this computer for delegation**.
- 3. Click **Apply**.
- 4. Run the following command to set the PrincipalsAllowedToDelegateToAccount attribute:

```
$IntermediateService = Get-ADUser -Identity <Intermediate server account's 
samAccountName> -Properties *
```

```
Set-ADUser -Identity <Targer server account's samAccountName> -
PrincipalsAllowedToDelegateToAccount $IntermediateService1, $IntermediateService2, 
$IntermediateService3
```
**Note:** You can use comma separated values to add multiple accounts in the PrincipalsAllowedToDelegateToAccount attribute.

5. If you want to unset the PrincipalsAllowedToDelegateToAccount attribute, run the following command:

Set-ADUser -Identity <Targer server account's samAccountName> PrincipalsAllowedToDelegateToAccount \$null

6. To view existing principals in PrincipalsAllowedToDelegateToAccount list, run following commands:

```
$FormatEnumerationLimit=-1
Get-ADUser -Identity <sam account name> -properties
```
PrincipalsAllowedToDelegateToAccount

**Note:** By default, powershell command output shows four values in the service principal list in the output. Set this parameter to -1 to show the complete list of principals.

## Enable Full Delegation for the Kerberos Principal User Accounts in Active Directory

Create the keytab files using the ktpass command.

To use full delegation, you must enable delegation for all of the accounts you created, except for the LDAP bind user account that you use to access and search Active Directory during LDAP synchronization.

To enable full delegation, perform the following steps for each user account:

1. Right-click the user account and select **Properties**.

The **Properties** dialog box appears.

- 2. On the **Delegation** tab, select **Trust this user for delegation to any service (Kerberos only)**.
- 3. Click **Apply**.

Full delegation is enabled.

## Switch from Full Delegation to Constrained Delegation

If you are using Full Delegation and want to use Constrained Delegation, perform the following steps.

- 1. Shut down the domain.
- 2. "Enable [Resource-based](#page-61-0) Constrained Delegation with S4U2Self" on page 62 for existing active directory users associated with keytab account on the KDC server.
- 3. Start up the domain.

## CHAPTER 5

# SAML Authentication for Informatica Web Applications

This chapter includes the following topics:

- **•** SAML Authentication Overview, 64
- **•** SAML [Authentication](#page-65-0) Process, 66
- **•** Enable SAML [Authentication](#page-66-0) in a Domain, 67
- **•** Enhanced [Authentication](#page-68-0) Security, 69
- **•** Configuring Web [Applications](#page-71-0) to Use Different Identity Providers, 72

## SAML Authentication Overview

You can configure Security Assertion Markup Language (SAML) authentication for Informatica web applications.

Security Assertion Markup Language is an XML-based data format for exchanging authentication information between a service provider and an identity provider. In an Informatica domain, the Informatica web application is the service provider.

You can configure the following Informatica web applications to use SAML authentication:

- **•** Informatica Administrator
- **•** Informatica Analyst
- **•** Mass Ingestion tool
- **•** Metadata Manager
- **•** Enterprise Data Catalog
- **•** Enterprise Data Preparation
- **•** Data Privacy Management

**Note:** SAML authentication cannot be used in an Informatica domain configured to use Kerberos authentication.

If you enable a domain to use SAML authentication, all web applications that run in the domain use the identity provider you configure in the domain by default. However, you can configure web applications that run in a domain to use different identity providers. For example, you might configure Informatica Administrator to use AD FS as the identity provider, and configure Informatica Analyst to use PingFederate as the identity provider.

<span id="page-64-0"></span>For more information about configuring web applications to use different identity providers, see ["Configuring](#page-71-0) Web [Applications](#page-71-0) to Use Different Identity Providers" on page 72.

## Default Keystore and Truststore Directory

The Informatica deployment includes default keystore and truststore files in the directory  $\triangleleft$ Informatica installation directory>\services\shared\security.

Informatica recommends that you use the default keystore and truststore only for setup and proof-of-concept use cases. To secure a production environment, use the following guidelines:

**•** Configure a custom keystore and truststore for SAML authentication in a location other than the default directory:

<Informatica installation directory>\services\shared\security

- **•** You cannot use the default keystore and truststore to configure other services or clients.
- **•** When you enable SAML authentication, you import keystore or truststore certificate files and private keys into the default directory:

<Informatica installation directory>\services\shared\security

- **•** When you assign an alias to the keystore or truststore, do not use "Informatica LLC," which Informatica uses for private key authentication and certificate signing.
- **•** Modifying the default SAML keystore or truststore is allowed only when the default directory is configured as the SAML keystore and truststore directory and you want to import private key and certificate entries in the default keystore or truststore.

You cannot use "Informatica LLC" as the alias for new entries in default keystore and truststore. You can use "Informatica LLC" as the alias for custom keystore-truststore entries.

No other operation is allowed for the default keystore and truststore files, including deleting or replacing the files, changing the password of the keystore or truststore, or modifying, removing or replacing the Informatica-generated private key and signing certificate.

**•** If you replaced the default Informatica keystore and truststore files with custom keystore and truststore files in the previous Informatica installation directory structure, you must run the infasetup UpdateGatewayNode command to update the locations of the custom keystore and truststore for the domain.

### Supported Identity Providers

Use a supported identity provider to manage SAML authentication on the domain for web applications.

Informatica supports the following identity providers. Click the How-to Library (H2L) article link to get instructions for integration between each identity provider and the domain.

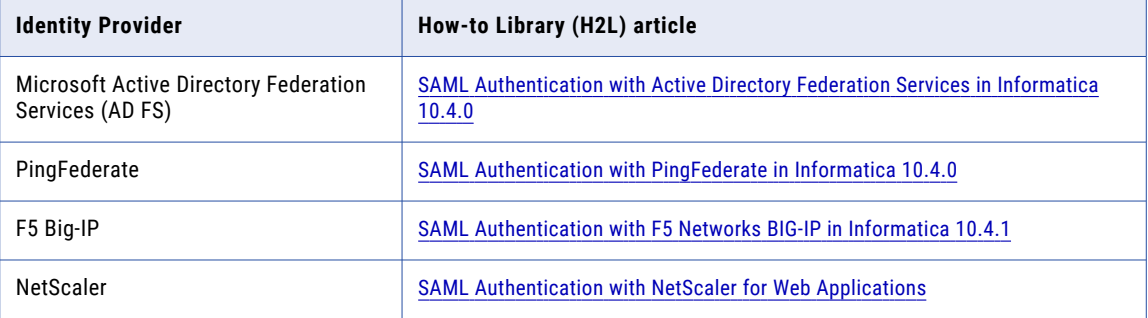

<span id="page-65-0"></span>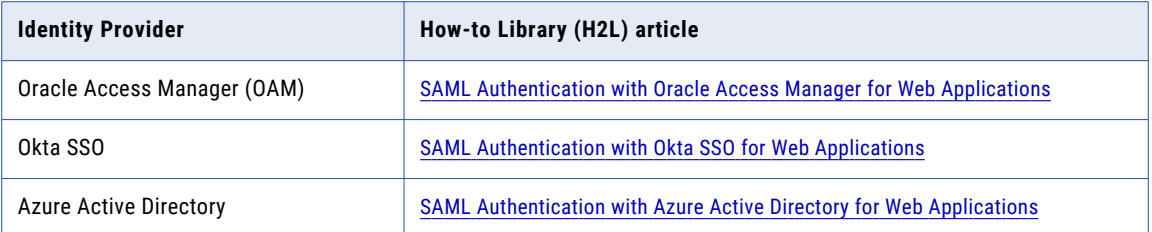

For information about supported versions of these identity providers, see the Product Availability Matrix on Informatica Network:

[https://network.informatica.com/community/informatica-network/product-availability-matrices.](https://network.informatica.com/community/informatica-network/product-availability-matrices)

## SAML Authentication Process

Informatica web applications and the identity provider exchange authentication information to enable SAML authentication in an Informatica domain.

The following steps describe the basic SAML authentication flow:

- 1. A user accesses an Informatica web application.
- 2. The user selects the security domain containing LDAP user accounts used for SAML authentication on the application log in page, and then clicks the log in button.

If the user selects the native security domain, the user provides a user name and password and logs in to the application.

- 3. Based on the identity provider configuration, the user is prompted to provide the credentials required for first time authentication.
- 4. The identity provider validates the user's credentials and creates a session for the user.

The identity provider also validates the target web application URL, and then redirects the user to the web application with a SAML token containing the user's identity information.

5. The application validates the SAML token and user identity information, creates a user session, and then completes the user log in process.

The existing user session in the browser is used for subsequent authentication. To access another Informatica web application configured to use SAML authentication, the user selects the LDAP security domain on the application log in page. The user does not need to supply a user name or password.

The user remains logged in to all Informatica web applications that are running in the same browser session. However, if the user logs out of an Informatica web application, the user is also logged out of other Informatica web applications running in the same browser session.

## <span id="page-66-0"></span>Enable SAML Authentication in a Domain

Configure the identity provider, the Informatica domain, and the nodes within the domain to use SAML authentication.

To configure SAML authentication for supported Informatica web applications that run in a domain, perform the following tasks:

- 1. Create an LDAP configuration to connect to the LDAP identity store that contains Informatica web application user accounts. You also create an LDAP security domain, and then import the user accounts into the security domain.
- 2. Export the assertion signing certificate from the identity provider.
- 3. Import the assertion signing certificate into a truststore file on each gateway node in the domain. You can import the certificate into the Informatica default truststore file, or into a custom truststore file.
- 4. Add one or more relying party trusts or service providers in the identity provider.
- 5. Add the URL for each Informatica web application to the identity provider.
- 6. Enable SAML authentication in the domain.
- 7. Enable SAML authentication on every node in the domain.

**Note:** For several of the SAML identity providers that Informatica supports, you can follow detailed integration steps in a How-To Library (H2L) article. See ["Supported](#page-64-0) Identity Providers" on page 65 for links to the articles.

## Create an LDAP Configuration for the Identity Provider or LDAP Store

Use the Administrator tool to create an LDAP configuration for the identity provider or LDAP store that contains the web application user accounts that use SAML authentication.

When you create an LDAP configuration, you create a security domain for the user accounts, and then import the accounts into the security domain. After you import the accounts into the security domain, assign the appropriate Informatica domain roles, privileges and permissions to the accounts in the security domain.

For more information about creating an LDAP configuration, see "Creating an LDAP [Configuration"](#page-25-0) on page [26.](#page-25-0)

## Export the Assertion Signing Certificate

The identity provider sends assertions of authenticity to service providers in the form of an assertion signing certificate.

A signed assertion contains a signature that the identity provider creates, using an algorithm chosen by the identity provider administrator. Informatica then verifies the signature using the corresponding public certificate that the domain administrator imported to the SAML truststore.

Informatica recommends that you enable the signed assertion.

Export the assertion signing certificate from the identity provider to enable the signed assertion.

## Import the Certificate into the Truststore Used for SAML Authentication

Import the assertion signing certificate used by the identity provider into the truststore file used for SAML authentication on every gateway node within the Informatica domain.

You can import the certificate into the default Informatica truststore file, or into a custom truststore file.

## Configure the Identity Provider

Configure the identity provider to issue SAML tokens to Informatica web applications.

Perform the following tasks to configure the identity provider:

- **•** Add a relying party trust for the domain in the identity provider. The relying party trust definition enables the identity provider to accept authentication requests from Informatica web applications that run in the domain.
- **•** Edit the Send LDAP Attributes as Claims rule to map LDAP attributes in your identity store to the corresponding types used in SAML tokens issued by the identity provider.

You provide the name of the relying party trust when you enable SAML authentication in a domain. Depending on your security requirements, you might create multiple relying party trusts in the identity provider to enable domains used by different organizations within the enterprise to use SAML authentication.

Informatica recognizes "Informatica" as the default relying party trust name. If you create a single relying party trust with "Informatica" as the relying party trust name, you do not need to provide the relying party trust name when you enable SAML authentication in a domain.

**Note:** All strings are case sensitive in the identity provider, including URLs.

## Add Informatica Web Application URLs to the Identity Provider

Add the URL for each Informatica web application using SAML authentication to the identity provider.

You provide the URL for an Informatica web application to enable the identity provider to accept authentication requests sent by the application. Providing the URL also enables the identity provider to send the SAML token to the application after authenticating the user.

## Set Up SAML Authentication in the Domain

You can set up SAML authentication in an existing Informatica domain, or you can enable it when you create a domain.

When you enable a domain to use SAML authentication, all web applications that run in the domain use the default identity provider you specify when you enable SAML authentication in the domain.

Select one of the following options:

### **Enable SAML authentication when you run Informatica installer.**

You can enable SAML authentication and specify the identity provider URL when you configure the domain as part of the installation process.

#### **Enable SAML authentication in an existing domain.**

Use the infasetup updateDomainSamlConfig command to enable SAML authentication in an existing Informatica domain. You can run the command on any gateway node within the domain.

### <span id="page-68-0"></span>**Enable SAML authentication when you create a domain.**

Use the infasetup defineDomain command to enable SAML authentication when you create a domain. See the *Informatica Command Reference* for instructions on using the commands.

### Enable SAML Authentication on the Nodes

You must configure SAML authentication on every gateway and worker node in the Informatica domain.

Select one of the following options to configure SAML authentication on a gateway node:

### **Enable SAML authentication when you define a gateway node on a machine.**

Use the infasetup DefineGatewayNode command to enable SAML authentication on the gateway node.

#### **Enable SAML authentication when you configure a gateway node to join a domain that uses SAML authentication.**

Use the infasetup UpdateGatewayNode command to enable SAML authentication on the gateway node.

#### **Enable SAML authentication when you convert a worker node to a gateway node.**

Use the isp SwitchToGatewayNode command to enable SAML authentication on the node.

Select one of the following options to configure SAML authentication on a worker node:

### **Enable SAML authentication when you define a worker node on a machine.**

Use the infasetup DefineWorkerNode command to enable SAML authentication on the worker node.

### **Enable SAML authentication when you configure a worker node to join a domain that uses SAML authentication.**

Use the infasetup UpdateWorkerNode command to enable SAML authentication on the worker node.

See the *Informatica Command Reference* for instructions on using the commands.

## Enhanced Authentication Security

You can enable request signing, signed response, or encrypted assertion to enhance authentication security:

### **Request signing**

A signed authentication request contains a signature to verify the authenticity of the request itself. Informatica, acting as a service provider, sends an authentication request to the identity provider. To maintain the integrity of the request, the authentication request can be signed.

Informatica signs a SAML request using a private key, and the identity provider verifies the signature using the corresponding public certificate.

Informatica sends SAML authentication requests via HTTP-Redirect. The requests use deflate encoding, which puts the signature in a URL parameter.

### **Signed response**

The identity provider responds to authentication requests from a service provider. A signed response contains a signature that the identity provider creates, using an algorithm chosen by the identity provider administrator. Informatica then verifies the signature using the corresponding public certificate that the domain administrator imported to the SAML truststore.

### **Signed assertion and encrypted assertion**

The identity provider sends assertions of authenticity to service providers.

A signed assertion contains a signature that the identity provider creates, using an algorithm chosen by the identity provider administrator. Informatica then verifies the signature using the corresponding public certificate that the domain administrator imported to the SAML truststore. Informatica recommends that you enable the signed assertion.

The Informatica administrator generates an asymmetric key (public-private key).

The assertion can be encrypted by the identity provider using an assertion encryption key, which is a symmetric key generated by the identity provider.

When you enable encrypted assertion, the identity provider also encrypts the symmetric key using the public certificate that the security administrator imported into the identity provider. The SAML response will contain the encrypted assertion and an encrypted symmetric key. Acting as a service provider, Informatica decrypts the encrypted symmetric key using the corresponding private key that the Informatica administrator imports into the SAML keystore. After obtaining the symmetric key, Informatica decrypts the encrypted assertion.

Follow the steps in this section to enable request signing, encrypted assertion, or signed response.

### Request Signing

You can enable request signing during the install-upgrade process or after install-upgrade by using infasetup.

During the installation or upgrade process, check the **Signed request** option in the installer utility.

After the installation or upgrade process, set up request signing using infasetup.

You can also configure request signing for the web applications using the Administrator tool or the web application user interface.

### infasetup

To use infasetup, use the following options with the infasetup updateDomainSamlConfig command:

[<-SignSamlRequest|-ssr> sign\_smal\_request]

- [<-RequestSigningPrivateKeyAlias|-rspa> saml\_request\_signing\_private\_key\_alias]
- [<-RequestSigningPrivateKeyPassword|-rspp> saml\_request\_signing\_private\_key\_password]

[<-RequestSigningAlgorithm|-rsa> saml\_request\_signing\_algorithm]

For details about these commands, see the *Informatica Command Reference.*

### Administrator Tool

Configure request signing in the Administrator tool.

- 1. In the Domain Navigator, select the domain node.
- 2. In the node properties, click the **Edit** icon in the **SAML Configuration** section.
- 3. Select **Enable Signing Request**.
- 4. Populate the following properties:
	- **•** Signing Private Key Alias
	- **•** Signin Private Key Password
	- **•** Signing Algorithm
- 5. Click **OK**.
- 6. Restart the domain.

## Signed Response

Enable signed response to allow the identity provider to sign the authentication request responses from the service provider.

You can enable signed response during the install-upgrade process or after install-upgrade by using infasetup.

During the installation or upgrade process, check the **Signed response** option in the installer utility.

After the installation or upgrade process, set up response signing using infasetup.

You can also configure signed response for the web applications using the Administrator tool or the web application user interface.

**Note:** The Okta SSO identity provider does not support signed response.

### infasetup

To use infasetup, use the following options with the infasetup updateDomainSamlConfig command:

[<-SamlResponseSigned|-srs> saml\_response\_signed]

```
[<-ResponseSigningCertificateAlias|-rsca> idp_response_signing_certificate_alias]
```
For details about these commands, see the *Informatica Command Reference.*

### Administrator Tool

Configure response signing in the Administrator tool.

- 1. In the Domain Navigator, select the domain node.
- 2. In the node properties, click the **Edit** icon in the **SAML Configuration** section.
- 3. Select **Enable Response Signing**.
- 4. Populate the Response Signing Certificate Alias property.
- 5. Click **OK**.
- 6. Restart the domain.

### Encrypted Assertion

Enable encrypted assertion to allow the identity provider to encrypt assertions of authenticity using a symmetric key.

You can enable assertion signing or encrypted assertion during the install-upgrade process or after installupgrade by using infasetup.

During the installation or upgrade process, check the **Encrypt assertion** option in the installer utility.

After the installation or upgrade process, set up encrypted assertion using infasetup.

You can also configure signed response for the web applications using the Administrator tool or the web application user interface.

### infasetup

To use infasetup, use the following options with the infasetup updateDomainSamlConfig command:

```
[<-SamlAssertionEncrypted|-sae> saml_assertion_encrypted]
```

```
[<-EncryptedAssertionPrivateKeyAlias|-eapa> saml_encrypted_assertion_private_key_alias]
```

```
[<-EncryptedAssertionPrivateKeyPassword|-eapp>
```

```
saml encrypted assertion private key password]
```
For details about these commands, see the *Informatica Command Reference.*

### Administrator Tool

Configure encrypted assertion in the Administrator tool.

- 1. In the Domain Navigator, select the domain node.
- 2. In the node properties, click the **Edit** icon in the **SAML Configuration** section.
- 3. Select **Enable Assertion Encryption**.
- 4. Populate the following properties:
	- **•** Encryption Assertion Private Key Alias
	- **•** Encryption Assertion Private Key Password
- 5. Click **OK**.
- 6. Restart the domain.

## Configuring Web Applications to Use Different Identity Providers

You can configure Informatica web applications that run in a domain to use different identity providers. For example, you might configure Informatica Administrator to use AD FS as the identity provider, and configure Informatica Analyst to use PingFederate as the identity provider.

When you enable a domain to use SAML authentication, all web applications that run in the domain use the default identity provider you specify when you enable SAML authentication in the domain. For example, if you configure AD FS as the identity provider, all web applications use AD FS as the identity provider, unless you configure a web application to use a different identity provider.

You specify the default identity provider when you use one of the following options to enable SAML authentication:

- **•** When you create the domain and install the Informatica services.
- **•** When you run the infasetup defineDomain command to create the domain.
- When you run the infasetup updateDomainSamlConfig command to enable SAML authentication in an existing domain.

You use the Administrator tool to configure a web application to use a different identify provider. To configure the Administrator tool or the monitoring application to use a different identity provider, you modify the SAML configuration on the node where the application runs. To configure other web applications to use a different identity provider, you modify the SAML configuration within the application process.
### Prepare to Use an Identity Provider

Complete the following tasks to prepare an Informatica web application to use an identity provider.

- 1. Create an LDAP configuration for the identity provider store that contains Informatica web application user accounts. You also create an LDAP security domain, and then import the user accounts into the security domain.
- 2. Export the identity provider assertion signing certificate from the identity provider.
- 3. Import the identity provider assertion signing certificate into a truststore file on each gateway node in the domain. You can import the certificate into the Informatica default truststore file, or into a custom truststore file.

If you change the alias name, import the corresponding certificate into the truststore file on each gateway node, and then restart the node.

- 4. Add one or more relying party trusts in the identity provider, and map LDAP attributes to the corresponding types used in security tokens issued by the identity provider.
- 5. Add the URL for the Informatica web application to the identity provider.

### Configure Informatica Administrator to Use an Identity Provider

Use the Administrator tool to configure the Administrator tool or the monitoring application to use a SAML identity provider. You configure the Administrator tool or the monitoring application to use an identity provider on the node where the application runs.

- 1. In the Administrator tool, click the **Services and Nodes** tab.
- 2. Select the gateway node where the Administrator tool and the monitoring application run in the Domain Navigator.
- 3. Click the edit icon next to SAML Configuration.
- 4. Enter the properties required to enable the application to use an identity provider.

The following table describes the properties you enter:

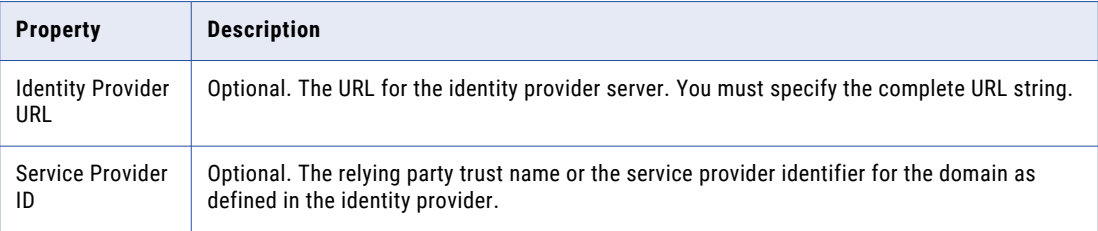

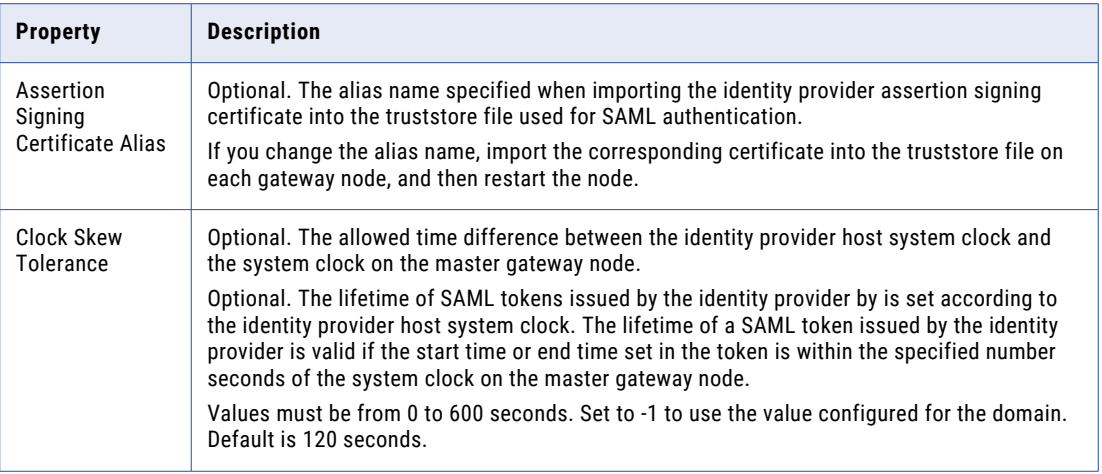

The following image shows the configuration to enable the Administrator tool to use AD FS as the identity provider. If you do not specify a value for a property, the domain uses the value set in the default SAML configuration.

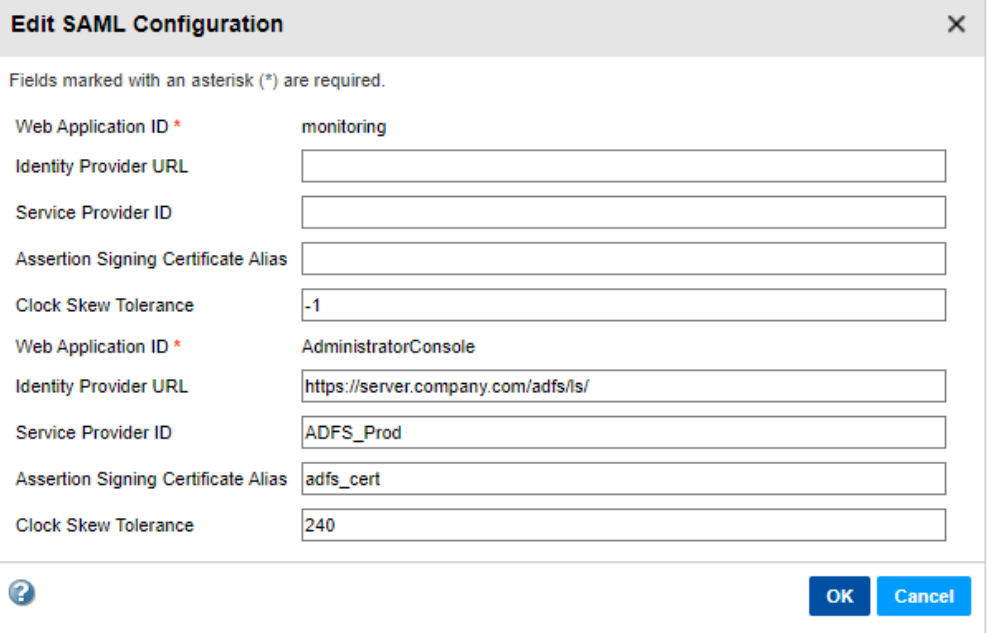

- 5. Click **OK**.
- 6. Restart the application.

### Configure an Informatica Web Application

Use the Administrator tool to configure an Informatica Web application to use a SAML identity provider.

- 1. In the Administrator tool, click the **Services and Nodes** tab.
- 2. Select the application or the application service in the Domain Navigator.
- **•** To configure the Analyst tool application to use an identity provider, select the Analyst Service, and then click the **Processes** tab.
- **•** To configure the Mass Ingestion tool application to use an identity provider, select the Mass Ingestion Service, and then click the **Processes** tab.
- **•** To configure the Metadata Manager application to use an identity provider, select the Metadata Manager Service, and then click the **Properties** tab.
- **•** To configure the Enterprise Data Catalog application or the Catalog Administrator application to use an identity provider, select the Catalog Service, and then click the **Processes** tab.
- **•** To configure the Enterprise Data Preparation application to use an identity provider, select the Enterprise Data Preparation Service, and then click the **Processes** tab.
- **•** To configure the Data Privacy Management application to use an identity provider, select the Data Privacy Management Service, and then click the **Processes** tab.
- 3. Click the edit icon next to **SAML Configuration**.
- 4. Enter the properties required to enable the web application to use an identity provider.

The following table describes the properties you enter:

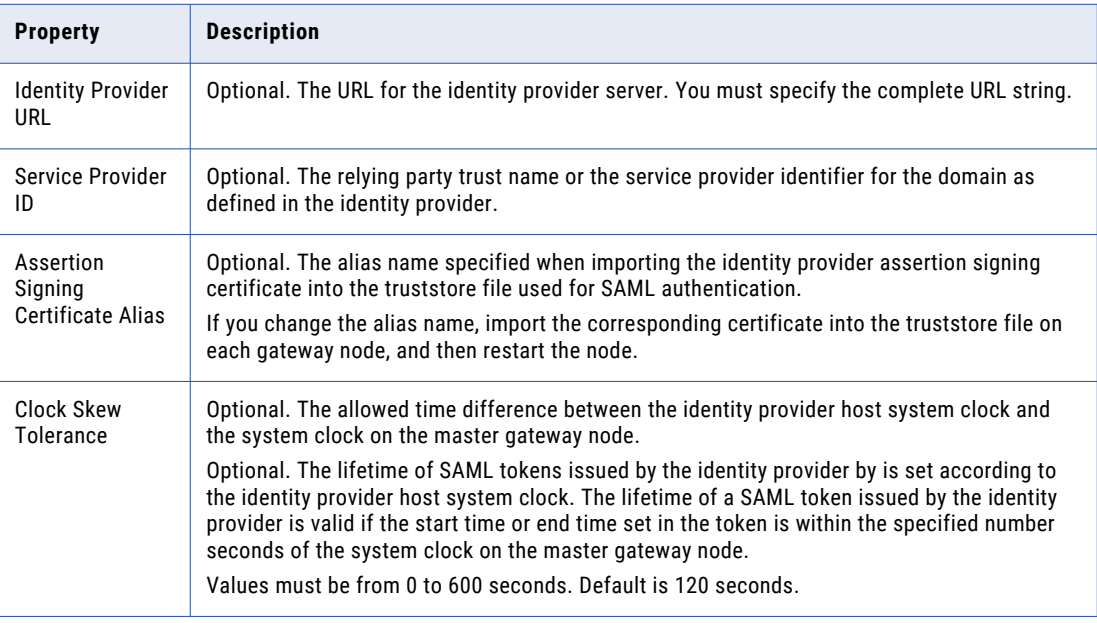

The following image shows the configuration to enable Enterprise Data Catalog to use PingFederate as the identity provider:

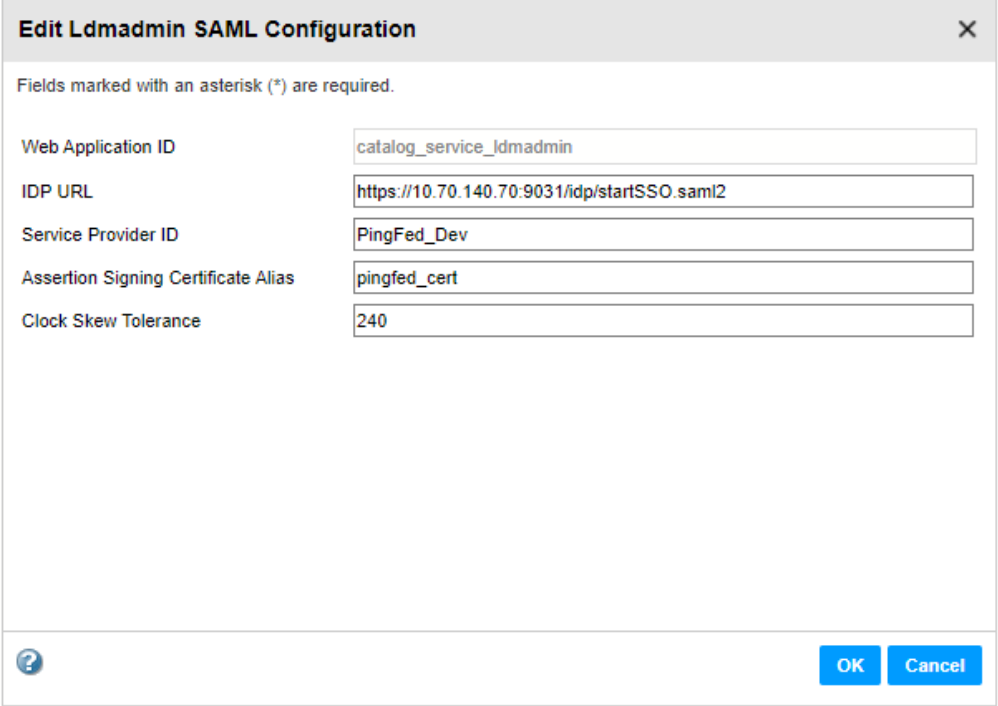

- 5. Click **OK**.
- 6. Restart the application or application service after you configure an application to use a SAML identity provider.

## CHAPTER 6

# Domain Security

This chapter includes the following topics:

- **•** Domain Security Overview, 77
- **•** Secure [Communication](#page-77-0) Within the Domain, 78
- **•** Secure [Connections](#page-88-0) to a Web Application Service, 89
- **•** Cipher Suites for the [Informatica](#page-92-0) Domain, 93
- **•** Secure Sources and [Targets,](#page-95-0) 96
- **•** Secure Data [Storage,](#page-96-0) 97
- **•** [Application](#page-100-0) Services and Ports, 101

## Domain Security Overview

You can enable options in the Informatica domain to configure secure communication between the components in the domain and between the domain and client components.

You can enable different options to secure specific components in the domain. You do not have to secure all components in the domain. For example, you can secure the communication between the services in the domain but not secure the connection between the Model Repository Service and the repository database.

Informatica uses the TCP/IP and HTTP protocols to communicate between components in the domain. The domain uses SSL certificates to secure communication between components.

When you install the Informatica services, you can enable secure communication for the services in the domain and for the Administrator tool. After installation, you can configure secure communication in the domain in the Administrator tool or from the command line.

During installation, the installer generates an encryption key to encrypt sensitive data, such as passwords, that are stored in the domain. After installation, you can change the encryption key for sensitive data. You must upgrade the content of repositories to update the encrypted data.

You can enable secure communication in the following areas: **Domain**

Within the domain, you can select options to enable secure communication for the following components:

- **•** Between the Service Manager, the services in the domain, and the Informatica client tools
- **•** Between the domain and the domain configuration repository
- **•** Between the repository services and repository databases

**•** Between the PowerCenter Integration Service and DTM processes

#### <span id="page-77-0"></span>**Web application services**

You can secure the connection between a web application service, such as the Analyst Service or the REST Operations Hub Service, and the browser.

#### **Sources and targets**

You can enable secure communication between the Data Integration Service and PowerCenter Integration Service and the source and target databases.

#### **Data storage**

Informatica encrypts sensitive data, such as passwords, when it stores data in the domain. Informatica generates an encryption key during installation. Informatica uses the encryption key to encrypt and decrypt sensitive data that are stored in the domain.

## Secure Communication Within the Domain

You can use the Secure Communication option to secure the connection between services and between services and the service managers in the domain. Additionally, you can enable security for workflows and use secure databases for the repositories that you create in the domain.

After you secure the domain, configure the Informatica client applications to work with a secure domain.

### Default Directory for Keystore and Truststore

The Informatica deployment includes default keystore and truststore files in the following default directory:

<Informatica installation directory>\services\shared\security

Informatica recommends that you use the default keystore and truststore only for setup and proof-of-concept use cases.

To secure a production environment, use the following guidelines:

- **•** When you configure secure communication, do not modify, replace, or delete files in the default directory: <Informatica installation directory>\services\shared\security
- **•** You cannot use the default keystore and truststore to configure other services or clients.
- **•** Configure a custom keystore and truststore for secure communication in a location other than the default directory.
- **•** If you replaced the default Informatica keystore and truststore files with custom keystore and truststore files in the previous Informatica installation directory structure, you must run the infasetup UpdateGatewayNode command to update the locations of the custom keystore and truststore for the domain.

### Secure Communication for Services and the Service Manager

You can configure secure communication within the domain during installation. After installation, you can configure secure communication for the domain on the Administrator tool or from the command line.

Informatica provides an SSL certificate that you can use to secure the domain. However, you should provide a custom SSL certificate for domains that require a higher level of security, such as a domain in a production environment. Specify the keystore and truststore files that contain the SSL certificates you want to use.

**Note:** Informatica provides SSL certificates for evaluation purposes. If you do not provide an SSL certificate, Informatica uses the same default private key for all Informatica installations. The security of your domain could be compromised. Provide an SSL certificate to ensure a high level of security for the domain. The certificate that you provide can be self-signed or from a certificate authority (CA).

When you configure secure communication for the domain, you secure the connections between the following components:

- **•** The Service Manager and all services running in the domain
- **•** The Data Integration Service and the Model Repository Service
- **•** The Data Integration Service and the workflow processes
- **•** The PowerCenter Integration Service and the PowerCenter Repository Service
- **•** The domain services and the Informatica client tools and command line programs

### Requirements for Secure Communication within the Domain

Before you enable secure communication within the domain, ensure that the following requirements are met:

### **You created a certificate signing request (CSR) and private key.**

You can use keytool or OpenSSL to create the CSR and private key.

If you use RSA encryption, you must use more than 512 bits.

### **You have a signed SSL certificate.**

The certificate can be self-signed or CA signed. Informatica recommends a CA signed certificate.

#### **You imported the certificate into keystores.**

You must have a keystore in PEM format named infa keystore.pem and a keystore in JKS format named infa\_keystore.jks.

The keystore files must contain the root and intermediate SSL certificates.

**Note:** The password for the keystore in JKS format must be the same as the private key pass phrase used to generate the SSL certificate.

### **You imported the certificate into truststores.**

You must have a truststore in PEM format named infa truststore.pem and a truststore in JKS format named infa\_truststore.jks.

The truststore files must contain the root, intermediate, and end user SSL certificates.

#### **The keystores and truststores are in the correct directory.**

If you enable secure communication during installation, the keystore and truststore must be in a directory that is accessible to the installer.

If you enable secure communication after installation, the keystore and truststore must be in a directory that is accessible to the command line programs.

#### **You enforced the HTTP Strict Transport Security (HSTS) response header.**

You can choose to enable HSTS response header in your domain to prevent man-in-the-middle (MITM) security threats. If you enable HSTS response header, you can stop HTTP redirects to HTTPS and ensure that only secured URLs (HTTPS) are accessed.

**Important:** Informatica supports multiple applications and services running on both HTTP and HTTPS. If you enable this option, you cannot access the applications or services with HTTP URL.

To enable this option, set the INFA\_HSTS\_HEADER\_ENABLED environment variable to true and import the certificates from infa\_truststore and Informatica Administrator keystore to your browser.

### Guidelines for Using Default and Custom Truststore Files

The installer places the default infa\_truststore.jks and keystore files in the <Informatica installation directory>/services/shared/security directory on each node. You can use the default truststore for setup and proof-of-concept, but the default truststore and keystore files provide limited security. For production, Informatica recommends using custom truststore and keystore files for more secure communication and SAML authentication.

Place custom truststore and keystore files in a custom directory. The truststore file name must be infa\_truststore.jks.

Do not overwrite, delete or move the default truststore and keystore files. Do not place custom truststore and keystore files in the <Informatica installation directory>/services/shared/security directory

When you create an alias for new certificates and private keys, do not use the default "Informatica LLC" name, which is used by the default truststore and keystore files.

### Guidelines for Creating Certificates and Custom Truststore and Keystore Files

You can use the Java keytool key and certificate management utility to create an SSL certificate or a certificate signing request (CSR) as well as keystores and truststores in JKS format.

The keytool is available in the following directory on domain nodes:

```
<Informatica installation directory>\java\bin
```
If the domain nodes run on AIX, you can use the keytool provided with the IBM JDK to create an SSL certificate or a Certificate Signing Request (CSR) as well as keystores and truststores:

- 1. Copy the certificate files to a local folder on a gateway node within the Informatica domain.
- 2. From the command line, go to the location of the keytool utility on the node.
- 3. Run the keytool utility to import the certificate.
- 4. Restart the node.

#### Next Steps

For more information about how to create a custom keystore and truststore and import certificates in your browser, see the Informatica How-To Library article How to Create Keystore and Truststore Files for Secure Communication in the Informatica Domain:

[https://docs.informatica.com/data-quality-and-governance/data-quality/h2l/0700-how-to-create-keystore](https://docs.informatica.com/data-quality-and-governance/data-quality/h2l/0700-how-to-create-keystore-and-truststore-files-for-secure-comm/abstract.html)[and-truststore-files-for-secure-comm/abstract.html](https://docs.informatica.com/data-quality-and-governance/data-quality/h2l/0700-how-to-create-keystore-and-truststore-files-for-secure-comm/abstract.html)

After you secure the domain, configure the Informatica client applications to work with a secure domain.

### Enabling Secure Communication for the Domain from the Command Line

Use the infacmd and infasetup commands to enable secure communication for the domain. After you enable secure communication, you must restart the domain for the change to take effect.

To use your SSL certificate files, specify the keystore files when you run the infasetup command.

To configure secure domain communication from the command line, use the following commands:

#### **infacmd isp UpdateDomainOptions**

Use the UpdateDomainOptions command to set the secure communication mode for the domain.

#### **infasetup UpdateGatewayNode**

Use the UpdateGatewayNode command to enable secure communication for the Service Manager on a gateway node in a domain. If the domain has multiple gateway nodes, run the UpdateGatewayNode command on each gateway node.

#### **infasetup UpdateWorkerNode**

Use the UpdateWorkerNode command to enable secure communication for the Service Manager on a worker node in a domain. If the domain has multiple worker nodes, run the UpdateWorkerNode command on each worker node.

- 1. Verify that the domain you want to secure is running.
- 2. Update the domain.

Run the following command with the required options and arguments:

- **•** Windows: infacmd isp UpdateDomainOptions
- **•** UNIX: infacmd.sh isp UpdateDomainOptions

To configure secure communication for the domain, include the following option when you run the infacmd command:

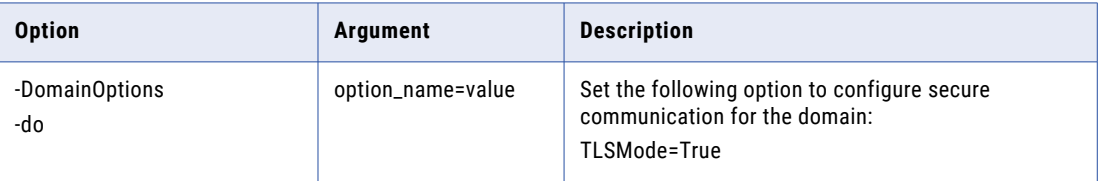

3. Shut down the domain.

The domain must be shut down before you run the infasetup commands.

4. Run infasetup with the required options and arguments.

Enter the following command:

- **•** Windows: infasetup UpdateGatewayNode or infasetup UpdateWorkerNode
- **•** UNIX: infasetup.sh UpdateGatewayNode or infasetup.sh UpdateWorkerNode

To configure secure communication on the nodes, run the commands with the following options:

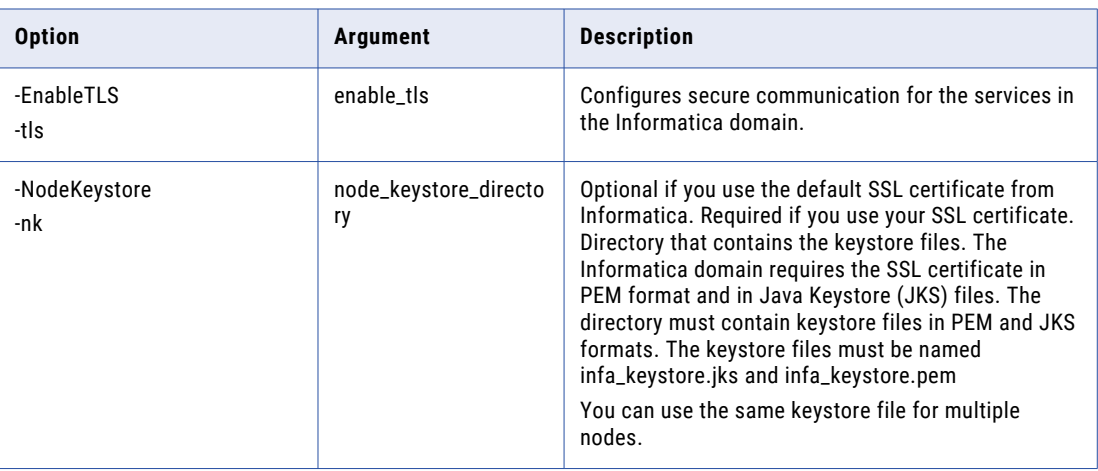

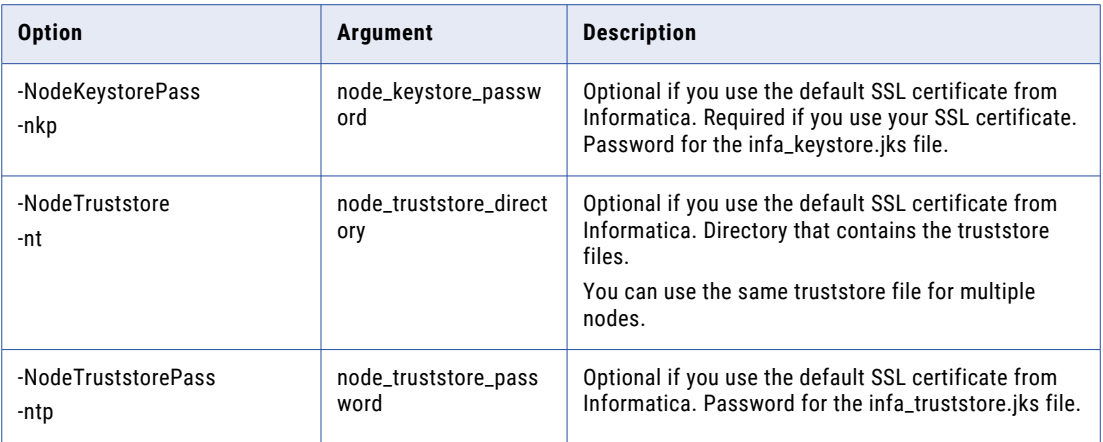

5. Run the infasetup command on each node in the domain.

If you have multiple gateway nodes in the domain, run infasetup UpdateGatewayNode on each gateway node. If you have multiple worker nodes, run infasetup UpdateWorkerNode on each worker node. You must use the same keystore files for all nodes in the domain.

6. Restart the domain.

### Enabling Secure Communication for the Domain in the Administrator Tool

You can use the Administrator tool to enable secure communication for the domain. When you enable secure communication in the Administrator tool, you must also run infasetup commands to update the nodes.

When you enable the Secure Communication option in the Administrator tool, you also need to run the infasetup command to update Informatica configuration files on each node. To specify the SSL certificate files to use, specify the keystore files when you run the infasetup command.

To update the Informatica configuration files on each node, use the following commands: **infasetup UpdateGatewayNode**

Use the UpdateGatewayNode command to enable secure communication for the Service Manager on a gateway node in a domain. If the domain has multiple gateway nodes, run the UpdateGatewayNode command on each gateway node.

### **infasetup UpdateWorkerNode**

Use the UpdateWorkerNode command to enable secure communication for the Service Manager on a worker node in a domain. If the domain has multiple worker nodes, run the UpdateWorkerNode command on each worker node.

To enable secure domain communication from the Administrator tool, perform the following steps:

- 1. On the Administrator tool, select the domain.
- 2. In the contents panel, click the **Properties** view.
- 3. Go to the **General Properties** section and click **Edit**.
- 4. On the **Edit General Properties** window, select **Enable Secure Communication**.
- 5. Click **OK**
- 6. Shut down the domain.
	- The domain must be shut down before you run the infasetup commands.
- 7. Run infasetup with the required options and arguments.

#### Enter the following command:

- **•** Windows: infasetup UpdateGatewayNode or infasetup UpdateWorkerNode
- **•** UNIX: infasetup.sh UpdateGatewayNode or infasetup.sh UpdateWorkerNode

To configure secure communication on the nodes, run the commands with the following options:

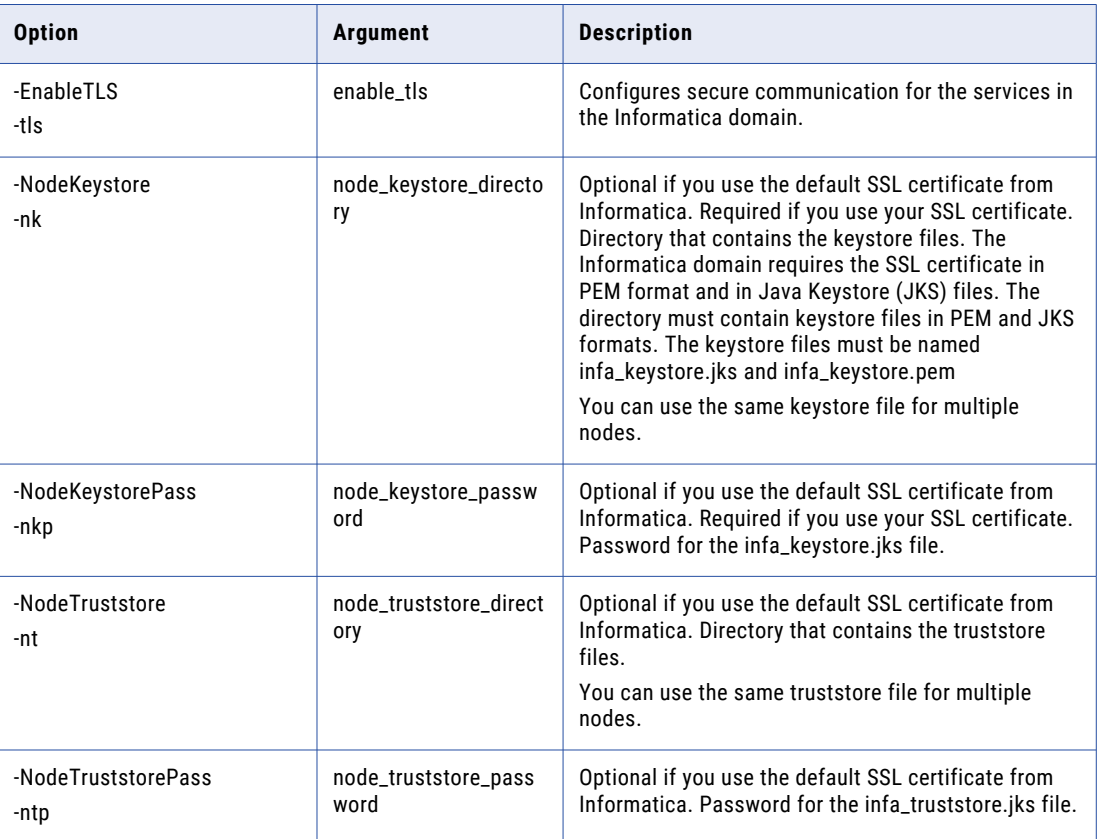

8. Run the infasetup command on each node in the domain.

If you have multiple gateway nodes in the domain, run infasetup UpdateGatewayNode on each gateway node. If you have multiple worker nodes, run infasetup UpdateWorkerNode on each worker node. You must use the same keystore files for all nodes in the domain.

9. Restart the domain.

### Configuring the Informatica Client Applications to Work with a Secure Domain

When you enable secure communication within the domain, you also secure connections between the domain and Informatica client applications, such as the Developer tool. You might need to specify the location and password for the truststore files that you use to secure the domain in environment variables. You set the environment variables on machines hosting client applications that access services within the domain.

SSL certificates that are used to secure an Informatica domain are contained in truststore files named infa\_truststore.jks and infa\_truststore.pem. The truststore files must be available on each client host.

You might need to set the following environment variables on each client host:

### **INFA\_TRUSTSTORE**

Set this variable to the directory that contains the infa\_truststore.jks and infa\_truststore.pem truststore files.

### **INFA\_TRUSTSTORE\_PASSWORD**

Set this variable to the password for the truststore. The password must be encrypted. Use the command line program pmpasswd to encrypt the password.

Informatica provides an SSL certificate in default truststore files that you can use to secure the domain. When you install the Informatica clients, the installer sets the environment variables and installs the truststore files in the following directory by default: <Informatica installation directory>\clients \shared\security

If you use the default Informatica SSL certificate, and the infa truststore.jks and infa truststore.pem files are in the default directory, you do not need to set the INFA\_TRUSTSTORE or INFA\_TRUSTSTORE\_PASSWORD environment variables.

You must set the INFA\_TRUSTSTORE and INFA\_TRUSTSTORE\_PASSWORD environment variables on each client host in the following scenarios:

### **You use a custom SSL certificate to secure the domain.**

If you provide an SSL certificate to use to secure the domain, import the certificate into truststore files named infa\_truststore.jks and infa\_truststore.pem, and then copy the truststore files to each client host. You must specify the location of the files and the truststore password.

**Important:** If you push processing to a compute cluster and the Data Integration Service runs on a grid, import the certificates one time and then copy them to each Data Integration Service on the grid. Each time you import a certificate, the contents of the certificate are identical, but the hex values are different. As a result, concurrent mappings that run on the grid fail with initialization errors.

#### **You replace the default Informatica truststore files with your own truststore files in the default directory.**

If you replace the default the infa\_truststore.jks and infa\_truststore.pem truststore files with your own truststore files in the default Informatica directory, you must specify the truststore password. The truststore files must have the same filenames as the default truststore files.

#### **You use the default Informatica SSL certificate, but the truststore files are not in the default Informatica directory.**

If you use the default Informatica SSL certificate, but the default infa truststore.jks and infa\_truststore.pem truststore files are not in the default directory, you must specify the location of the files and the truststore password.

### Secure Domain Configuration Repository Database

The Informatica domain configuration repository stores configuration information and user account privileges and permissions. When you create an Informatica domain, you must create a domain configuration repository.

You can create a domain configuration repository on a database that is secured with the SSL protocol. The SSL protocol uses SSL certificates stored in a truststore file. Access to the secure database access requires a truststore that contains the certificates for the database.

You can create a secure domain configuration repository database when you install the Informatica services and create a domain. For more information about configuring a secure domain configuration repository during installation, see the Informatica installation guides.

After installation, you can configure a secure domain configuration repository database from the command line.

<span id="page-84-0"></span>**Note:** Before you configure a secure domain configuration repository database after installation, you must enable secure communication for the domain.

You can create a secure domain configuration repository on the following databases:

- **•** Oracle
- **•** Microsoft SQL Server
- **•** IBM DB2

### Configuring a Secure Domain Configuration Repository Database

After installation, you can change the domain configuration repository to a secure database. You can use a secure domain configuration repository database only if you enable secure communication for the domain.

You must shut down the domain before you change the domain configuration repository database. Use the infasetup command to back up the domain configuration repository database and to restore it in a secure database. When you restore the domain configuration repository in the secure database, specify the security parameters for the secure database. Then update the gateway node with the domain configuration repository information.

To back up and restore the repository database and update the gateway node, use the following commands: **infasetup BackupDomain**

Use the BackupDomain option to back up data from the domain configuration repository database.

#### **infasetup RestoreDomain**

Use the RestoreDomain option to restore domain configuration repository data to a secure database.

#### **infasetup UpdateGatewayNode**

Use the UpdateGatewayNode option update the domain configuration repository settings in the gateway nodes of the domain.

To change the domain configuration repository to a secure database, complete the following steps:

1. Verify that secure communication is enabled for the domain.

The domain must be secure before you can use a secure database for the domain configuration repository.

- 2. Shut down the domain.
- 3. Run the infasetup BackupDomain command and specify the database connection information.

When you run the BackupDomain command, infasetup backs up most of the domain configuration database tables to the file name you specify.

**Note:** If the infasetup backup or restore command fails with a Java memory error, increase the system memory available for infasetup. To increase system memory, set the -Xmx value in the INFA\_JAVA\_CMD\_OPTS environment variable.

4. Use the database backup utility to manually back up additional repository tables that the infasetup command does not back up.

Back up the contents of the following table:

- **•** ISP\_RUN\_LOG
- 5. To restore the domain configuration repository in the secure database, run the infasetup RestoreDomain command and specify the database connection information.

In addition to the connection information, specify the following options required for the secure database:

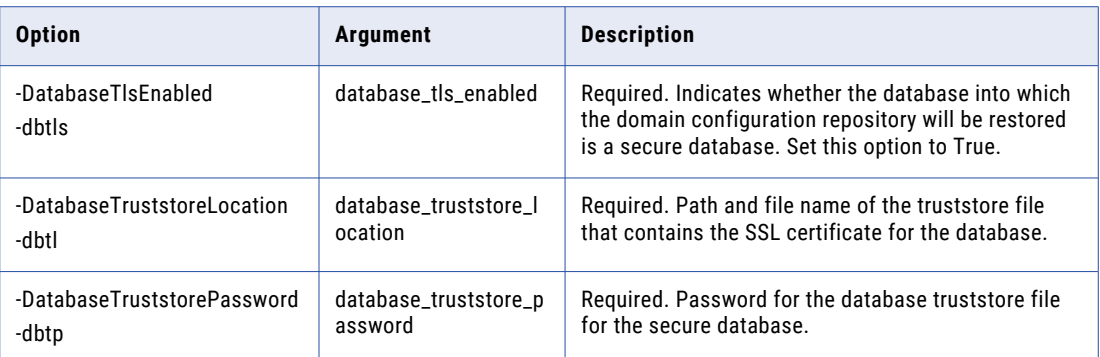

In the connection string, include the following security parameters:

### **EncryptionMethod**

Required. Indicates whether data is encrypted when transmitted over the network. This parameter must be set to SSL.

#### **ValidateServerCertificate**

Optional. Indicates whether Informatica validates the certificate that the database server sends.

If this parameter is set to True, Informatica validates the certificate that the database server sends. If you specify the HostNameInCertificate parameter, Informatica also validates the host name in the certificate.

If this parameter is set to False, Informatica does not validate the certificate that the database server sends. Informatica ignores any truststore information that you specify.

Default is True.

### **HostNameInCertificate**

Optional. Host name of the machine that hosts the secure database. If you specify a host name, Informatica validates the host name included in the connection string against the host name in the SSL certificate.

### **cryptoProtocolVersion**

Required. Specifies the cryptographic protocol to use to connect to a secure database. You can set the parameter to cryptoProtocolVersion=TLSv1.1 or cryptoProtocolVersion=TLSv1.2 based on the cryptographic protocol used by the database server.

6. Use the database restore utility to restore the repository tables that you manually backed up.

Restore the following table:

- **•** ISP\_RUN\_LOG
- 7. To update the nodes in the domain with information about the secure domain configuration repository, run the infasetup UpdateGatewayNode command and specify the secure database connection information.

In addition to the node options, specify the following options required for the secure database:

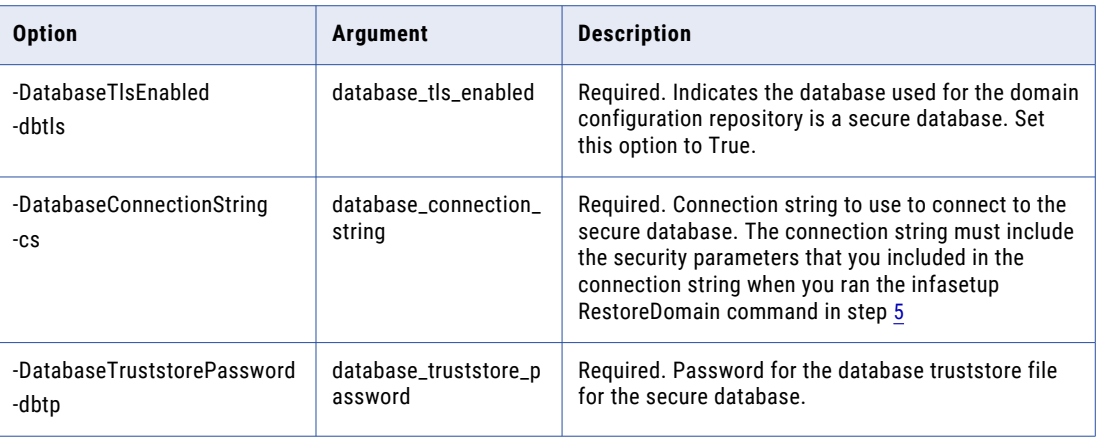

If you have multiple gateway nodes in the domain, run infasetup UpdateGatewayNode on each gateway node.

8. Restart the domain.

### Secure PowerCenter Repository Database

When you create a PowerCenter Repository Service, you can create the associated PowerCenter repository on a database secured with the SSL protocol.

The PowerCenter Repository Service connects to the PowerCenter repository database through native connectivity.

When you create a PowerCenter repository on a secure database, verify that the database client files contain the secure connection information for the database. For example, if you create a PowerCenter repository on a secure Oracle database, configure the Oracle database tnsnames.ora and sqlnet.ora client files with the secure connection information.

### Secure Model Repository Database

When you create a Model Repository Service, you can create the associated Model repository in a database secured with the SSL protocol.

The Model Repository Service connects to the Model repository database through JDBC drivers.

- 1. Set up a database secured with the SSL protocol.
- 2. In the Administrator tool, create a Model Repository Service.
- 3. In the **New Model Repository Service** dialog box, enter the general properties for the Model Repository Service and click **Next**.
- 4. Enter the database properties and the JDBC connection string for the Model Repository Service.

To connect to a secure database, enter the secure database parameters in the **Secure JDBC Parameters**  field. Informatica treats the value of **Secure JDBC Parameters** field as sensitive data and stores the parameter string encrypted.

The following list describes the secure database parameters:

### **EncryptionMethod**

Required. Indicates whether data is encrypted when transmitted over the network. This parameter must be set to SSL.

#### **ValidateServerCertificate**

Optional. Indicates whether Informatica validates the certificate that the database server sends.

If this parameter is set to True, Informatica validates the certificate that the database server sends. If you specify the HostNameInCertificate parameter, Informatica also validates the host name in the certificate.

If this parameter is set to False, Informatica does not validate the certificate that the database server sends. Informatica ignores any truststore information that you specify.

Default is True.

### **HostNameInCertificate**

Optional. Host name of the machine that hosts the secure database. If you specify a host name, Informatica validates the host name included in the connection string against the host name in the SSL certificate.

#### **cryptoProtocolVersion**

Required. Specifies the cryptographic protocol to use to connect to a secure database. You can set the parameter to cryptoProtocolVersion=TLSv1.1 or cryptoProtocolVersion=TLSv1.2 based on the cryptographic protocol used by the database server.

### **TrustStore**

Required. Path and file name of the truststore file that contains the SSL certificate for the database. If you do not include the path for the truststore file, Informatica looks for the file in the following default directory: <InformaticaInstallationDirectory>/tomcat/bin

### **TrustStorePassword**

Required. Password for the truststore file for the secure database.

**Note:** Informatica appends the secure JDBC parameters to the JDBC connection string. If you include the secure JDBC parameters directly to the connection string, do not enter any parameter in the **Secure JDBC Parameters** field.

- 5. Test the connection to verify that the connection to the secure repository database is valid.
- 6. Complete the process to create a Model Repository Service.

### Secure Communication for Workflows and Sessions

By default, when you enable secure communication option for the domain, Informatica secures the connection between the Data Integration Service and PowerCenter Integration Service and the DTM processes.

In addition, if you run PowerCenter sessions on a grid, you can enable an option to secure the data communication between the DTM processes.

To enable secure data communication between DTM processes in PowerCenter sessions, select the **Enable Data Encryption** option for the PowerCenter Integration Service.

**Note:** PowerCenter sessions require more CPU and memory when the DTM processes run in secure mode. Before you enable secure data communication between DTM processes for PowerCenter sessions, determine whether the domain resources are adequate for the additional load.

### <span id="page-88-0"></span>Enabling Secure Communication for PowerCenter DTM Processes

To secure the connection between the DTM processes in PowerCenter sessions running on a grid, configure the PowerCenter Integration Service to enable the data encryption for DTM processes.

- 1. In the Navigator of the Administrator tool, select the PowerCenter Integration Service.
- 2. In the contents panel, click the Properties view.
- 3. Go to the PowerCenter Integration Service Properties section and click Edit.
- 4. On the **Edit PowerCenter Integration Service Properties** window, select **Enable Data Encryption**.
- 5. Click **OK**.

When you run a PowerCenter session on a grid, the DTM processes send encrypted data when they communicate with other DTM processes.

## Secure Connections to a Web Application Service

To protect data that is transmitted between a web application service and the browser, secure the connection between the web application service and the browser.

### You can secure the following connections:

### **Connections to the Administrator tool**

You can secure the connection between the Administrator tool and the browser.

#### **Connections to web application services**

You can secure the connection between the following web application services and the browser:

- **•** Analyst Service
- **•** Metadata Manager Service
- **•** REST Operations Hub Service
- **•** Test Data Manager Service
- **•** Web Services Hub Console Service

### Requirements for Secure Connections to Web Application Services

Before you secure the connection to a web application service, ensure that the following requirements are met:

### **You created a certificate signing request (CSR) and private key.**

You can use keytool or OpenSSL to create the CSR and private key.

If you use RSA encryption, you must use more than 512 bits.

#### **You have a signed SSL certificate.**

The certificate can be self-signed or CA signed. Informatica recommends a CA signed certificate.

#### **You imported the certificate into a keystore in JKS format.**

A keystore must contain only one certificate. If you use a unique certificate for each web application service, create a separate keystore for each certificate. Alternatively, you can use a shared certificate and keystore.

If you use the installer-generated SSL certificate for the Administrator tool, you do not need to import the certificate into a keystore in JKS format.

### **The keystore is in an accessible directory.**

The keystore must be in a directory that is accessible to the Administrator tool and the command line programs.

### Enabling Secure Connections to the Administrator Tool

After installation, you can configure secure connections to the Administrator tool from the command line.

You must update the gateway nodes in the domain with the properties for a secure connection between the browser and the Informatica Administrator service.

To update the gateway node with secure connection properties, run the following command: infasetup UpdateGatewayNode

Include the following options:

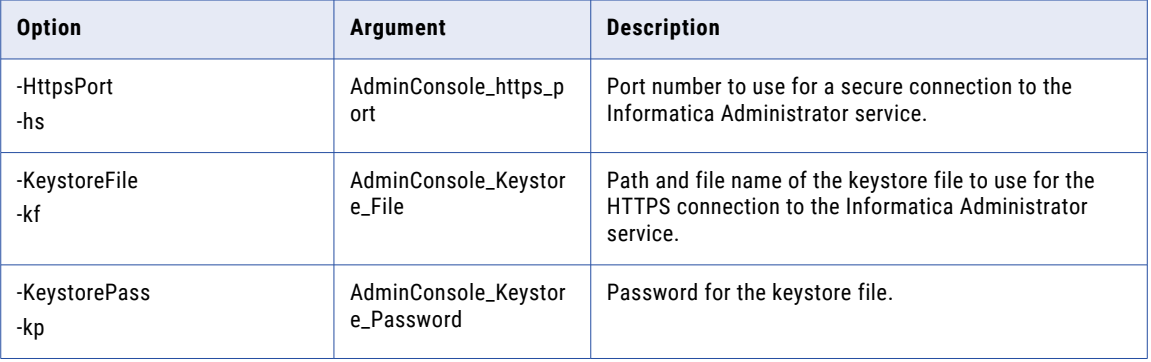

If you have multiple gateway nodes in the domain, run the command on each gateway node.

### Informatica Web Application Services

Configure a secure connection for a web application service when you create or configure it. Each application service has specific properties for the secure HTTPS connection.

### Security for the Analyst Tool

When you create the Analyst Service, you can configure the secure HTTPS properties for the Analyst tool.

To secure the connection between the browser and the Analyst Service, configure the following Analyst Service properties:

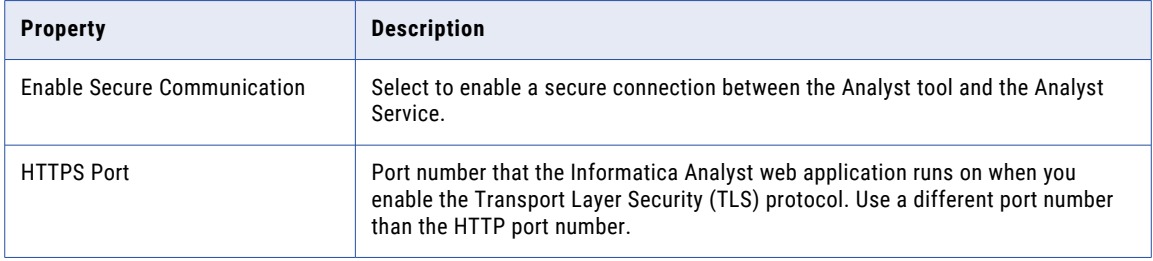

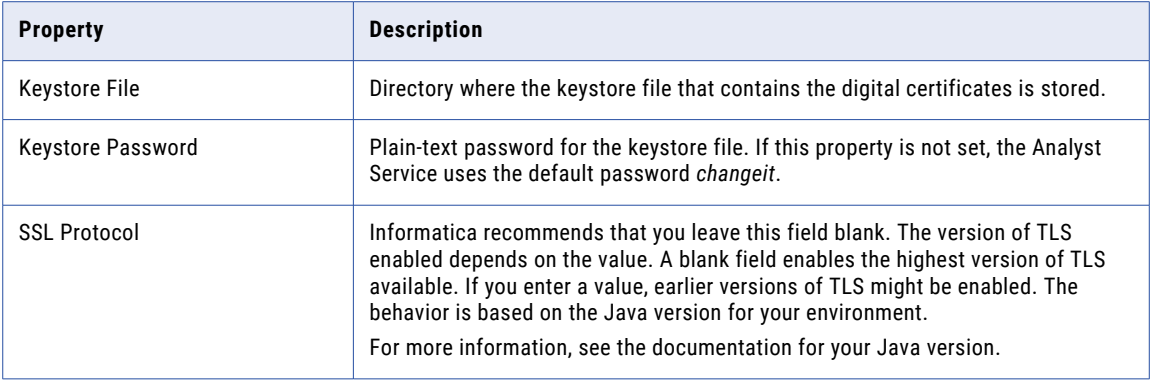

### Security for REST Operations Hub Service

When you use the REST Operations Hub Service, you can configure the secure HTTPS properties for the REST Operations Hub.

To secure the connection between the browser and the REST Operations Hub Service, configure the following REST Operations Hub Service properties:

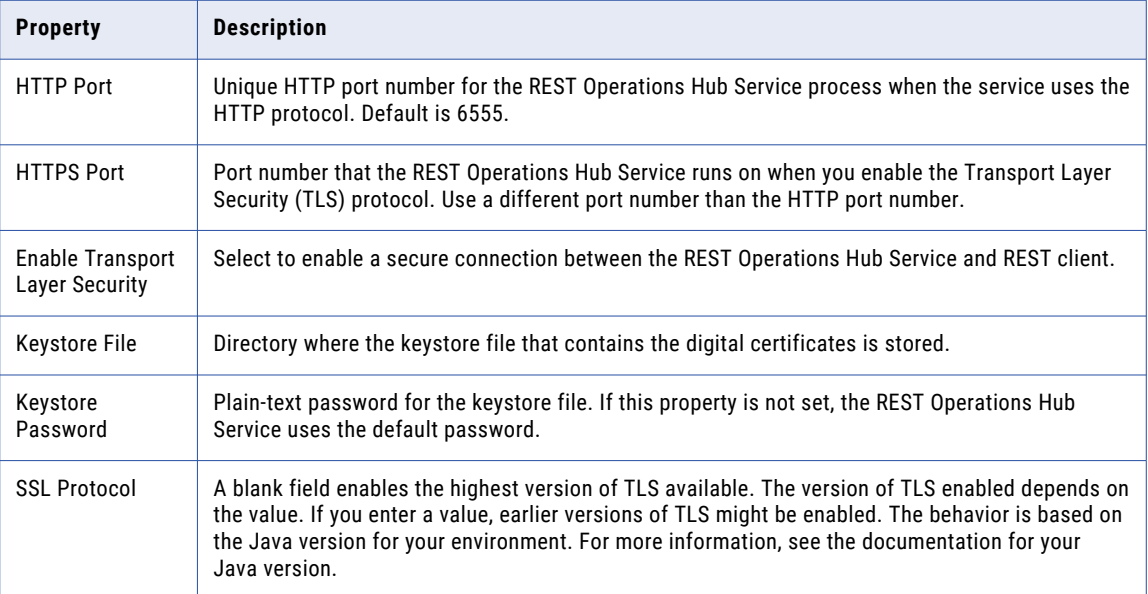

### Security for the Web Services Hub Console

When you create the Web Services Hub Service, you can configure the secure HTTPS properties for the Web Services Hub console.

To secure the connection between the browser and the Web Services Hub Service, configure the following Web Services Hub Service properties:

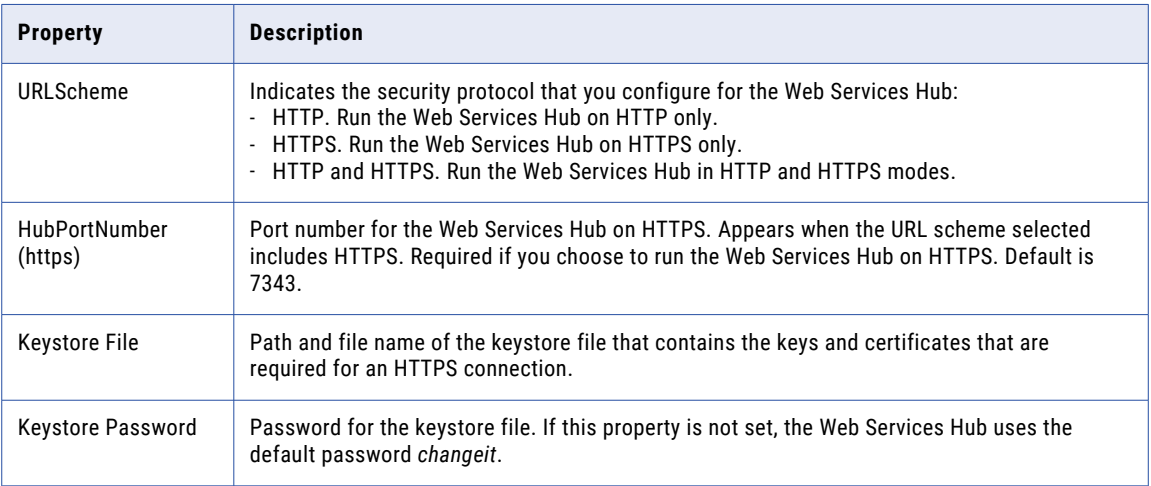

### Security for Metadata Manager

When you create the Metadata Manager Service, you can configure the secure HTTPS properties for the Metadata Manager web application.

To secure the connection between the browser and the Metadata Manager Service, configure the following Metadata Manager Service properties:

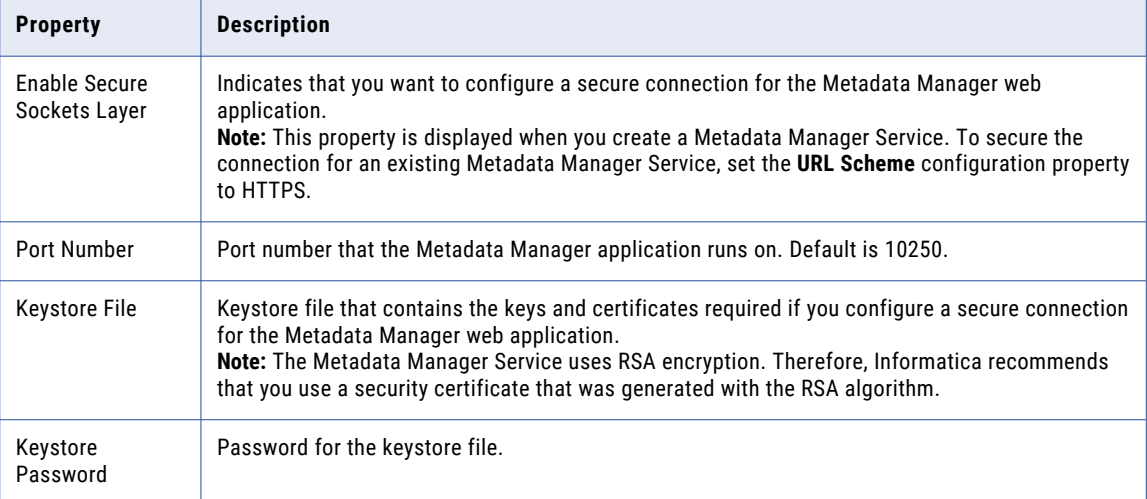

## <span id="page-92-0"></span>Cipher Suites for the Informatica Domain

You can configure the cipher suites that the Informatica domain uses when it encrypts connections within the Informatica domain. Connections from the Informatica domain to resources outside of the domain are not affected by the cipher suite configuration.

When you enable secure communication for the Informatica domain or secure connections to web application services, the Informatica domain uses cipher suites to encrypt traffic.

Informatica creates the effective list of cipher suites that it uses based on the following lists:

### **Blacklist**

List of cipher suites that you want the Informatica domain to block. When you blacklist a cipher suite, the Informatica domain removes the cipher suite from the effective list. You can add cipher suites that are on the default list to the blacklist.

### **Default list**

List of cipher suites that Informatica domain supports by default. If you do not configure a whitelist or blacklist, the Informatica domain uses the default list as the effective list.

For more information, see ["Default](#page-93-0) List of Cipher Suites" on page 94

### **Whitelist**

List of cipher suites that you want the Informatica domain to support. When you add a cipher suite to the whitelist, the Informatica domain adds the cipher suite to the effective list. You do not need to add cipher suites that are on the default list to the whitelist.

Informatica creates the effective list by adding cipher suites from the whitelist to the default list and removing cipher suites on the blacklist from the default list.

Consider the following guidelines for effective lists:

- **•** To use a custom effective list for secure connections to web clients, the Informatica domain must use secure communication within the domain. If the domain does not use secure communication, Informatica uses the default list as the effective list.
- **•** The effective list only governs connections within the Informatica domain. Connections to data sources do not use the effective list.
- **•** The effective list must contain at least one cipher suite that TLS v1.1 or 1.2 supports.
- **•** The effective list must be a valid cipher suite for Windows, the Java Runtime Environment, and OpenSSL.

### Create the Cipher Suite Lists

To configure the Informatica domain to use specific cipher suites, create a whitelist specifying the additional cipher suites to support. You can also create a blacklist specifying the cipher suites to block.

Work with your network security administrator to determine the cipher suites that are suitable for the Informatica domain.

The list of cipher suites must be a comma-separated list. Use the Internet Assigned Numbers Authority (IANA) names for the cipher suites in the list. Alternatively, you can use a regular Java expression.

You configure the whitelist and blacklist with infasetup. You can provide the lists directly in command parameters or specify plain-text files that contain comma-separated lists.

The following sample text shows a list with two cipher suites:

TLS RSA\_WITH\_AES\_128 CBC\_SHA256,TLS\_RSA\_WITH\_3DES\_EDE\_CBC\_SHA

<span id="page-93-0"></span>You can configure the whitelist and blacklist of cipher suites for the Informatica domain when you create the domain. Use infasetup to create the Informatica domain, gateway nodes, and worker nodes. For more information about infasetup commands, see the *Informatica Command Reference*.

Alternatively, you can configure the whitelist and blacklist for an existing Informatica domain.

### Default List of Cipher Suites

By default, the Informatica domain uses the following cipher suites for secure communication within the domain and secure client connections:

- **•** TLS\_ECDHE\_ECDSA\_WITH\_AES\_256\_CBC\_SHA
- **•** TLS\_ECDHE\_RSA\_WITH\_AES\_256\_CBC\_SHA
- **•** TLS\_RSA\_WITH\_AES\_256\_CBC\_SHA
- **•** TLS\_ECDH\_ECDSA\_WITH\_AES\_256\_CBC\_SHA
- **•** TLS\_ECDH\_RSA\_WITH\_AES\_256\_CBC\_SHA
- **•** TLS\_DHE\_RSA\_WITH\_AES\_256\_CBC\_SHA
- **•** TLS\_DHE\_DSS\_WITH\_AES\_256\_CBC\_SHA
- **•** TLS\_ECDHE\_ECDSA\_WITH\_AES\_128\_CBC\_SHA
- **•** TLS\_ECDHE\_RSA\_WITH\_AES\_128\_CBC\_SHA
- **•** TLS\_RSA\_WITH\_AES\_128\_CBC\_SHA
- **•** TLS\_ECDH\_ECDSA\_WITH\_AES\_128\_CBC\_SHA
- **•** TLS\_ECDH\_RSA\_WITH\_AES\_128\_CBC\_SHA
- **•** TLS\_DHE\_RSA\_WITH\_AES\_128\_CBC\_SHA
- **•** TLS\_DHE\_DSS\_WITH\_AES\_128\_CBC\_SHA
- **•** TLS\_ECDHE\_ECDSA\_WITH\_3DES\_EDE\_CBC\_SHA
- **•** TLS\_ECDHE\_RSA\_WITH\_3DES\_EDE\_CBC\_SHA
- **•** TLS\_RSA\_WITH\_3DES\_EDE\_CBC\_SHA
- **•** TLS\_ECDH\_ECDSA\_WITH\_3DES\_EDE\_CBC\_SHA
- **•** TLS\_ECDH\_RSA\_WITH\_3DES\_EDE\_CBC\_SHA
- **•** TLS\_DHE\_RSA\_WITH\_3DES\_EDE\_CBC\_SHA
- **•** TLS\_DHE\_DSS\_WITH\_3DES\_EDE\_CBC\_SHA
- **•** TLS\_ECDHE\_ECDSA\_WITH\_AES\_256\_CBC\_SHA384
- **•** TLS\_ECDHE\_RSA\_WITH\_AES\_256\_CBC\_SHA384
- **•** TLS\_RSA\_WITH\_AES\_256\_CBC\_SHA256
- **•** TLS\_ECDH\_ECDSA\_WITH\_AES\_256\_CBC\_SHA384
- **•** TLS\_ECDH\_RSA\_WITH\_AES\_256\_CBC\_SHA384
- **•** TLS\_DHE\_RSA\_WITH\_AES\_256\_CBC\_SHA256
- **•** TLS\_DHE\_DSS\_WITH\_AES\_256\_CBC\_SHA256
- **•** TLS\_ECDHE\_ECDSA\_WITH\_AES\_128\_CBC\_SHA256
- **•** TLS\_ECDHE\_RSA\_WITH\_AES\_128\_CBC\_SHA256
- **•** TLS\_RSA\_WITH\_AES\_128\_CBC\_SHA256
- **•** TLS\_ECDH\_ECDSA\_WITH\_AES\_128\_CBC\_SHA256
- **•** TLS\_ECDH\_RSA\_WITH\_AES\_128\_CBC\_SHA256
- **•** TLS\_DHE\_RSA\_WITH\_AES\_128\_CBC\_SHA256
- **•** TLS\_DHE\_DSS\_WITH\_AES\_128\_CBC\_SHA256

### Configure the Informatica Domain with a New Effective List of Cipher Suites

To configure the cipher suites that the Informatica domain uses, you must update the Informatica domain, all gateway nodes, and all worker nodes with the same whitelist and blacklist.

**Note:** Changes to the blacklist, whitelist, and effective list are not cumulative. Informatica creates a new effective list based on the blacklist, default list, and whitelist when you run the command. The new effective list overwrites the previous list.

To configure an existing Informatica domain with a new effective list of cipher suites, perform the following steps:

- 1. Shutdown the Informatica domain.
- 2. Optionally, run the infasetup listDomainCiphers command to view the lists of cipher suites that a domain or node supports or blocks.

For example, run the following command to view all the cipher suite lists:

```
infasetup listDomainCiphers -l ALL -dc true
```
3. Run the infasetup updateDomainCiphers command on a gateway node and specify a whitelist, blacklist, or both.

For example, run the following command to add one cipher suite to the effective list and remove two cipher suites from the effective list:

infasetup updateDomainCiphers -cwl TLS\_DHE\_DSS\_WITH\_AES\_128\_CBC\_SHA -cbl TLS RSA\_WITH\_AES\_128\_CBC\_SHA256,TLS\_RSA\_WITH\_3DES\_EDE\_CBC\_SHA

4. Run the infasetup updateGatewayNode command on each gateway node and specify a whitelist, blacklist, or both.

Use the same whitelist and blacklist as the domain.

For example, run the following command:

```
infasetup updateGatewayNode -cwl TLS DHE DSS WITH AES 128 CBC SHA -cbl
TLS_RSA_WITH_AES_128_CBC_SHA256,TLS_RSA_WITH_3DES_EDE_CBC_SHA
```
5. Update each worker node with the same set of cipher suites as the Informatica domain.

Use the same whitelist and blacklist as the domain.

For example, run the following command:

infasetup updateWorkerNode -cwl TLS\_DHE\_DSS\_WITH\_AES\_128\_CBC\_SHA -cbl TLS\_RSA\_WITH\_AES\_128\_CBC\_SHA256,TLS\_RSA\_WITH\_3DES\_EDE\_CBC\_SHA

- 6. Start the Informatica domain.
- 7. Optionally, run the infacmd isp listDomainCiphers command to view the lists of cipher suites that a domain or node uses.

For example, run the following command to view the effective list of cipher suites that the domain uses:

infacmd isp listDomainCiphers -l EFFECTIVE

## <span id="page-95-0"></span>Secure Sources and Targets

Informatica uses connection objects to connect to relational databases as source or target. You can create a connection object to a relational database that is secured with an SSL certificate.

You create PowerCenter connection objects in the Workflow Manager. You create Data Service , Data Quality, or Profiling connections in the Developer tool or in the Administrator tool.

You can create a connection to a secure source or target on the following databases:

- **•** Oracle
- **•** Microsoft SQL Server
- **•** IBM DB2

### Data Integration Service Sources and Targets

When you create a connection object for the Data Integration Service to process mappings, data profiles, scorecards, or SQL data services, you can define a connection to a database secured with the SSL protocol.

The Data Integration Service connects to the source or target database through JDBC drivers. When you configure the connection to a secure repository database, you must include the secure connection parameters in the JDBC connection string.

- 1. Set up a database secured with the SSL protocol to use as a source or target.
- 2. In the Administrator tool, create a connection.
- 3. In the **New Connection** dialog box, select the connection type. and click **OK**.

You can create a connection to a secure DB2, Microsoft SQL Server, or Oracle database.

- 4. In the **New Connection Step 1 of 3** dialog box, enter the properties for the connection and click **Next**.
- 5. In the **New Connection Step 2 of 3** page, enter the connection string to the database.

To connect to a secure database, enter the secure database parameters in the **Advanced JDBC Security Options** field. Informatica treats the value of the **Advanced JDBC Security Options** field as sensitive data and stores the parameter string encrypted.

The following list describes the secure database parameters:

### **EncryptionMethod**

Required. Indicates whether data is encrypted when transmitted over the network. This parameter must be set to SSL.

### **ValidateServerCertificate**

Optional. Indicates whether Informatica validates the certificate that the database server sends.

If this parameter is set to True, Informatica validates the certificate that the database server sends. If you specify the HostNameInCertificate parameter, Informatica also validates the host name in the certificate.

If this parameter is set to False, Informatica does not validate the certificate that the database server sends. Informatica ignores any truststore information that you specify.

Default is True.

### <span id="page-96-0"></span>**HostNameInCertificate**

Optional. Host name of the machine that hosts the secure database. If you specify a host name, Informatica validates the host name included in the connection string against the host name in the SSL certificate.

### **TrustStore**

Required. Path and file name of the truststore file that contains the SSL certificate for the database.

#### **TrustStorePassword**

Required. Password for the truststore file for the secure database.

**Note:** Informatica appends the secure JDBC parameters to the connection string. If you include the secure JDBC parameters directly to the connection string, do not enter any parameters in the **Advanced JDBC Security Options** field.

- 6. Test the connection to verify that the connection to the secure database is valid.
- 7. Complete the process to create the relational connection.

### PowerCenter Sources and Targets

When you create a connection object for a PowerCenter session, you can define a connection to a database secured with the SSL protocol.

You can connect to relational PowerCenter sources and targets through native connectivity or ODBC drivers.

If you connect to a secure relational source or target through native connectivity, verify that the database client contains the connection information for the secure database. For example, if you connect to a PowerCenter target on a secure Oracle database, configure the Oracle database client file *tnsnames.ora* with the connection information for the secure database.

If you connect to a secure relational source or target through ODBC drivers, verify that the database client contains the connection information for the secure database and the ODBC data source correctly defines the connection to the secure database.

## Secure Data Storage

Informatica encrypts sensitive data, such as passwords and secure connection parameters, before it stores the data in the domain configuration repository. Informatica uses an encryption key to encrypt sensitive data.

During installation, the installer generates the encryption key for the domain. All nodes in a domain must use the same encryption key. If you install on multiple nodes, the installer uses the same encryption key for all nodes in the domain. For more information about generating an encryption key for the domain during installation, see the Informatica installation guides.

After installation, you can change the encryption key for the domain. Run the infasetup command to generate an encryption key and change the encryption key for the domain. After you change the encryption key for the domain, you must upgrade the content of the repositories in the domain to update the encrypted data.

**Note:** You must keep the encryption key file in a secure location. The encryption key is required when you change the encryption key for the domain or move a repository to another domain.

### Secure Directory on UNIX

When you install Informatica, the installer creates a directory to store Informatica files that require restricted access, such as the domain encryption key file. On UNIX, the installer assigns different permissions for the directory and the files in the directory.

By default, the installer creates the following directory within the Informatica installation directory to store the encryption key: <INFA\_HOME>/isp/config/keys

The /keys directory contains the encryption key file for the node. If you configure the domain to use Kerberos authentication, the directory also contains the Kerberos keytab files.

During installation, you can specify a different directory in which to store the encryption file. The installer assigns the same permissions to the specified directory as the default directory.

The /keys directory and the files in the directory have the following permissions: **Directory Permissions**

The owner of the directory has  $-wx$  permissions to the directory but no  $r$  permission. The owner of the directory is the user account used to run the installer. The group to which the owner belongs also has  $wx$  permissions to the directory but no  $r$  permission.

For example, the user account *ediqa* owns the directory and belongs to the *infaadmin* group. The *ediqa*  user account and the *infaadmin* group have the following permissions: -wx-wx---

The *ediqa* user account and the *infaadmin* group can write to and run files in the directory. They cannot display the list of files in directory but they can list a specific file by name.

If you know the name of a file in the directory, you can copy the file from the directory to another location. If you do not know the name of the file, you must change the permission for the directory to include the read permission before you can copy the file. You can use the command chmod 730 to give read permission to the owner of the directory and subdirectories.

For example, you need to copy the encryption key file named *siteKey* to a temporary directory to make it accessible to another node in the domain. Run the command chmod 730 on the <Informatica installation directory>/isp/config directory to assign the following permissions: rwx-wx---. You can then copy the encryption key file from the /keys subdirectory to another directory.

After you complete copying the files, change the permissions for the directory back to write and execute permissions. You can use the command chmod 330 to remove the read permission.

**Note:** Do not use the -R option to recursively change the permissions for the directory and files. The directory and the files in the directory have different permissions.

#### **File Permissions**

The owner of the files in the directory has  $rwx$  permissions to the files. The owner of the files in the directory is the user account used to run the installer. The group to which the owner belongs also has rwx permissions to the files in the directory.

The owner and group have full access to the file and can display or edit the file in the directory.

**Note:** You must know the name of the file to be able to list or edit the file.

### Changing the Encryption Key from the Command Line

After installation, you can change the encryption key for the domain from the command line. You must shut down the domain before you change the encryption key.

Use the infasetup command to generate an encryption key and configure the domain to use the new encryption key.

The following infasetup commands generate and change the encryption key: **generateEncryptionKey**

Generates an encryption key in a file named *sitekey*. If the directory specified for the encryption key contains a file named *sitekey*, Informatica renames the file to *siteKey\_old*.

### **migrateEncryptionKey**

Changes the encryption key used to store sensitive data in the Informatica domain.

To change the encryption key for a domain, complete the following steps:

- 1. Shut down the domain.
- 2. Back up the domain before you change the encryption key.

To ensure that you can recover the domain if you encounter problems when you change the encryption key, back up the domain before you run the infasetup commands.

3. To generate an encryption key for the domain, run the infasetup generateEncryptionKey command.

Specify the encryptionKeyLocation option to generate an encryption key:

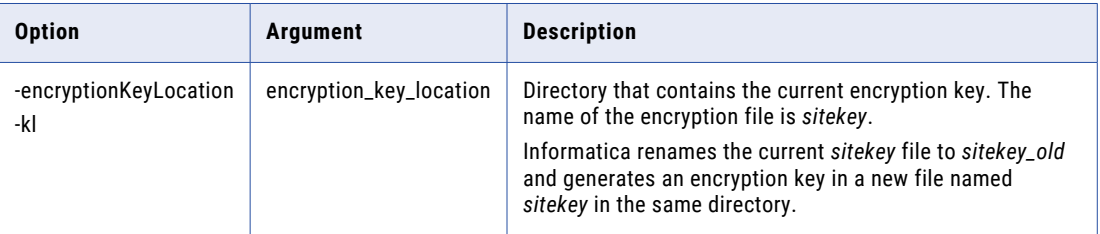

**Note:** The installer creates an encryption key during installation and upgrade. You do not need the keyword and domain name options while generating the encryption file sitekey. Make sure that you save a copy of the unique site key. If you lose the site key, you cannot generate the site key again. Do not share the unique site key with others.

4. To change the encryption key for the domain, run the infasetup migrateEncryptionKey command and specify the location of the old and new encryption key.

Specify the following options required to change the encryption key for the domain:

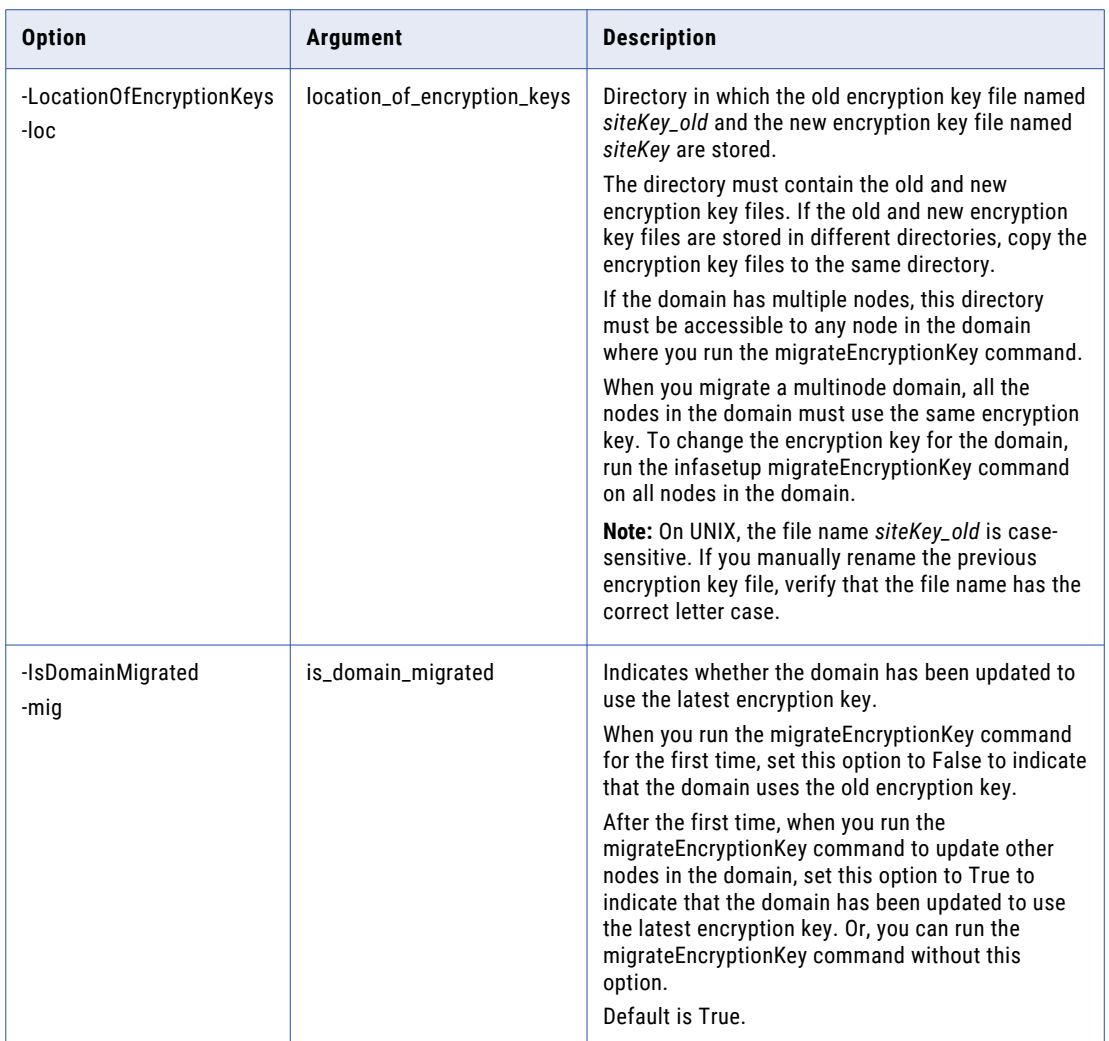

### 5. Run the infasetup command on each node in the domain.

If the domain has multiple nodes, run infasetup migrateEncryptionKey on each node. Run the command on the gateway nodes before you run the command on the worker nodes. You can omit the IsDomainMigrated option after the first time you run the command.

6. Restart the domain.

You must upgrade all repository services in the domain to update and encrypt sensitive data in the repositories with the new encryption key. You must also migrate the site key after you upgrade the domain.

7. Upgrade all Model Repository Services, PowerCenter Repository Services, and Metadata Manager Services.

You can upgrade a Model Repository Service and a PowerCenter Repository Service in the Administrator tool or at the command prompt. You can upgrade a Metadata Manager Service in the Administrator tool.

**Note:** The Metadata Manager Service must be disabled before you can upgrade it.

<span id="page-100-0"></span>To upgrade a service in the Administrator tool, select **Manage** > **Upgrade** in the header area. If you select multiple services, the Administrator tool upgrades the services in the correct order.

To upgrade a service at the command prompt, use the following commands:

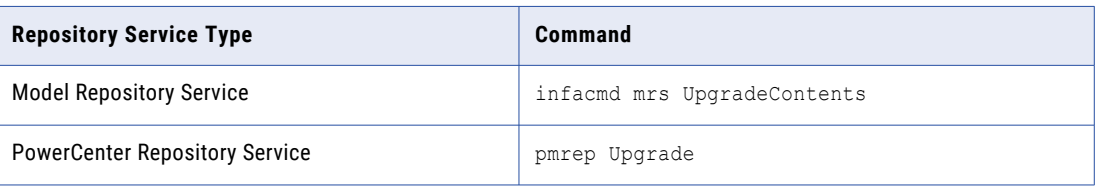

## Application Services and Ports

Informatica domain services and application services in the Informatica domain have unique ports.

### **Informatica Domain**

The following table describes the ports that you can set:

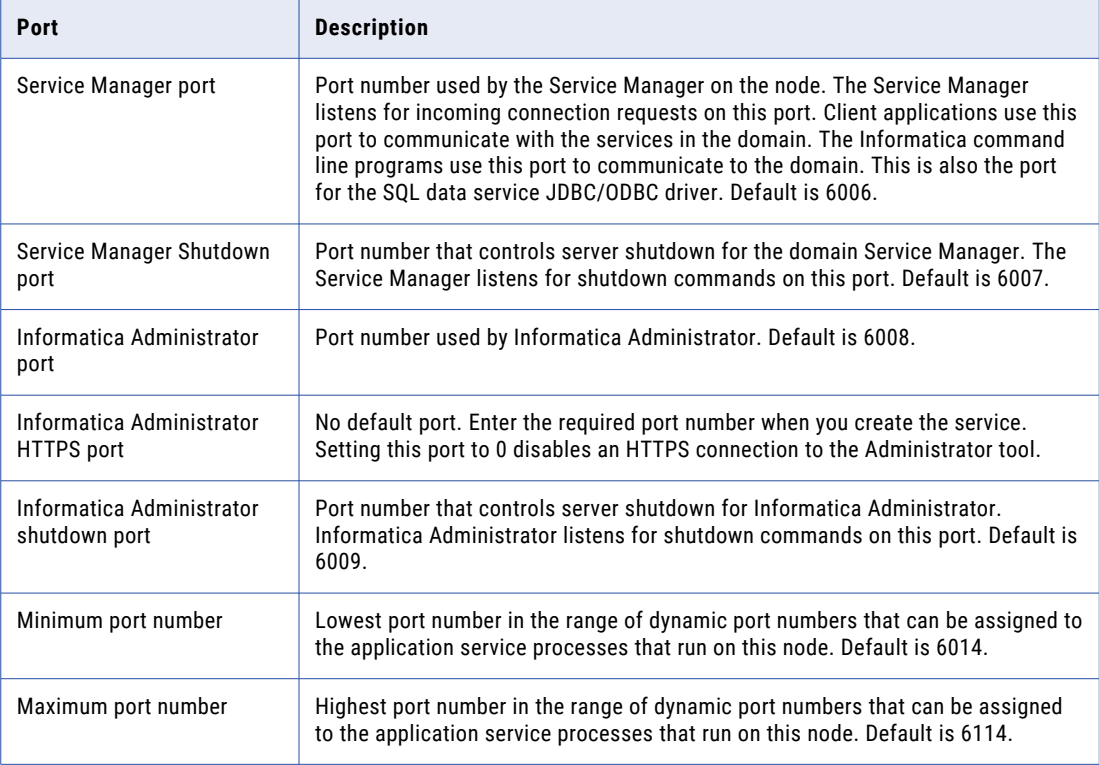

### **Analyst Service**

The following table lists the default port associated with the Analyst Service:

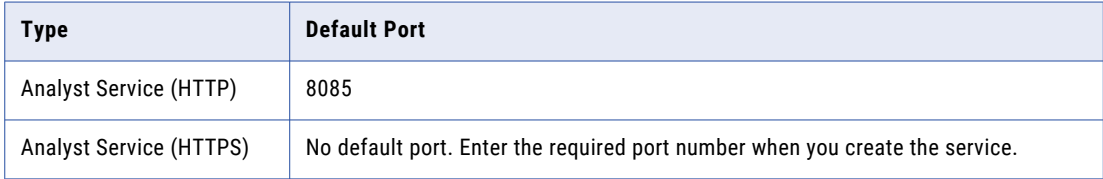

### **Content Management Service**

The following table lists the default port associated with the Content Management Service:

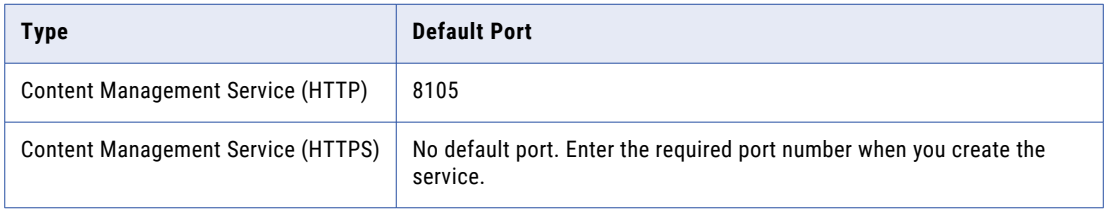

### **Data Integration Service**

The following table lists the default port associated with the Data Integration Service:

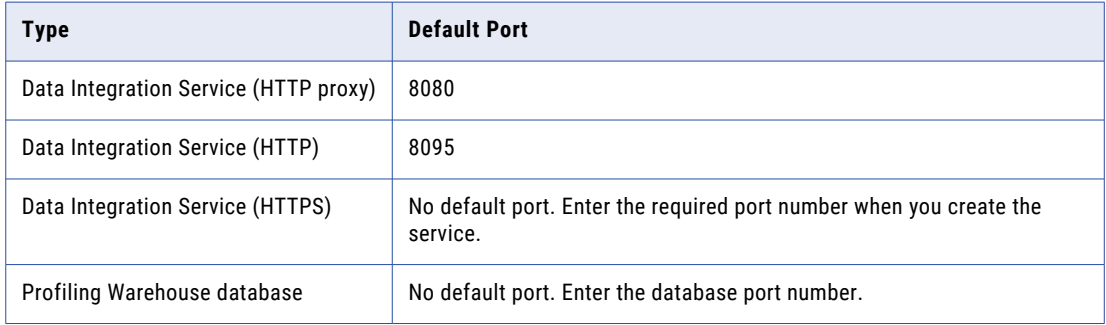

### **Metadata Access Service**

The following table lists the default port associated with the Metadata Access Service:

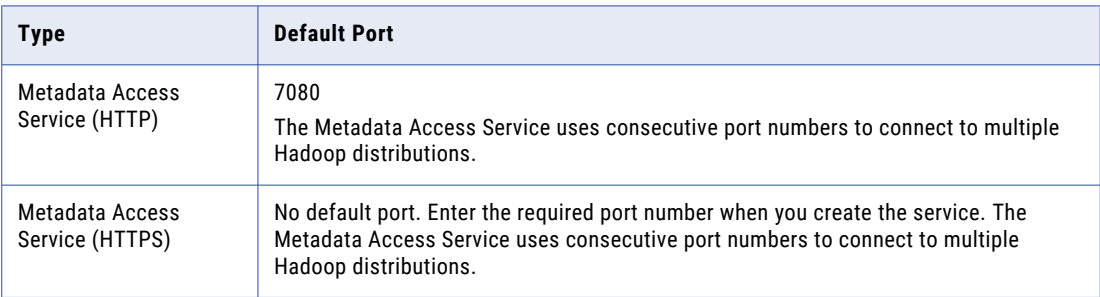

### **Metadata Manager Service**

The following table lists the default port associated with the Metadata Manager Service:

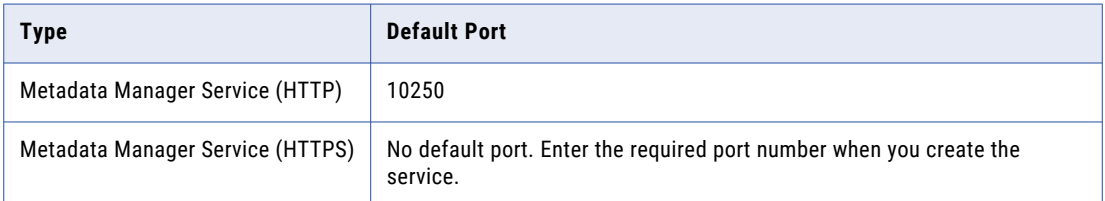

#### **PowerExchange® Listener Service**

Use the same port number that you specify in the SVCNODE statement of the DBMOVER file.

If you define more than one Listener Service to run on a node, you must define a unique SVCNODE port number for each service.

#### **PowerExchange Logger Service**

Use the same port number that you specify in the SVCNODE statement of the DBMOVER file.

If you define more than one Listener Service to run on a node, you must define a unique SVCNODE port number for each service.

### **Web Services Hub Service**

The following table lists the default port associated with the Web Services Hub Service:

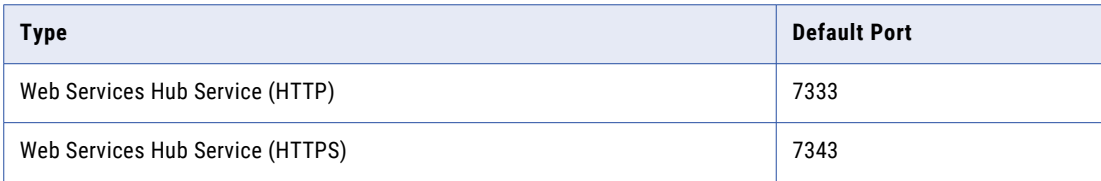

## CHAPTER 7

# Security Management in Informatica Administrator

This chapter includes the following topics:

- **•** Using Informatica Administrator Overview, 104
- **•** User [Security,](#page-104-0) 105
- **•** [Security](#page-106-0) Tab, 107
- **•** Password [Management,](#page-110-0) 111
- **•** Domain Security [Management,](#page-110-0) 111
- **•** User Security [Management,](#page-111-0) 112

## Using Informatica Administrator Overview

Informatica Administrator is the tool that you use to manage the Informatica domain and Informatica security.

Use the Administrator tool to complete the following types of tasks:

- **•** Domain administrative tasks. Manage logs, domain objects, user permissions, and domain reports. Generate and upload node diagnostics. Monitor Data Integration Service jobs and applications. Domain objects include application services, nodes, grids, folders, database connections, operating system profiles, and licenses.
- **•** Security administrative tasks. Manage users, groups, roles, and privileges.

The Administrator tool has the following tabs:

- **• Manage**. View and edit the properties of the domain and objects within the domain.
- **• Monitor**. View the status of profile jobs, scorecard jobs, preview jobs, mapping jobs, SQL data services, web services, and workflows for each Data Integration Service.
- **• Monitor**. View the status of profile jobs, preview jobs, mapping jobs, SQL data services, and web services for each Data Integration Service.
- **• Logs**. View log events for the domain and services within the domain.
- **• Reports**. Run a Web Services Report or License Management Report.
- **• Security**. Manage users, groups, roles, and privileges.
- **• Cloud**. View information about your Informatica Cloud® organization.

<span id="page-104-0"></span>The Administrator tool has the following header items:

- **• Log out**. Log out of the Administrator tool.
- **• Manage**. Manage your account.
- **• Help**. Access help for the current tab and determine the Informatica version.

## User Security

The Service Manager and some application services control user security in application clients. Application clients include Informatica Administrator, Informatica Analyst, Informatica Developer, Metadata Manager, and PowerCenter Client.

The Service Manager and application services control user security by performing the following functions:

#### **Encryption**

When you log in to an application client, the Service Manager encrypts the password.

### **Authentication**

When you log in to an application client, the Service Manager authenticates your user account based on your user name and password or on your user authentication token.

#### **Authorization**

When you request an object in an application client, the Service Manager and some application services authorize the request based on your privileges, roles, and permissions.

You can also use HTTPS for secure connection to the domain and the application services. The following application services provide HTTPS connection along with the Informatica domain:

- **•** Data Integration Service
- **•** Analyst Service
- **•** Content Management Service
- **•** Metadata Access Service
- **•** Metadata Manager Service
- **•** Web Service Hub Service

### **Encryption**

Informatica encrypts passwords sent from application clients to the Service Manager. Informatica uses AES encryption with multiple 128-bit or 256-bit keys to encrypt passwords and stores the encrypted passwords in the domain configuration database. Configure HTTPS to encrypt passwords sent to the Service Manager from application clients.

### Authentication

The Service Manager authenticates users who log in to application clients.

The first time you log in to an application client, you enter a user name, password, and security domain. A security domain is a collection of user accounts and groups in an Informatica domain.

The security domain that you select determines the authentication method that the Service Manager uses to authenticate your user account:

- **•** Native. When you log in to an application client as a native user, the Service Manager authenticates your user name and password against the user accounts in the domain configuration database.
- **•** Lightweight Directory Access Protocol (LDAP). When you log in to an application client as an LDAP user, the Service Manager passes your user name and password to the external LDAP directory service for authentication.

### Single Sign-On

After you log in to an application client, the Service Manager allows you to launch another application client or to access multiple repositories within the application client. You do not need to log in to the additional application client or repository.

The first time the Service Manager authenticates your user account, it creates an encrypted authentication token for your account and returns the authentication token to the application client. The authentication token contains your user name, security domain, and an expiration time. The Service Manager periodically renews the authentication token before the expiration time.

When you access multiple repositories within an application client, the application client sends the authentication token to the Service Manager for user authentication.

When you launch one web application client from another one, the application client passes the authentication token to the next application client. The next web application client sends the authentication token to the Service Manager for user authentication. You must log out of each web application client separately. For example, if you open the Analyst tool from the Administrator tool, you must log out of the Analyst tool and the Administrator tool separately.

**Note:** To use single sign-on between the Administrator tool, the Analyst tool, and the Monitoring tool, you must add their fully qualified domain names to the host file for every node.

You cannot use single sign-on to connect to a web application client from a client tool. For example, if you launch the Administrator tool from the Developer tool, you must log in to the Administrator tool.

### Authorization

The Service Manager authorizes user requests for domain objects. Requests can come from the Administrator tool. The following application services authorize user requests for other objects:

- **•** Data Integration Service
- **•** Metadata Manager Service
- **•** Model Repository Service
- **•** PowerCenter Repository Service

When you create native users and groups or import LDAP users and groups, the Service Manager stores the information in the domain configuration database into the following repositories:

- **•** Model repository
- **•** PowerCenter repository
- **•** PowerCenter repository for Metadata Manager

The Service Manager synchronizes the user and group information between the repositories and the domain configuration database when the following events occur:

**•** You restart the Metadata Manager Service, Model Repository Service, or PowerCenter Repository Service.

- <span id="page-106-0"></span>**•** You add or remove native users or groups.
- **•** The Service Manager synchronizes the list of LDAP users and groups in the domain configuration database with the list of users and groups in the LDAP directory service.

When you assign permissions to users and groups in an application client, the application service stores the permission assignments with the user and group information in the appropriate repository.

When you request an object in an application client, the appropriate application service authorizes your request. For example, if you try to edit a project in Informatica Developer, the Model Repository Service authorizes your request based on your privilege, role, and permission assignments.

## Security Tab

You administer Informatica security on the Security tab of the Administrator tool.

The Security tab has the following components:

- **•** Search section. Search for users, groups, or roles by name.
- **•** Navigator. The Navigator appears in the left pane and displays groups, users, and roles.
- **•** Contents panel. The contents panel displays properties and options based on the object selected in the Navigator and the tab selected in the contents panel.
- **•** Security Actions menu. Contains options to create or delete a group, user, or role. You can manage LDAP configurations and operating system profiles. You can also view users that have privileges for a service.

### Using the Search Section

Use the Search section to search for users, groups, and roles by name. Search is not case sensitive.

- 1. In the Search section, select whether you want to search for users, groups, or roles.
- 2. Enter the name or partial name to search for.

You can include an asterisk (\*) in a name to use a wildcard character in the search. For example, enter "ad\*" to search for all objects starting with "ad". Enter "\*ad" to search for all objects ending with "ad".

3. Click Go.

The Search Results section appears and displays a maximum of 100 objects. If your search returns more than 100 objects, narrow your search criteria to refine the search results.

4. Select an object in the Search Results section to display information about the object in the contents panel.

### Using the Security Navigator

The Navigator appears in the contents panel of the Security tab. When you select an object in the Navigator, the contents panel displays information about the object.

The Navigator on the Security tab displays one of the following sections based on what you are viewing:

- **•** Groups section. Select a group to view the properties of the group, the users assigned to the group, and the roles and privileges assigned to the group.
- **•** Users section. Select a user to view the properties of the user, the groups the user belongs to, and the roles and privileges assigned to the user.
- **•** Roles section. Select a role to view the properties of the role, the users and groups that have the role assigned to them, and the privileges assigned to the role.
- **•** Operating Profiles section. Select an operating profile to view the properties of the operating system profile, and the permissions assigned to users and groups that use the operating system profile.
- **•** LDAP Configuration section. Select a configuration to view the LDAP server connection details, the LDAP security domain that contains users and groups imported from the LDAP directory service, and the LDAP synchronization schedule.

The Navigator provides different ways to complete a task. You can use any of the following methods to manage groups, users, and roles:

- **•** Click the **Actions** menu. Each section of the Navigator includes an Actions menu to manage groups, users, roles, operating system profiles, or LDAP configurations.
- **•** Right-click an object. Right-click an object in the Navigator to display the options available in the Actions menu.
- **•** Use keyboard shortcuts. Use keyboard shortcuts to move to different sections of the Navigator.

### Groups

A group is a collection of users and groups that can have the same privileges, roles, and permissions.

The Groups section of the Navigator organizes groups into security domain folders. A security domain is a collection of user accounts and groups in an Informatica domain. Native authentication uses the Native security domain which contains the users and groups created and managed in the Administrator tool. LDAP authentication uses LDAP security domains which contain users and groups imported from the LDAP directory service.

When you select a security domain folder in the Groups section of the Navigator, the contents panel displays all groups belonging to the security domain.

When you select a group in the Navigator, the contents panel displays the following tabs:

- **•** Overview. Displays general properties of the group and users assigned to the group.
- **•** Privileges. Displays the privileges and roles assigned to the group for the domain and for application services in the domain.
- **•** Permissions. Displays the level of access that users within the group have perform tasks on domain objects, including nodes, grids and application services . Also displays the level of access that users within the group have to perform tasks on connection objects and operating system profiles.

### Users

A user with an account in the Informatica domain can log in to the following application clients:

- **•** Informatica Administrator
- **•** PowerCenter Client
- **•** Informatica Developer
- **•** Informatica Analyst
- **•** Metadata Manager

The Users section of the Navigator organizes users into security domain folders. A security domain is a collection of user accounts and groups in an Informatica domain. Native authentication uses the Native security domain which contains the users and groups created and managed in the Administrator tool. LDAP
authentication uses LDAP security domains which contain users and groups imported from the LDAP directory service.

When you select a security domain folder in the Users section of the Navigator, the contents panel displays all users belonging to the security domain.

When you select a user in the Navigator, the contents panel displays the following tabs:

- **•** Overview. Displays general properties of the user and all groups to which the user belongs.
- **•** Privileges. Displays the privileges and roles assigned to the user for the domain and for application services in the domain.
- **•** Permissions. Displays the level of access that the user has to perform tasks on domain objects, including nodes, grids and application services . Also displays the level of access that the user has to perform tasks on connection objects and operating system profiles.

### Roles

A role is a collection of privileges that you assign to a user or group. Privileges determine the actions that users can perform. You assign a role to users and groups for the domain and for application services in the domain.

The Roles section of the Navigator organizes roles into the following folders:

- **•** System-defined Roles. Contains roles that you cannot edit or delete. The Administrator role is a systemdefined role.
- **•** Custom Roles. Contains roles that you can create, edit, and delete. The Administrator tool includes some custom roles that you can edit and assign to users and groups.

When you select a folder in the Roles section of the Navigator, the contents panel displays all roles belonging to the folder.

When you select a role in the Navigator, the contents panel displays the following tabs:

- **•** Overview. Displays general properties of the role and the users and groups that have the role assigned for the domain and application services.
- **•** Privileges. Displays the privileges assigned to the role for the domain and application services.

### Operating System Profiles

An operating system profile is a security mechanism that the Data Integration Service and the PowerCenter Integration Service use to run mappings, workflows, and profiling jobs.

The Operating System Profiles section of the Navigator lists the operating system profiles configured in the domain.

When you select an operating system profile in the Navigator, the contents panel displays the following tabs:

- **•** Properties. Displays general properties of the operating system profile configured for the Data Integration Service, for the PowerCenter Integration Service, or for both application services.
- **•** Permissions. Displays the permissions assigned to users and groups that use the operating system profile. Also indicates whether the operating system profile is the default profile assigned to a user or group.

### LDAP Configuration

You can configure an Informatica domain to enable users and groups imported from one or more LDAP directory services to log in to Informatica nodes, services, and application clients.

The LDAP Configuration section of the Navigator lists the LDAP configurations the domain uses.

When you select an LDAP configuration, the following tabs appear under the LDAP Configuration tab:

- **•** Overview. Lists the connection details for the LDAP server that contains the directory service from which you want to import users and groups.
- **•** Security Domains. Lists the details for the LDAP security domain that contains users and groups imported from the LDAP directory service.
- **•** Schedule. Lists the details for the synchronization schedule specifying when the Service Manager updates the security domain with the users and groups in the LDAP directory service.

### Account Management

To improve security in the Informatica domain, you can enforce lockout of user and administrator accounts after a specified number of failed login attempts.

The Account Lockout Configuration section of the Account Management page displays whether account lockout is enabled for user accounts and administrator accounts. The section also indicates the maximum number of failed login attempts allowed.

The Locked Out Native Users section of the page lists locked out user accounts in the native security domain. You can unlock a user account in the native security domain.

The Locked Out LDAP Users section of the page lists locked out user accounts in an LDAP security domain. You can unlock a user account in the Informatica domain. However, the LDAP administrator must unlock the user account in the LDAP server. The user cannot log in to the Informatica domain until the LDAP administrator unlocks the user account.

### Audit Reports

Audit reports provide information about users and groups in the Informatica domain, and about the privileges, roles, and permissions assigned to each user or group.

You select the audit report to generate from the Select Report Type menu. You can generate the following audit reports:

#### **User Personal Information**

Displays contact information and status details of user accounts in the domain. You can select the users or groups for which you want to generate the report.

#### **User Group Association**

Displays information about users and the groups to which they belong. You can select the users or groups for which you want to generate the report.

#### **Privileges**

Displays information about privileges assigned to the users and groups in the domain. You can select the users or groups for which you want to generate the report.

#### **Roles**

Displays information about the roles assigned to the users and groups in the domain. You can select the roles for which you want to generate the report.

#### **Domain Object Permissions**

Displays information about the domain objects for which users and groups have permission. You can select the users or groups for which you want to generate the report.

## Password Management

You can change the password through the Change Password application.

You can open the Change Password application from the Administrator tool or with the following URL: http://<fully qualified host name>:<port>/passwordchange/

The Service Manager uses the user password associated with a worker node to authenticate the domain user. If you change a user password that is associated with one or more worker nodes, the Service Manager updates the password for each worker node. The Service Manager cannot update nodes that are not running. For nodes that are not running, the Service Manager updates the password when the nodes restart.

**Note:** For an LDAP user account, change the password in the LDAP directory service.

For a user account in the domain that uses native authentication, if you enable password complexity, use the following guidelines when you create or change a password:

- **•** The length of the password must be at least eight characters.
- **•** It must be a combination of an alphabet character, a numeric character and a non-alphanumeric character, such as:

! \ " # \$ % & ' ( ) \* + , - . / : ; < = > ? @ [ ] ^ \_ ` { | } ~

When you use special characters in a password, the shell sometimes interprets them differently. For example, \$ is interpreted as a variable. In this case, use an escape character to escape the special character.

### Changing Your Password

Change the password for a native user account at any time. For a user account created by someone else, change the password the first time you log in to the Administrator tool.

1. In the Administrator tool header area, click **Manage** > **Change Password**.

The Change Password application opens in a new browser window.

- 2. Enter the current password in the **Password** box, and the new password in the **New Password** and **Confirm Password** boxes.
- 3. Click **Update**.

## Domain Security Management

You can configure Informatica domain components to use the Secure Sockets Layer (SSL) protocol or the Transport Layer Security (TLS) protocol to encrypt connections with other components. When you enable SSL or TLS for domain components, you ensure secure communication.

You can configure secure communication in the following ways:

#### **Between services within the domain**

You can configure secure communication between services within the domain.

#### **Between the domain and external components**

You can configure secure communication between Informatica domain components and web browsers or web service clients.

Each method of configuring secure communication is independent of the other methods. When you configure secure communication for one set of components, you do not need to configure secure communication for any other set.

**Note:** If you change a secure domain to a non-secure domain or from a non-secure domain to a secure domain, you must delete the domain configuration in the Developer tool and PowerCenter client tools and configure the domain again in the client.

## User Security Management

You manage user security within the domain with privileges and permissions.

Privileges determine the actions that users can complete on domain objects. Permissions define the level of access a user has to a domain object. Domain objects include the domain, folders, nodes, grids, licenses, database connections, operating system profiles, and application services.

Even if a user has the domain privilege to complete certain actions, the user might also require permission to complete the action on a particular object. For example, a user has the Manage Services domain privilege which grants the user the ability to edit application services. However, the user also must have permission on the application service. A user with the Manage Services domain privilege and permission on the Development Repository Service but not on the Production Repository Service can edit the Development Repository Service but not the Production Repository Service.

To log in to the Administrator tool, a user must have the Access Informatica Administrator domain privilege. If a user has the Access Informatica Administrator privilege and permission on an object, but does not have the domain privilege that grants the ability to modify the object type, then the user can view the object. For example, if a user has permission on a node, but does not have the Manage Nodes and Grids privilege, the user can view the node properties but cannot configure, shut down, or remove the node.

If a user does not have permission on a selected object in the Navigator, the contents panel displays a message indicating that permission on the object is denied.

## CHAPTER 8

# Users and Groups

This chapter includes the following topics:

- **•** Users and Groups Overview, 113
- **•** Default [Groups,](#page-113-0) 114
- **•** [Understanding](#page-114-0) User Accounts, 115
- **•** [Managing](#page-116-0) Users, 117
- **•** [Managing](#page-124-0) Groups, 125
- **•** [Managing](#page-125-0) operating system profiles, 126
- **•** Account [Lockout,](#page-133-0) 134

## Users and Groups Overview

To access the application services and objects in the Informatica domain and to use the application clients, you must have a user account.

During installation, a default administrator user account is created. Use the default administrator account to log in to the Informatica domain and manage application services, domain objects, and other user accounts. When you log in to the Informatica domain after installation, change the password to ensure security for the Informatica domain and applications.

User account management in Informatica involves the following key components:

- **•** Users. You can set up different types of user accounts in the Informatica domain. Users can perform tasks based on the roles, privileges, and permissions assigned to them.
- **•** Authentication. When a user logs in to an application client, the Service Manager authenticates the user account in the Informatica domain and verifies that the user can use the application client. The Informatica domain can use native or LDAP authentication to authenticate users. The Service Manager organizes user accounts and groups by security domain. It authenticates users based on the security domain the user belongs to.
- **•** Groups. You can set up groups of users and assign different roles, privileges, and permissions to each group. The roles, privileges, and permissions assigned to the group determines the tasks that users in the group can perform within the Informatica domain.
- **•** Privileges and roles. Privileges determine the actions that users can perform in application clients. A role is a collection of privileges that you can assign to users and groups. You assign roles or privileges to users and groups for the domain and for application services in the domain.
- <span id="page-113-0"></span>**•** Operating system profiles. If you run the Integration Service on UNIX or Linux, you can configure the Integration Service to use operating system profiles. Use operating system profiles to increase security and to isolate the run-time environment for users. You can create and manage operating system profiles on the Security tab of the Administrator tool.
- **•** Account lockout. You can configure account lockout to lock a user account when the user specifies an incorrect login in the Administrator tool or any application clients, like the Developer tool and Analyst tool. You can also unlock a user account.

## Default Groups

The Informatica domain has a set of user groups that are created during installation.

By default, the Informatica domain has the following user groups after installation:

- **•** Administrator
- **•** Everyone
- **•** Operator

### Administrator Group

The Informatica domain includes a default group named Administrator. The default administrator account created during installation belongs to this group.

The Administrator group has administrator permissions and privileges on the domain and all application services. You can add users to or remove users from the Administrator group. All users in the Administrator group have the same permissions and privileges as the default administrator created during installation.

You cannot delete the default administrator account from the Administrator group and you cannot delete the Administrator group.

### Everyone Group

The Informatica domain includes a default group named Everyone. All users in the domain belong to the group.

By default, the Everyone group does not have any privileges. You can assign privileges, roles, and permissions to the Everyone group to grant the same access to all users.

You cannot perform the following tasks on the Everyone group:

- **•** Edit or delete the Everyone group.
- **•** Add users to or remove users from the Everyone group.
- **•** Move a group to the Everyone group.

### Operator Group

The Informatica domain includes a default group named Operator.

By default, the Operator group has permission on all of the objects in the domain. You can assign the Operator role to the Operator group and use it to manage the Operator users in the domain.

<span id="page-114-0"></span>You can perform the following tasks on the Operator group:

- **•** Assign privileges and roles to the group.
- **•** Add users to or remove users from the group.
- **•** Move a group to the group.
- **•** Edit or delete the group.

## Understanding User Accounts

An Informatica domain can have the following types of accounts:

- **•** Default administrator
- **•** Domain administrator
- **•** Application client administrator
- **•** User

### Default Administrator

When you install Informatica services, the installer creates the default administrator with a user name and password you provide. You can use the default administrator account to initially log in to the Administrator tool.

The default administrator has administrator permissions and privileges on the domain and all application services.

The default administrator can perform the following tasks:

- **•** Create, configure, and manage all objects in the domain, including nodes, application services, and administrator and user accounts.
- **•** Configure and manage all objects and user accounts created by other domain administrators and application client administrators.
- **•** Log in to any application client.

You cannot disable or modify the user name or privileges of the default administrator. You can change the default administrator password.

### Domain Administrator

A domain administrator can create and manage objects in the domain.

The domain administrator can log in to the Administrator tool and create and configure application services in the domain. However, by default, the domain administrator cannot log in to application clients. The default administrator must explicitly give a domain administrator full permissions and privileges to the application services so that they can log in and perform administrative tasks in the application clients.

To create a domain administrator, assign a user the Administrator role for a domain.

### Application Client Administrator

An application client administrator can create and manage objects in an application client. You must create administrator accounts for the application clients. To limit administrator privileges and keep application clients secure, create a separate administrator account for each application client.

By default, the application client administrator does not have permissions or privileges on the domain. Without permissions or privileges on the domain, the application client administrator cannot log in to the Administrator tool to manage the application service.

You can set up the following application client administrators:

#### **Informatica Analyst administrator**

Has full permissions and privileges in Informatica Analyst. The Informatica Analyst administrator can log in to Informatica Analyst to create and manage projects and objects in projects and perform all tasks in the application client.

To create an Informatica Analyst administrator, assign a user the Administrator role for an Analyst Service and for the associated Model Repository Service.

#### **Informatica Developer administrator**

Has full permissions and privileges in Informatica Developer. The Informatica Developer administrator can log in to Informatica Developer to create and manage projects and objects in projects and perform all tasks in the application client.

To create an Informatica Developer administrator, assign a user the Administrator role for a Model Repository Service.

#### **Metadata Manager administrator**

Has full permissions and privileges in Metadata Manager. The Metadata Manager administrator can log in to Metadata Manager to create and manage Metadata Manager objects and perform all tasks in the application client.

To create a Metadata Manager administrator, assign a user the Administrator role for a Metadata Manager Service.

#### **Test Data administrator**

Has full permissions and privileges in Test Data Manager. The Test Data Manager administrator can log in to Test Data Manager to create and manage Test Data Manager objects and perform all tasks in the application client.

To create a Test Data administrator, assign a user the Administrator role for a Test Data Manager Service.

#### **PowerCenter Client administrator**

Has full permissions and privileges on all objects in the PowerCenter Client. The PowerCenter Client administrator can log in to the PowerCenter Client to manage the PowerCenter repository objects and perform all tasks in the PowerCenter Client. The PowerCenter Client administrator can also perform all tasks in the pmrep and pmcmd command line programs.

To create a PowerCenter Client administrator, assign a user the Administrator role for a PowerCenter Repository Service.

#### User

A user with an account in the Informatica domain can perform tasks in the application clients.

<span id="page-116-0"></span>Typically, the default administrator or a domain administrator creates and manages user accounts and assigns roles, permissions, and privileges in the Informatica domain. However, any user with the required domain privileges and permissions can create a user account and assign roles, permissions, and privileges.

Users can perform tasks in application clients based on the privileges and permissions assigned to them.

## Managing Users

You can create, edit, and delete users in the native security domain. You cannot delete or modify the properties of user accounts in the LDAP security domains. You cannot modify the user assignments to LDAP groups.

You can assign roles, permissions, and privileges to a user account in the native security domain or an LDAP security domain. The roles, permissions, and privileges assigned to the user determines the tasks the user can perform within the Informatica domain.

You can also unlock a user account.

### Creating Native Users

Add, edit, or delete native users on the Security tab.

- 1. In the Administrator tool, click the Security tab.
- 2. On the Security Actions menu, click Create User.
- 3. Enter the following details for the user:

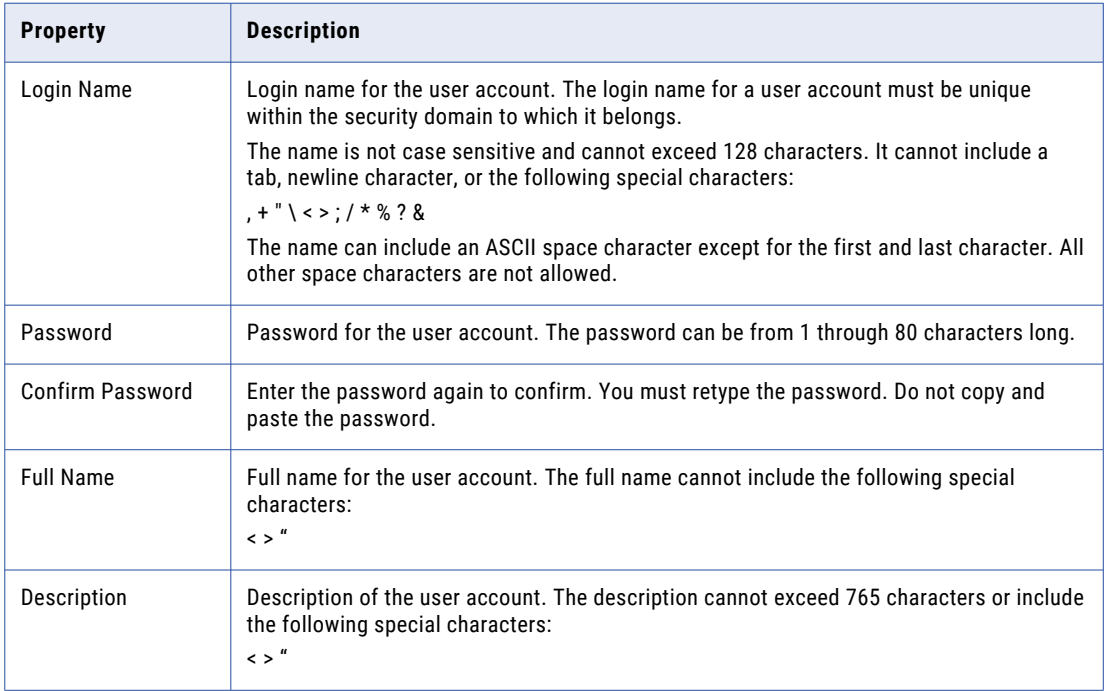

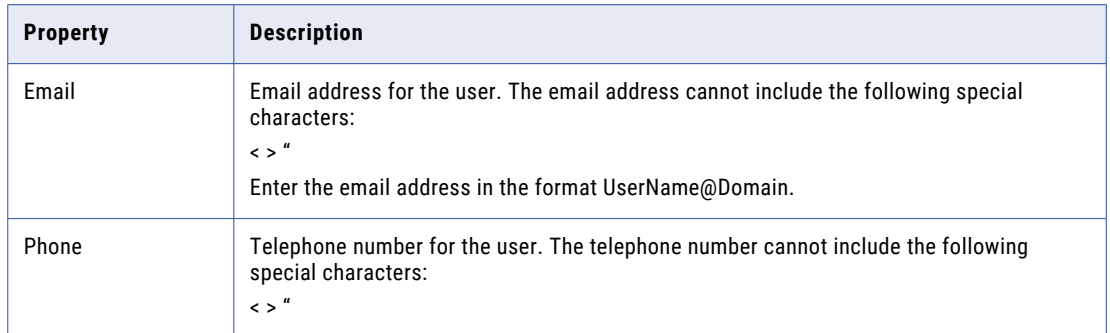

4. Click OK to save the user account.

After you create a user account, the details panel displays the properties of the user account and the groups that the user is assigned to.

### Editing General Properties of Native Users

You cannot change the login name of a native user. You can change the password and other details for a native user account.

- 1. In the Administrator tool, click the Security tab.
- 2. In the Users section of the Navigator, select a native user account and click Edit.
- 3. To change the password, select Change Password.

The Security tab clears the Password and Confirm Password fields.

- 4. Enter a new password and confirm.
- 5. Modify the full name, description, email, and phone as necessary.
- 6. Click OK to save the changes.

### Assigning Native Users to Native Groups

Assign native users to native groups on the Security tab.

- 1. In the Administrator tool, click the Security tab.
- 2. In the Users section of the Navigator, select a native user account and click **Edit**.
- 3. Click the Groups tab.
- 4. To assign a native user to a group, select a group name in the All Groups column and click **Add**.

If nested groups do not display in the All Groups column, expand each group to show all nested groups. You can assign a native user to more than one group. Use the Ctrl or Shift keys to select multiple groups at the same time.

- 5. To remove a native user from a group, select a group in the Assigned Groups column and click **Remove**.
- 6. Click **OK** to save the group assignments.

### Assigning LDAP Users to Native Groups

You can assign LDAP user accounts to native groups. You cannot change the assignment of LDAP user accounts to LDAP groups.

- 1. In the Administrator tool, click the **Security** tab.
- 2. In the Groups section of the Navigator, select a native group, and then click **Edit**.
- 3. Click the **Users** tab.
- 4. To assign an LDAP user to a group, select an LDAP user in the All Users column, and then click **Add**.
- 5. To remove an LDAP user from a group, select an LDAP user in the Assigned Users column, and then click **Remove**.
- 6. Click **OK** to save the user assignments.

### Enabling and Disabling User Accounts

Users with active accounts can log in to application clients and perform tasks based on their permissions and privileges. If you do not want users to access application clients temporarily, you can disable their accounts. You can enable or disable user accounts in the native or an LDAP security domain. When you disable a user account, the user cannot log in to the application clients.

To disable a user account, select a user account in the Users section of the Navigator and click Disable. When you select a disabled user account, the Security tab displays a message that the user account is disabled. When a user account is disabled, the Enable button is available. To enable the user account, click Enable.

You cannot disable the default administrator account.

**Note:** When the Service Manager imports a user account from the LDAP directory service, it does not import the LDAP attribute that indicates that a user account is enabled or disabled. The Service Manager imports all user accounts as enabled user accounts. You must disable an LDAP user account in the Administrator tool if you do not want the user to access application clients. During subsequent synchronization with the LDAP server, the user account retains the enabled or disabled status set in the Administrator tool.

### Deleting Native Users

To delete a native user account, right-click the user account name in the Users section of the Navigator and select Delete User. Confirm that you want to delete the user account.

You cannot delete the default administrator account. When you log in to the Administrator tool, you cannot delete your user account.

#### Deleting Users of PowerCenter

When you delete a user who owns objects in the PowerCenter repository, you remove any ownership that the user has over folders, connection objects, deployment groups, labels, or queries. After you delete a user, the default administrator becomes the owner of all objects owned by the deleted user.

When you view the history of a versioned object previously owned by a deleted user, the name of the deleted user appears prefixed by the word "deleted."

#### Deleting Users of Metadata Manager

When you delete a user who owns shortcuts and folders, Metadata Manager moves the user's personal folder to a folder named Deleted Users owned by the default administrator. The deleted user's personal folder

contains all shortcuts and folders created by the user. Any shared folders remain shared after you delete the user.

If the Deleted Users folder contains a folder with the same user name, Metadata Manager names the additional folder "Copy (n) of <username>."

### LDAP Users

You cannot add, edit, or delete LDAP users in the Administrator tool. You must manage the LDAP user accounts in the LDAP directory service.

### Unlocking a User Account

The domain administrator can unlock a user account that is locked out of the domain. If the user is a native user, the administrator can request that the user reset their password before logging back into the domain.

The user must have a valid email address configured in the domain to receive notifications when their account password has been reset.

If the user is locked out of the LDAP authentication server, the LDAP administrator must unlock the user account in the LDAP server.

- 1. In the Administrator tool, click the **Security** tab.
- 2. Click **Account Management**.

The Account Management page displays the following lists of locked-out users: **Locked Out Native Users**

Includes user accounts in the Native security domain that are locked out.

#### **Locked Out LDAP Users**

Includes user accounts in LDAP security domains that are locked out.

- 3. Select the users that you want to unlock.
- 4. Select **Unlock user and reset password** to generate a new password for the user after you unlock the account.

The user receives the new password in an email.

5. Click the **Unlock selected users** button.

### Increasing System Memory for Many Users

Processing time for an Informatica domain restart, LDAP user synchronization, and some infacmd and infasetup commands increases proportionally with the number of users in the Informatica domain.

The number of users affects the processing time of the following commands:

- **•** infasetup BackupDomain, DeleteDomain, and RestoreDomain
- **•** infacmd isp ExportDomainObjects, ExportUsersandGroups, ImportDomainObjects, and ImportUsersandGroups
- **•** infacmd tools ExportObjects and ImportObjects

You may need to increase the system memory used by Informatica Services, infasetup, and infacmd when you have a large number of users in the domain. To increase the maximum heap size, configure the following environment variables and specify the value in megabytes:

**•** INFA\_JAVA\_OPTS. Determines the maximum heap size used by Informatica Services. Configure on each node where Informatica Services is installed.

- **•** ICMD\_JAVA\_OPTS. Determines the maximum heap size used by infacmd. Configure on each machine where you run infacmd.
- **•** INFA\_JAVA\_CMD\_OPTS. Determines the maximum heap size used by infasetup. Configure on each machine where you run infasetup.

For example, to configure 2048 MB of system memory on UNIX for the INFA\_JAVA\_OPTS environment variable, use the following command:

setenv INFA JAVA OPTS "-Xmx2048m"

On Windows, configure the variables as system variables.

The following table lists the minimum requirement for the maximum heap size settings, based on the number of users and services in the domain:

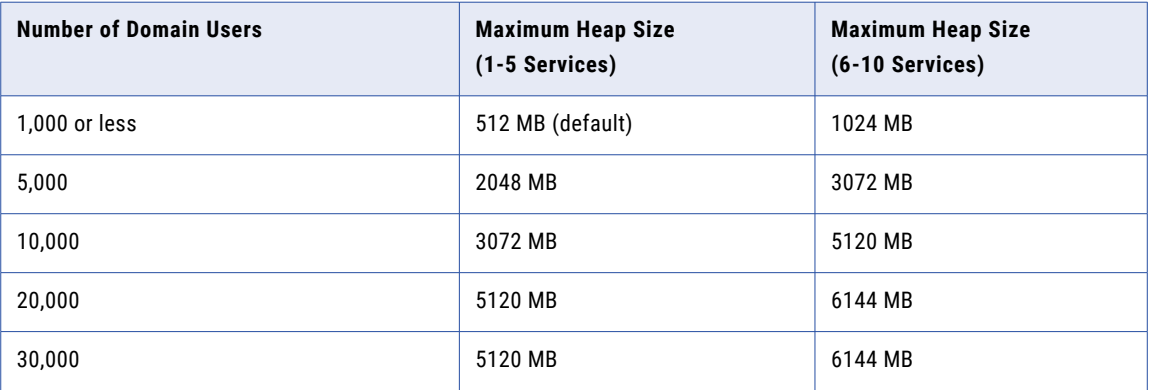

**Note:** The maximum heap size settings in the table are based on the number of application services in the domain.

After you configure these environment variables, restart the node for the changes to take effect.

### Viewing User Activity

Use the Logs tab of the Administrator tool to view user activity logs. View user activity logs to review login attempts from Informatica client applications. You can also view the logs to determine when a user created, updated, or removed services, nodes, users, groups, or roles.

See the *Informatica Administrator Guide* for more information about user activity logs and the Logs tab of the Administrator tool.

You can also use the infacmd isp getUserActivityLog command to view user activity log data. The infacmd isp getUserActivityLog command uses the following syntax:

infacmd isp getUserActivityLog -dn *domain\_name* -un *user\_name* -pd *password*

The infacmd isp getUserActivityLog command requires the Administrator role or membership in the Administrator group. For more information about the isp getUserActivityLog command, see the *Informatica Command Reference*.

The user activity log data includes successful and unsuccessful user login attempts from Informatica clients. If the client sets custom properties on login requests, the log data includes the custom properties.

**Note:** The user activity logs do not include user login attempts in a domain configured to use Kerberos authentication.

The user activity data includes the following properties for each login attempt from an Informatica client:

- **•** Application name
- **•** Application version
- **•** Host name or IP address of the application host

You can view log events based on the following optional filters:

- **•** User name
- **•** Security domain
- **•** Date and time
- **•** Chronological order
- **•** Activity code
- **•** Activity text

You can display the log events at the command prompt or write the events to a file in one the following formats:

- **•** Binary
- **•** Text
- **•** XML

If you print a log in binary format, you can use the infacmd isp convertUserActivityLog command to convert it to text or XML format. See the *Informatica Command Reference* for more information on using the infacmd isp convertUserActivityLog command.

#### User Activity Codes

User activity logs include codes that indicate the success or failure of each activity.

Valid activity codes include the following:

- **•** CCM\_10437. Indicates that an activity succeeded.
- **•** CCM\_10438. Indicates that an activity failed.
- **•** CCM\_10778. Indicates that a login attempt with custom properties succeeded.
- **•** CCM\_10779. Indicates that a login attempt with custom properties failed.
- **•** CCM\_10786. Indicates that a login attempt without custom properties succeeded.
- **•** CCM\_10787. Indicates that a login attempt without custom properties failed.

#### User Activity Log Filters

Use one or more filters to retrieve log events for specific users, dates, or events.

Use one or more of the following parameters for the infacmd isp getUserActivityLog command to filter log events:

#### **Users and security domains**

Optional. The list of users that you want to get log events for. Separate multiple users with a space. Use the wildcard symbol (\*) to view logs for multiple users on a single security domain or all security domains. For example, the following strings are valid values for the option:

```
user:Native
"user:*"
"user*"
"*_users_*"
"*:Native"
```
Add the following parameter to the getUserActivityLog command to filter log events based on user or security domain:

-usrs *<UserName>:<SecurityDomain>*

For example, add the following parameter to retrieve user activity for a user named User1 on all security domains:

-usrs "User1:\*"

#### **Date and time**

Optional. The range of dates you want to view log events for.

If you enter an end date that is before the start date, the command returns no log events.

Enter the date and time in one of the following formats:

- **•** MM/dd/yyyy
- **•** MM/dd/yyyy HH:mm:ss
- **•** yyyy-MM-dd
- **•** yyyy-MM-dd HH:mm:ss

Add the following parameter to the getUserActivityLog command to filter the log by start date or end date:

-sd *<start\_date>* -ed *<end\_date>*

For example, add the following parameter to retrieve user activity between January 1, 2014 and February 3, 2014:

-sd 01/01/2014 -ed 02/03/2014

#### **Activity code**

Optional. Returns log events based on the activity code.

Use the wildcard symbol (\*) to retrieve log events for multiple activity codes. Valid activity codes include:

- **•** CCM\_10437. Indicates that an activity succeeded.
- **•** CCM\_10438. Indicates that an activity failed.
- **•** CCM\_10778. Indicates that a login attempt with custom properties succeeded.
- **•** CCM\_10779. Indicates that a login attempt with custom properties failed.
- **•** CCM\_10786. Indicates that a login attempt without custom properties succeeded.
- **•** CCM\_10787. Indicates that a login attempt without custom properties failed.

Add the following parameter to the getUserActivityLog command to filter by activity code:

-ac *<activity\_code>*

For example, add the following parameter to retrieve log events that succeeded:

-ac CCM\_10437

If you use the wildcard symbol, enclose the argument in quotation marks.

#### **Activity text**

Optional. Returns log events based on a string found in the activity text.

Add the following parameter to the getUserActivityLog command to filter by activity text:

```
-atxt <activity_text>
```
Use the wildcard symbol (\*) to retrieve logs for multiple events. For example, the following parameter returns all log events that contain the phrase "Enabling service" in their description:

```
-atxt "*Enabling service*"
```
If you use the wildcard symbol, enclose the argument in quotation marks.

#### **Chronological order**

Optional. Prints log events in reverse chronological order. If you do not specify this parameter, the command displays log events in chronological order.

Add the following parameter to the getUserActivityLog command to print the most recent event first:

-ro true

#### Writing and Viewing User Activity Log Events

You can write user activity log events to a file or display it in the command line when you use the infacmd isp getUserActivityLog command. Write the user activity log events to the format based on how you plan to use the exported log events file.

#### Writing and Viewing Log Files

To write the user activity log events to a file, run the command with the output file parameter -lo:

-lo *output\_file\_name*

If you do not specify an output format, the command writes the log events to a text file. For example, run the following command to write log events to a file named  $log.txt$ :

```
infacmd isp getUserActivityLog -dn TestDomain -un Administrator -pd Administrator -lo
log.txt
```
To specify an output format, run the command with the format parameter -fm:

-fm *output\_format\_BIN\_TEXT\_XML*

Valid formats include:

- **•** Bin (binary). Use binary format to back up the log events in binary format. You might need to use this format to send log events to Informatica Global Customer Support
- **•** Text. Use text format if you want to analyze the log events in a text editor.
- **•** XML. Use XML format if you want to analyze log events in an external tool that uses XML or if you want to use XML tools, such as XSLT.

If you specify text or XML as the output format, but you do not specify an output file, the command displays the text or XML log on the command line.

If you specify binary as the output format, you must provide an output file name.

For example, run the following command to print log events to a file named  $log x$ ml:

```
infacmd isp getUserActivityLog -dn TestDomain -un Administrator -pd Administrator -fm
xml -lo log.xml
```
#### Converting Log Files

If you use the getUserActivity command to write log events to a binary file, you can convert the file to text or XML format.

Run the following command to convert a binary log you retrieved to text or XML format:

```
infacmd isp convertUserActivityLogFile -in BIN_input_file_name -fm
output_format_TEXT_XML -lo output_file_name
```
<span id="page-124-0"></span>For example, run the following command to convert a binary input file named  $log .bin$  to XML format and output it to a file named convertedLog.xml:

infacmd isp convertUserActivityLogFile -in log.bin -fm XML -lo convertedLog.xml

To display the log on the command line, omit the output file name.

If you omit the format, the command uses the text format.

## Managing Groups

You can create, edit, and delete groups in the native security domain.

You can assign roles, permissions, and privileges to a group in the native or an LDAP security domain. You cannot delete or modify the properties of group accounts in the LDAP security domains. The roles, permissions, and privileges assigned to the group determines the tasks that users in the group can perform within the Informatica domain.

### Adding a Native Group

Add, edit, or remove native groups on the Security tab.

A native group can contain native or LDAP user accounts or other native groups. You can create multiple levels of native groups. For example, the Finance group contains the AccountsPayable group which contains the OfficeSupplies group. The Finance group is the parent group of the AccountsPayable group and the AccountsPayable group is the parent group of the OfficeSupplies group. Each group can contain other native groups.

- 1. In the Administrator tool, click the Security tab.
- 2. On the Security Actions menu, click Create Group.
- 3. Enter the following information for the group:

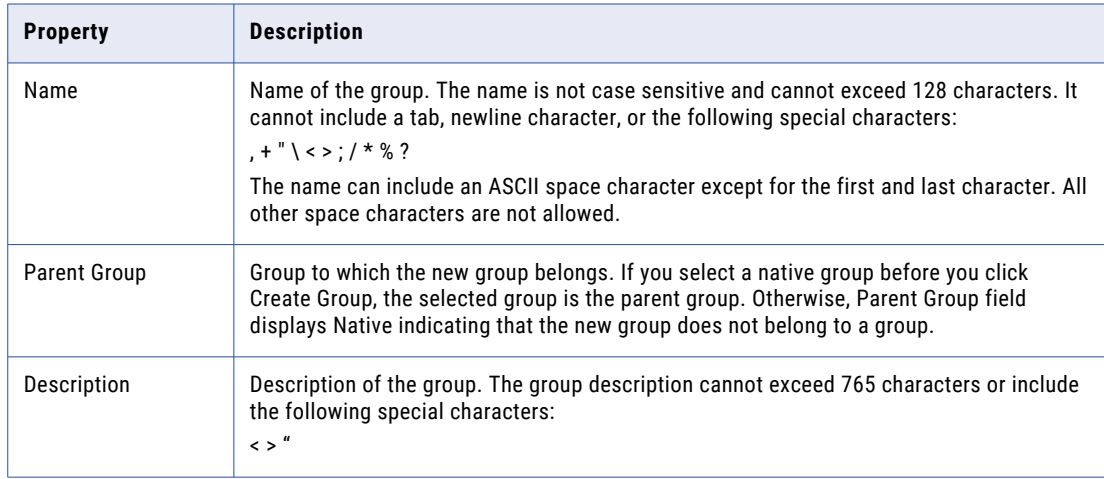

4. Click Browse to select a different parent group.

You can create more than one level of groups and subgroups.

5. Click OK to save the group.

### <span id="page-125-0"></span>Editing Properties of a Native Group

After you create a group, you can change the description of the group and the list of users in the group. You cannot change the name of the group or the parent of the group. To change the parent of the group, you must move the group to another group.

- 1. In the Administrator tool, click the Security tab.
- 2. In the Groups section of the Navigator, select a native group and click Edit.
- 3. Change the description of the group.
- 4. To change the list of users in the group, click the Users tab.

The Users tab displays the list of users in the domain and the list of users assigned to the group.

- 5. To assign users to the group, select a user account in the All Users column and click Add.
- 6. To remove a user from a group, select a user account in the Assigned Users column and click Remove.
- 7. Click OK to save the changes.

### Moving a Native Group to Another Native Group

To organize the groups of users in the native security domain, you can set up nested groups and move a group to another group.

To move a native group to another native group, right-click the name of a native group in the Groups section of the Navigator and select Move Group.

### Deleting a Native Group

To delete a native group, right-click the group name in the Groups section of the Navigator and select Delete Group.

When you delete a group, the users in the group lose their membership in the group and all permissions or privileges inherited from group.

When you delete a group, the Service Manager deletes all groups and subgroups that belong to the group.

### LDAP Groups

You cannot add, edit, or delete LDAP groups or modify user assignments to LDAP groups in the Administrator tool. You must manage groups and user assignments in the LDAP directory service.

## Managing operating system profiles

Create and manage operating system profiles on the Security tab of the Administrator tool or from the command line. You can create, edit, and delete operating system profiles. You can assign or change the default operating system profile to users and groups.

If the Data Integration Service is configured to use operating system profiles, it runs mappings, profiles, and workflows with the operating system profile. If the PowerCenter Integration Service is configured to use operating system profiles, it runs workflows with the operating system profile.

Create, edit, and delete operating system profiles in the **Operating System Profiles** view of the **Security** tab.

Complete the following steps to create an operating system profile:

- 1. Enter an operating system profile name and a system user name.
- 2. Select the Integration Services and configure the operating system profile properties.
- 3. Optionally, assign permissions on the operating system profile.

You can assign users and groups to operating system profiles and assign a default profile to users and groups after you create an operating system profile.

### Operating System Profile Properties for the PowerCenter Integration Service

Service process variables that are set in session properties and parameter files override the operating system profile settings.

The following table describes the operating system profile properties for the PowerCenter Integration Service:

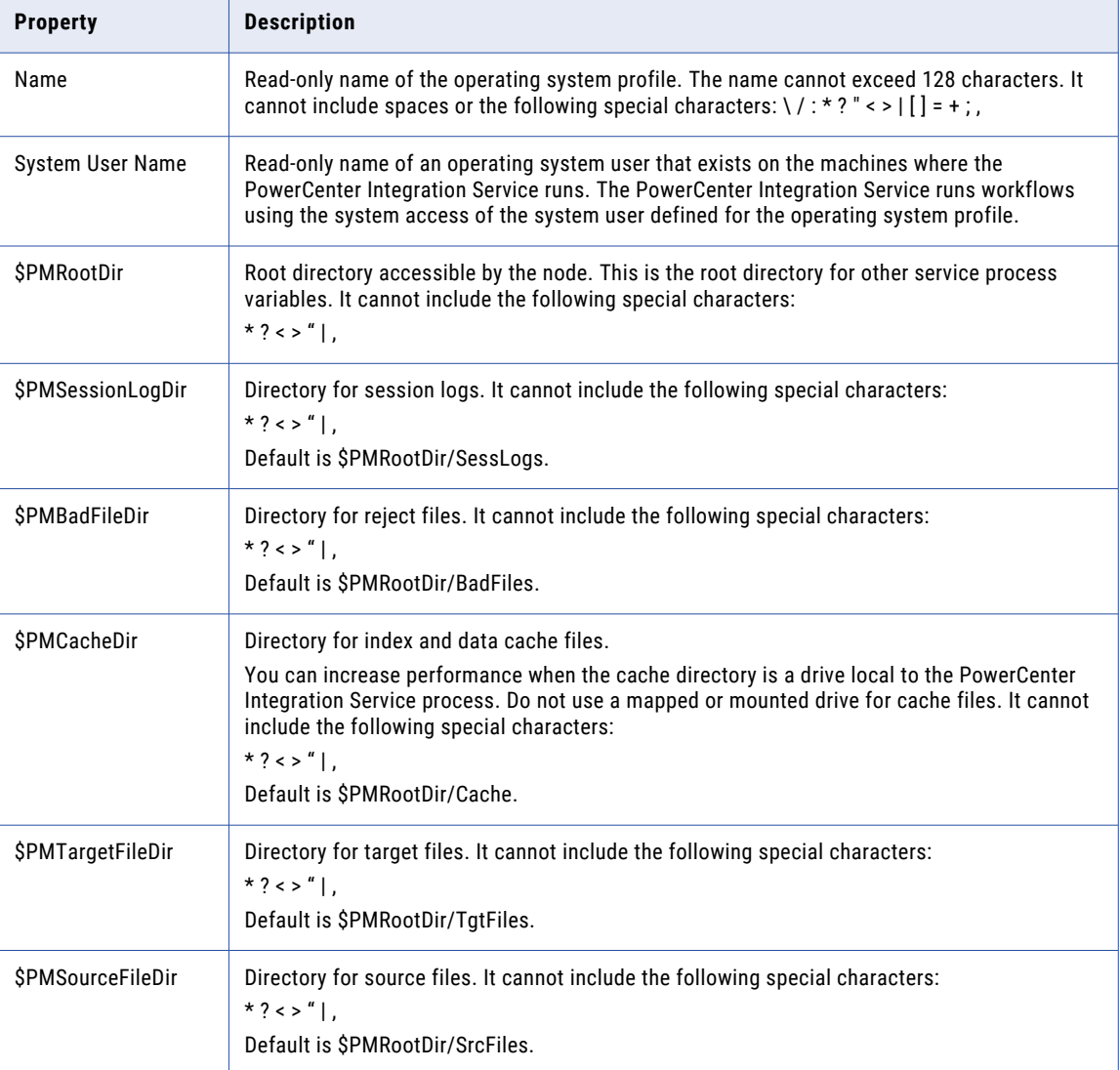

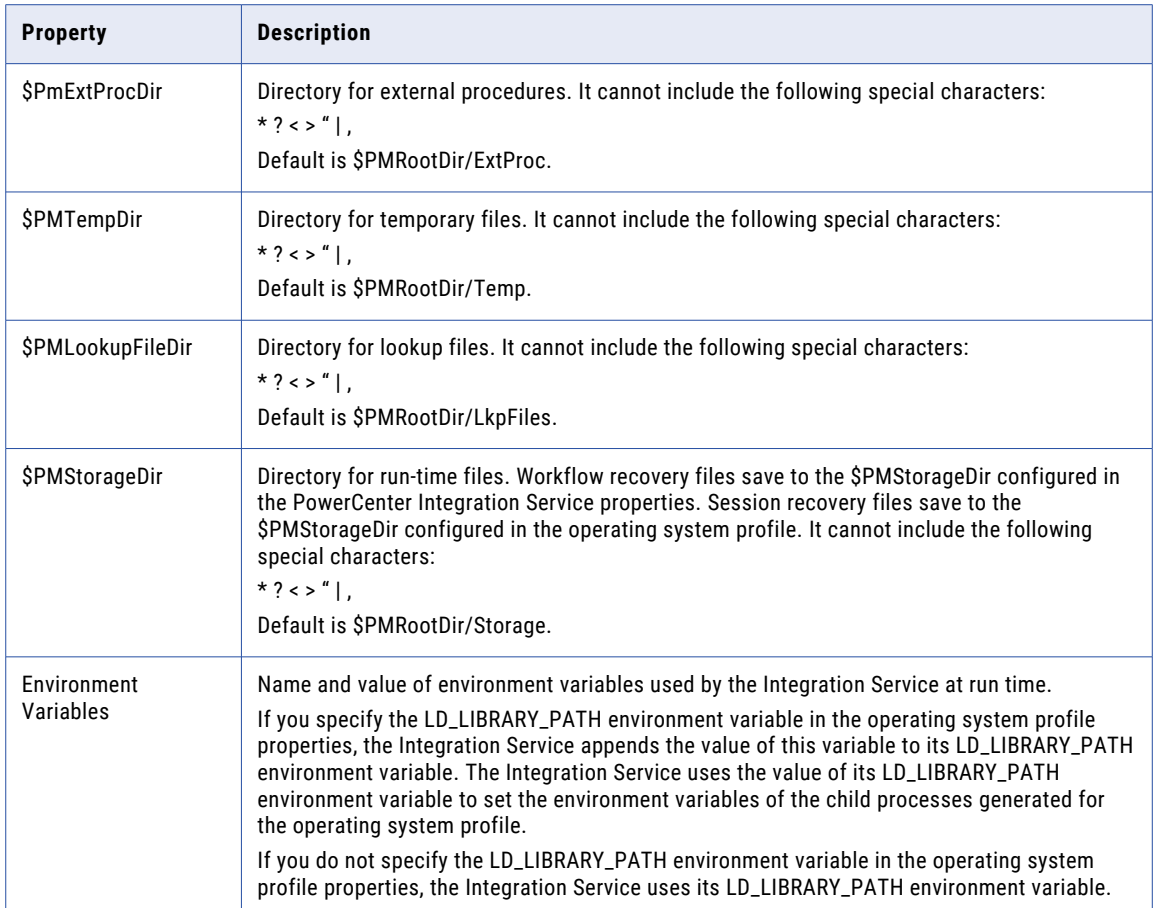

### Operating System Profile Properties for the Data Integration Service

The following table describes the operating system profile properties for the Data Integration Service:

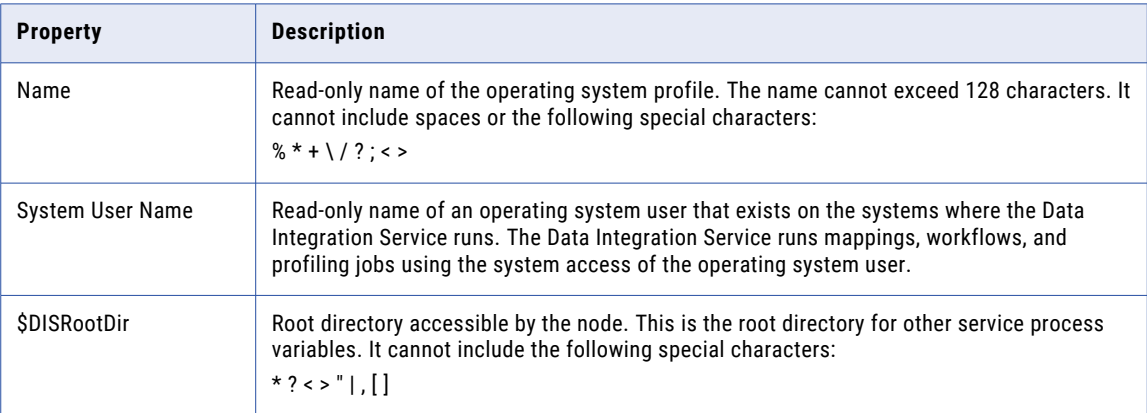

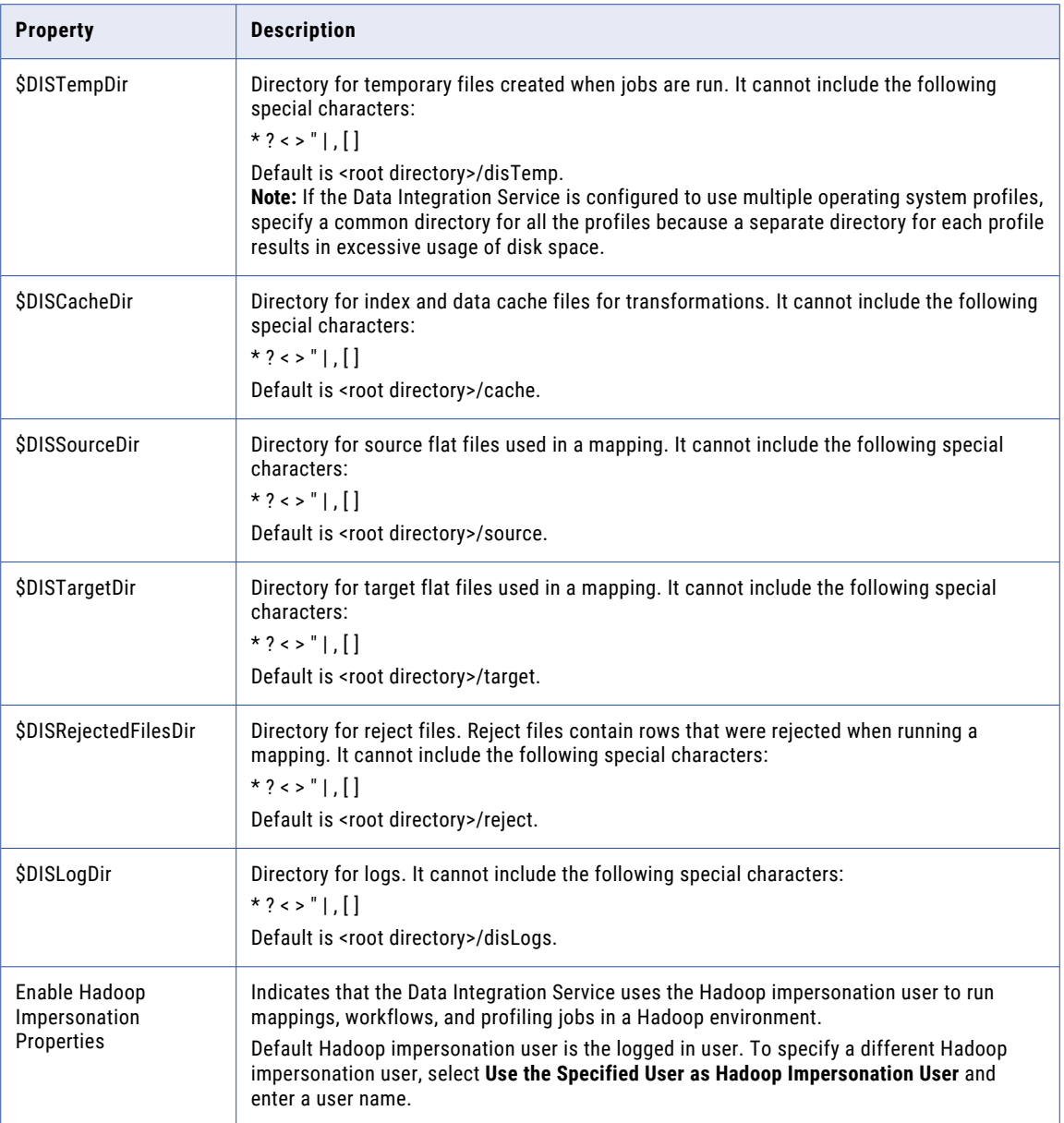

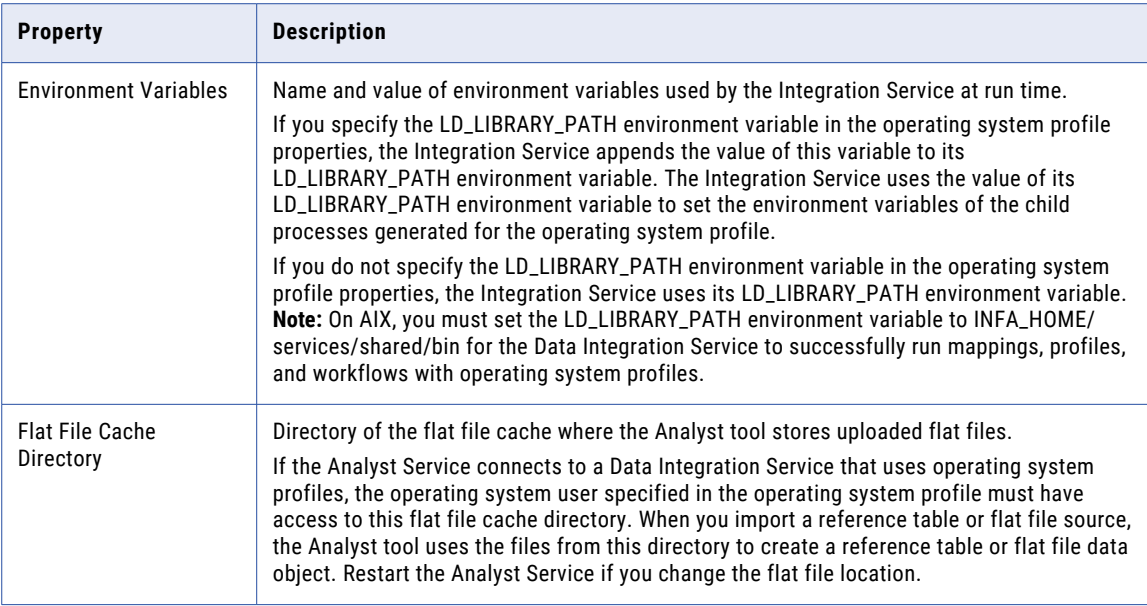

### Operating System Profile Properties for the Metadata Access **Service**

The following table describes the operating system profile properties for the Metadata Access Service:

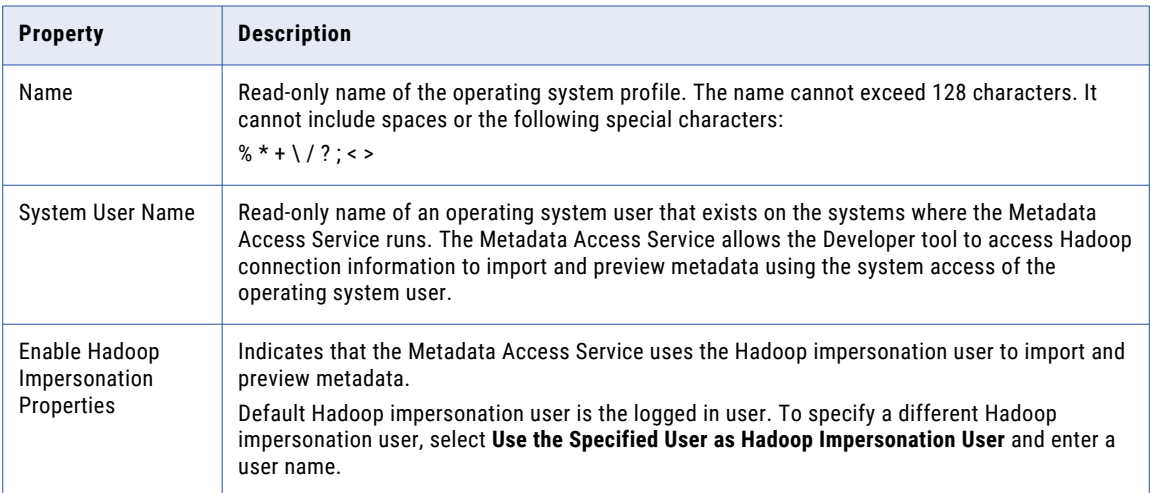

### Creating an Operating System Profile

Create an operating system profile and assign it to users and groups to increase security and to isolate the run-time user environment. You can create one or more operating system profiles. The PowerCenter Integration Service uses the operating system profile to run workflows. The Data Integration Service uses the operating system profile to run mappings, profiles, and workflows. The Metadata Access Service uses the operating system profile to access Hadoop connection information to import and preview metadata.

1. In the Administrator tool, click the **Security** tab.

#### 2. On the Security Actions menu, click **Create Operating System Profile**.

#### The **Create Operating System Profile - Step 1 of 3** dialog box appears.

3. Enter the following general properties for the operating system profile:

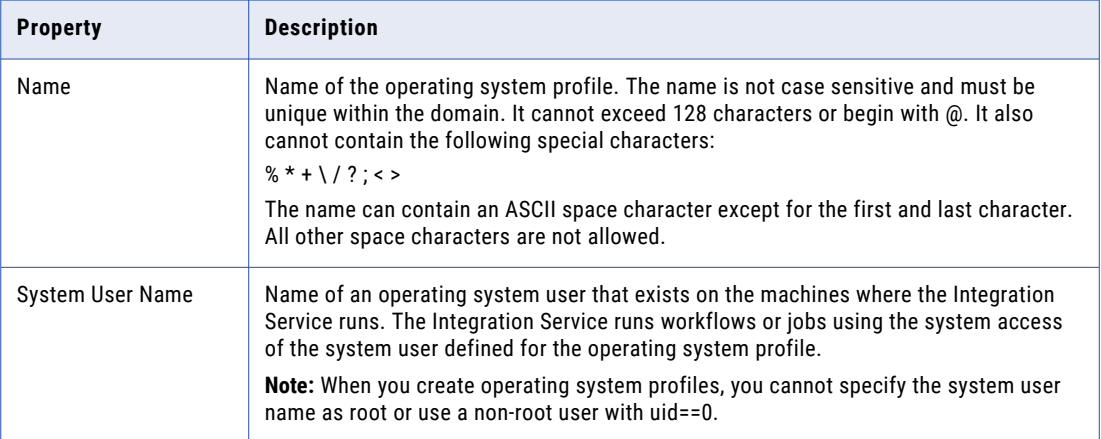

#### 4. Click **Next**.

The **Configure Operating System Profile - Step 2 of 3** dialog box appears.

- 5. Select the service that will use the operating system profile.
	- **•** PowerCenter Integration Service
	- **•** Data Integration Service
	- **•** Metadata Access Service
- 6. Configure the operating system profile properties for the selected services. To create an operating system profile for the Metadata Access Service, you must also select Data Integration Service along with Metadata Access Service and specify the \$DISRootDir variable for the Data Integration Service.
- 7. If the services access a Hadoop environment at design time or at run time, configure the Hadoop impersonation properties as follows:
	- a. Select **Enable Hadoop Impersonation Properties**.
	- b. Choose to use the logged in user or specify a Hadoop impersonation user to run Hadoop jobs.
- 8. Optionally, configure the environment variables.
- 9. If the Analyst Service connects to a Data Integration Service that uses operating system profiles, configure the Analyst Service properties.
- 10. Click **Next**.

The **Assign Groups and Users to Operating System Profile - Step 3 of 3** dialog box appears.

- 11. In the **Groups** tab, assign groups to the operating system profile as follows:
	- a. To assign specific groups to the operating system profile, select one or more groups and click **Add**.
	- b. To assign all available groups to the operating system profile, click **Add All**.
- 12. Optionally, assign the operating system profile as the default profile to one or more groups. To assign a default profile, select **Default Profile** for the group in the Selected Group(s) list.
- 13. In the **Users** tab, assign users to the operating system profile as follows:
	- a. To assign specific users to the operating system profile, select one or more users and click **Add**.
	- b. To assign all available users to the operating system profile, click **Add All**.
- 14. Optionally, assign the operating system profile as the default profile to one or more users. To assign a default profile, select **Default Profile** for the user in the Selected User(s) list.
- 15. Click **Finish**.

After you create the operating system profile, the details panel displays the properties of the operating system profile and the groups and users that the profile is assigned to.

### Editing an Operating System Profile

You can edit an operating system profile to change the operating system profile properties.

You cannot edit the name or the system user name after you create an operating system profile. If you do not want to use the operating system user specified in the operating system profile, delete the operating system profile.

- 1. In the Administrator tool, click the **Security** tab.
- 2. Select the **Operating System Profiles** view.
- 3. Select the operating system profile.
- 4. In the **Properties** tab, click **Edit**.

The **Edit Properties** dialog box appears.

- 5. Select the Data Integration Service, the PowerCenter Integration Service , or the Metadata Access Service that you want to configure.
- 6. Edit the service properties.
- 7. Click **OK**.

### Assigning a Default Operating System Profile to a User or Group

When a user or group has access to more than one operating system profile, assign a default operating system profile that the Integration Service uses to run jobs and workflows. You can assign any operating system profile with direct permission as the default profile to a user or group. A user or group can have only one default operating system profile. However, you can assign the same operating system profile as the default profile to more than one user or group.

- 1. On the Security tab, select the **Users** or **Groups** view.
- 2. In the Navigator, select the user or group.
- 3. In the content panel, select the **Permissions** view.
- 4. Click the **Operating System Profiles** tab.
- 5. Click the **Assign or Change the Default Operating System Profile** button.

The **Assign or Change the Default Operating System Profile** dialog box appears.

- 6. Select a profile from the **Default Operating System Profile** list. Or, select **Do not assign a default operating system profile** from the list to remove the default profile that is assigned to a user or group.
- 7. Click **OK**.

In the details panel, the **Default Profile** column displays **Yes (Direct)** for the operating system profile.

### Deleting an Operating System Profile

To delete an operating system profile, right-click the operating system profile name in the Operating System Profile section of the Navigator and select **Delete Profile**.

After you delete an operating system profile, assign another operating system profile to the users and groups that the operating system profile was assigned to as the default profile. If the PowerCenter Integration Service uses operating system profiles, assign another operating system profile to the repository folders and workflows that the operating system profile was assigned to.

### Working with Operating System Profiles in a Secure Domain

You can use operating system profiles in an Informatica domain that has secure communication enabled.

Consider the following rules and guidelines when you use operating system profiles in a domain that has secure communication enabled:

You must set the following environment variable for the operating system profile: **INFA\_TRUSTSTORE**

Set the value to the directory that contains the truststore files for the SSL certificates for the secure domain. The directory must contain a truststore file named infa\_truststore.pem.

#### **INFA\_TRUSTSTORE\_PASSWORD**

If you use a custom truststore, set the value to the password for the infa\_truststore.pem that contains the SSL certificate for the secure domain. The password must be encrypted. Use the command line program pmpasswd to encrypt the password.

Additionally, if the PowerCenter Integration Service uses the Session on Grid option, you must set the following environment variable for the operating system profile:

#### **INFA\_KEYSTORE**

Set the value to the directory that contains the keystore files for the SSL certificates for the secure domain. The directory must contain a keystore file named infa\_keystore.pem.

You can set the environment variables for the operating system profile in the Administrator tool. To set the environment variables for the operating system profile, click **Security** > **Operating System Profiles**. Edit the properties of the operating system profile and set the environment variables.

### Working with Operating System Profiles in a Domain with Kerberos Authentication

You can use operating system profiles in an Informatica domain that runs on a network with Kerberos authentication.

Consider the following rules and guidelines when you use operating system profiles in a domain that runs on a network with Kerberos authentication:

- **•** The user account for the operating system profile must be a principal in the Active Directory service used for Kerberos authentication and imported into an LDAP security domain in the Informatica domain.
- **•** The user account must have a Kerberos credentials cache file that is accessible to the operating system profile user account. Each operating system profile user account must have a separate credentials cache file.
- **•** The credentials cache file for the operating system profile user account must be forwardable. For example, if you use the *kinit* utility to create the credentials cache file, you must include the *-f* option.
- <span id="page-133-0"></span>**•** The credentials cache file for the operating system profile user account must be available when you run a workflow that uses an operating system profile.
- **•** The credentials cache file for the operating system profile user account must always have the latest credentials. You can run a job scheduler utility, such as *cron*, to regularly update the user credentials in the credentials cache file.
- **•** You must set the following environment variables for the operating system profile: **INFA\_OSPI\_SECURITY\_DOMAIN**

Set the value to the name of the security domain that contains the user account for the operating system profile. If the user account is in the user realm security domain for Kerberos, you do not need to set this variable. The user realm security domain for Kerberos is the security domain created during installation which has the same name as the Kerberos user realm.

#### **KRB5\_CONFIG**

Set the value to the path and file name of the Kerberos configuration file. The name of the Kerberos configuration file is *krb5.conf*.

#### **KRB5CCNAME**

Set the value to the path and file name of the Kerberos credentials cache file for the operating system profile user account.

You can set the environment variables for the operating system profile in the Administrator tool. To set the environment variables for the operating system profile, click **Security** > **Operating System Profiles**. Edit the properties of the operating system profile and set the environment variables.

## Account Lockout

To improve security in the Informatica domain, an administrator can enforce lockout of domain user accounts, including other administrator users, after multiple failed logins.

The administrator can specify the number of failed login attempts a user can make before the user account is locked. If an account is locked out, the administrator can unlock the account in the Informatica domain.

When the administrator unlocks a user account, the administrator can select the "Unlock user and reset password" option to reset the user password. The administrator can send an email to the user to request that the user change the password before logging back into the domain. To enable the domain to send emails to users when their passwords are reset, configure the email server settings for the domain.

If the user is locked out of the Informatica domain and the LDAP server, the Informatica administrator can unlock the user account in the Informatica domain. The user cannot log in to the Informatica domain until the LDAP administrator also unlocks the user account in the LDAP server.

**Note:** If the Informatica domain uses Kerberos network authentication, you cannot configure lockout for user accounts. The **Account Management** view is not available in the **Security** tab of the Administrator tool.

### Configuring Account Lockout

Select the account lockout options to lock out user accounts in the Informatica domain after multiple failed logins.

- 1. In the Administrator tool, click **Security** > **Account Management**.
- 2. In **Account Lockout Configuration** section, click **Edit**.

3. Set the following properties:

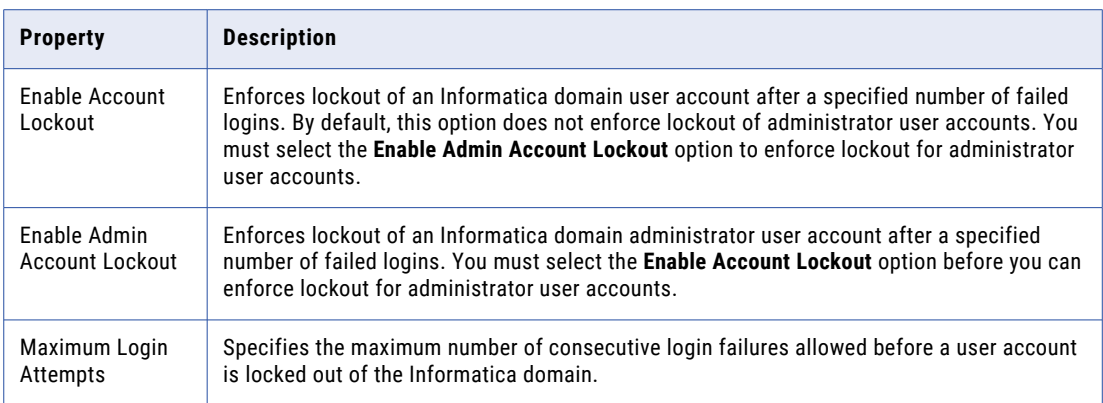

### Rules and Guidelines for Account Lockout

Consider the following rules and guidelines when you enforce account lockout for Informatica users:

- **•** If an application service runs under a user account and the wrong password is provided for the application service, the user account can become locked when the application service tries to start. The Data Integration Service, Web Services Hub Service, and PowerCenter Integration Service are resilient application services that use a user name and password to authenticate with the Model Repository Service or PowerCenter Repository Service. If the Data Integration Service, Web Services Hub Service, or PowerCenter Integration Service continually try to restart after a failed login, the domain eventually locks the associated user account.
- **•** If an LDAP user account is locked out of the Informatica domain and the LDAP authentication server, the Informatica domain administrator can unlock the account in the Informatica domain. The LDAP administrator can unlock the user account in the LDAP server.
- **•** If you enable account lockout in the Informatica domain and in the LDAP server, configure the same threshold for login failures in the Informatica domain and in the LDAP server to avoid confusion about the account lockout policy.
- **•** If account lockout is not enabled in the Informatica domain but a user is locked out, verify that the user is not locked out in the LDAP server.

## CHAPTER 9

# Privileges and Roles

This chapter includes the following topics:

- **•** Privileges, 136
- **•** [Roles,](#page-136-0) 137
- **•** Domain [Privileges,](#page-137-0) 138
- **•** Analyst Service [Privileges,](#page-144-0) 145
- **•** Content [Management](#page-145-0) Service Privileges, 146
- **•** Data [Integration](#page-146-0) Service Privileges, 147
- **•** Mass [Ingestion](#page-146-0) Service Privilege, 147
- **•** Metadata Manager Service [Privileges,](#page-147-0) 148
- **•** Model [Repository](#page-150-0) Service Privileges, 151
- **•** [PowerCenter](#page-151-0) Repository Service Privileges, 152
- **•** [PowerExchange](#page-164-0) Listener Service Privileges, 165
- **•** [PowerExchange](#page-165-0) Logger Service Privileges, 166
- **•** Scheduler Service [Privileges,](#page-166-0) 167
- **•** Test Data Manager Service [Privileges,](#page-166-0) 167
- **•** [Managing](#page-169-0) Roles, 170
- **•** [Assigning](#page-173-0) Privileges and Roles to Users and Groups, 174
- **•** Viewing Users with [Privileges](#page-174-0) for a Service, 175
- **•** [Troubleshooting](#page-174-0) Privileges and Roles, 175

## Privileges

Privileges determine the actions that users can perform in application clients. Informatica includes the following privileges:

- **•** Domain privileges. Determine actions that users can perform on the Informatica domain using the Administrator tool and the infacmd and pmrep command line programs.
- **•** Analyst Service privilege. Determines actions that users can perform using Informatica Analyst.
- **•** Content Management Service privilege. Determines actions that users can perform using reference tables in the Informatica Developer tool and the Informatica Analyst tool.
- <span id="page-136-0"></span>**•** Data Integration Service privilege. Determines actions on applications that users can perform using the Administrator tool and the infacmd command line program. This privilege also determines whether users can drill down and export profile results.
- **•** Mass Ingestion Service privilege. Determines actions that users can perform using the Mass Ingestion tool.
- **•** Metadata Manager Service privileges. Determine actions that users can perform using Metadata Manager.
- **•** Model Repository Service privilege. Determines actions on projects that users can perform using Informatica Analyst and Informatica Developer.
- **•** PowerCenter Repository Service privileges. Determine PowerCenter repository actions that users can perform using the Repository Manager, Designer, Workflow Manager, Workflow Monitor, and the pmrep and pmcmd command line programs.
- **•** PowerExchange application service privileges. Determine actions that users can perform on the PowerExchange Listener Service and PowerExchange Logger Service using the infacmd pwx commands.
- **•** Scheduler Service privileges. Determine actions that users can perform using the Scheduler Service.
- **•** Test Data Manager Service privileges. Determine data discovery, data masking, data subset, and test data generation tasks that users can perform using the Test Data Manager.

You assign privileges to users and groups for application services. You can assign different privileges to a user for each application service of the same service type.

You assign privileges to users and groups on the **Security tab** of the Administrator tool.

The Administrator tool organizes privileges into levels. A privilege is listed below the privilege that it includes. Some privileges include other privileges. When you assign a privilege to users and groups, the Administrator tool also assigns any included privileges.

### Privilege Groups

The domain and application service privileges are organized into privilege groups. A privilege group is an organization of privileges that define common user actions. For example, the domain privileges include the following privilege groups:

- **•** Tools. Includes privileges to log in to the Administrator tool.
- **•** Security Administration. Includes privileges to manage users, groups, roles, and privileges.
- **•** Domain Administration. Includes privileges to manage the domain, folders, nodes, grids, licenses, and application services.

**Tip:** When you assign privileges to users and user groups, you can select a privilege group to assign all privileges in the group.

## Roles

A role is a collection of privileges that you assign to a user or group. Each user within an organization has a specific role, whether the user is a developer, administrator, basic user, or advanced user.

For example, the PowerCenter Developer role includes all the PowerCenter Repository Service privileges or actions that a developer performs.

You assign a role to users and groups for the domain and for application services in the domain.

<span id="page-137-0"></span>**Tip:** If you organize users into groups and then assign roles and permissions to the groups, you can simplify user administration tasks. For example, if a user changes positions within the organization, move the user to another group. If a new user joins the organization, add the user to a group. The users inherit the roles and permissions assigned to the group. You do not need to reassign privileges, roles, and permissions. For more information, see the following Informatica How-To Library

article:Using Groups and Roles to Manage Access [Controls](https://docs.informatica.com/data-quality-and-governance/data-quality/h2l/0236-using-groups-and-roles-to-manage-informatica-access-control/using-groups-and-roles-to-manage-informatica-access-control.html).

## Domain Privileges

Domain privileges determine the actions that users can perform using the Administrator tool and the infacmd and pmrep command line programs.

The following table describes each domain privilege group:

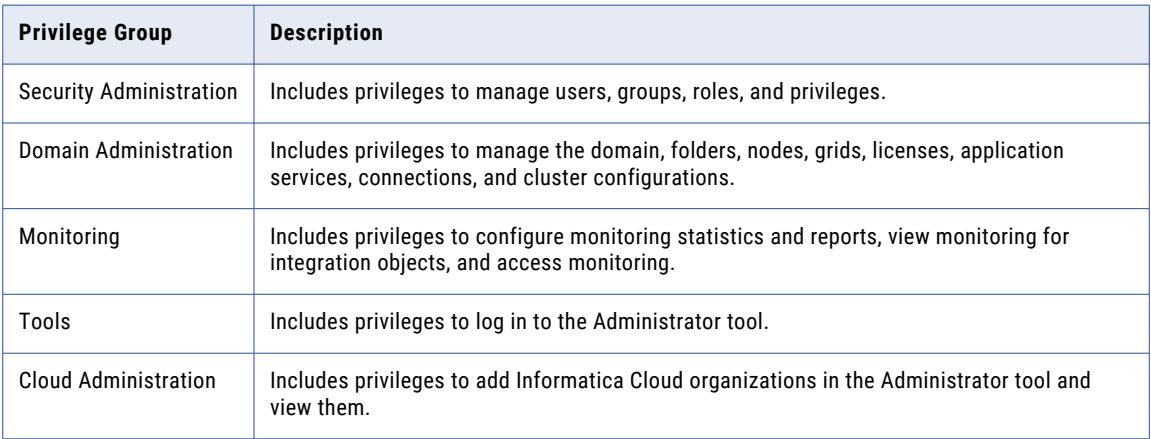

### Security Administration Privilege Group

Privileges in the Security Administration privilege group and domain object permissions determine the security management actions users can perform.

Some security management tasks are determined by the Administrator role, not by privileges or permissions. A user assigned the Administrator role for the domain can complete the following tasks:

- **•** Create, edit, and delete operating system profiles.
- **•** Grant permission on operating system profiles.

**Note:** To complete security management tasks in the Administrator tool, users must also have the Access Informatica Administrator privilege.

### Grant Privileges and Roles Privilege

Users assigned the Grant Privileges and Roles privilege can assign privileges and roles to users and groups.

The following table lists the required permissions and the actions that users can perform with the Grant Privileges and Roles privilege:

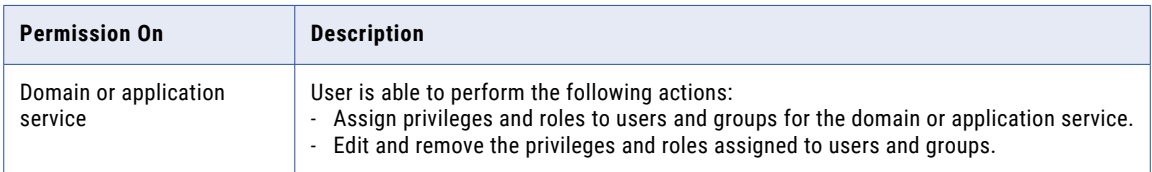

### Manage Users, Groups, and Roles Privilege

Users assigned the Manage Users, Groups, and Roles privilege can configure LDAP authentication and manage users, groups, and roles.

The Manage Users, Groups, and Roles privilege includes the Grant Privileges and Roles privilege.

The following table lists the required permissions and the actions that users can perform with the Manage Users, Groups, and Roles privilege:

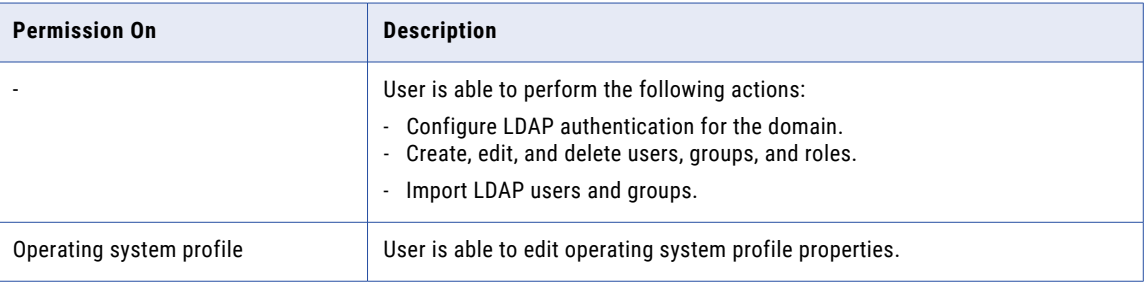

### Domain Administration Privilege Group

Domain management actions that users can perform depend on privileges in the Domain Administration group and permissions on domain objects.

Some domain management tasks are determined by the Administrator role, not by privileges or permissions. A user assigned the Administrator role for the domain can complete the following tasks:

- **•** Configure domain properties.
- **•** Configure cluster configurations.
- **•** Grant permission on the domain.
- **•** Manage and purge log events.
- **•** Receive domain alerts.
- **•** Run the License Report.
- **•** View user activity log events.
- **•** Shut down the domain.
- **•** Access the service upgrade wizard.

Users who are assigned domain object permissions but not privileges can complete some domain management tasks. The following table lists the actions that users can perform when they are assigned domain object permissions only:

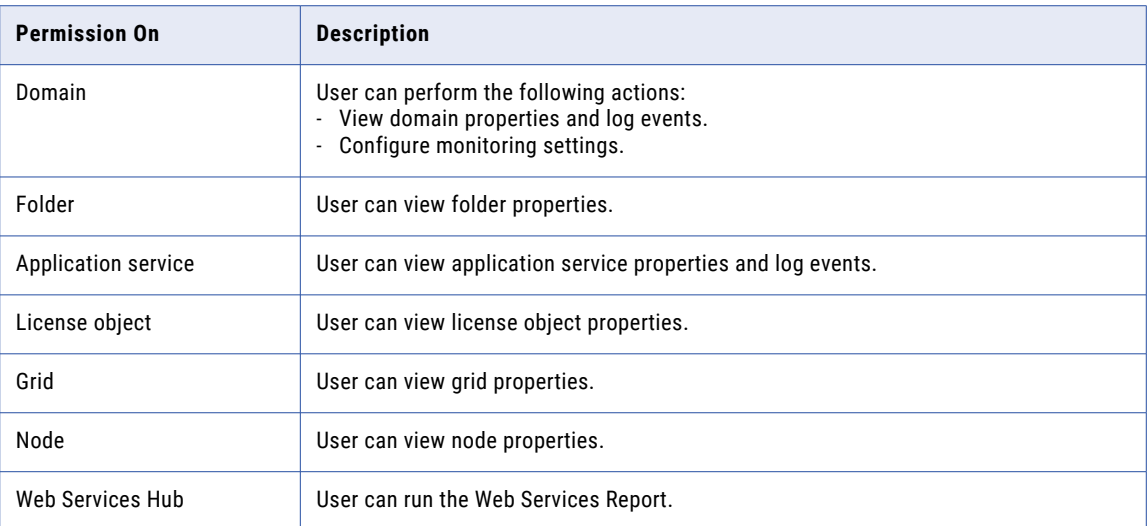

**Note:** To complete domain management tasks in the Administrator tool, users must also have the Access Informatica Administrator privilege.

### Manage Service Execution Privilege

Users assigned the Manage Service Execution privilege can enable and disable application services and receive application service alerts.

The following table lists the required permissions and the actions that users can perform with the Manage Service Execution privilege:

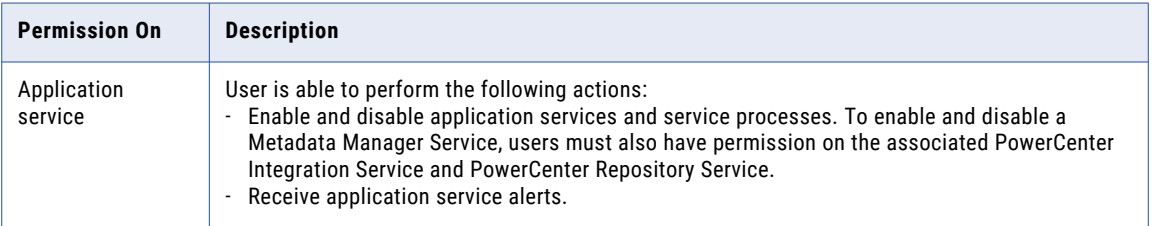

### Manage Services Privilege

Users assigned the Manage Services privilege can create, configure, move, remove, and grant permission on application services and license objects.

The Manage Services privilege includes the Manage Service Execution privilege.

The following table lists the required permissions and the actions that users can perform with the Manage Services privilege:

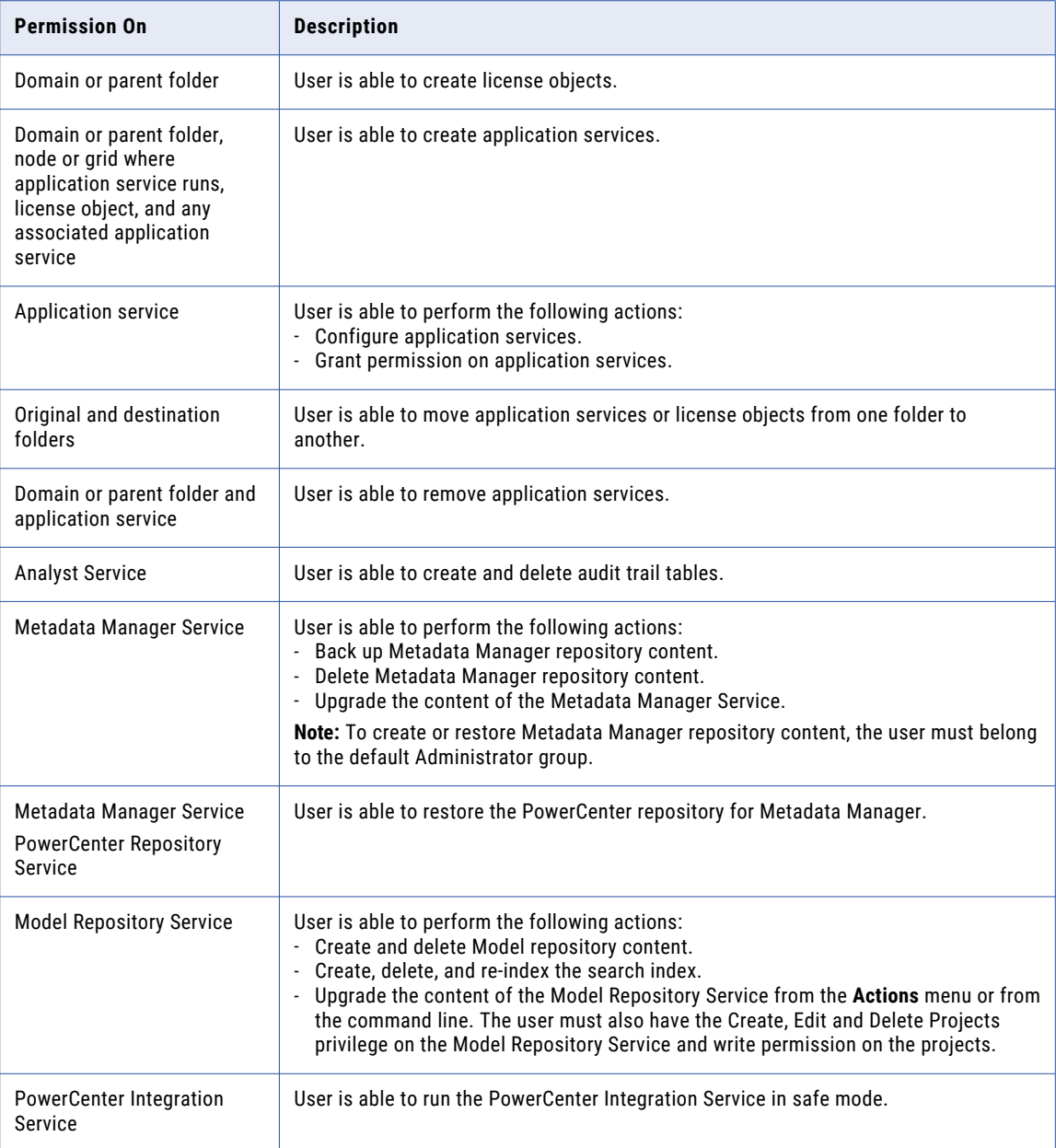

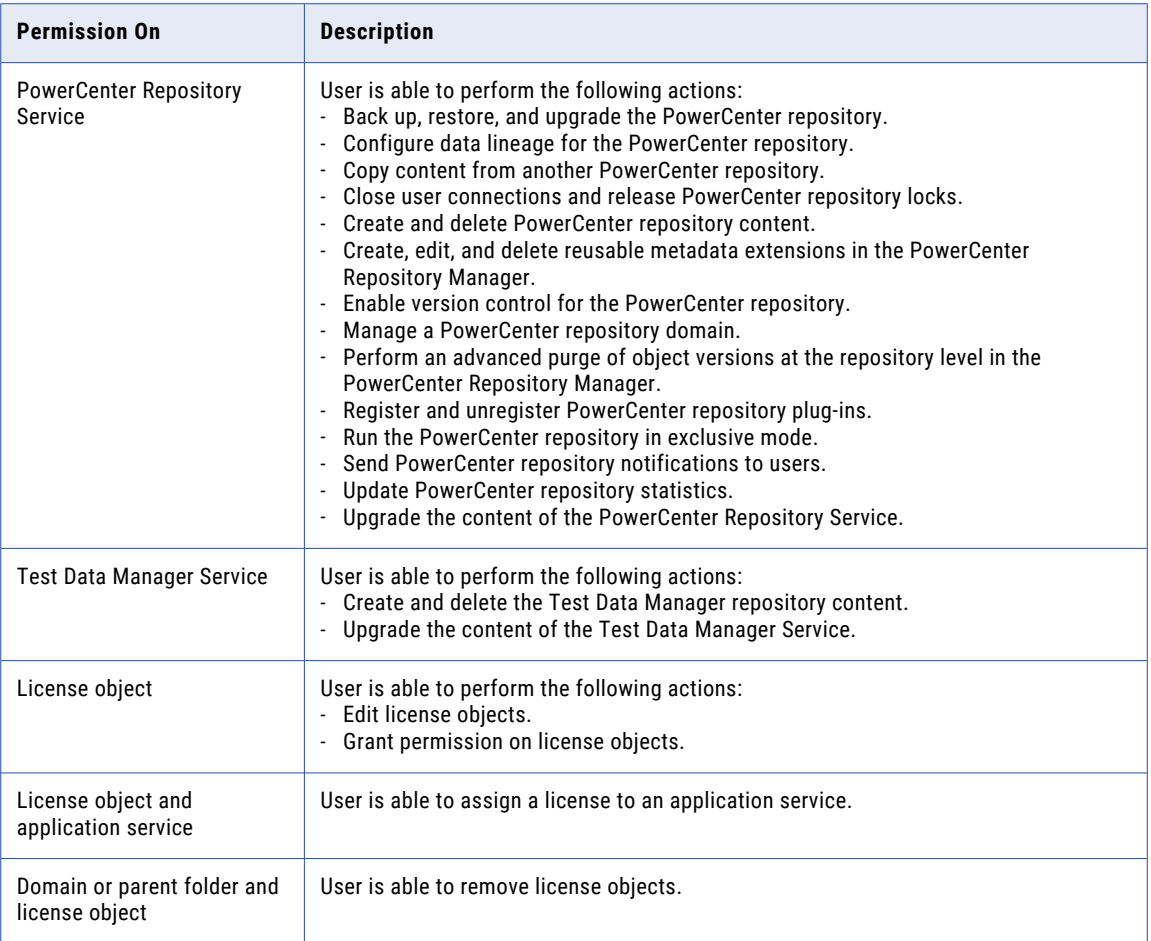

### Manage Nodes and Grids Privilege

Users assigned the Manage Nodes and Grids privilege can create, configure, move, remove, shut down, and grant permission on nodes and grids.

The following table lists the required permissions and the actions that users can perform with the Manage Nodes and Grids privilege:

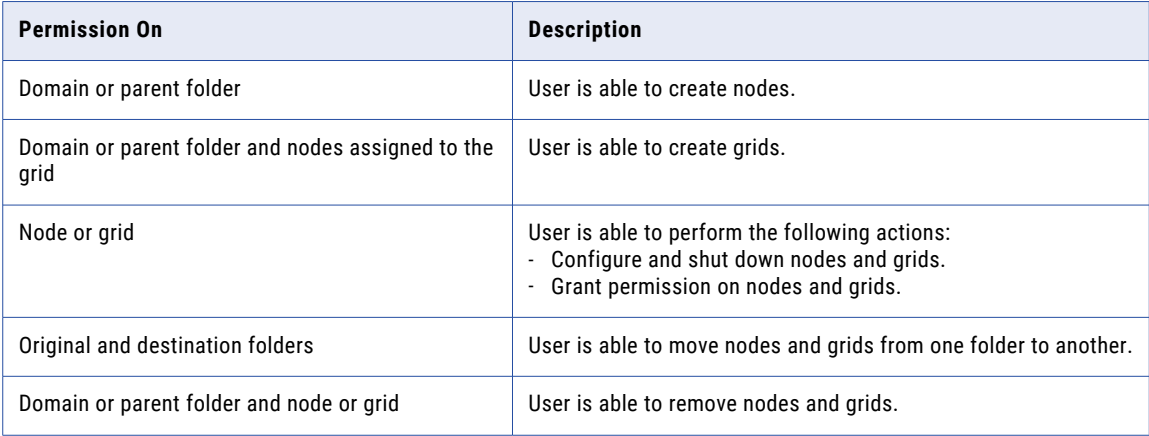

### Manage Domain Folders Privilege

Users assigned the Manage Domain Folders privilege can create, edit, move, remove, and grant permission on domain folders.

The following table lists the required permissions and the actions that users can perform with the Manage Domain Folders privilege:

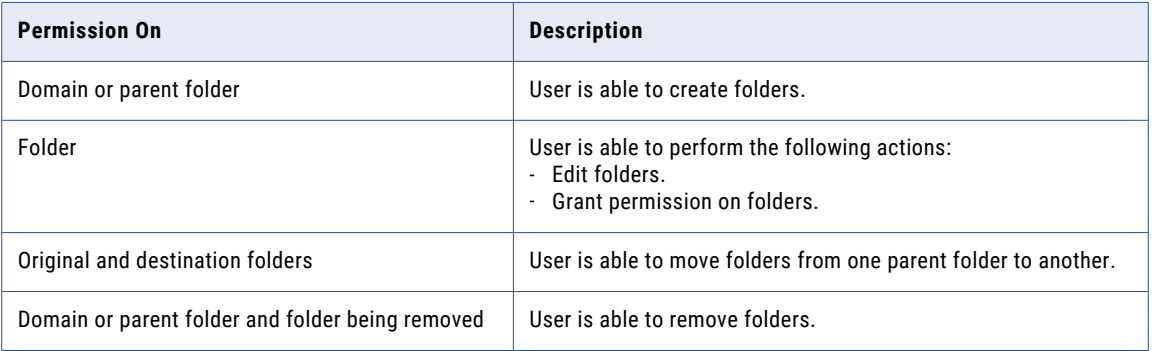

### Manage Connections Privilege

Users assigned the Manage Connections privilege can create, edit, and delete connections in the Administrator tool, Analyst tool, Developer tool, and infacmd command line program. Users can also copy connections in the Developer tool and can grant permissions on connections in the Administrator tool and infacmd command line program.

Users assigned the Manage Connections privilege can also create, refresh, and delete cluster configurations and set and clear configuration properties in the Administrator tool and the infacmd command line program.

Users assigned connection permissions but not the Manage Connections privilege can perform the following connection management actions:

- **•** View all connection metadata, except passwords. Requires read permission on connection.
- **•** Preview data or run a mapping, scorecard, or profile. Requires execute permission on connection.

The following table lists the required permissions and the actions that users can perform with the Manage Connections privilege:

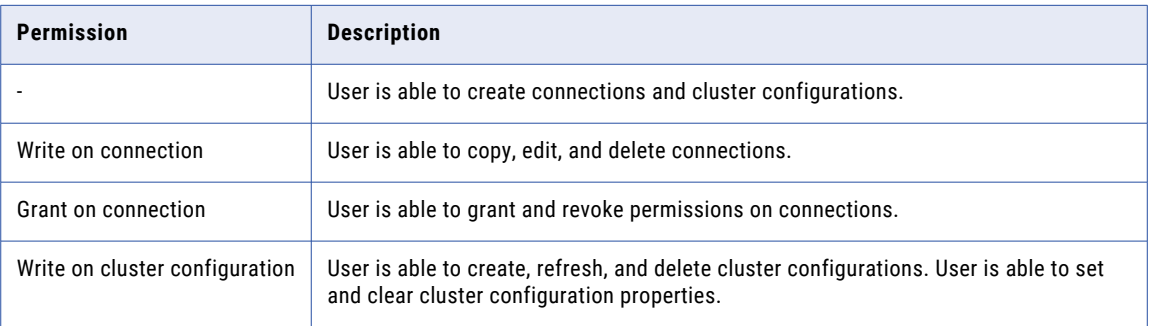

### Monitoring Privilege Group

The privileges in the Monitoring privilege group determine which users can view and configure monitoring.

The following table lists the required permissions and the actions that users can perform with the privileges in the Manage Monitoring group:

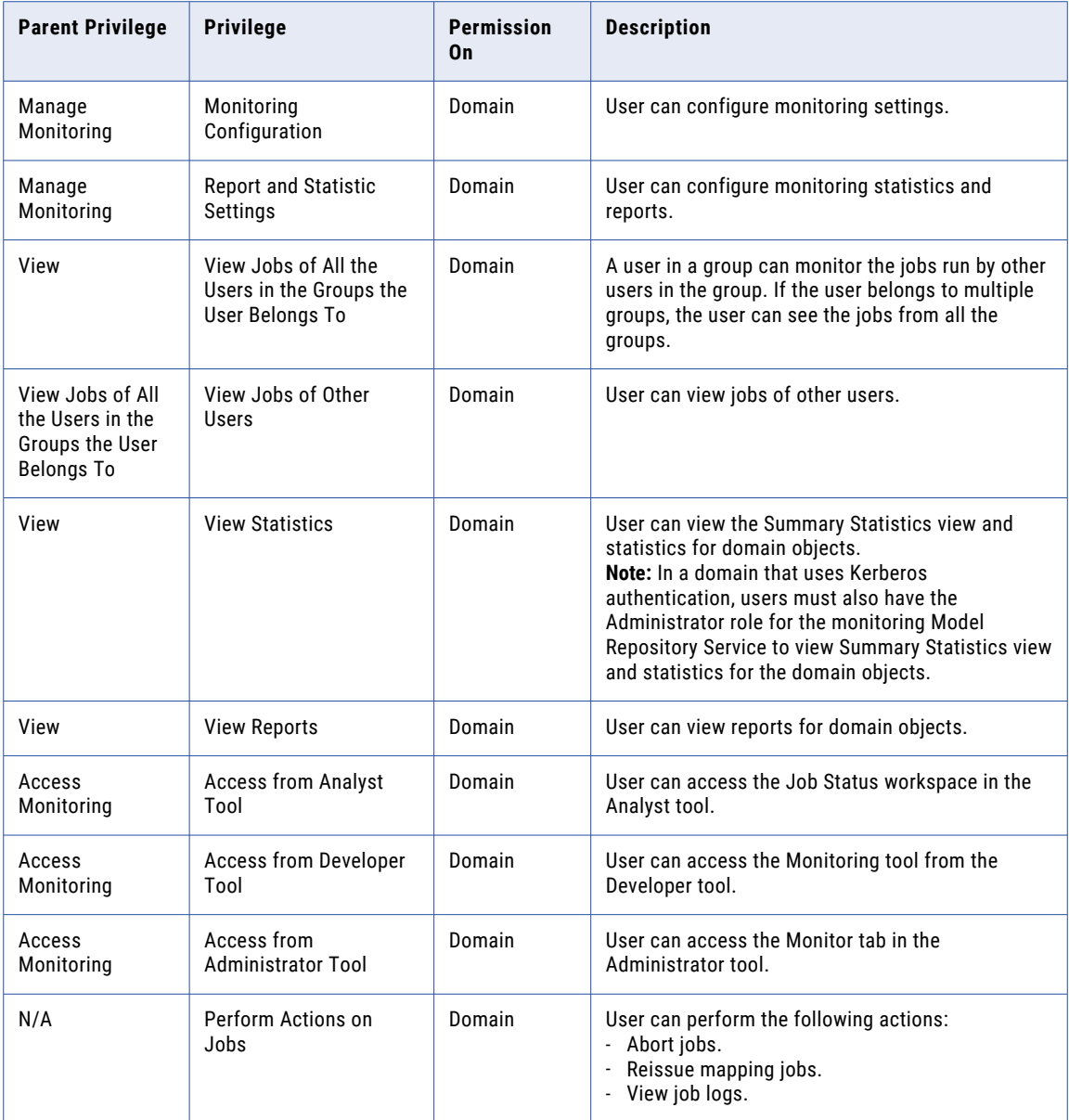

Users do not need the Access Informatica Administrator privilege to access the Monitoring tool.
## Tools Privilege Group

The privilege in the domain Tools group determines which users can access the Administrator tool.

The following table lists the required permissions and the actions that users can perform with the privilege in the Tools group:

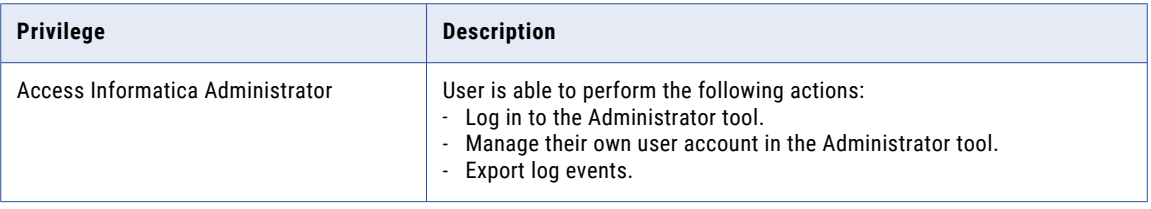

Users must have the Access Informatica Administrator privilege in order to complete tasks in the Administrator tool. Users do not need the Access Informatica Administrator privilege to run infacmd commands or access the Monitoring tool.

# Cloud Administration Privilege Group

The privileges in the Cloud Administration group determine which users can view and configure Informatica Cloud organizations.

The following table lists the required permissions and the actions that users can perform with the privileges in the Cloud Administration group:

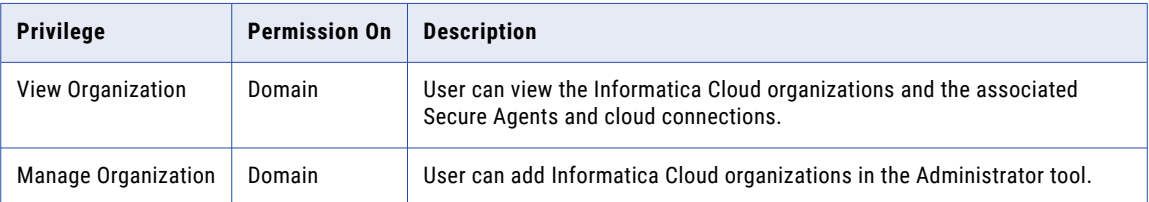

# Analyst Service Privileges

The Analyst Service privilege determines actions that licensed users can perform on projects using the Analyst tool.

The following table lists the privileges and permissions required to manage projects and objects in projects:

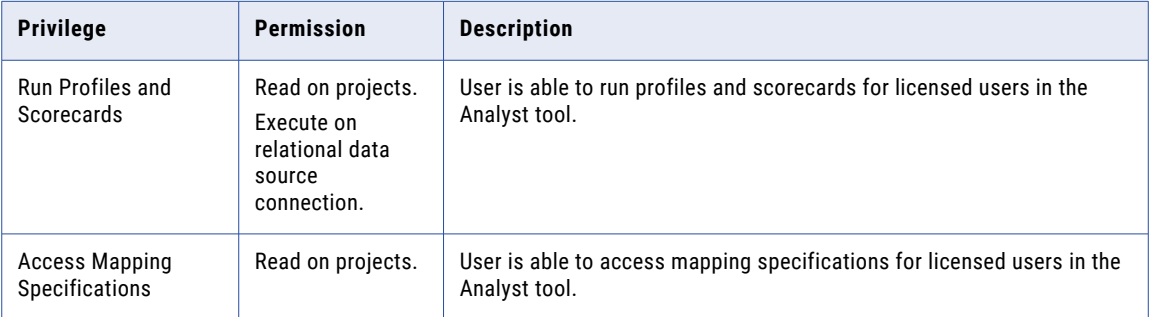

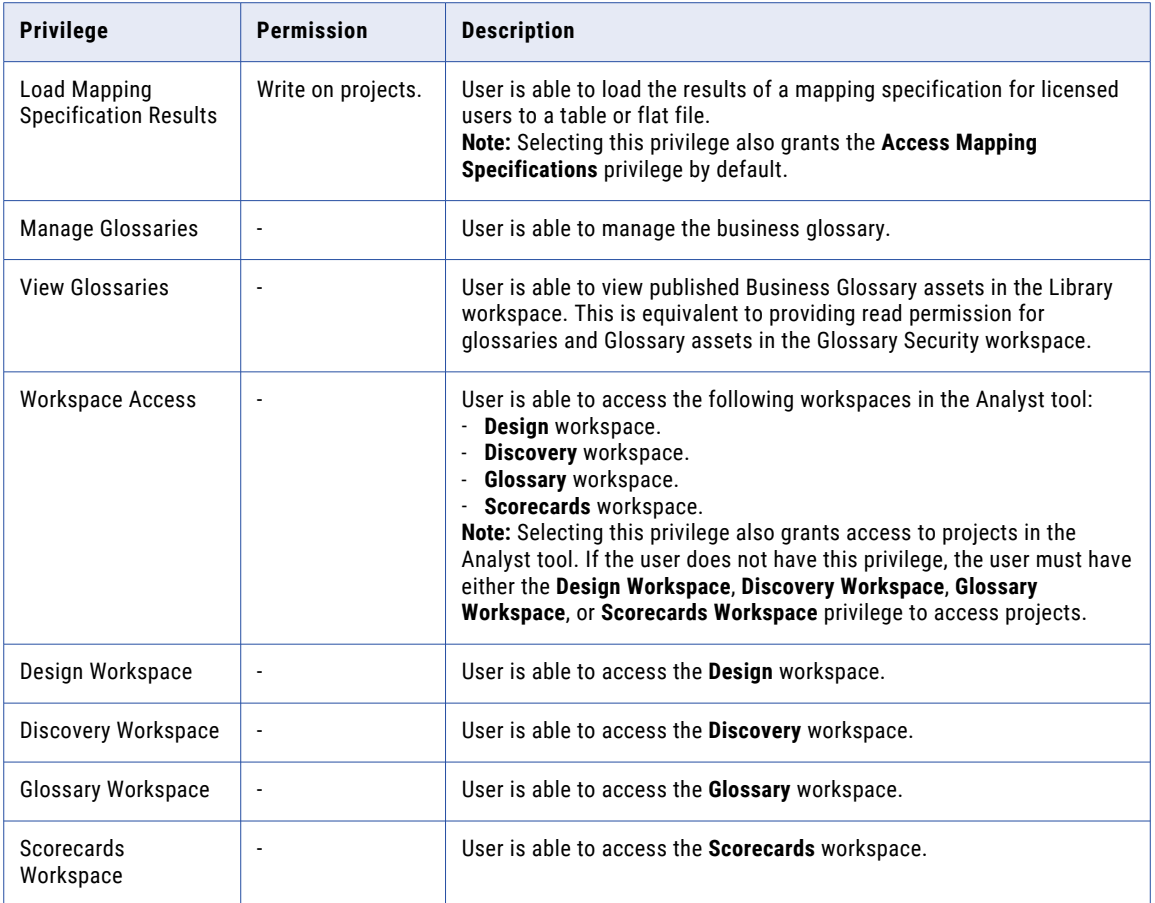

# Content Management Service Privileges

The Content Management Service privileges determine actions that licensed users can perform on reference tables.

The following table lists the privileges and permissions required to manage reference tables:

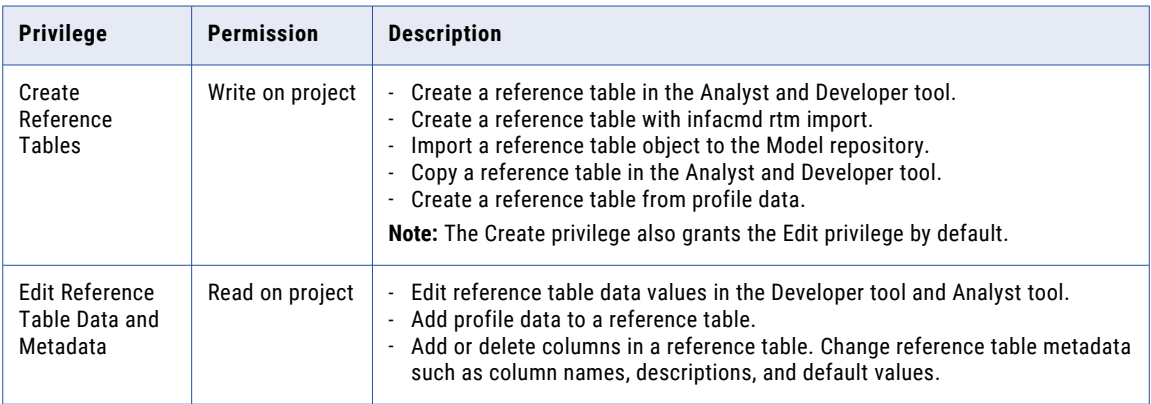

# Data Integration Service Privileges

The Data Integration Service privileges determine actions that users can perform on applications using the Administrator tool and the infacmd command line program. They also determine whether users can drill down and export profile results using the Analyst tool and the Developer tool.

The following table lists the actions that users can perform with the privilege in the Application Administration privilege group:

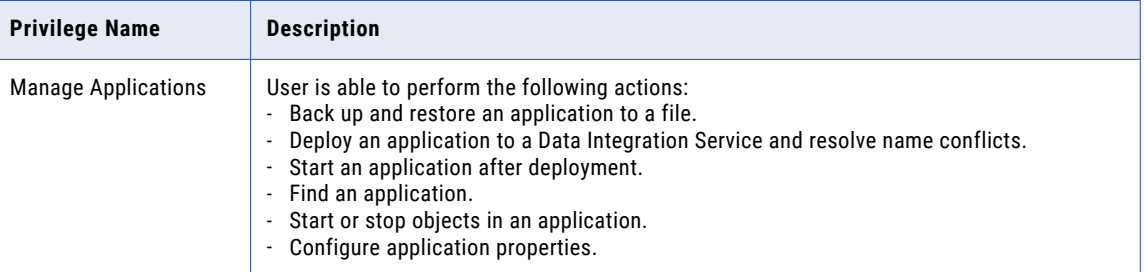

The following table lists the required permissions and the actions that users can perform with the privilege in the Profiling Administration privilege group:

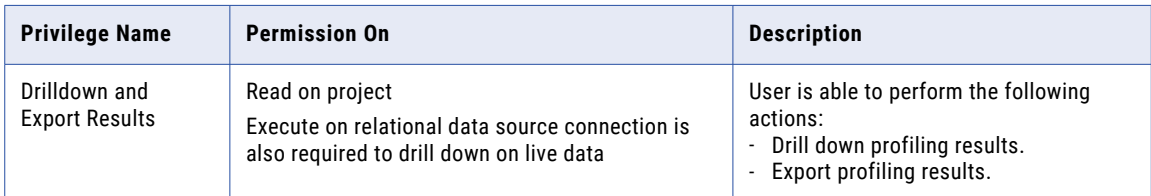

# Mass Ingestion Service Privilege

Mass Ingestion Service privilege determines the actions that users can perform using the Mass Ingestion tool.

The following table lists the actions that users can perform with the privilege for the Mass Ingestion Service:

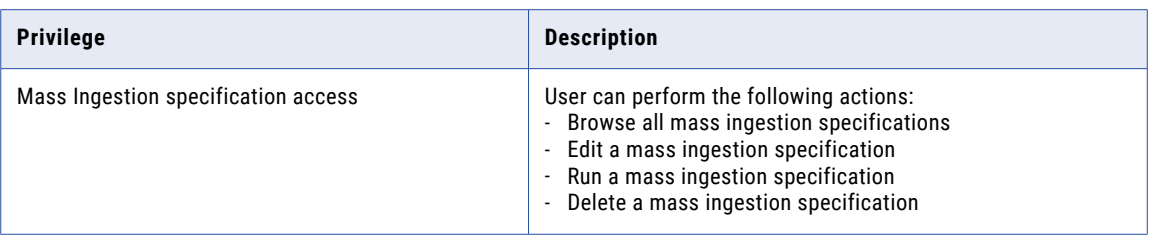

**Note:** A user who is not assigned the Mass Ingestion specification access privilege or the Administrator role on the domain can perform these actions only on the mass ingestion specifications that the user creates themselves.

# Metadata Manager Service Privileges

Metadata Manager Service privileges determine the Metadata Manager actions that users can perform using Metadata Manager.

The following table describes each Metadata Manager privilege group:

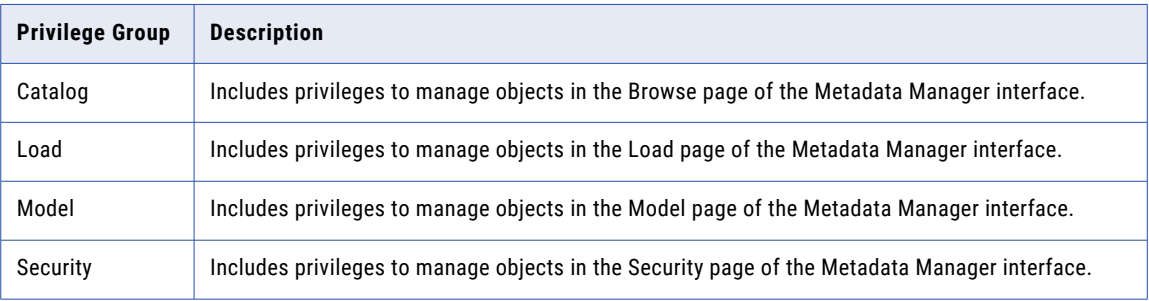

## Catalog Privilege Group

The privileges in the Catalog privilege group determine the tasks that users can perform on the **Browse** tab of the Metadata Manager application. A user with the privilege to perform a certain action also requires permissions to perform the action on a particular object. Configure permissions on the **Security** tab of the Metadata Manager application.

The following table lists the privileges in the Catalog privilege group and the permissions required to perform a task on an object:

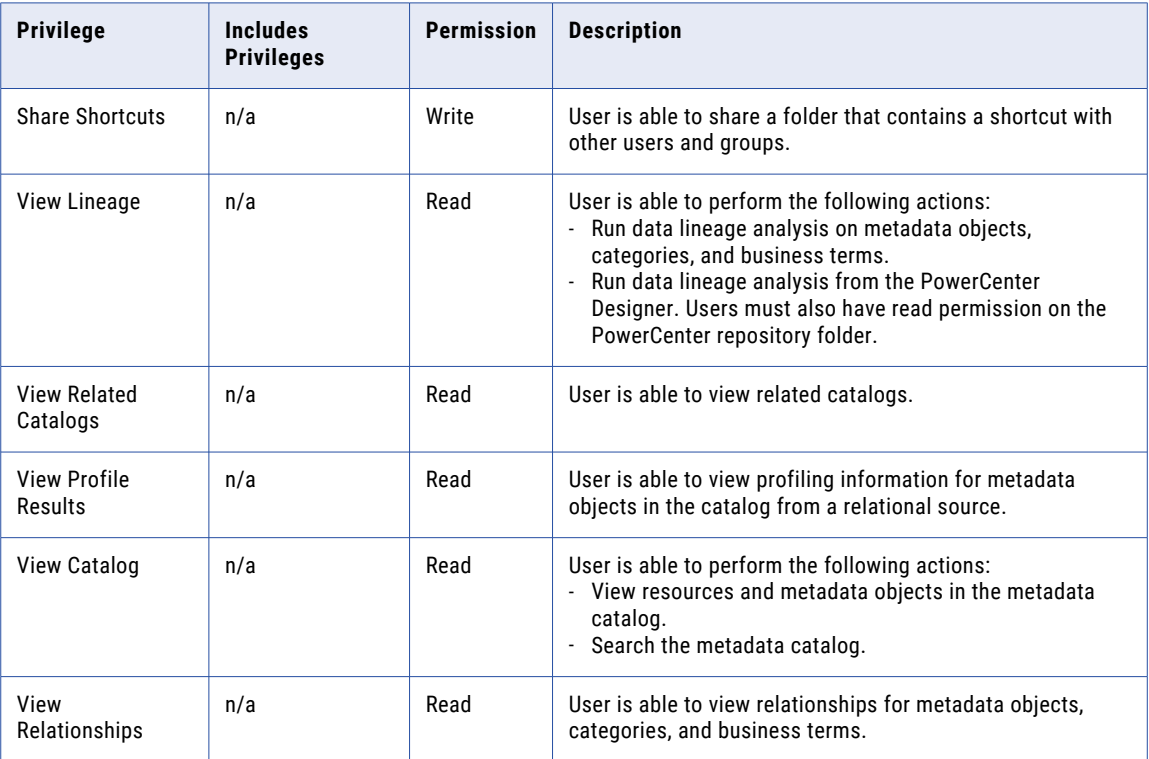

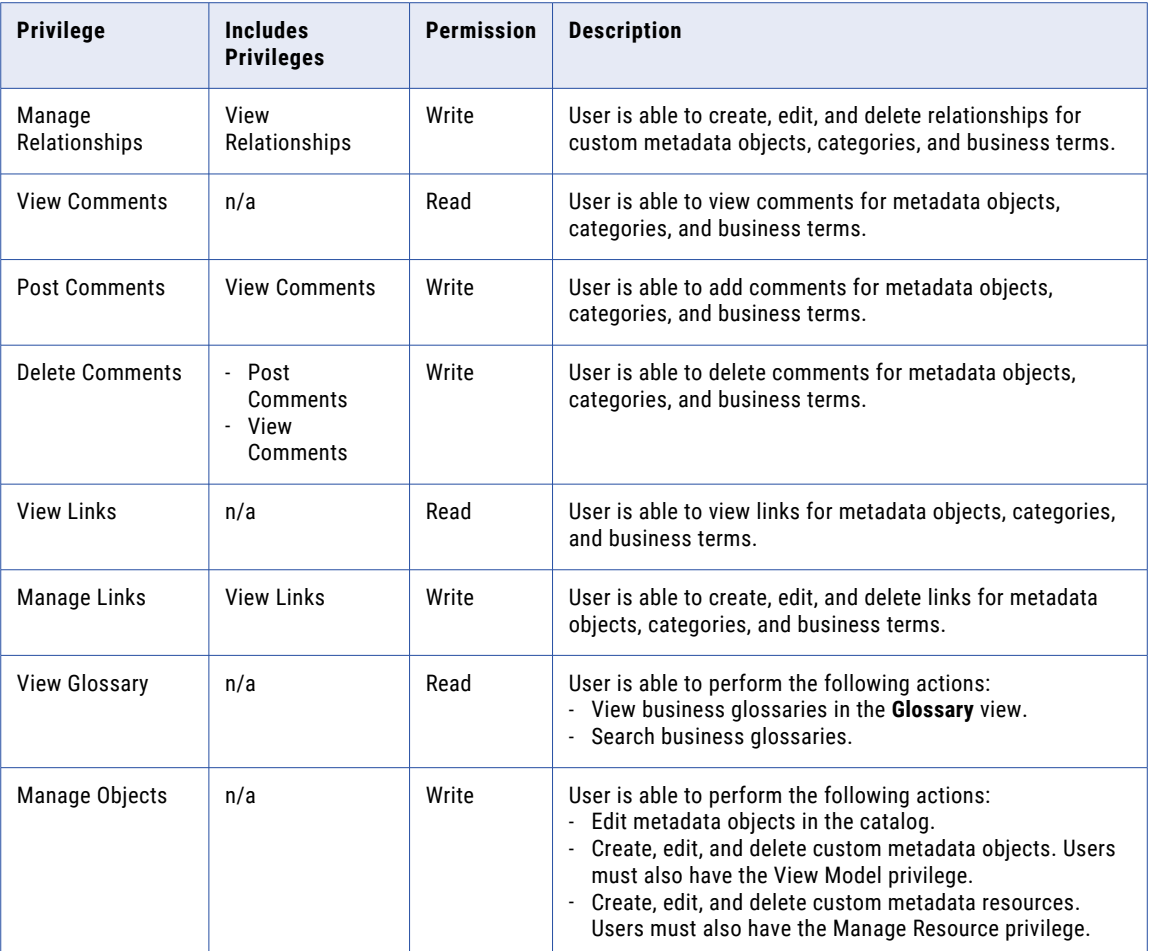

# Load Privilege Group

The privileges in the Load privilege group determine the tasks that users can perform on the **Load** tab of the Metadata Manager application. A user with the privilege to perform a certain action also requires

permissions to perform the action on a particular object. Configure permissions on the **Security** tab of the Metadata Manager application.

The following table lists the privileges and permissions required to manage an instance of a resource in the Metadata Manager warehouse:

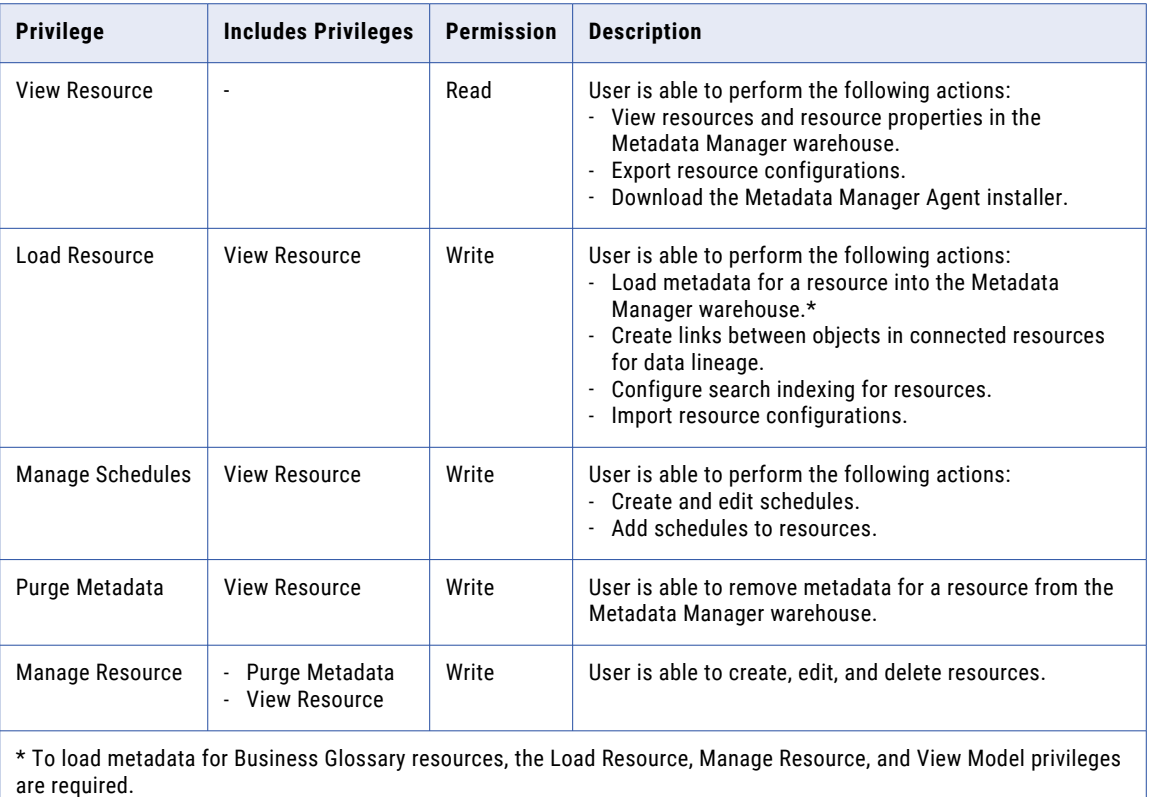

# Model Privilege Group

The privileges in the Model privilege group determine the tasks that users can perform on the **Model** tab of the Metadata Manager application. You cannot configure permissions on a model.

The following table lists the privileges required to manage models:

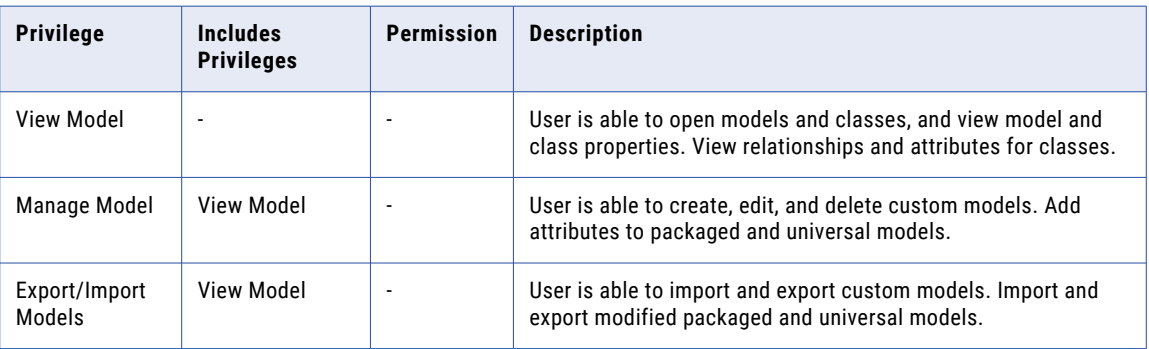

## Security Privilege Group

The privileges in the Security privilege group determines the tasks that users can perform on the **Security** tab of the Metadata Manager application.

By default, the Manage Catalog Permissions privilege in the Security privilege group is assigned to the Administrator, or a user with the Administrator role on the Metadata Manager Service. You can assign the Manage Catalog Permissions privilege to other users.

The following table lists the privilege and permission required to manage Metadata Manager security:

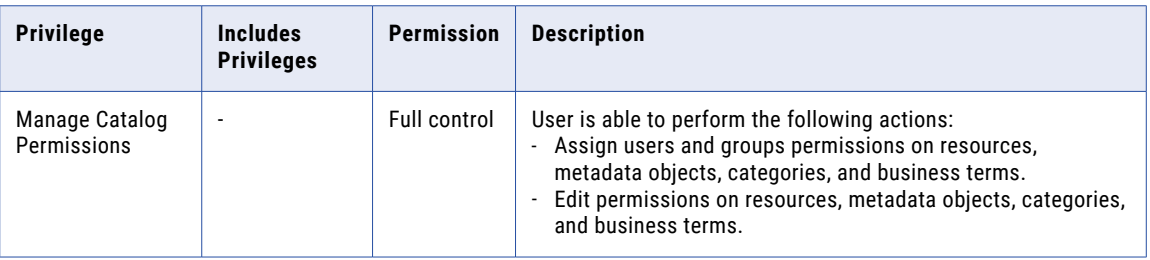

# Model Repository Service Privileges

The Model Repository Service privileges determine actions that users can perform on projects using Informatica Analyst and Informatica Developer.

The Model repository object permissions determine the tasks that users can complete on objects in projects.

The following table lists the required permissions and the actions that users can perform with the Model Repository Service privileges:

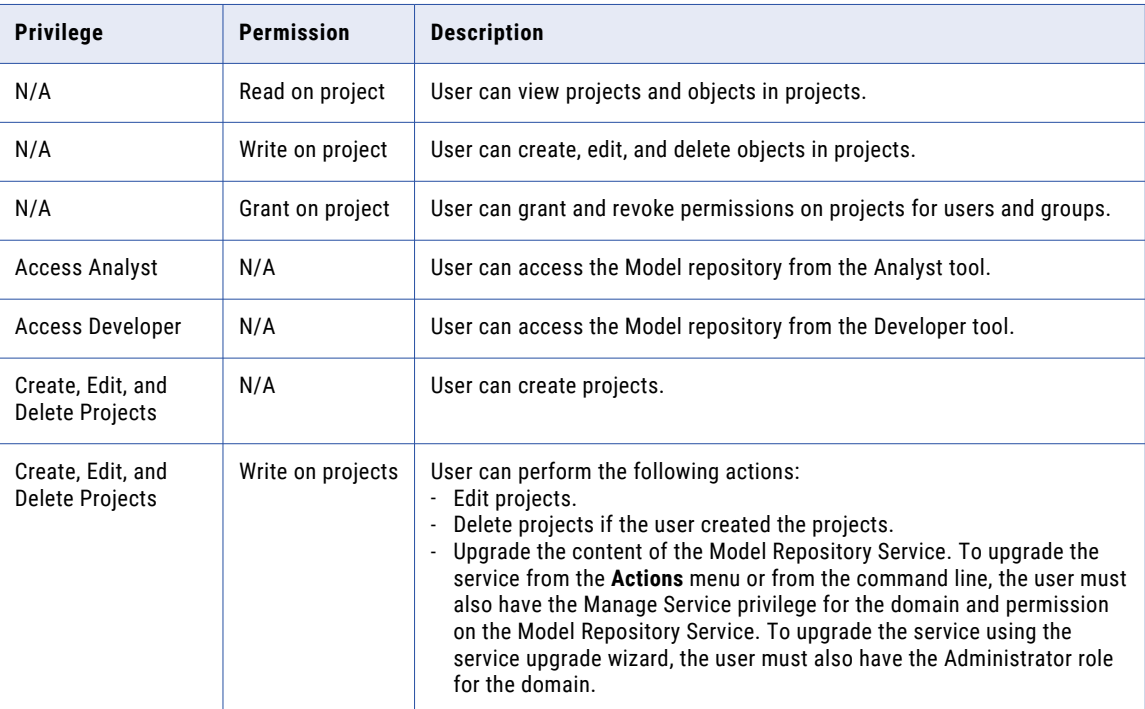

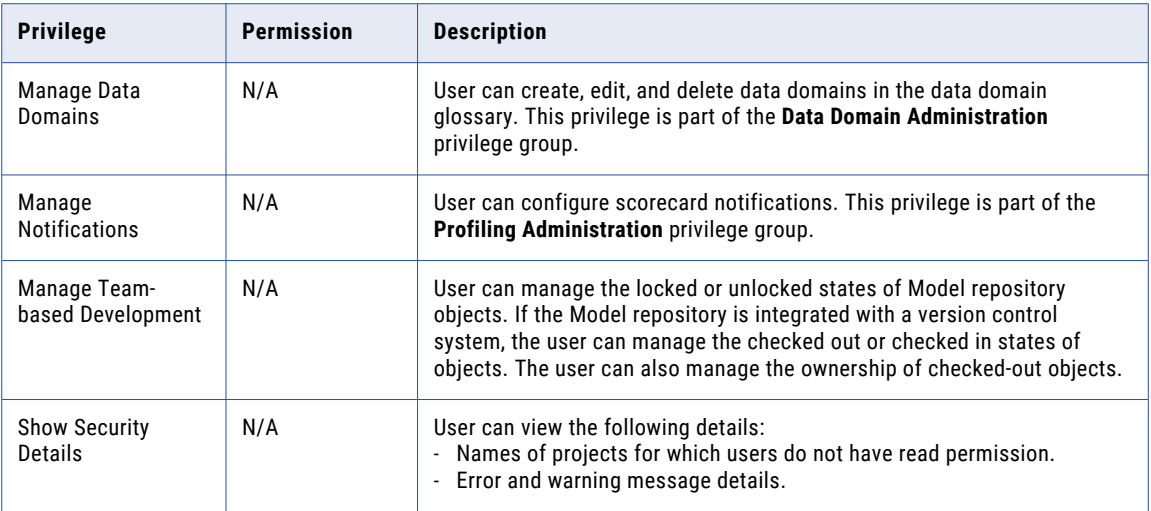

# PowerCenter Repository Service Privileges

PowerCenter Repository Service privileges determine PowerCenter repository actions that users can perform using the PowerCenter Repository Manager, Designer, Workflow Manager, Workflow Monitor, and the pmrep and pmcmd command line programs.

The following table describes each privilege group for the PowerCenter Repository Service:

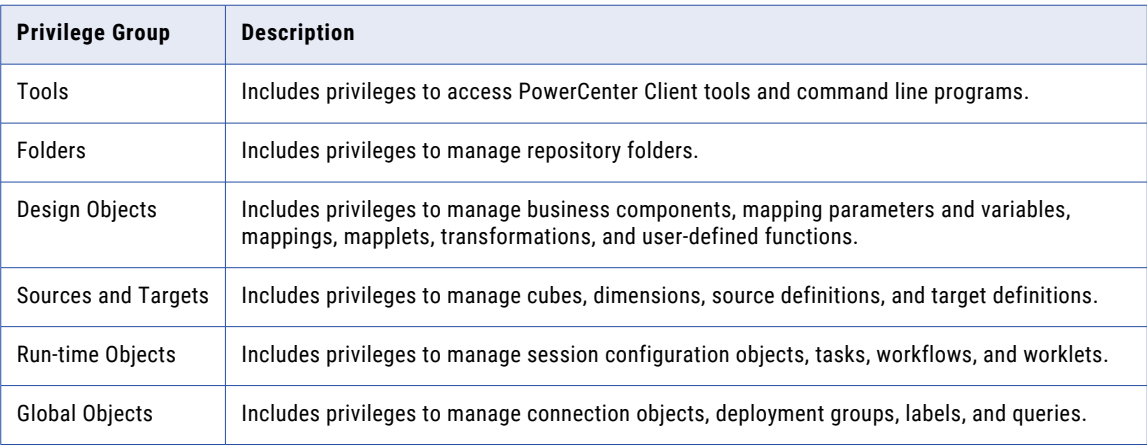

Users must have the Manage Services domain privilege and permission on the PowerCenter Repository Service to perform the following actions in the Repository Manager:

- **•** Perform an advanced purge of object versions at the PowerCenter repository level.
- **•** Create, edit, and delete reusable metadata extensions.

## Tools Privilege Group

The privileges in the PowerCenter Repository Service Tools privilege group determine the PowerCenter Client tools and command line programs that users can access.

The following table lists the actions that users can perform for the privileges in the Tools group:

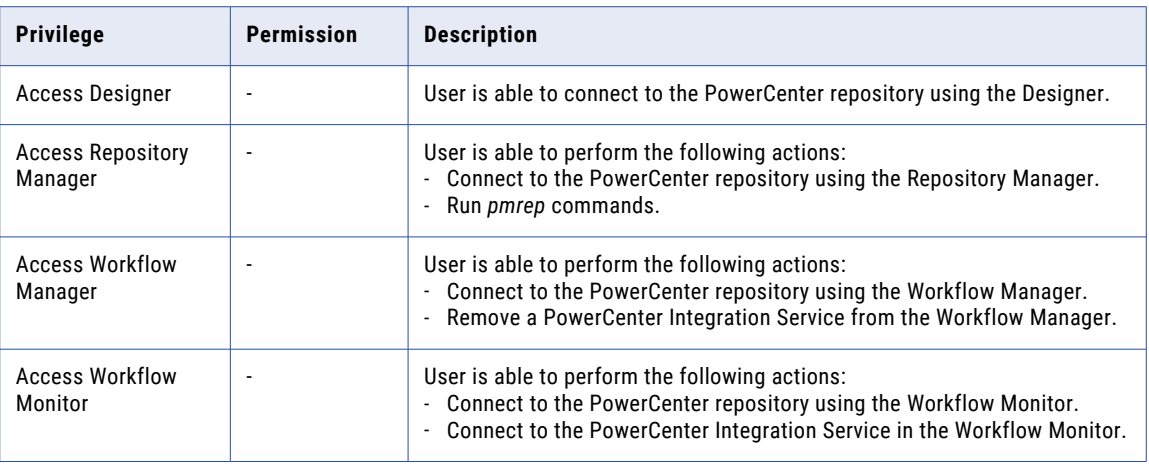

**Note:** When the PowerCenter Integration Service runs in safe mode, users must have the Administrator role for the associated PowerCenter Repository Service.

The appropriate privilege in the Tools privilege group is required for all users completing tasks in PowerCenter Client tools and command line programs. For example, to create folders in the Repository Manager, a user must have the Create Folders and Access Repository Manager privileges.

If users have a privilege in the Tools privilege group and permission on a PowerCenter repository object but not the privilege to modify the object type, they can still perform some actions on the object. For example, a user has the Access Repository Manager privilege and read permission on some folders. The user does not have any of the privileges in the Folders privilege group. The user can view objects in the folders and compare the folders.

### Folders Privilege Group

Folder management actions are determined by privileges in the Folders privilege group, PowerCenter repository object permissions, and domain object permissions. Users perform folder management actions in the Repository Manager and with the pmrep command line program.

Some folder management tasks are determined by folder ownership and the Administrator role, not by privileges or permissions. The folder owner or a user assigned the Administrator role for the PowerCenter Repository Service can complete the following folder management tasks:

- **•** Assign operating system profiles to folders if the PowerCenter Integration Service uses operating system profiles. Requires permission on the operating system profile.
- **•** Change the folder owner.
- **•** Configure folder permissions.
- **•** Delete the folder.
- **•** Designate the folder to be shared.
- **•** Edit the folder name and description.

Users assigned folder permissions but no privileges can perform some folder management actions. The following table lists the actions that users can perform when they are assigned folder permissions only:

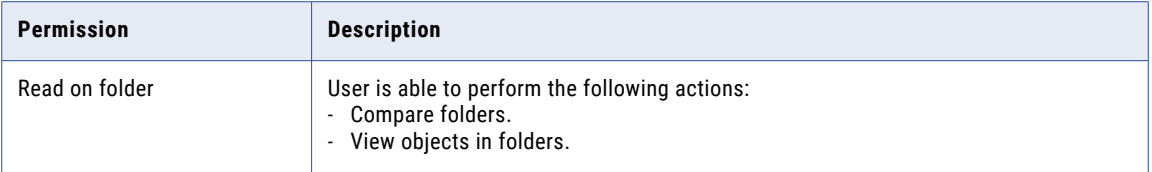

**Note:** To perform actions on folders, users must also have the Access Repository Manager privilege.

#### Create Folders Privilege

Users assigned the Create Folders privilege can create PowerCenter repository folders.

The following table lists the required permissions and the actions that users can perform with the Create Folders privilege:

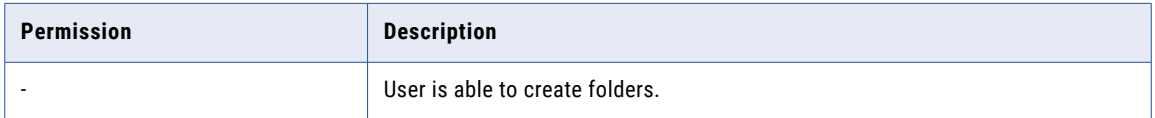

#### Copy Folders Privilege

Users assigned the Copy Folders privilege can copy folders within a PowerCenter repository or to another PowerCenter repository.

The following table lists the required permissions and the actions that users can perform with the Copy Folders privilege:

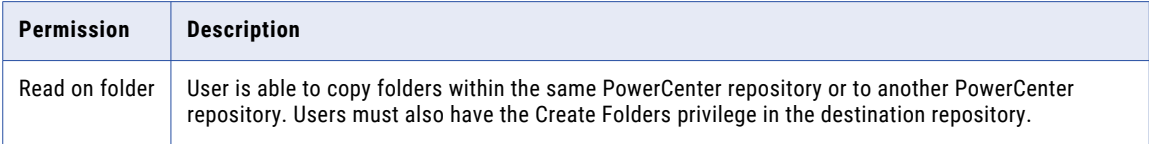

### Manage Folder Versions

If you have a team-based development option, assign users the Manage Folder Versions privilege in a versioned PowerCenter repository. Users can change the status of folders and perform an advanced purge of object versions at the folder level.

The following table lists the required permissions and the actions that users can perform with the Manage Folder Versions privilege:

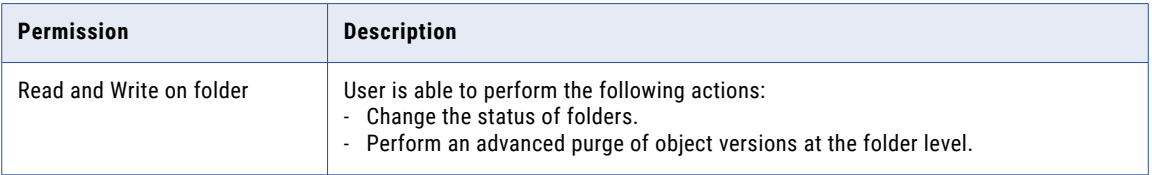

# Design Objects Privilege Group

Privileges in the Design Objects privilege group and PowerCenter repository object permissions determine actions users can perform on the following design objects:

- **•** Business components
- **•** Mapping parameters and variables
- **•** Mappings
- **•** Mapplets
- **•** Transformations
- **•** User-defined functions

Users assigned permissions but no privileges can perform some actions for design objects. The following table lists the actions that users can perform when they are assigned permissions only:

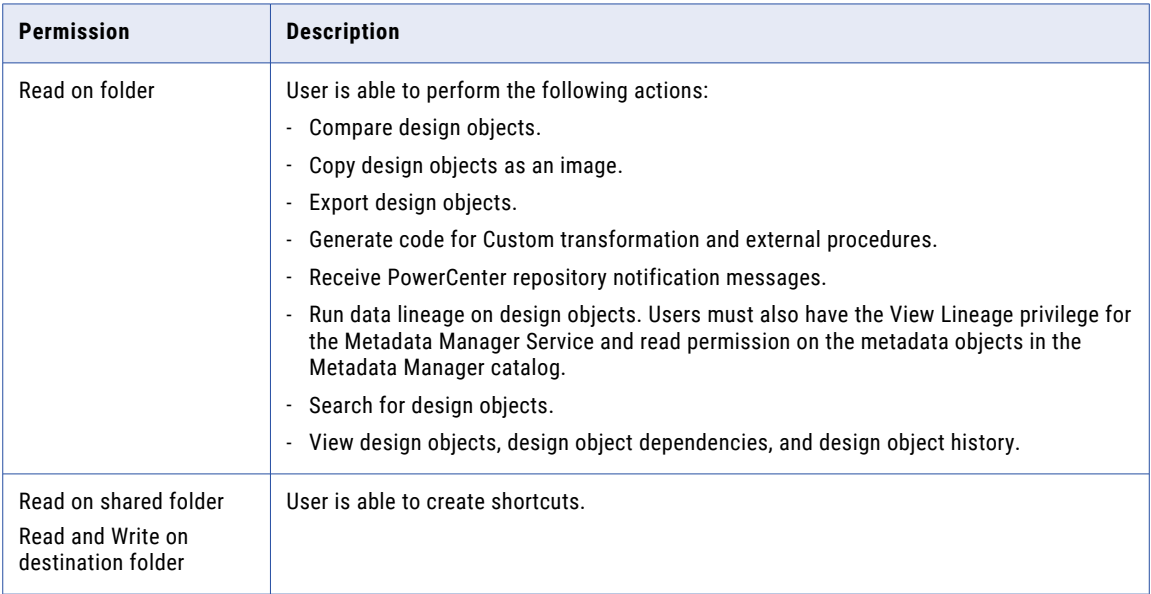

**Note:** To perform actions on design objects, users must also have the appropriate privilege in the Tools privilege group.

### Create, Edit, and Delete Design Objects Privilege

Users assigned the Create, Edit, and Delete Design Objects privilege can create, edit, and delete business components, mapping parameters, mapping variables, mappings, mapplets, transformations, and userdefined functions.

The following table lists the required permissions and the actions that users can perform with the Create, Edit, and Delete Design Objects privilege:

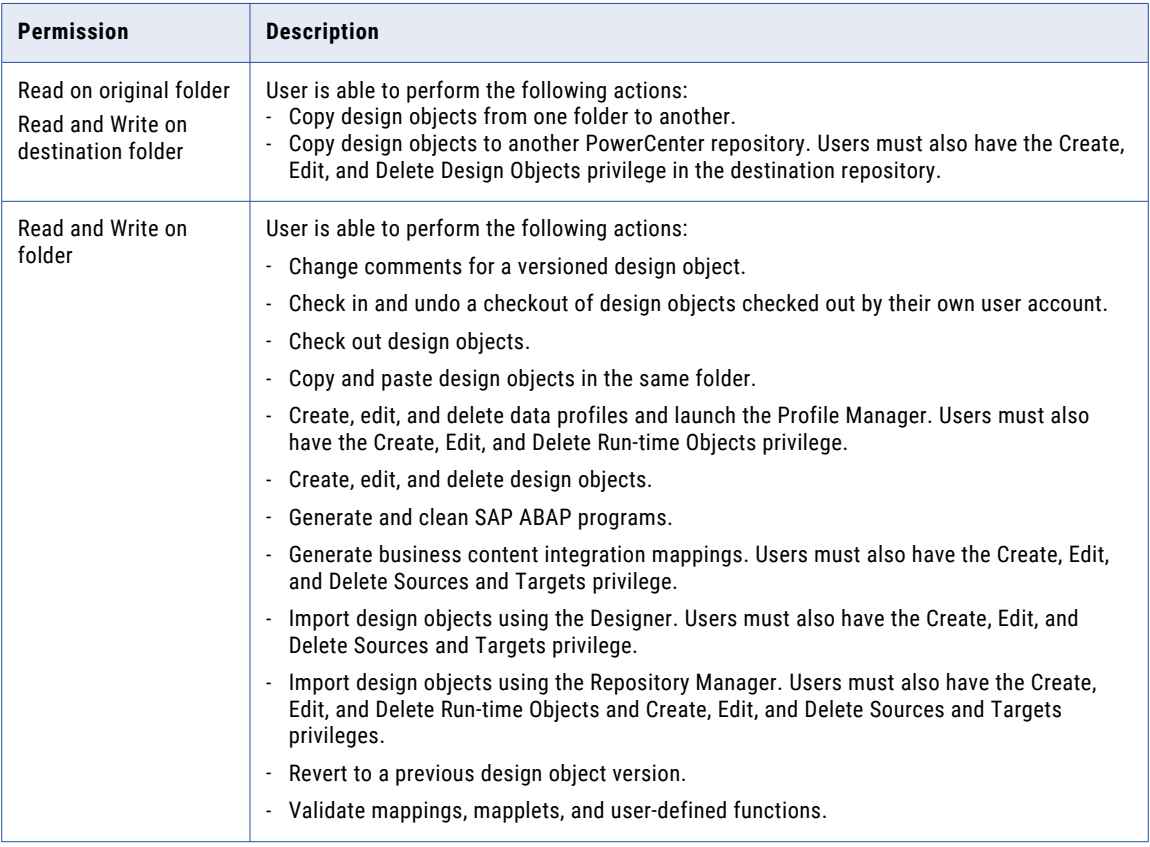

### Manage Design Object Versions

If you have a team-based development option, assign users the Manage Design Object Versions privilege in a versioned PowerCenter repository. Users can change the status, recover, and purge design object versions. Users can also check in and undo checkouts made by other users.

The Manage Design Object Versions privilege includes the Create, Edit, and Delete Design Objects privilege.

The following table lists the required permissions and the actions that users can perform with the Manage Design Object Versions privilege:

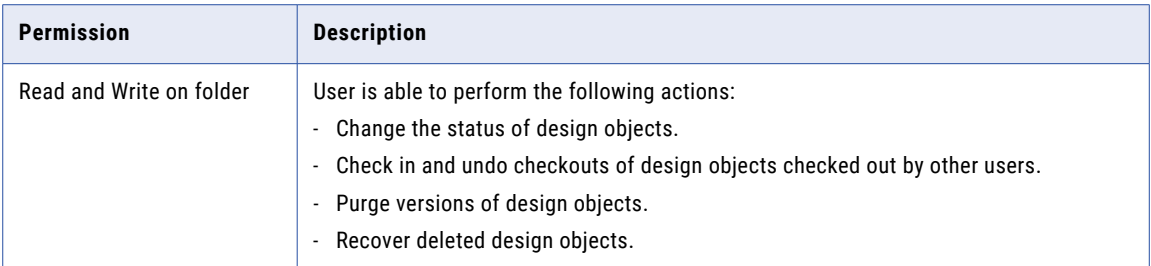

## Sources and Targets Privilege Group

Privileges in the Sources and Targets privilege group and PowerCenter repository object permissions determine actions users can perform on the following source and target objects:

- **•** Cubes
- **•** Dimensions
- **•** Source definitions
- **•** Target definitions

Users assigned permissions but no privileges can perform some actions for source and target objects. The following table lists the actions that users can perform when they are assigned permissions only:

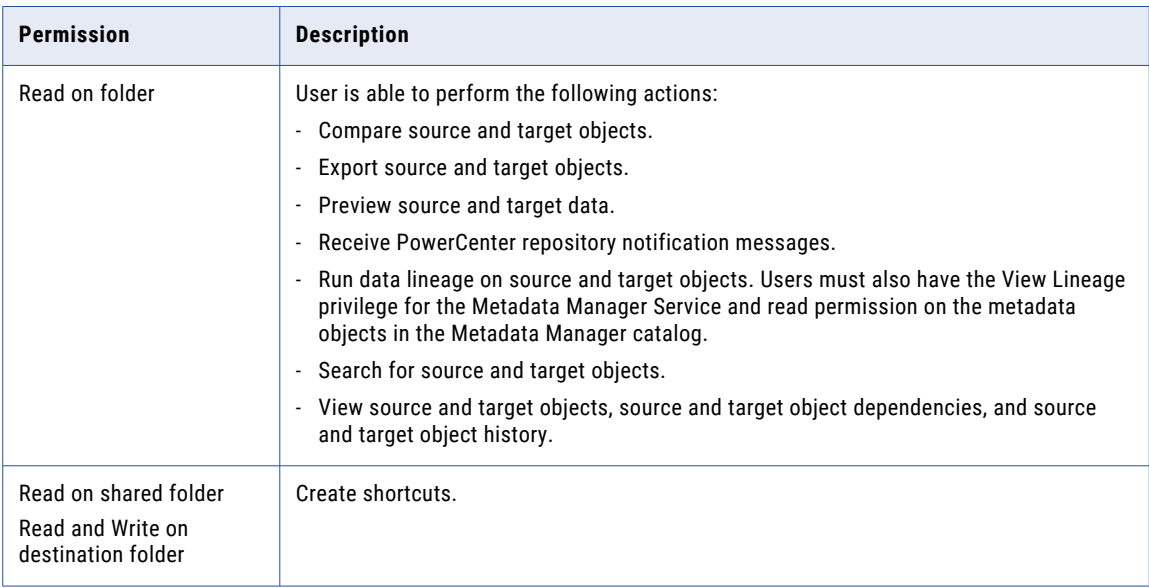

**Note:** To perform actions on source and target objects, users must also have the appropriate privilege in the Tools privilege group.

### Create, Edit, and Delete Sources and Targets Privilege

Users assigned the Create, Edit, and Delete Sources and Targets privilege can create, edit, and delete cubes, dimensions, source definitions, and target definitions.

The following table lists the required permissions and the actions that users can perform with the Create, Edit, and Delete Sources and Targets privilege:

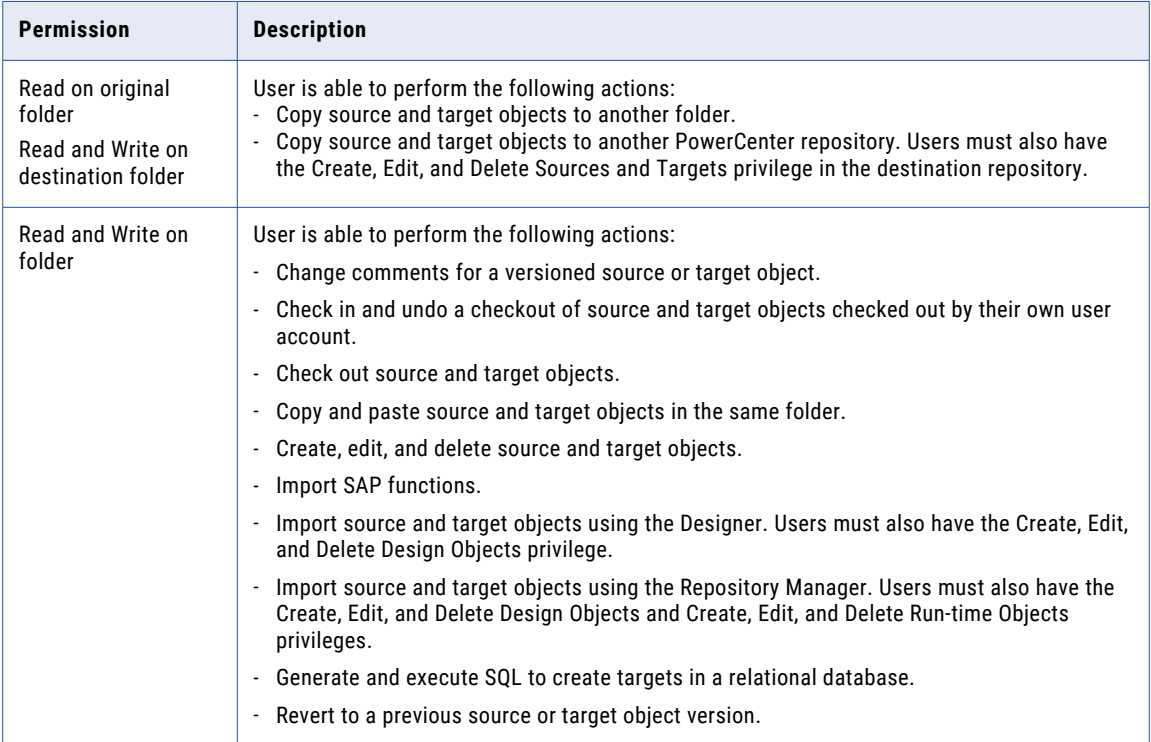

### Manage Source and Target Versions Privilege

If you have a team-based development option, assign users the Manage Source and Target Versions privilege in a versioned PowerCenter repository. Users can change the status, recover, and purge versions of source and target objects. Users can also check in and undo checkouts made by other users.

The Manage Source and Target Versions privilege includes the Create, Edit, and Delete Sources and Targets privilege.

The following table lists the required permissions and the actions that users can perform with the Manage Source and Target Versions privilege:

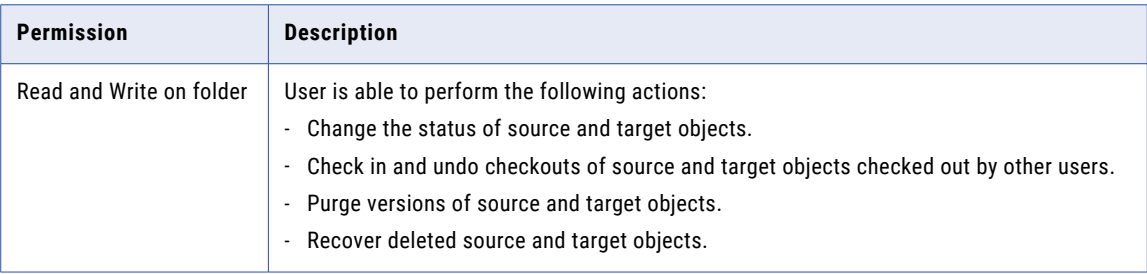

## Run-time Objects Privilege Group

Privileges in the Run-time Objects privilege group, PowerCenter repository object permissions, and domain object permissions determine actions users can perform on the following run-time objects:

- **•** Session configuration objects
- **•** Tasks
- **•** Workflows
- **•** Worklets

Some run-time object tasks are determined by the Administrator role, not by privileges or permissions. A user assigned the Administrator role for the PowerCenter Repository Service can delete a PowerCenter Integration Service from the Navigator of the Workflow Manager.

Users assigned permissions but no privileges can perform some actions for run-time objects. The following table lists the actions that users can perform when they are assigned permissions only:

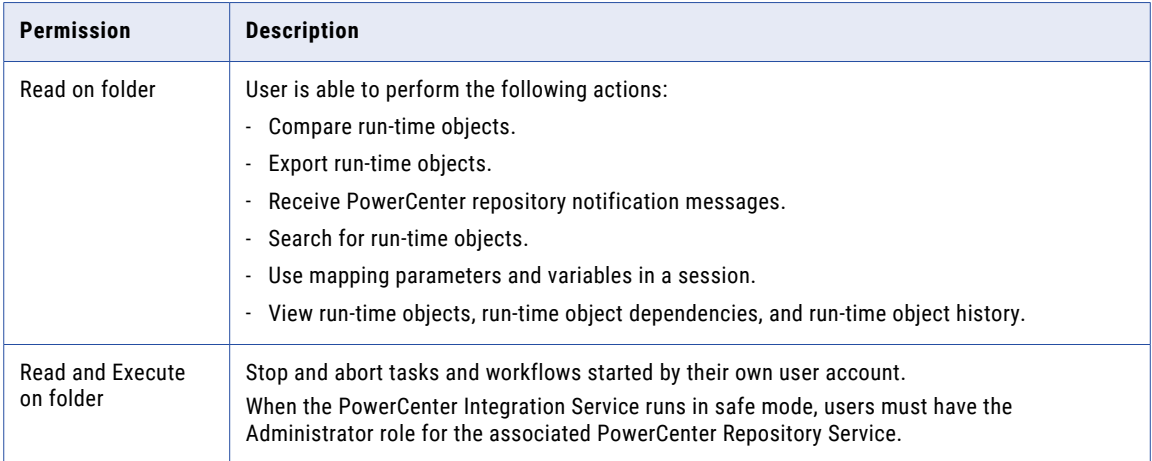

**Note:** To perform actions on run-time objects, users must also have the appropriate privilege in the Tools privilege group.

### Create, Edit, and Delete Run-time Objects Privilege

Users assigned the Create, Edit, and Delete Run-time Objects privilege can create, edit, and delete session configuration objects, tasks, workflows, and worklets.

The following table lists the required permissions and the actions that users can perform with the Create, Edit, and Delete Run-time Objects privilege:

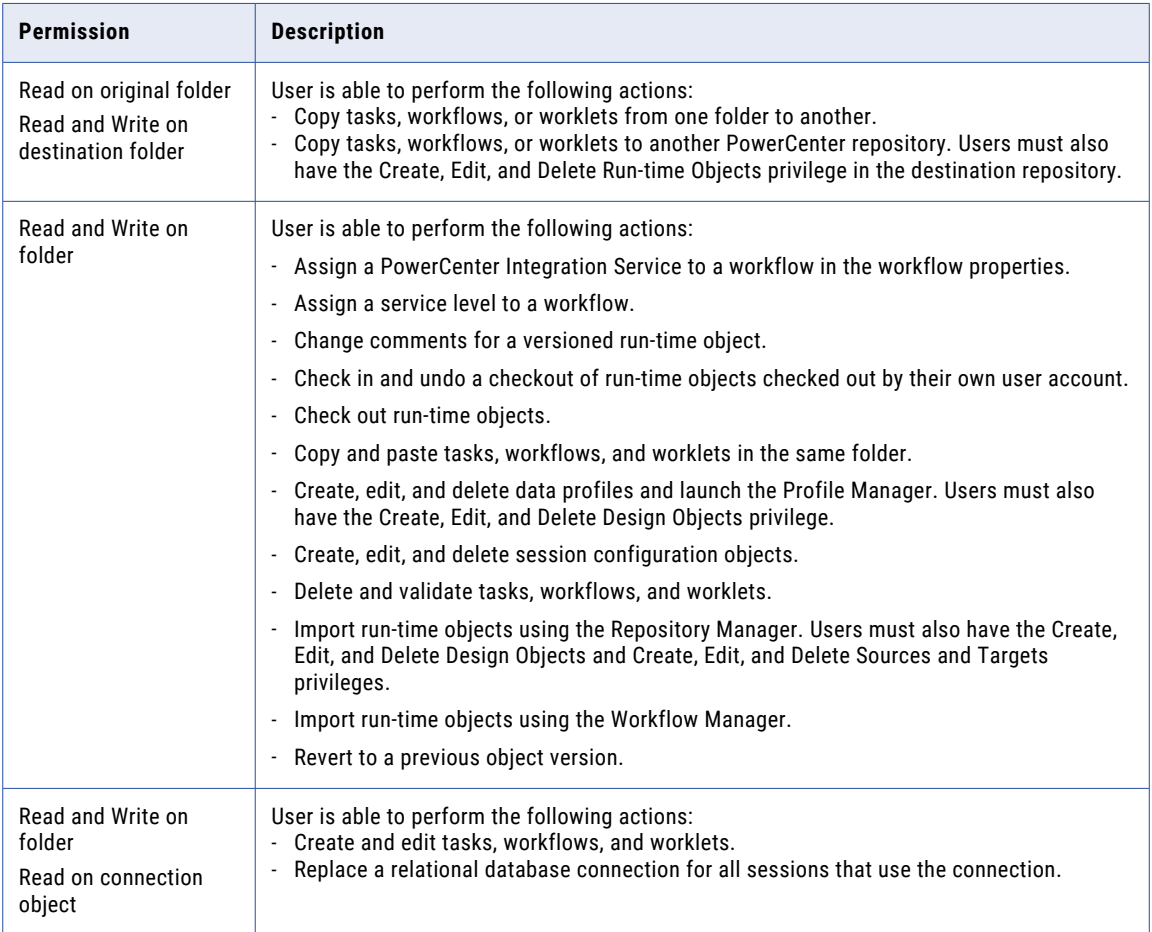

### Manage Run-time Object Versions Privilege

If you have a team-based development option, assign users the Manage Run-time Object Versions privilege in a versioned PowerCenter repository. Users can change the status, recover, and purge run-time object versions. Users can also check in and undo checkouts made by other users.

The Manage Run-time Object Versions privilege includes the Create, Edit, and Delete Run-time Objects privilege.

The following table lists the required permissions and the actions that users can perform with the Manage Run-time Object Versions privilege:

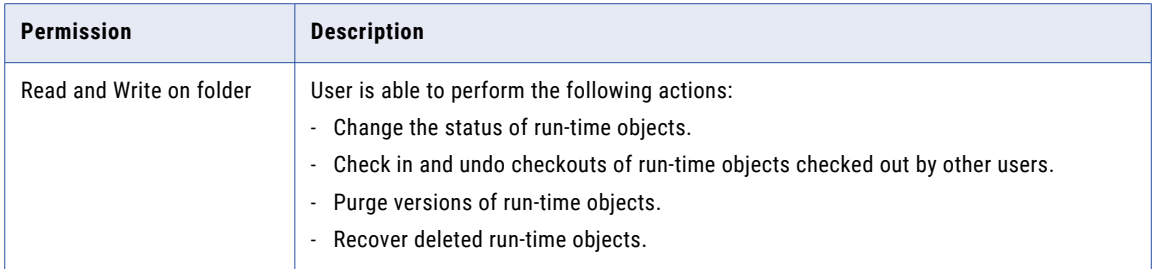

### Monitor Run-time Objects Privilege

Users assigned the Monitor Run-time Objects privilege can Monitor workflows and tasks in the Workflow Monitor.

The following table lists the required permissions and the actions that users can perform with the Monitor Run-time Objects privilege:

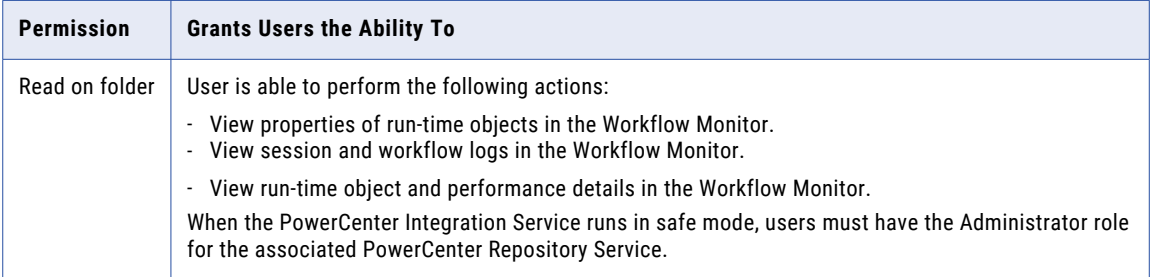

### Execute Run-time Objects Privilege

Users assigned the Execute Run-time Objects privilege can start, cold start, and recover tasks and workflows.

The Execute Run-time Objects privilege includes the Monitor Run-time Objects privilege.

The following table lists the required permissions and the actions that users can perform with the Execute Run-time Objects privilege:

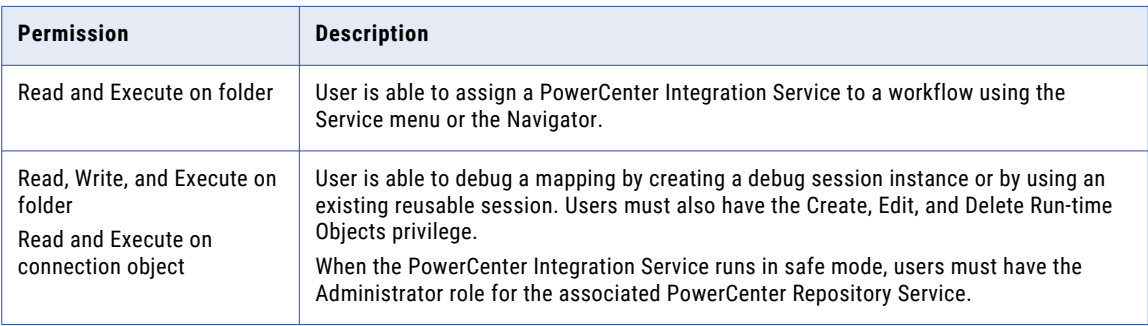

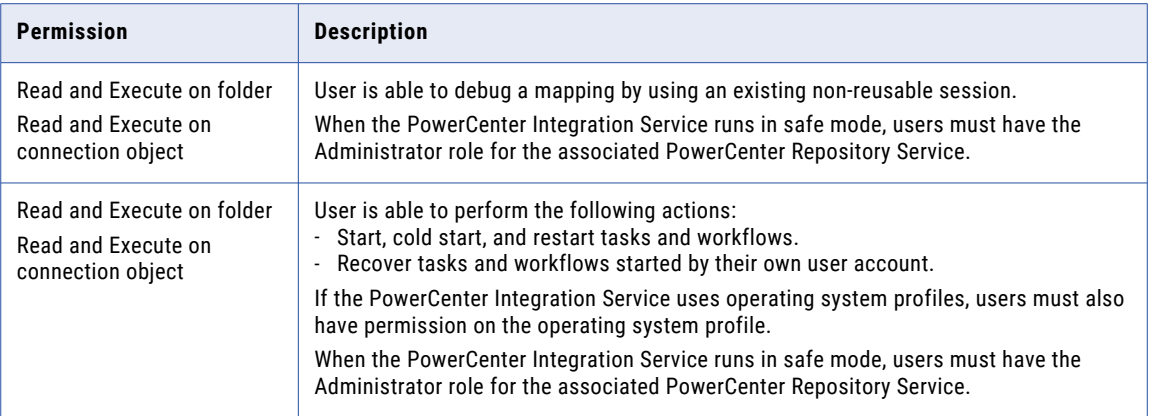

### Manage Run-time Object Execution Privilege

Users assigned the Manage Run-time Object Execution privilege can schedule and unschedule workflows. Users can also stop, abort, and recover tasks and workflows started by other users.

The Manage Run-time Object Execution privilege includes the Execute Run-time Objects privilege and the Monitor Run-time Objects privilege.

The following table lists the required permissions and the actions that users can perform with the Manage Run-time Object Execution privilege:

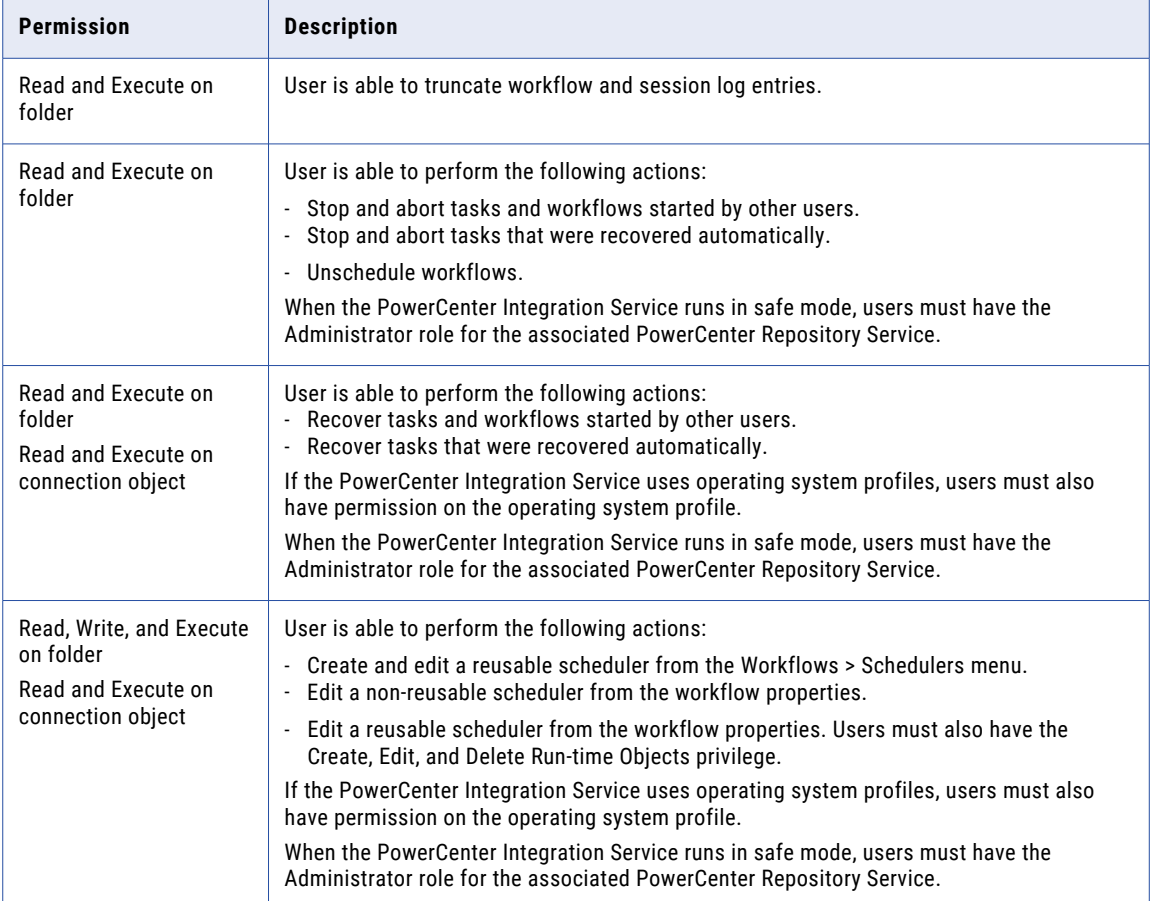

# Global Objects Privilege Group

Privileges in the Global Objects privilege group and PowerCenter repository object permissions determine actions users can perform on the following global objects:

- **•** Connection objects
- **•** Deployment groups
- **•** Labels
- **•** Queries

Some global object tasks are determined by global object ownership and the Administrator role, not by privileges or permissions. The global object owner or a user assigned the Administrator role for the PowerCenter Repository Service can complete the following global object tasks:

- **•** Configure global object permissions.
- **•** Change the global object owner.
- **•** Delete the global object.

Users assigned permissions but no privileges can perform some actions for global objects. The following table lists the actions that users can perform when they are assigned permissions only:

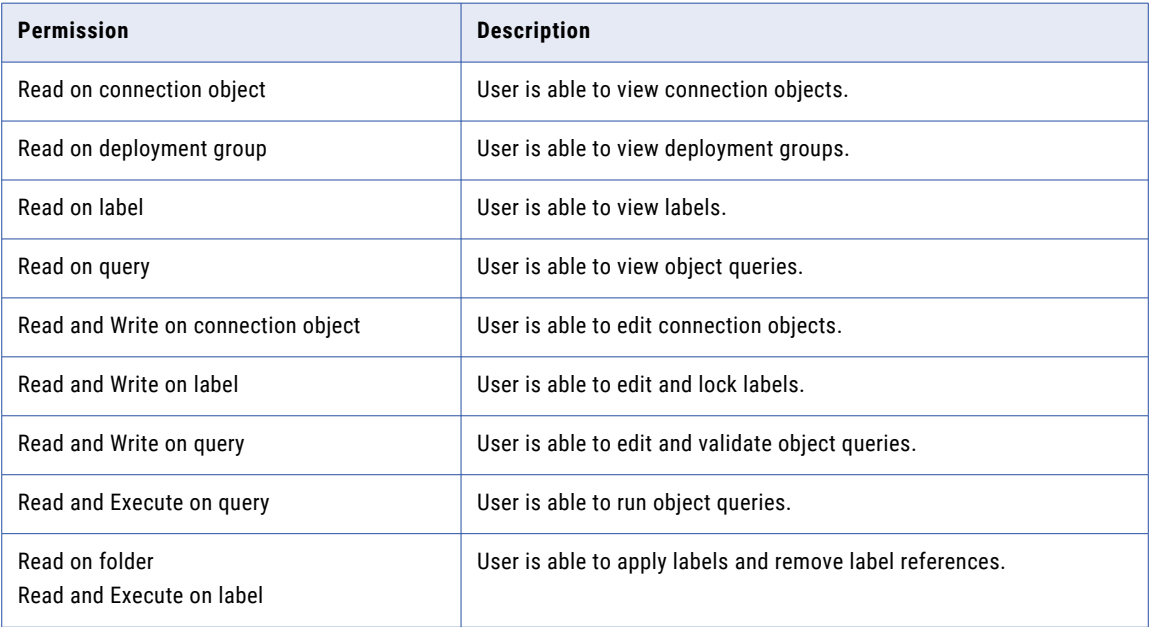

**Note:** To perform actions on global objects, users must also have the appropriate privilege in the Tools privilege group.

### Create Connections Privilege

Users assigned the Create Connections privilege can create connection objects.

The following table lists the required permissions and the actions that users can perform with the Create Connections privilege:

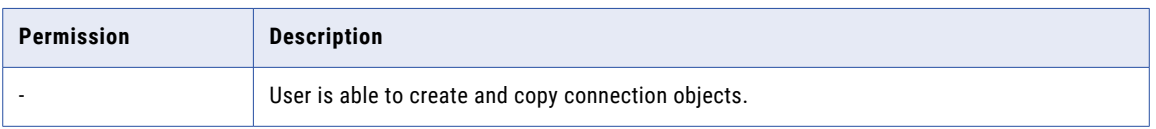

### Manage Deployment Groups Privilege

If you have a team-based development option, users assigned the Manage Deployment Groups privilege in a versioned PowerCenter repository can create, edit, copy, and roll back deployment groups. In a non-versioned repository, users can create, edit, and copy deployment groups.

The following table lists the required permissions and the actions that users can perform with the Manage Deployment Groups privilege:

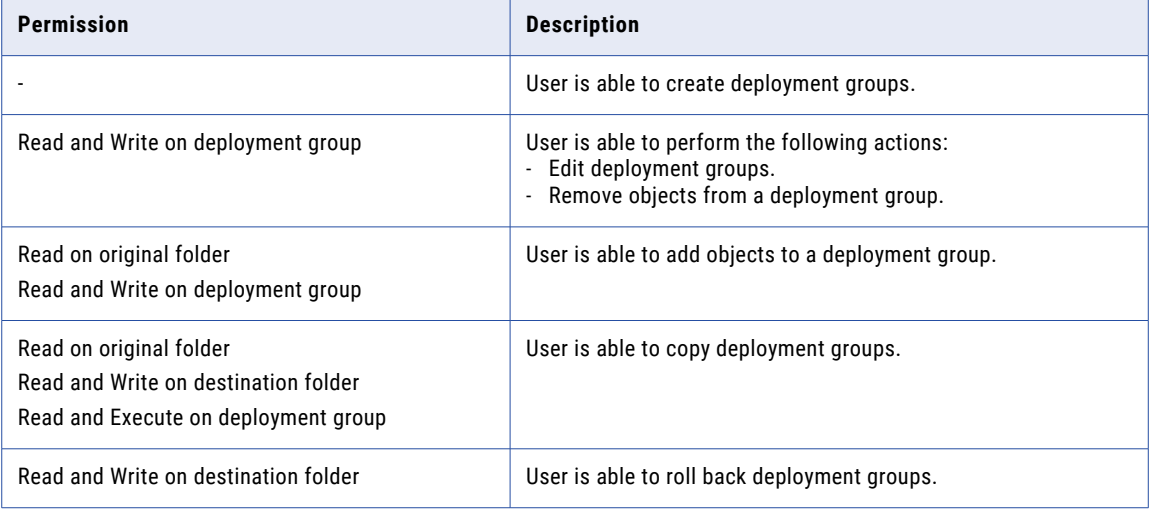

### Execute Deployment Groups Privilege

Users assigned the Execute Deployment Groups privilege can copy a deployment group without write permission on target folders.

The following table lists the required permissions and the actions that users can perform with the Execute Deployment Groups privilege:

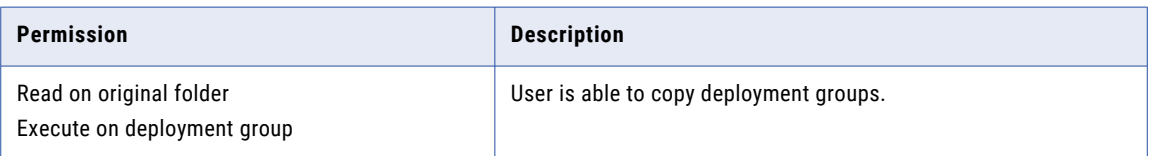

### Create Labels Privilege

If you have a team-based development option, users assigned the Create Labels privilege in a versioned PowerCenter repository can create labels.

The following table lists the required permissions and the actions that users can perform with the Create Labels privilege:

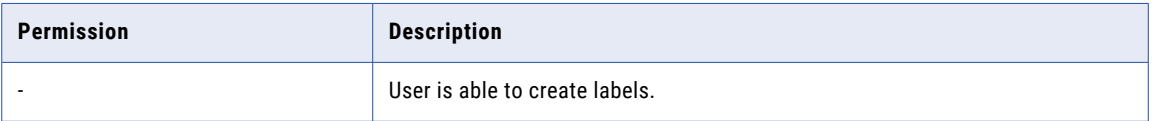

#### Create Queries Privilege

Users assigned the Create Queries privilege can create object queries.

The following table lists the required permissions and the actions that users can perform with the Create Queries privilege:

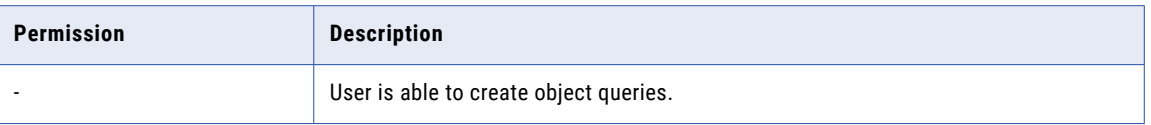

# PowerExchange Listener Service Privileges

The PowerExchange Listener Service privileges determine the infacmd pwx commands that users can run.

The following table describes the PowerExchange Listener Service privilege in the Informational Commands privilege group:

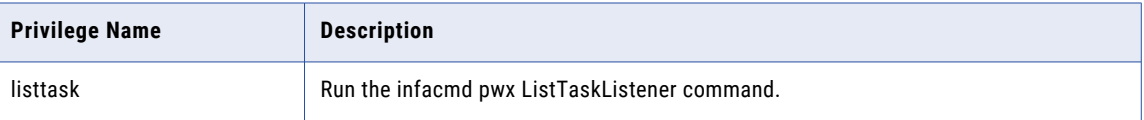

The following table describes each PowerExchange Listener Service privilege in the Management Commands privilege group:

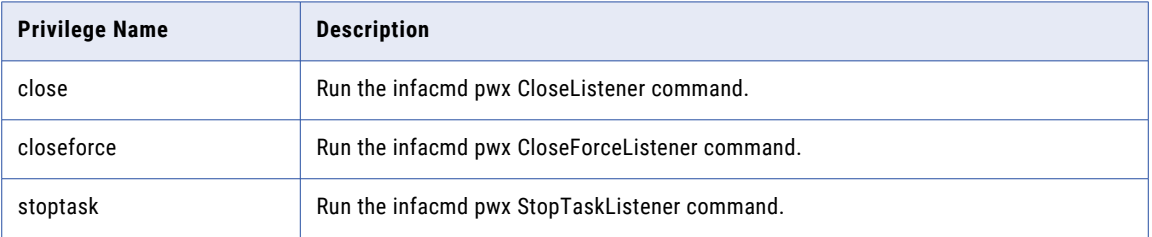

# PowerExchange Logger Service Privileges

The PowerExchange Logger Service privileges determine the infacmd pwx commands that users can run.

The following table describes each PowerExchange Logger Service privilege in the Informational Commands privilege group:

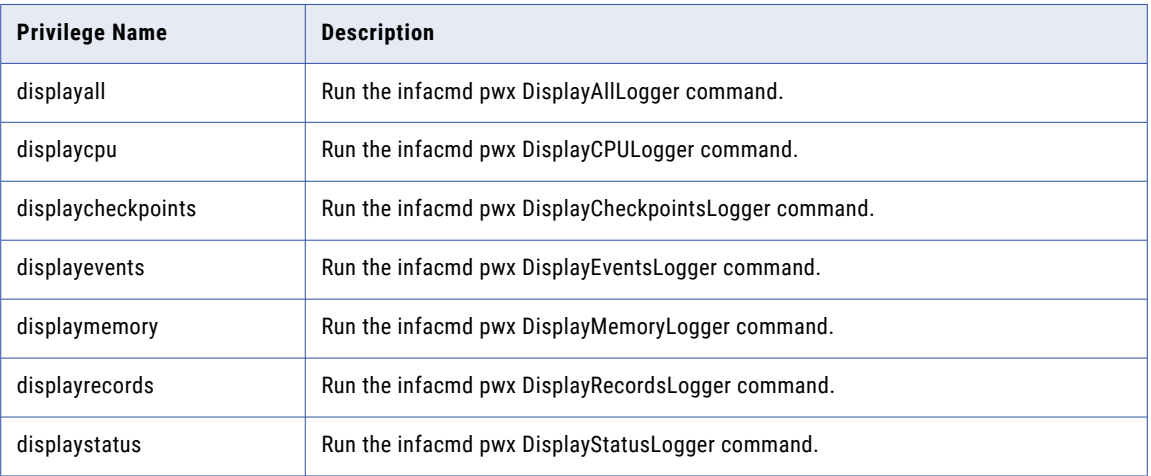

The following table describes each PowerExchange Logger Service privilege in the Management Commands privilege group:

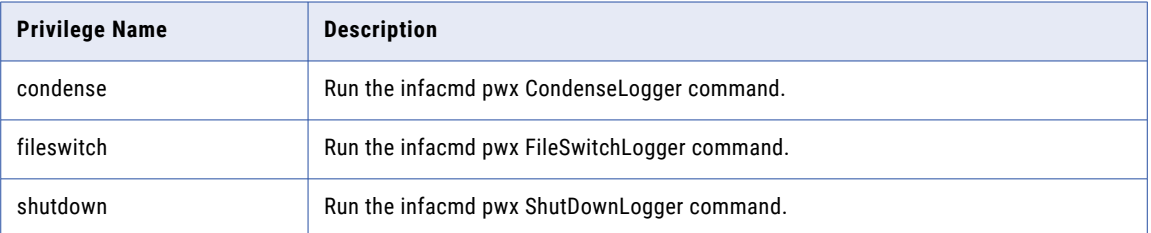

# Scheduler Service Privileges

Scheduler Service privileges determine the actions that users can perform on schedules and scheduled jobs.

The following table describes the Scheduler Service privileges and required permissions:

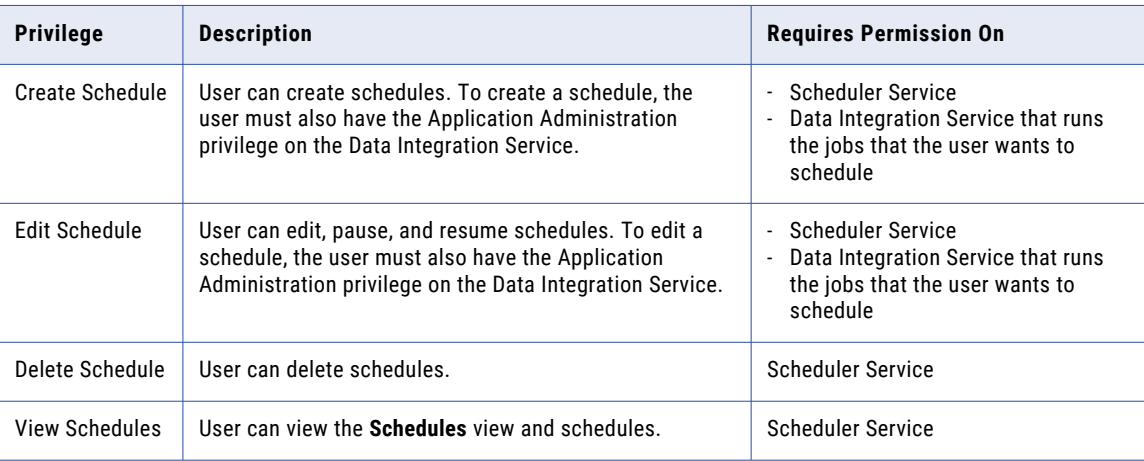

# Test Data Manager Service Privileges

Test Data Manager Service privileges determine the actions that users can perform using Test Data Manager. Configure privileges on the **Security** tab of the Administrator tool.

The following table describes each Test Data Manager privilege group:

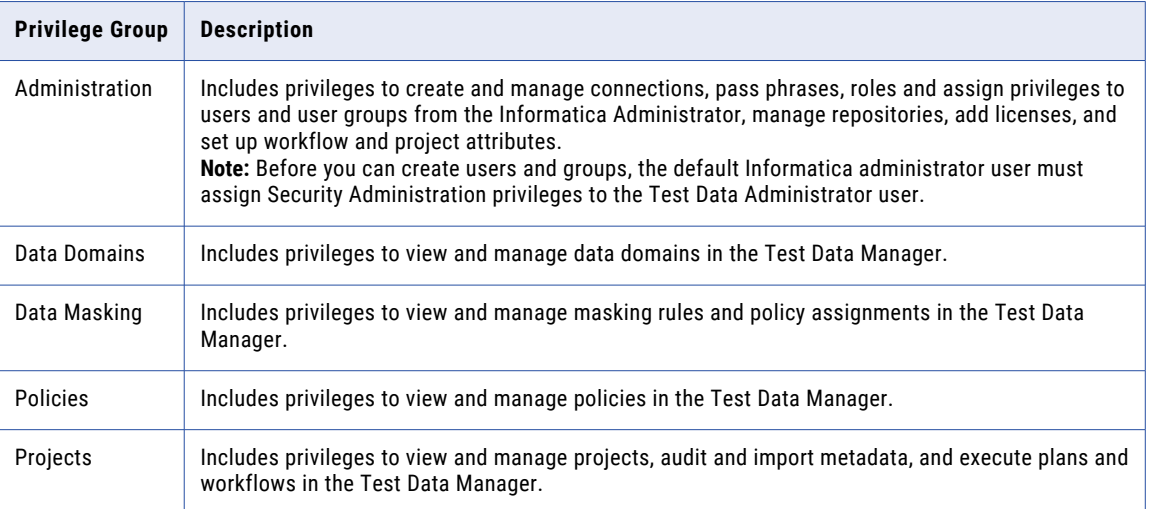

## Administration Privilege Group

The privileges in the Administration privilege group determine the administration tasks that Test Data Administrators can perform.

The following table lists the privileges in the Administration privilege group and the permissions required to perform a task on an object:

## Connections Privilege Group

The privileges in the Connections privilege group determine the tasks that users can perform on the Connections page of the TDM Workbench. The following table lists the privileges in the Connections privilege group and the permissions required to perform a task on an object:

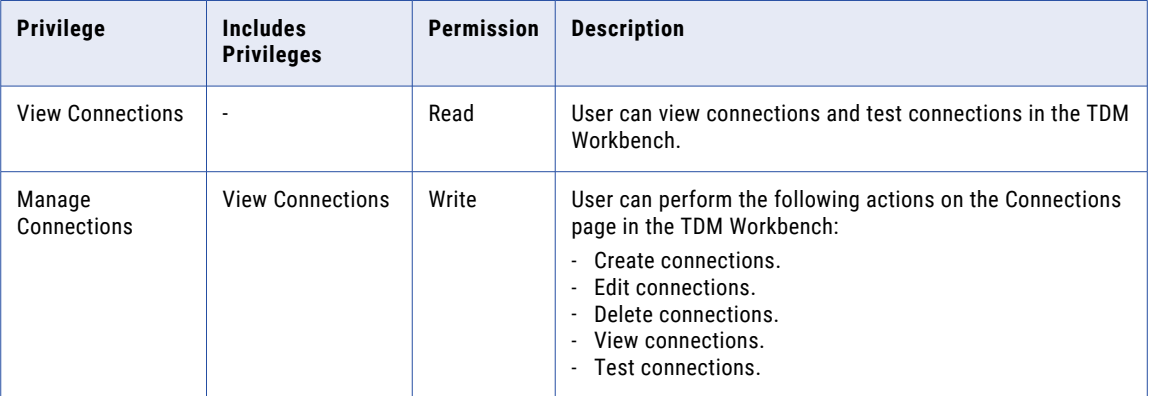

## Data Domains Privilege Group

The privileges in the Data Domains privilege group determine the tasks that users can perform on data domains on the Policies page of the Test Data Manager.

The following table lists the privileges in the Data Domains privilege group and the permissions required to perform a task on an object:

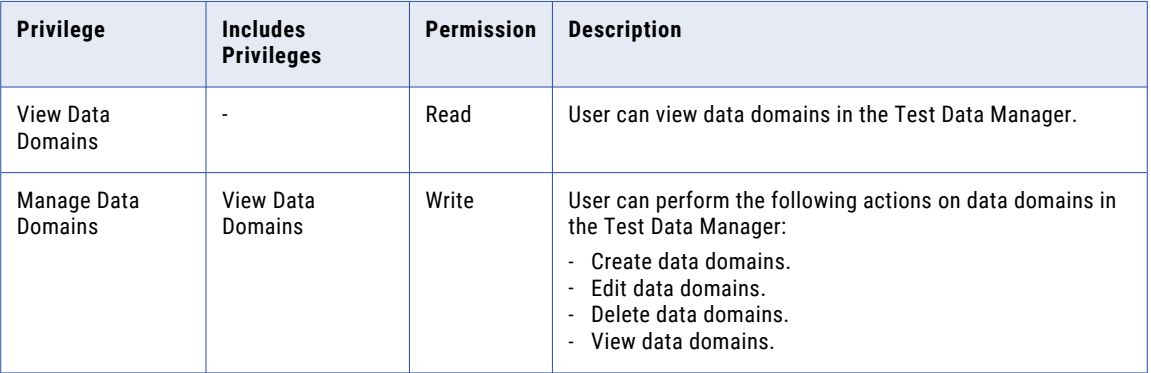

# Data Masking Privilege Group

The privileges in the Data Masking privilege group determine the tasks that users can perform on the Project | Define | Data Masking view of the Test Data Manager. You can assign rules and polices to table columns from this view.

The following table lists the privileges in the Data Masking privilege group and the permissions required to perform a task on an object:

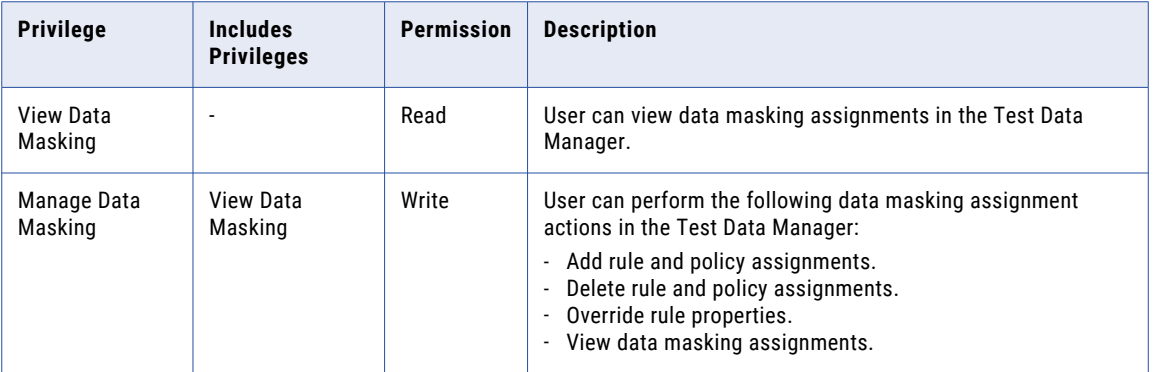

## Data Subset Privilege Group

The privileges in the Data Subset privilege group determine the tasks that users can perform on data subset objects in the Test Data Manager.

The following table lists the privileges in the Data Subset privilege group and the permissions required to perform a task on an object:

## Policies Privilege Group

The privileges in the Policies privilege group determine the tasks that users can perform on Policies in the Test Data Manager.

The following table lists the privileges in the Policies privilege group and the permissions required to perform a task on an object:

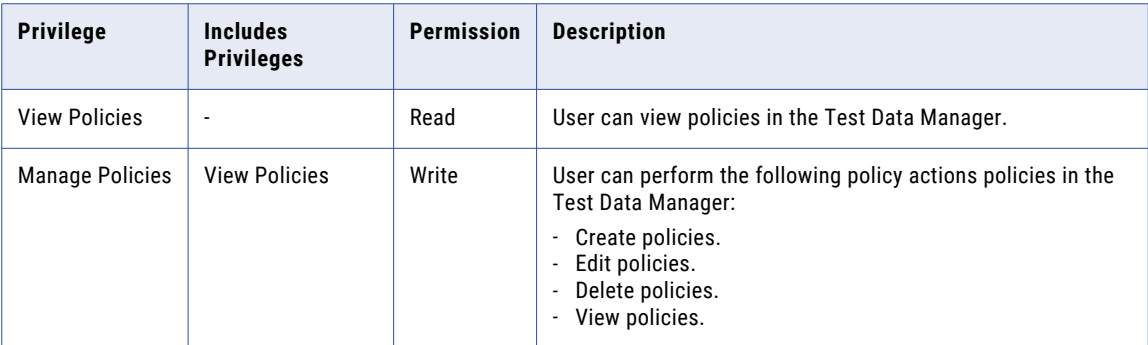

## Projects Privilege Group

The privileges in the Projects privilege group determine the tasks that users can perform on Projects in the Test Data Manager.

The following table lists the privileges in the Projects privilege group and the permissions required to perform a task on an object:

**Note:** A user with Manage Project privilege must have at least the following levels of privileges to be able to create a plan with each component.

- **•** View connection from the Administration privilege group. To create a plan.
- **•** View data subset from the Data Subset privilege group. To create a plan with subset components.
- **•** View masking rules from the Rules privilege group. To create a plan with masking components.

### Rules Privilege Group

The following table lists the privileges in the Data Masking privilege group and the permissions required to perform a task on an object:

### Data Generation Privilege Group

The privileges in the Data Generation privilege group determine the test data generation tasks that users can perform in the Test Data Manager.

The following table lists the privileges in the Data Generation privilege group and the permissions required to perform a task on an object:

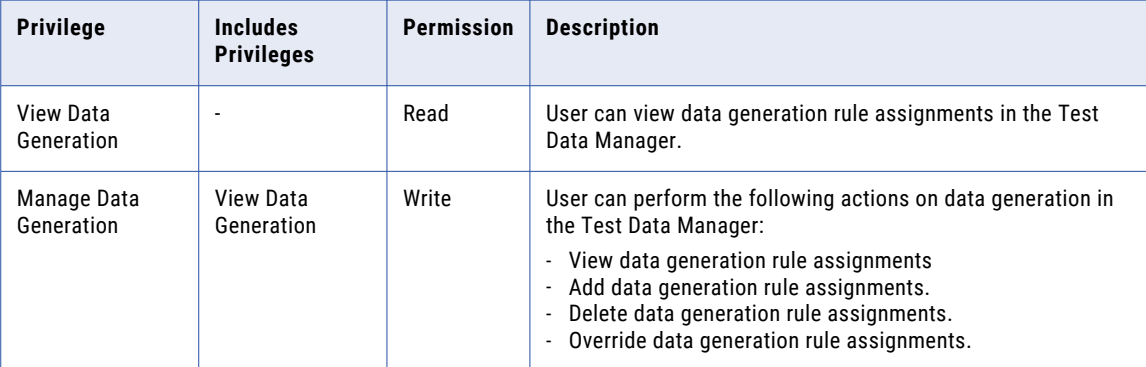

# Managing Roles

A role is a collection of privileges that you can assign to users and groups. You can assign the following types of roles:

- **•** System-defined. Roles that you cannot edit or delete.
- **•** Custom. Roles that you can create, edit, and delete.

A role includes privileges for the domain or an application service type. You assign roles to users or groups for the domain or for each application service in the domain. For example, you can create a Developer role that includes privileges for the PowerCenter Repository Service. A domain can contain multiple PowerCenter Repository Services. You can assign the Developer role to a user for the Development PowerCenter

Repository Service. You can assign a different role to that user for the Production PowerCenter Repository Service.

When you select a role in the Roles section of the Navigator, you can view all users and groups that have been directly assigned the role for the domain and application services. You can view the role assignments by users and groups or by services. To navigate to a user or group listed in the Assignments section, rightclick the user or group and select Navigate to Item.

You can search for system-defined and custom roles.

## System-Defined Roles

A system-defined role is a role that you cannot edit or delete. The Administrator role is a system-defined role.

When you assign the Administrator role to a user or group for the domain, Analyst Service, Data Integration Service, Mass Ingestion Service, Metadata Manager Service, Model Repository Service, or PowerCenter Repository Service, the user or group is granted all privileges for the service. The Administrator role bypasses permission checking. Users with the Administrator role can access all objects managed by the service.

#### Administrator Role

When you assign the Administrator role to a user or group for the domain, Data Integration Service, or PowerCenter Repository Service, the user or group can complete some tasks that are determined by the Administrator role, not by privileges or permissions.

You can assign a user or group all privileges for the domain, Data Integration Service, or PowerCenter Repository Service and then grant the user or group full permissions on all domain or PowerCenter repository objects. However, this user or group cannot complete the tasks determined by the Administrator role.

For example, a user assigned the Administrator role for the domain can configure domain properties in the Administrator tool. A user assigned all domain privileges and permission on the domain cannot configure domain properties.

The following table lists the tasks determined by the Administrator role for the domain, Data Integration Service, Mass Ingestion Service, and PowerCenter Repository Service:

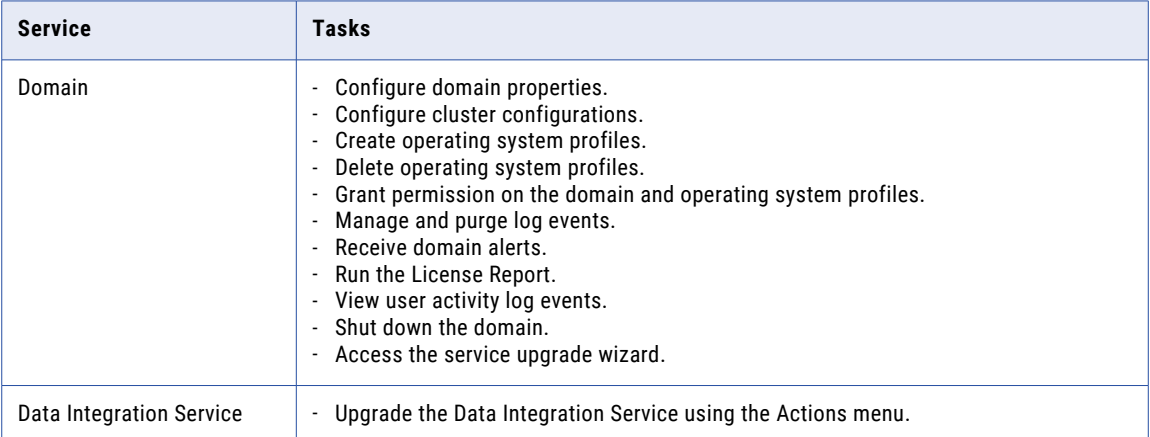

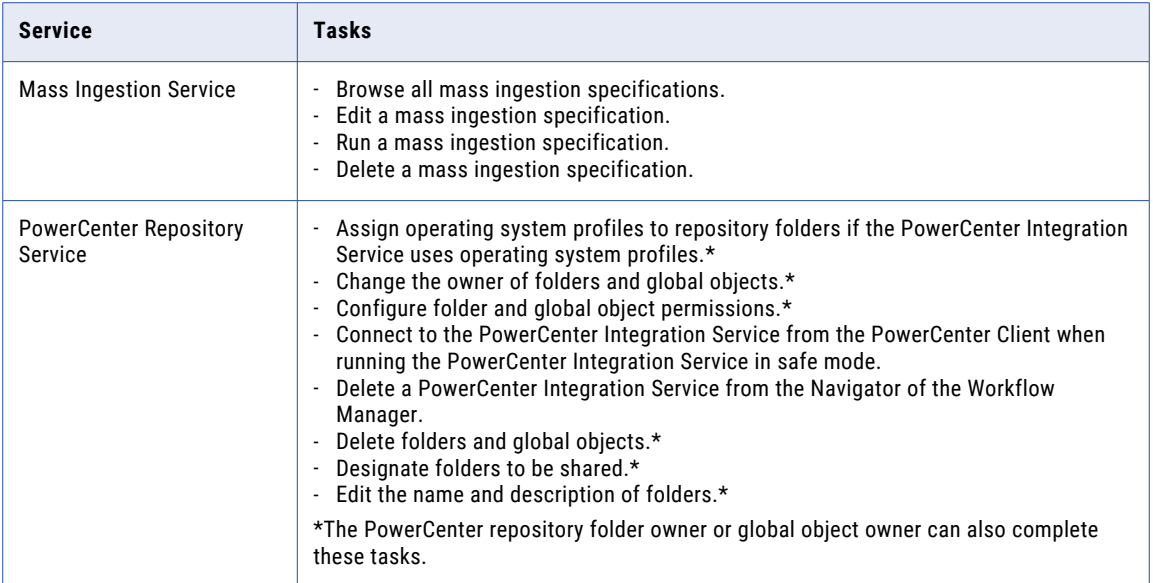

## Custom Roles

A custom role is a role that you can edit or delete.

By default, the Administrator tool includes the following custom roles:

- **•** Analyst Service custom role
- **•** Metadata Manager Service custom roles
- **•** Operator custom role
- **•** PowerCenter Repository Service custom roles
- **•** Test Data Manager Service custom roles

You can edit the privileges for these roles, or delete the roles. You can also create your own custom roles.

#### Creating Custom Roles

When you create a custom role, you assign privileges to the role for the domain or for an application service type. A role can include privileges for one or more services.

- 1. In the Administrator tool, click the Security tab.
- 2. On the Security Actions menu, click Create Role.

The Create Role dialog box appears.

3. Enter the following properties for the role:

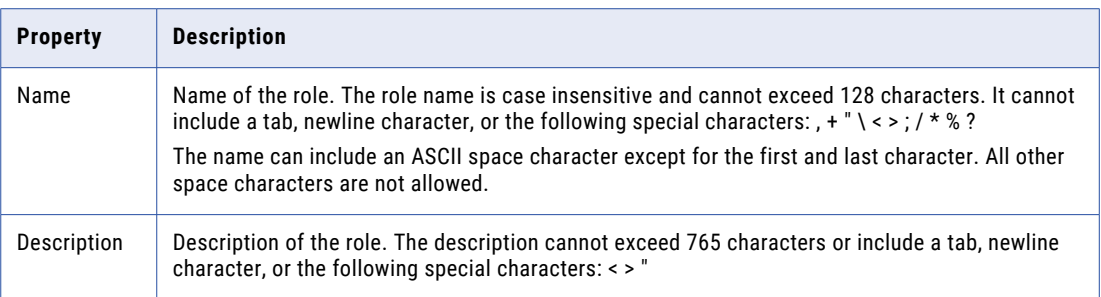

- 4. Click the Privileges tab.
- 5. Expand the domain or an application service type.
- 6. Select the privileges to assign to the role for the domain or application service type.
- 7. Click OK.

### Editing Properties for Custom Roles

When you edit a custom role, you can change the description of the role. You cannot change the name of the role.

- 1. In the Administrator tool, click the Security tab.
- 2. In the Roles section of the Navigator, select a role.
- 3. Click Edit.
- 4. Change the description of the role and click OK.

### Editing Privileges Assigned to Custom Roles

You can change the privileges assigned to a custom role for the domain and for each application service type.

- 1. In the Administrator tool, click the Security tab.
- 2. In the Roles section of the Navigator, select a role.
- 3. Click the Privileges tab.
- 4. Click Edit.

The Edit Roles and Privileges dialog box appears.

- 5. Expand the domain or an application service type.
- 6. To assign privileges to the role, select the privileges for the domain or application service type.
- 7. To remove privileges from the role, clear the privileges for the domain or application service type.
- 8. Repeat the steps to change the privileges for each service type.
- 9. Click OK.

#### Deleting Custom Roles

When you delete a custom role, the custom role and all privileges that it included are removed from any user or group assigned the role.

To delete a custom role, right-click the role in the Roles section of the Navigator and select Delete Role. Confirm that you want to delete the role.

# Assigning Privileges and Roles to Users and Groups

You determine the actions that users can perform by assigning the following items to users and groups:

- **•** Privileges. A privilege determines the actions that users can perform in application clients.
- **•** Roles. A role is a collection of privileges. When you assign a role to a user or group, you assign the collection of privileges belonging to the role.

Use the following rules and guidelines when you assign privileges and roles to users and groups:

**•** You assign privileges and roles to users and groups for the domain and for each application service that is running in the domain.

You cannot assign privileges and roles to users and groups for a Metadata Manager Service or PowerCenter Repository Service in the following situations:

**•**The application service is disabled.

**•**The PowerCenter Repository Service is running in exclusive mode.

- **•** You can assign different privileges and roles to a user or group for each application service of the same service type.
- **•** A role can include privileges for the domain and multiple application service types. When you assign the role to a user or group for one application service, privileges for that application service type are assigned to the user or group.

If you change the privileges or roles assigned to a user, the changed privileges or roles take effect the next time that the user logs in.

**Note:** You cannot edit the privileges or roles assigned to the default Administrator user account.

## Inherited Privileges

A user or group can inherit privileges from the following objects:

- **•** Group. When you assign privileges to a group, all subgroups and users belonging to the group inherit the privileges.
- **•** Role. When you assign a role to a user, the user inherits the privileges belonging to the role. When you assign a role to a group, the group and all subgroups and users belonging to the group inherit the privileges belonging to the role. The subgroups and users do not inherit the role.

You cannot revoke privileges inherited from a group or role. You can assign additional privileges to a user or group that are not inherited from a group or role.

The Privileges tab for a user or group displays all the roles and privileges assigned to the user or group for the domain and for each application service. Expand the domain or application service to view the roles and privileges assigned for the domain or service. Click the following items to display additional information about the assigned roles and privileges:

- **•** Name of an assigned role. Displays the role details on the details panel.
- **•** Information icon for an assigned role. Highlights all privileges inherited with that role.

Privileges that are inherited from a role or group display an inheritance icon. The tooltip for an inherited privilege displays which role or group the user inherited the privilege from.

## Assigning Privileges and Roles to a User or Group by Navigation

1. In the Administrator tool, click the Security tab.

- 2. In the Navigator, select a user or group.
- 3. Click the Privileges tab.
- 4. Click Edit.

The Edit Roles and Privileges dialog box appears.

- 5. To assign roles, expand the domain or an application service on the Roles tab.
- 6. To grant roles, select the roles to assign to the user or group for the domain or application service. You can select any role that includes privileges for the selected domain or application service type.
- 7. To revoke roles, clear the roles assigned to the user or group.
- 8. Repeat steps 5 through 7 to assign roles for another service.
- 9. To assign privileges, click the Privileges tab.
- 10. Expand the domain or an application service.
- 11. To grant privileges, select the privileges to assign to the user or group for the domain or application service.
- 12. To revoke privileges, clear the privileges assigned to the user or group. You cannot revoke privileges inherited from a role or group.
- 13. Repeat steps 10 through 12 to assign privileges for another service.
- 14. Click OK.

# Viewing Users with Privileges for a Service

You can view all users that have privileges for the domain or an application service.

- 1. In the Administrator tool, click the Security tab.
- 2. On the Security Actions menu, click Service User Privileges. The Services dialog box appears.
- 3. Select the domain or an application service.

The details panel displays all users that have privileges for the domain or application service.

4. Right-click a user name and click Navigate to Item to navigate to the user.

# Troubleshooting Privileges and Roles

#### I cannot assign privileges or roles to users for an existing Metadata Manager Service or PowerCenter Repository Service.

You cannot assign privileges and roles to users and groups for an existing Metadata Manager Service or PowerCenter Repository Service in the following situations:

- **•** The application service is disabled.
- **•** The PowerCenter Repository Service is running in exclusive mode.

#### I removed a privilege from a group. Why do some users in the group still have that privilege?

You can use any of the following methods to assign privileges to a user:

- **•** Assign a privilege directly to a user.
- **•** Assign a role to a user.
- **•** Assign a privilege or role to a group that the user belongs to.

If you remove a privilege from a group, users that belong to that group can be directly assigned the privilege or can inherit the privilege from an assigned role.

#### I am assigned all domain privileges and permission on all domain objects, but I cannot complete all tasks in the Administrator tool.

Some of the Administrator tool tasks are determined by the Administrator role, not by privileges or permissions. You can be assigned all privileges for the domain and granted full permissions on all domain objects. However, you cannot complete the tasks determined by the Administrator role.

#### I am assigned the Administrator role for an application service, but I cannot configure the application service in the Administrator tool.

When you have the Administrator role for an application service, you are an application client administrator. An application client administrator has full permissions and privileges in an application client.

However, an application client administrator does not have permissions or privileges on the Informatica domain. An application client administrator cannot log in to the Administrator tool to manage the service for the application client for which it has administrator privileges.

To manage an application service in the Administrator tool, you must have the appropriate domain privileges and permissions.

#### I am assigned the Administrator role for the PowerCenter Repository Service, but I cannot use the Repository Manager to perform an advanced purge of objects or to create reusable metadata extensions.

You must have the Manage Services domain privilege and permission on the PowerCenter Repository Service in the Administrator tool to perform the following actions in the Repository Manager:

- **•** Perform an advanced purge of object versions at the PowerCenter repository level.
- **•** Create, edit, and delete reusable metadata extensions.

#### My privileges indicate that I should be able to edit objects in an application client, but I cannot edit any metadata.

You might not have the required object permissions in the application client. Even if you have the privilege to perform certain actions, you may also require permission to perform the action on a particular object.

#### I cannot use pmrep to connect to a new PowerCenter Repository Service running in exclusive mode.

The Service Manager might not have synchronized the list of users and groups in the PowerCenter repository with the list in the domain configuration database. To synchronize the list of users and groups, restart the PowerCenter Repository Service.

I am assigned all privileges in the Folders privilege group for the PowerCenter Repository Service and have read, write, and execute permission on a folder. However, I cannot configure the permissions for the folder.

Only the folder owner or a user assigned the Administrator role for the PowerCenter Repository Service can complete the following folder management tasks:

- **•** Assign operating system profiles to folders if the PowerCenter Integration Service uses operating system profiles. Requires permission on the operating system profile.
- **•** Change the folder owner.
- **•** Configure folder permissions.
- **•** Delete the folder.
- **•** Designate the folder to be shared.
- **•** Edit the folder name and description.

#### I am assigned the Administrator role for the Metadata Manager Service, but I cannot create or restore the Metadata Manager repository.

To create or restore the Metadata Manager repository, you must be in the default Administrator group. Users in the default Administrator group have more privileges than users that are assigned the Administrator role for an application service.

#### I am assigned the Load Resources privilege for the Metadata Manager Service, but I get an "insufficient privileges" error when I try to load Business Glossary resources.

To load Business Glossary resources, the Load Resource, Manage Resource, and View Model privileges are required. You also need write permission on any business glossary resource that you want to load.

# CHAPTER 10

# Permissions

This chapter includes the following topics:

- **•** Permissions Overview, 178
- **•** Domain Object [Permissions,](#page-179-0) 180
- **•** Connection [Permissions,](#page-183-0) 184
- **•** Cluster [Configuration](#page-186-0) Permissions, 187
- **•** Application and Application Object [Permissions,](#page-186-0) 187
- **•** SQL Data Service [Permissions,](#page-188-0) 189
- **•** Web Service [Permissions,](#page-192-0) 193

# Permissions Overview

You manage user security with privileges and permissions. Permissions define the level of access that users and groups have to an object.

Even if a user has the privilege to perform certain actions, the user may also require permission to perform the action on a particular object.

For example, a user has the Manage Services domain privilege and permission on the Development PowerCenter Repository Service, but not on the Production PowerCenter Repository Service. The user can edit or remove the Development PowerCenter Repository Service, but not the Production PowerCenter Repository Service. To manage an application service, a user must have the Manage Services domain privilege and permission on the application service.

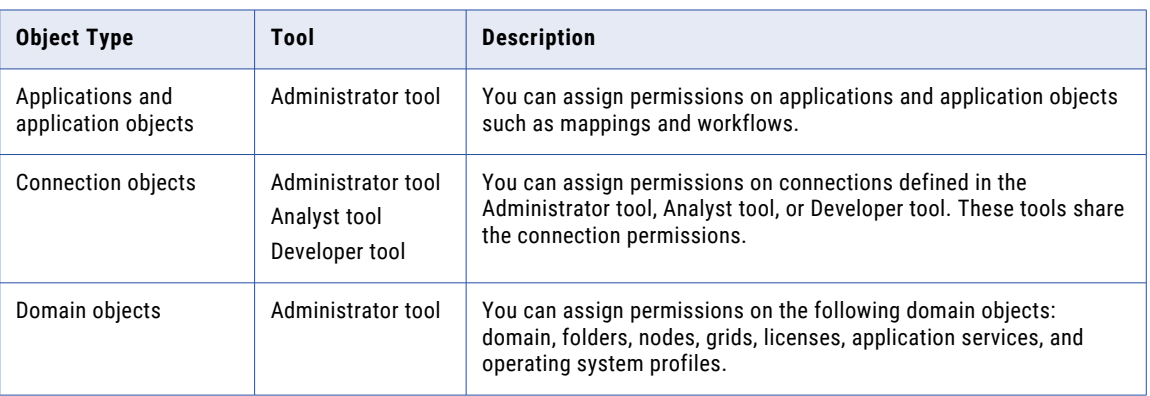

You use different tools to configure permissions on the following objects:

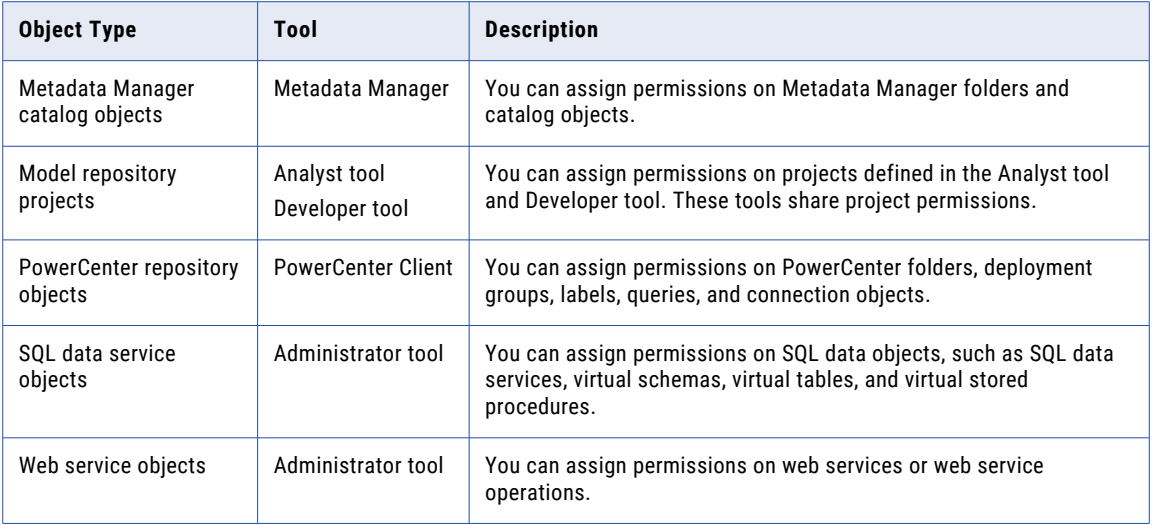

## Types of Permissions

Users and groups can have the following types of permissions in a domain:

#### **Direct permissions**

Permissions that are assigned directly to a user or group. When users and groups have permission on an object, they can perform administrative tasks on that object if they also have the appropriate privilege. You can edit direct permissions.

#### **Inherited permissions**

Permissions that users inherit. When users have permission on a domain or a folder, they inherit permission on all objects in the domain or the folder. When groups have permission on a domain object, all subgroups and users belonging to the group inherit permission on the domain object. For example, a domain has a folder named Nodes that contains multiple nodes. If you assign a group permission on the folder, all subgroups and users belonging to the group inherit permission on the folder and on all nodes in the folder.

You cannot revoke inherited permissions. You also cannot revoke permissions from users or groups assigned the Administrator role. The Administrator role bypasses permission checking. Users with the Administrator role can access all objects.

You can deny inherited permissions on some object types. When you deny permissions, you configure exceptions to the permissions that users and groups might already have.

#### **Effective permissions**

Superset of all permissions for a user or group. Includes direct permissions and inherited permissions.

When you view permission details, you can view the origin of effective permissions. Permission details display direct permissions assigned to the user or group, direct permissions assigned to parent groups, and permissions inherited from parent objects. In addition, permission details display whether the user or group is assigned the Administrator role which bypasses permission checking.

## <span id="page-179-0"></span>Permission Search Filters

When you assign permissions, view permission details, or edit permissions for a user or group, you can use search filters to search for a user or group.

When you manage permissions for a user or group, you can use the following search filters:

#### **Security domain**

Select the security domain to search for users or groups.

#### **Pattern string**

Enter a string to search for users or groups. The Administrator tool returns all names that contain the search string. The string is not case sensitive. For example, the string "DA" can return "iasdaemon," "daphne," and "DA\_AdminGroup."

You can also sort the list of users or groups. Right-click a column name to sort the column in ascending or descending order.

# Domain Object Permissions

You configure privileges and permissions to manage user security within the domain. Permissions define the level of access a user has to a domain object. To log in to the Administrator tool, a user must have permission on at least one domain object. If a user has permission on an object, but does not have the domain privilege that grants the ability to modify the object type, then the user can only view the object.

For example, if a user has permission on a node, but does not have the Manage Nodes and Grids privilege, the user can view the node properties, but cannot configure, shut down, or remove the node.

You can configure permissions on the following types of domain objects:

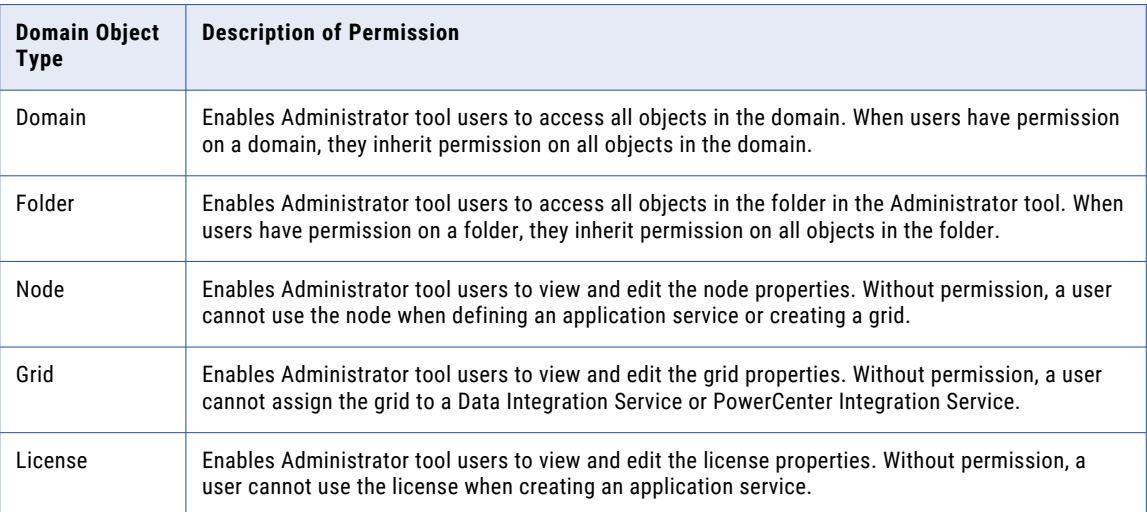
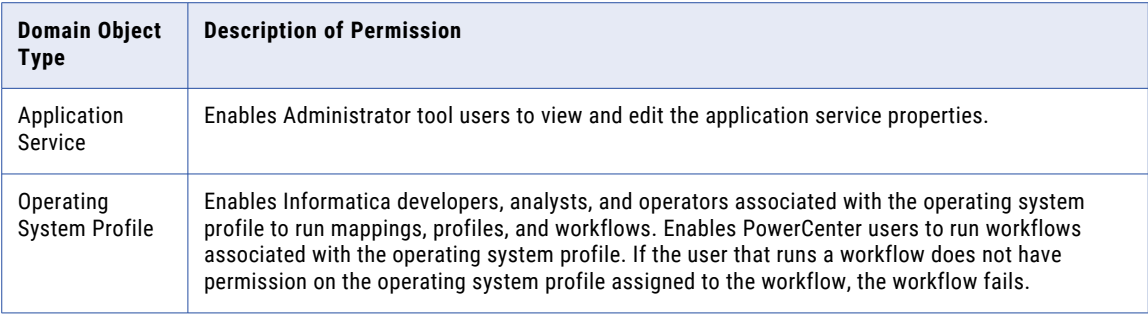

You can use the following methods to manage domain object permissions:

- **•** Manage permissions by domain object. Use the Permissions view of a domain object to assign and edit permissions on the object for multiple users or groups.
- **•** Manage permissions by user or group. Use the Manage Permissions dialog box to assign and edit permissions on domain objects for a specific user or group.

**Note:** You configure permissions on an operating system profile differently than you configure permissions on other domain objects.

## Permissions by Domain Object

Use the **Permissions** view of a domain object to assign, view, and edit permissions on the domain object for multiple users or groups.

### Assigning Permissions on a Domain Object

When you assign permissions on a domain object, you grant users and groups access to the object.

- 1. On the Manage tab, select the **Services and Nodes** view.
- 2. In the Navigator, select the domain object.
- 3. In the contents panel, select the **Permissions** view.
- 4. Click the **Groups** or **Users** tab.
- 5. Click **Actions** > **Assign Permission**.

The **Assign Permissions** dialog box displays all users or groups that do not have permission on the object.

- 6. Enter the filter conditions to search for users and groups, and click the **Filter** button.
- 7. Select a user or group, and click **Next**.
- 8. Select **Allow**, and click **Finish**.

### Viewing Permission Details on a Domain Object

When you view permission details, you can view the origin of effective permissions.

- 1. On the Manage tab, select the **Services and Nodes** view.
- 2. In the Navigator, select the domain object.
- 3. In the contents panel, select the **Permissions** view.
- 4. Click the **Groups** or **Users** tab.
- 5. Enter the filter conditions to search for users and groups, and click the **Filter** button.
- 6. Select a user or group and click **Actions** > **View Permission Details**.

The **Permission Details** dialog box appears. The dialog box displays direct permissions assigned to the user or group, direct permissions assigned to parent groups, and permissions inherited from parent objects. In addition, permission details display whether the user or group is assigned the Administrator role which bypasses permission checking.

- 7. Click **Close**.
- 8. Or, click **Edit Permissions** to edit direct permissions.

### Editing Permissions on a Domain Object

You can edit direct permissions on a domain object for a user or group. You cannot revoke inherited permissions or your own permissions.

**Note:** If you revoke direct permission on an object, the user or group might still inherit permission from a parent group or object.

- 1. On the Manage tab, select the **Services and Nodes** view.
- 2. In the Navigator, select the domain object.
- 3. In the contents panel, select the **Permissions** view.
- 4. Click the **Groups** or **Users** tab.
- 5. Enter the filter conditions to search for users and groups, and click the **Filter** button.
- 6. Select a user or group and click **Actions** > **Edit Direct Permissions**.

The **Edit Direct Permissions** dialog box appears.

- 7. To assign permission on the object, select **Allow**.
- 8. To revoke permission on the object, select **Revoke**.

You can view whether the permission is directly assigned or inherited by clicking **View Permission Details**.

9. Click **OK**.

## Permissions by User or Group

Use the **Manage Permissions** dialog box to view, assign, and edit domain object permissions for a specific user or group.

#### Viewing Permission Details for a User or Group

When you view permission details, you can view the origin of effective permissions.

- 1. In the Administrator tool, click the **Security** tab.
- 2. Click the **Groups** tab or the **Users** tab.
- 3. Select a user or group.
- 4. Click the **Permissions** tab.

### Assigning and Editing Permissions for a User or Group

When you edit domain object permissions for a user or group, you can assign permissions and edit existing direct permissions. You cannot revoke inherited permissions or your own permissions.

You can view whether the permission is directly assigned or inherited by clicking **View Permission Details**. If you revoke a permission on the object, the user or group might still inherit the permission from a parent group or object.

- 1. In the Administrator tool, click the **Security** tab.
- 2. Click the **Groups** tab or the **Users** tab.
- 3. Select a user or group.
- 4. Click the **Permissions** tab.
- 5. Select a domain object, and then click **Edit Direct Permissions**.
- 6. To assign a permission on the object, select **Allow**.
- 7. To revoke permission on the object, select **Revoke**.
- 8. Click **OK**.

## Operating System Profile Permissions

Assign, view, and edit permissions on operating system profiles in the Security page of the Administrator tool.

The Administrator group has permissions on all operating system profiles.

### Assigning Permissions on an Operating System Profile

When you assign permissions on an operating system profile, Informatica users run mappings, profiles, and workflows with the operating system profile. PowerCenter users run workflows assigned to the operating system profile.

- 1. In the Administrator tool, click the **Security** tab.
- 2. Click the **Operating System Profiles** tab.
- 3. Select an operating system profile, and then click the **Permissions** tab.
- 4. Click the **Groups** tab or the **Users** tab, and then select **Edit Direct Permissions**.
- 5. Select a domain object, and then click **Edit Direct Permissions**.
- 6. To assign a permission on the object, select **Allow**.
- 7. To revoke permission on the object, select **Revoke**.
- 8. Click **OK**.

### Viewing Permission Details on an Operating System Profile

When you view permission details, you can view the origin of effective permissions.

- 1. On the **Security** tab, select the **Operating System Profiles** view.
- 2. Select the operating system profile, and click the **Permissions** tab.
- 3. Select the **Groups** or **Users** view.
- 4. Enter the filter conditions to search for users and groups, and click the **Filter** button.
- 5. Select a user or group and click **View Permission Details**.

The **Permission Details** dialog box appears. The dialog box displays direct permissions assigned to the user or group, direct permissions assigned to parent groups, and permissions inherited from parent objects. In addition, permission details display whether the user or group is assigned the Administrator role which bypasses permission checking.

- 6. Click **Close**.
- 7. Or, click **Edit Permissions** to edit direct permissions.

#### Editing Permissions on an Operating System Profile

You can edit direct permissions on an operating system profile for a user or group. You cannot revoke inherited permissions or your own permissions.

**Note:** If you revoke direct permission on an object, the user or group might still inherit permission from a parent group or object.

- 1. On the **Security** tab, select the **Operating System Profiles** view.
- 2. Select the operating system profile, and click the **Permissions** tab.
- 3. Select the **Groups** or **Users** view.
- 4. Enter the filter conditions to search for users and groups, and click the **Filter** button.
- 5. Select a user or group and click **Edit Direct Permissions**. The **Edit Direct Permissions** dialog box appears.
- 6. To assign permission on the operating system profile, select **Allow**.
- 7. To revoke permission on the operating system profile, select **Revoke**.

You can view whether the permission is directly assigned or inherited by clicking **View Permission Details**.

8. Click **OK**.

## Connection Permissions

Permissions control the level of access that a user or group has on the connection.

You can configure permissions on a connection in the Analyst tool, Developer tool, or Administrator tool.

Any connection permission that is assigned to a user or group in one tool also applies in other tools. For example, you grant GroupA permission on ConnectionA in the Developer tool. GroupA has permission on ConnectionA in the Analyst tool and Administrator tool also.

Any connection permission that is assigned to a user or group in one tool also applies in other tools. For example, you grant GroupA permission on ConnectionA in the Developer tool. GroupA has permission on ConnectionA in the Administrator tool also.

The following Informatica components use the connection permissions:

- **•** Administrator tool. Enforces read, write, and execute permissions on connections.
- **•** Analyst tool. Enforces read, write, and execute permissions on connections.
- **•** Informatica command line interface. Enforces read, write, and grant permissions on connections.
- **•** Developer tool. Enforces read, write, and execute permissions on connections.

For SQL data services, the Developer tool does not enforce connection permissions. Instead, it enforces column-level and pass-through security to restrict access to data.

**•** Data Integration Service. Enforces execute permissions when a user tries to preview data or run a mapping, scorecard, or profile.

**Note:** You cannot assign permissions on the following connections: profiling warehouse, data object cache database, or Model repository.

### Types of Connection Permissions

You can assign different permission types to users to perform the following actions:

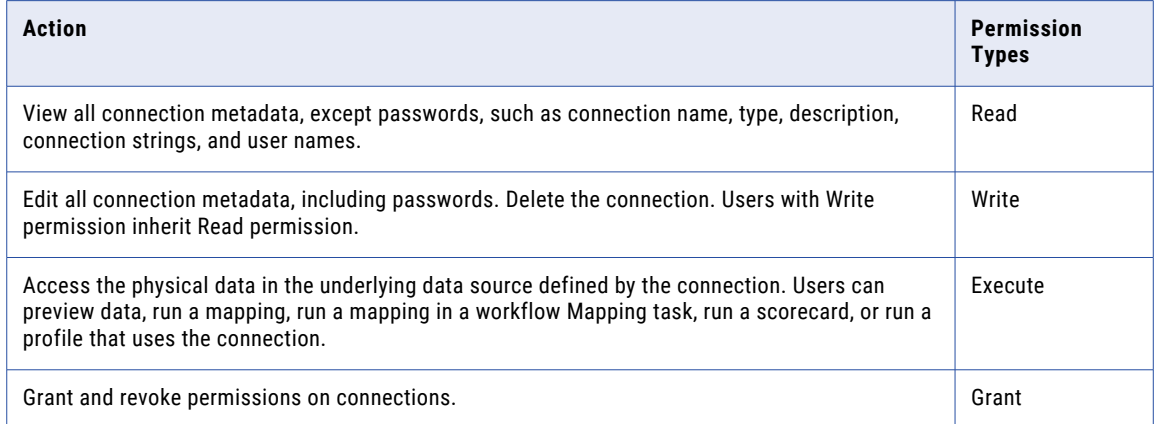

### Default Connection Permissions

The domain administrator has all permissions on all connections. The user that creates a connection has read, write, execute, and grant permission on the connection. By default, all users have permission to perform the following actions on connections:

- **•** View basic connection metadata, such as connection name, type, and description.
- **•** Use the connection in mappings in the Developer tool.
- **•** Create profiles in the Analyst tool on objects in the connection.

### Assigning Permissions on a Connection

When you assign permissions on a connection, you define the level of access a user or group has to the connection.

- 1. On the Manage tab, select the **Connections** view.
- 2. In the Navigator, select the connection.
- 3. In the contents panel, select the **Permissions** view.
- 4. Click the **Groups** or **Users** tab.
- 5. Click **Actions** > **Assign Permission**.

The **Assign Permissions** dialog box displays all users or groups that do not have permission on the connection.

6. Enter the filter conditions to search for users and groups, and click the **Filter** button.

- 7. Select a user or group, and click **Next**.
- 8. Select **Allow** for each permission type that you want to assign.
- 9. Click **Finish**.

### Viewing Permission Details on a Connection

When you view permission details, you can view the origin of effective permissions.

- 1. On the Manage tab, select the **Connections** view.
- 2. In the Navigator, select the connection.
- 3. In the contents panel, select the **Permissions** view.
- 4. Click the **Groups** or **Users** tab.
- 5. Select a user or group and click **Actions** > **View Permission Details**.

The **View Permission Details** dialog box appears. The dialog box displays direct permissions assigned to the user or group and direct permissions assigned to parent groups. In addition, permission details display whether the user or group is assigned the Administrator role which bypasses the permission check.

- 6. Click **Close**.
- 7. Or, click **Edit Permissions** to edit direct permissions.

### Editing Permissions on a Connection

You can edit direct permissions on a connection for a user or group. You cannot revoke inherited permissions or your own permissions.

**Note:** If you revoke direct permission on an object, the user or group might still inherit permission from a parent group or object.

- 1. On the Manage tab, select the **Connections** view.
- 2. In the Navigator, select the connection.
- 3. In the contents panel, select the **Permissions** view.
- 4. Click the **Groups** or **Users** tab.
- 5. Enter the filter conditions to search for users and groups, and click the **Filter** button.
- 6. Select a user or group and click **Actions** > **Edit Direct Permissions**.

The **Edit Direct Permissions** dialog box appears.

- 7. Choose to allow or revoke permissions.
	- **•** Select **Allow** to assign a permission.
	- **•** Clear **Allow** to revoke a single permission.
	- **•** Select **Revoke** to revoke all permissions.

You can view whether the permission is directly assigned or inherited by clicking **View Permission Details**.

8. Click **OK**.

## Cluster Configuration Permissions

Permissions control the level of access that a user or group has on a cluster configuration.

You can configure permissions on a cluster configuration in the Administrator tool and the Informatica command line interface.

A user or group can have the following permissions on a cluster configuration:

- **•** Read. The user or group members can view the cluster configuration.
- **•** Write. The user or group members can edit the cluster configuration. Includes read permission.
- **•** Execute. The user or group members can run mappings in the Hadoop environment.
- **•** Grant. The user or group members can grant permission on the cluster configuration to other users and groups. Includes read permission.
- **•** All. The user inherits all allowed permissions.

By default, all users have permission to view the cluster configuration name.

## Application and Application Object Permissions

Permissions control the level of access that a user or group has on applications and application objects such as mappings and workflows.

You can configure application and application object permissions in the Administrator tool or from the command line.

## Types of Application and Application Object Permissions

You can assign view, grant, and execute permissions to users and groups.

You can assign the following permissions to users and groups:

#### **View permission**

View applications and application objects.

#### **Grant permission**

Grant and revoke permissions on the applications and application objects.

#### **Execute permission**

Run applications and application objects.

**Note:** To perform application operations such as start, stop, or back up in the Administrator tool or from the command line, the user must have execute permission and the Manage Applications privilege on the application.

## Assigning Permissions on an Application or Application Object

When you assign permissions on an application or application object, you define the level of access a user or group has to the application or the application object.

- 1. On the Manage tab, select the **Services and Nodes** view.
- 2. In the Navigator, select a Data Integration Service.
- 3. In the contents panel, select the **Applications** view.
- 4. Select an application, a mapping, or a workflow.
- 5. In the details panel, select the **Group Permissions** or **User Permissions** view.
- 6. Click the **Assign Permission** button.

The **Assign Permissions** dialog box displays all users or groups that do not have permission on the application or application object.

- 7. Enter the filter conditions to search for users and groups, and click the **Filter** button.
- 8. Select a user or group, and click **Next**.
- 9. Select **Allow** for each permission type that you want to assign.
- 10. Click **Finish**.

### Viewing Permission Details on an Application or Application Object

When you view permission details, you can view the origin of effective permissions.

- 1. On the Manage tab, select the **Services and Nodes** view.
- 2. In the Navigator, select a Data Integration Service.
- 3. In the contents panel, select the **Applications** view.
- 4. Select the application, mapping, or workflow.
- 5. In the details panel, select the **Group Permissions** or **User Permissions** view.
- 6. Enter the filter conditions to search for users and groups, and click the **Filter** button.
- 7. Select a user or group and click the **View Permission Details** button.

The **Permission Details** dialog box appears. The dialog box displays direct permissions assigned to the user or group, direct permissions assigned to parent groups, and permissions inherited from parent objects. In addition, permission details display whether the user or group is assigned the Administrator role which bypasses permission checking.

- 8. Click **Close**.
- 9. Or, click **Edit Permissions** to edit direct permissions.

## Editing Permissions on an Application or Application Object

You can edit direct permissions on an application or application object for a user or group. You cannot revoke inherited permissions or your own permissions.

**Note:** If you revoke direct permission on an object, the user or group might still inherit permission from a parent group or object.

- 1. On the Manage tab, select the **Services and Nodes** view.
- 2. In the Navigator, select a Data Integration Service.
- 3. In the contents panel, select the **Applications** view.
- 4. Select the application or application object.
- 5. In the details panel, select the **Group Permissions** or **User Permissions** view.
- 6. Enter the filter conditions to search for users and groups, and click the **Filter** button.
- 7. Select a user or group and click the **Edit Direct Permissions** button.

The **Edit Direct Permissions** dialog box appears.

- 8. Choose to allow or revoke permissions.
	- **•** Select **Allow** to assign a permission.
	- **•** Clear **Allow** to revoke a single permission.
	- **•** Select **Revoke** to revoke all permissions.

You can view whether the permission is directly assigned or inherited by clicking **View Permission Details**.

9. Click **OK**.

## Denying Permissions on an Application or Application Object

You can explicitly deny permissions on application and application objects. When you deny a permission, you are applying an exception to the effective permission.

## SQL Data Service Permissions

End users can connect to an SQL data service through a JDBC or ODBC client tool. After connecting, users can run SQL queries against virtual tables in an SQL data service, or users can run a virtual stored procedure in an SQL data service. Permissions control the level of access that a user has to an SQL data service.

You can assign permissions to users and groups on the following SQL data service objects:

- **•** SQL data service
- **•** Virtual table
- **•** Virtual stored procedure

When you assign permissions on an SQL data service object, the user or group inherits the same permissions on all objects that belong to the SQL data service object. For example, you assign a user select permission on an SQL data service. The user inherits select permission on all virtual tables in the SQL data service.

You can deny permissions to users and groups on some SQL data service objects. When you deny permissions, you configure exceptions to the permissions that users and groups might already have. For example, you cannot assign permissions to a column in a virtual table, but you can deny a user from running an SQL SELECT statement that includes the column.

## Types of SQL Data Service Permissions

You can assign the following permissions to users and groups:

- **•** Grant permission. Users can grant and revoke permissions on the SQL data service objects using the Administrator tool or using the *infacmd* command line program.
- **•** Execute permission. Users can run virtual stored procedures in the SQL data service using a JDBC or ODBC client tool.
- **•** Select permission. Users can run SQL SELECT statements on virtual tables in the SQL data service using a JDBC or ODBC client tool.

Some permissions are not applicable for all SQL data service objects.

The following table describes the permissions for each SQL data service object:

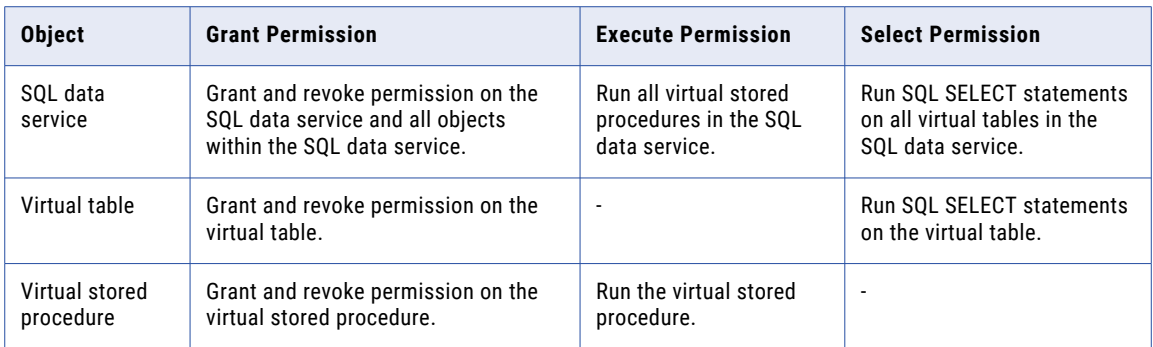

## Assigning Permissions on an SQL Data Service

When you assign permissions on an SQL data service object, you define the level of access a user or group has to the object.

- 1. On the Manage tab, select the **Services and Nodes** view.
- 2. In the Navigator, select a Data Integration Service.
- 3. In the contents panel, select the **Applications** view.
- 4. Select the SQL data service object.
- 5. In the details panel, select the **Group Permissions** or **User Permissions** view.
- 6. Click the **Assign Permission** button.

The **Assign Permissions** dialog box displays all users or groups that do not have permission on the SQL data service object.

- 7. Enter the filter conditions to search for users and groups, and click the **Filter** button.
- 8. Select a user or group, and click **Next**.
- 9. Select **Allow** for each permission type that you want to assign.
- 10. Click **Finish**.

### Viewing Permission Details on an SQL Data Service

When you view permission details, you can view the origin of effective permissions.

- 1. On the Manage tab, select the **Services and Nodes** view.
- 2. In the Navigator, select a Data Integration Service.
- 3. In the contents panel, select the **Applications** view.
- 4. Select the SQL data service object.
- 5. In the details panel, select the **Group Permissions** or **User Permissions** view.
- 6. Enter the filter conditions to search for users and groups, and click the **Filter** button.
- 7. Select a user or group and click the **View Permission Details** button.

The **Permission Details** dialog box appears. The dialog box displays direct permissions assigned to the user or group, direct permissions assigned to parent groups, and permissions inherited from parent objects. In addition, permission details display whether the user or group is assigned the Administrator role which bypasses permission checking.

8. Click **Close**.

9. Or, click **Edit Permissions** to edit direct permissions.

### Editing Permissions on an SQL Data Service

You can edit direct permissions on an SQL data service for a user or group. You cannot revoke inherited permissions or your own permissions.

**Note:** If you revoke direct permission on an object, the user or group might still inherit permission from a parent group or object.

- 1. On the Manage tab, select the **Services and Nodes** view.
- 2. In the Navigator, select a Data Integration Service.
- 3. In the contents panel, select the **Applications** view.
- 4. Select the SQL data service object.
- 5. In the details panel, select the **Group Permissions** or **User Permissions** view.
- 6. Enter the filter conditions to search for users and groups, and click the **Filter** button.
- 7. Select a user or group and click the **Edit Direct Permissions** button.

The **Edit Direct Permissions** dialog box appears.

- 8. Choose to allow or revoke permissions.
	- **•** Select **Allow** to assign a permission.
	- **•** Clear **Allow** to revoke a single permission.
	- **•** Select **Revoke** to revoke all permissions.

You can view whether the permission is directly assigned or inherited by clicking **View Permission Details**.

9. Click **OK**.

### Denying Permissions on an SQL Data Service

You can explicitly deny permissions on some SQL data service objects. When you deny a permission on an object in an SQL data service, you are applying an exception to the effective permission.

To deny permissions use one of the following infacmd commands:

- **•** infacmd sql SetStoredProcedurePermissions. Denies Execute or Grant permissions at the stored procedure level.
- **•** infacmd sql SetTablePermissions. Denies Select and Grant permissions at the virtual table level.
- **•** infacmd sql SetColumnPermissions. Denies Select permission at the column level.

Each command has options to apply permissions (-ap) and deny permissions (-dp). The SetColumnPermissions command does not include the apply permissions option.

**Note:** You cannot deny permissions from the Administrator tool.

The Data Integration Service verifies permissions before running SQL queries and stored procedures against the virtual database. The Data Integration Service validates the permissions for users or groups starting at the SQL data service level. When permissions apply to a parent object in an SQL data service, the child objects inherit the permission. The Data Integration Service checks for denied permissions at the column level.

### Column Level Security

An administrator can deny access to columns in a virtual table of an SQL data object. The administrator can configure the Data Integration Service behavior for queries against a restricted column.

The following results might occur when the user queries a column that the user does not have permissions for:

- **•** The query returns a substitute value instead of the data. The query returns a substitute value in each row that it returns. The substitute value replaces the column value through the query. If the query includes filters or joins, the results substitute appears in the results.
- **•** The query fails with an insufficient permission error.

For more information about configuring security for SQL data services, see the Informatica How-To Library article "How to Configure Security for SQL Data Services":

[https://kb.informatica.com/h2l/HowTo%20Library/1/0266\\_ConfiguringSecurityForSQLDataServices.pdf.](https://kb.informatica.com/h2l/HowTo%20Library/1/0266_ConfiguringSecurityForSQLDataServices.pdf)

### Restricted Columns

When you configure column level security, set a column option that determines what happens when a user selects the restricted column in a query. You can substitute the restricted data with a default value. Or, you can fail the query if a user selects the restricted column.

For example, an Administrator denies a user access to the salary column in the Employee table. The Administrator configures a substitute value of 100,000 for the salary column. When the user selects the salary column in an SQL query, the Data Integration Service returns 100,000 for the salary in each row.

Run the infacmd sql UpdateColumnOptions command to configure the column options. You cannot set column options in the Administrator tool.

When you run infacmd sql UpdateColumnOptions, enter the following options:

#### **ColumnOptions.DenyWith=***option*

Determines whether to substitute the restricted column value or to fail the query. If you substitute the column value, you can choose to substitute the value with NULL or with a constant value. Enter one of the following options:

- **•** ERROR. Fails the query and returns an error when an SQL query selects a restricted column.
- **•** NULL. Returns null values for a restricted column in each row.
- **•** VALUE. Returns a constant value in place of the restricted column in each row. Configure the constant value in the ColumnOptions.InsufficientPermissionValue option.

#### **ColumnOptions.InsufficientPermissionValue=***value*

Substitutes the restricted column value with a constant. The default is an empty string. If the Data Integration Service substitutes the column with an empty string, but the column is a number or a date, the query returns errors. If you do not configure a value for the DenyWith option, the Data Integration Service ignores the InsufficientPermissionValue option.

To configure a substitute value for a column, enter the command with the following syntax:

infacmd sql UpdateColumnOptions -dn empDomain -sn DISService -un Administrator -pd Adminpass -sqlds employee\_APP.employees\_SQL -t Employee -c Salary -o ColumnOptions.DenyWith=VALUE ColumnOptions.InsufficientPermissionValue=100000

If you do not configure either option for a restricted column, default is not to fail the query. The query runs and the Data Integration Service substitutes the column value with NULL.

### Adding Column Level Security

Configure column level security with the infacmd sql SetColumnPermissions command. You cannot set column level security from the Administrator tool.

An Employee table contains FirstName, LastName, Dept, and Salary columns. You enable a user to access the Employee table but restrict the user from accessing the salary column.

To restrict the user from the salary column, disable the Data Integration Service and enter an infacmd similar to the following command:

```
infacmd sql SetColumnPermissions -dn empDomain -sn DISService -un Administrator -pd
Adminpass -sqlds employee_APP.employees -t Employee -c Salary gun -Tom -dp SQL_Select
```
The following SQL statements return NULL in the salary column:

```
Select * from Employee
Select LastName, Salary from Employee
```
The default behavior is to return null values.

## Web Service Permissions

End users can send web service requests and receive web service responses through a web service client. Permissions control the level of access that a user has to a web service.

You can assign permissions to users and groups on the following web service objects:

- **•** Web service
- **•** REST web service resource
- **•** SOAP web service operation

When you assign permissions on a web service object, the user or group inherits the same permissions on all objects that belong to the web service object. For example, you assign a user execute permission on a web service. The user inherits execute permission on web service operations in the web service.

You can deny permissions to users and groups on a web service operation. When you deny permissions, you configure exceptions to the permissions that users and groups might already have. For example, a user has execute permissions on a web service which has three operations. You can deny a user from running one web service operation that belongs to the web service.

### Types of Web Service Permissions

An administrator assigns web service permissions to the following types of users and groups:

- **•** Web service consumer. A native domain user that sends a request to the web service and receives a response from the web service. The user must have execute permission on the web service.
- **•** Web service administrator. A user that can log into the Administrator, edit the web service properties, and grant permissions to other users.
- **•** Web service operator. A user that can log into the Administrator, monitor a web service, and start or stop a web service.

An administrator can assign the following permissions to users and groups:

- **•** Grant permission. Users can manage permissions on the web service objects using the Administrator tool or using the *infacmd* command line program.
- **•** Execute permission. Users can send web service requests and receive web service responses.

The following table describes the permissions for each SOAP web service object:

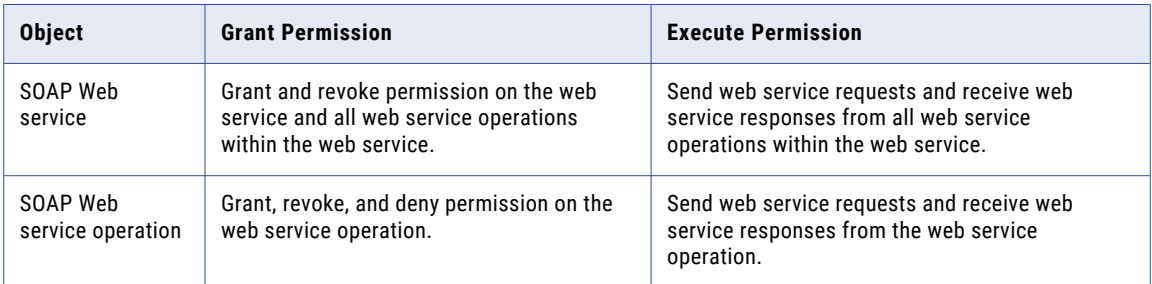

The following table describes the permissions for each REST web service object:

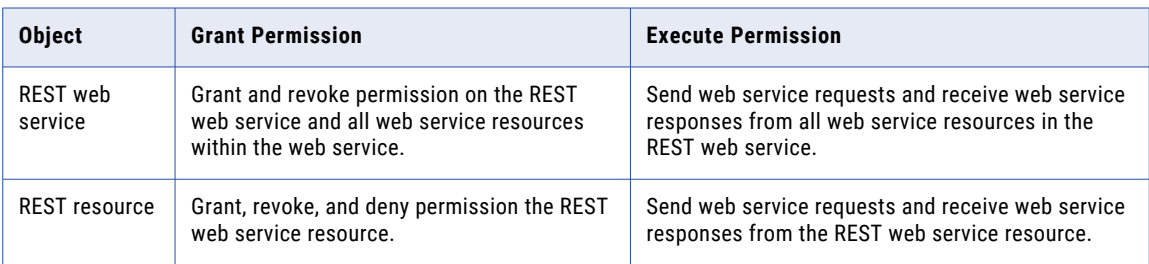

### Assigning Permissions on a Web Service

When you assign permissions on a web service object, you define the level of access a user or group has to the object.

- 1. On the Manage tab, select the **Services and Nodes** view.
- 2. In the Navigator, select a Data Integration Service.
- 3. In the contents panel, select the **Applications** view.
- 4. Select the web service object.
- 5. In the details panel, select the **Group Permissions** or **User Permissions** view.
- 6. Click the **Assign Permission** button.

The **Assign Permissions** dialog box displays all users or groups that do not have permission on the SQL data service object.

- 7. Enter the filter conditions to search for users and groups, and click the **Filter** button.
- 8. Select a user or group, and click **Next**.
- 9. Select **Allow** for each permission type that you want to assign.
- 10. Click **Finish**.

## Viewing Permission Details on a Web Service

When you view permission details, you can view the origin of effective permissions.

- 1. On the Manage tab, select the **Services and Nodes** view.
- 2. In the Navigator, select a Data Integration Service.
- 3. In the contents panel, select the **Applications** view.
- 4. Select the web service object.
- 5. In the details panel, select the **Group Permissions** or **User Permissions** view.
- 6. Enter the filter conditions to search for users and groups, and click the **Filter** button.
- 7. Select a user or group and click the **View Permission Details** button.

The **Permission Details** dialog box appears. The dialog box displays direct permissions assigned to the user or group, direct permissions assigned to parent groups, and permissions inherited from parent objects. In addition, permission details display whether the user or group is assigned the Administrator role which bypasses permission checking.

- 8. Click **Close**.
- 9. Or, click **Edit Permissions** to edit direct permissions.

### Editing Permissions on a Web Service

You can edit direct permissions on a web service for a user or group. When you edit permissions on a web service object, you can deny permissions on the object. You cannot revoke inherited permissions or your own permissions.

**Note:** If you revoke direct permission on an object, the user or group might still inherit permission from a parent group or object.

- 1. On the Manage tab, select the **Services and Nodes** view.
- 2. In the Navigator, select a Data Integration Service.
- 3. In the contents panel, select the **Applications** view.
- 4. Select the web service object.
- 5. In the details panel, select the **Group Permissions** or **User Permissions**view.
- 6. Enter the filter conditions to search for users and groups, and click the **Filter** button.
- 7. Select a user or group and click the **Edit Direct Permissions** button.

The **Edit Direct Permissions** dialog box appears.

- 8. Choose to allow or revoke permissions.
	- **•** Select **Allow** to assign a permission.
	- **•** Select **Deny** to deny a permission on a web service object.
	- **•** Clear **Allow** to revoke a single permission.
	- **•** Select **Revoke** to revoke all permissions.

You can view whether the permission is directly assigned or inherited by clicking **View Permission Details**.

9. Click **OK**.

## CHAPTER 11

# Audit Reports

This chapter includes the following topics:

- **•** Audit Reports Overview, 196
- **•** User Personal [Information,](#page-196-0) 197
- **•** User Group [Association,](#page-196-0) 197
- **•** [Privileges,](#page-197-0) 198
- **•** Roles [Association,](#page-198-0) 199
- **•** Domain Object [Permission,](#page-198-0) 199
- **•** [Selecting](#page-199-0) Users for an Audit Report, 200
- **•** [Selecting](#page-199-0) Groups for an Audit Report , 200
- **•** [Selecting](#page-200-0) Roles for an Audit Report, 201

## Audit Reports Overview

Use the audit reports to view information about users and groups in the Informatica domain and the privileges and permissions assigned to them.

You can generate the following audit reports:

#### **User Personal Information**

Displays information about the user accounts in the domain, including the user status. You can select the users or groups for which you want to generate the report.

#### **User Group Association**

Displays information about users and the groups to which they belong. You can select the users or groups for which you want to generate the report.

#### **Privileges**

Displays information about privileges assigned to the users and groups in the domain. You can select the users or groups for which you want to generate the report.

#### **Roles**

Displays information about the roles assigned the users and groups in the domain. You can select the roles for which you want to generate the report.

#### **Domain Object Permissions**

Displays information about the domain objects for which users and groups have permission. You can select the users or groups for which you want to generate the report.

<span id="page-196-0"></span>You can generate the audit reports in different formats, including CSV, text, or PDF files. You can also view the report on the screen.

You can generate the audit reports from the Administrator tool or from the command line. To run the audit reports from the command line, run the infacmd aud command line program.

## User Personal Information

The User Personal Information report displays the contact information and status of user accounts in the domain.

If you run the report for groups, the report organizes the list of users by group and displays the group name and security domain for each group. The report displays nested groups separately.

The User Personal Information report displays the following information:

#### **Login Name**

Login name for the user account.

#### **Full Name**

Full name for the user account.

#### **Security Domain**

Security domain to which the user belongs.

#### **Description**

Description of the user account.

#### **Email ID**

Email address for the user account.

#### **Phone**

Telephone number for the user account.

#### **Account Locked**

Indicates whether the account is locked or not. The report displays Yes if the account is locked and No if the account is not locked.

#### **Account Disabled**

Indicates whether the account is disabled or not. The report displays Yes if the account is disabled and No if the account is enabled.

## User Group Association

The User Group Association report displays information about users and their associated groups.

If you run the report for users, the report displays the list of users and the groups to which they belong.

The User Group Association report displays the following information:

#### **Login Name**

Login name for the user account.

#### <span id="page-197-0"></span>**Full Name**

Full name for the user account.

#### **Security Domain**

Security domain to which the user account belongs.

#### **Group Name**

Name of the group to which the user belongs.

#### **Group Path**

If the group is a single group, the group path shows the group name. If the group is a nested group, the group path shows position of the group within the hierarchy of the nested groups.

#### **Group Security Domain**

Security domain for the group to which the user belongs.

If you run the report for groups, the report organizes the list of users by group and displays the group name and security domain for each group. The report displays nested groups separately. For each group, the report shows the list of users and child groups that belong to the group.

The User Group Association report displays the following information for the users that belong to the group: **Login Name**

Login name for the user account.

#### **Full Name**

Full name for the user account.

#### **Security Domain**

Security domain to which the user account belongs.

The User Group Association report displays the following information for the child groups that belong to the group:

#### **Group Name**

Name of the group.

#### **Security Domain**

Security domain to which the group belongs.

#### **Group Path**

If the group is a single group, the group path shows the group name. If the group is a nested group, the group path shows position of the group within the hierarchy of the nested groups.

## Privileges

The Privileges report displays the users and groups and the privileges assigned to the users and groups.

If you run the report for users, the report shows the list of users and the privileges assigned to each user. If you run the report for groups, the report shows the list of groups and the privileges assigned to each group.

The Privileges report displays the following information: **Privilege Name**

Name of the privilege.

#### <span id="page-198-0"></span>**Privilege Path**

The hierarchy of the privilege group that contains the privilege.

#### **Object Name**

Name of the object on which the privilege is allowed.

#### **Object Type**

Type of the object on which the privilege is allowed.

## Roles Association

The Roles Association report displays a list of roles and the users and groups to which the roles are assigned.

The Roles Association report displays the following information:

#### **Login Name**

Login name for the user account to which the role is assigned. Displays for the list of users.

#### **Full Name**

Full name for the user account to which the role is assigned. Displays for the list of users.

#### **Group Name**

Name of the group to which the role is assigned. Displays for the list of groups.

#### **Security Domain**

Security domain to which the user or group belongs.

#### **Object Name**

Name of the object on which the set of privileges in the role are allowed.

#### **Object Type**

Type of the object on which the set of privileges in the role are allowed.

## Domain Object Permission

The Domain Object Permission report displays the users and groups and the objects to which the users and groups have permission.

If you run the report for users, the report shows the list of users and the objects to which the users have permissions. If you run the report for groups, the report shows the list of groups and the objects to which the groups have permissions.

The Domain Object Permission report displays the following information:

#### **Object Name**

Name of the object to which the user or group has permission.

#### **Object Type**

Type of the object to which the user or group has permission.

#### <span id="page-199-0"></span>**Object Path**

Location of the object in the repository.

## Selecting Users for an Audit Report

You can generate an audit report for multiple users.

- 1. In the Administrator tool, click **Security** > **Audit Reports**.
- 2. From the **Select Report Type** list, select the type of audit report that you want to run.
- 3. From the **Generate Report For** list, select **Users** and click **Go**.

The **Select Users** dialog box appears. By default, the **Users** icon is selected and the list of all available users display. The list shows the full name of the user and the security domain to which the user belongs.

4. From the **Available Users** list, select the users for which you want to run the report.

Use the Shift key or Ctrl key to select multiple users.

5. To select users by group, click the **Groups** icon.

The **Available Groups** list displays all groups in the domain and the **Members** list displays the users who are members of the groups. From the **Members** list, select the users for which you want to run the report. You can select users from multiple groups.

6. Click **Add**.

To run the report for all users, click the **Users** icon and then click **Add All** without selecting a user.

To run the report for all users in a group, click the **Groups** icon. Select a group and click **Add All** without selecting a user from the **Members** list.

The selected users move to the **Selected Users** list.

7. From the **Report Output Format** list, select the format in which you want to view the report.

By default, the report displays on the screen. You can also view an audit report in one of the following formats:

- **•** Text. Generates the audit report as a text file with values listed in columns.
- **•** CSV. Generates the audit report as a text file with values separated by commas.
- **•** PDF. Generates the audit report in .pdf format. You must install Acrobat Reader to view the report.
- 8. Click **Generate Report**.

## Selecting Groups for an Audit Report

You can run audit reports for multiple groups.

- 1. In the Administrator tool, click **Security** > **Audit Reports**.
- 2. From the **Select Report Type** list, select the type of audit report that you want to run.
- 3. From the **Generate Report For** list, select **Groups** and click **Go**.

The **Select Groups** dialog box appears. The list of groups are organized by security domain.

- <span id="page-200-0"></span>4. From the **Available Groups** list, select the groups for which you want to run the report. Use the Shift key or Ctrl key to select multiple groups.
- 5. Click **Add**.

To run the report for all groups, do not select a group and click **Add All**.

The selected groups move to the **Selected Groups** list.

- 6. From the **Report Output Format** list, select the format in which you want to view the report. By default, the reports displays on the screen. You can also run an audit report in one of the following formats:
	- **•** Text. Generates the audit report as a text file with values listed in columns.
	- **•** CSV. Generates the audit report as a text file with values separated by commas.
	- **•** PDF. Generates the audit report in .pdf format. You must install Acrobat Reader to view the report.
- 7. Click **Generate Report**.

## Selecting Roles for an Audit Report

When you run the Roles Association report, you must select the roles for which you want to run the report.

- 1. In the Administrator tool, click **Security** > **Audit Reports**.
- 2. From the **Select Report Type** list, select the **Roles Association** report.
- 3. From the **Generate Report For** list, select **Roles** and click **Go**.

The **Select Roles** dialog box appears. The list of system-defined roles display separately from the list of custom roles.

4. From the **Available Roles** list, select the roles for which you want to run the report.

Use the Shift key or Ctrl key to select multiple roles.

5. Click **Add**.

To run the report for all roles, do not select a role and click **Add All**.

The selected roles move to the **Selected Roles** list.

6. From the **Report Output Format** list, select the format in which you want to view the report.

By default, the reports displays on the screen. You can also run an audit report in one of the following formats:

- **•** Text. Generates the audit report as a text file with values listed in columns.
- **•** CSV. Generates the audit report as a text file with values separated by commas.
- **•** PDF. Generates the audit report in .pdf format. You must install Acrobat Reader to view the report.
- 7. Click **Generate Report**.

## A P P E N D I X A

# Command Line Privileges and Permissions

This appendix includes the following topics:

- **•** infacmd as Commands, 202
- **•** infacmd cluster [Commands,](#page-202-0) 203
- **•** infacmd dis [Commands,](#page-203-0) 204
- **•** infacmd dp [Commands,](#page-204-0) 205
- **•** infacmd es [commands,](#page-204-0) 205
- **•** infacmd ipc [Commands,](#page-205-0) 206
- **•** infacmd isp [Commands,](#page-205-0) 206
- **•** infacmd mas [Commands,](#page-214-0) 215
- **•** infacmd mi [Commands,](#page-215-0) 216
- **•** infacmd mrs [Commands,](#page-215-0) 216
- **•** infacmd ms [Commands,](#page-217-0) 218
- **•** infacmd tools [Commands,](#page-217-0) 218
- **•** infacmd ps [Commands,](#page-218-0) 219
- **•** infacmd pwx [Commands,](#page-218-0) 219
- **•** infacmd rms [Commands,](#page-220-0) 221
- **•** infacmd rtm [Commands,](#page-220-0) 221
- **•** infacmd sch [commands,](#page-220-0) 221
- **•** infacmd sql [Commands,](#page-221-0) 222
- **•** infacmd wfs [Commands,](#page-222-0) 223
- **•** pmcmd [Commands,](#page-222-0) 223
- **•** pmrep [Commands,](#page-225-0) 226

## infacmd as Commands

To run *infacmd as* commands, users must have one of the listed sets of domain privileges, Analyst Service privileges, and domain object permissions.

<span id="page-202-0"></span>The following table lists the required privileges and permissions for *infacmd as* commands:

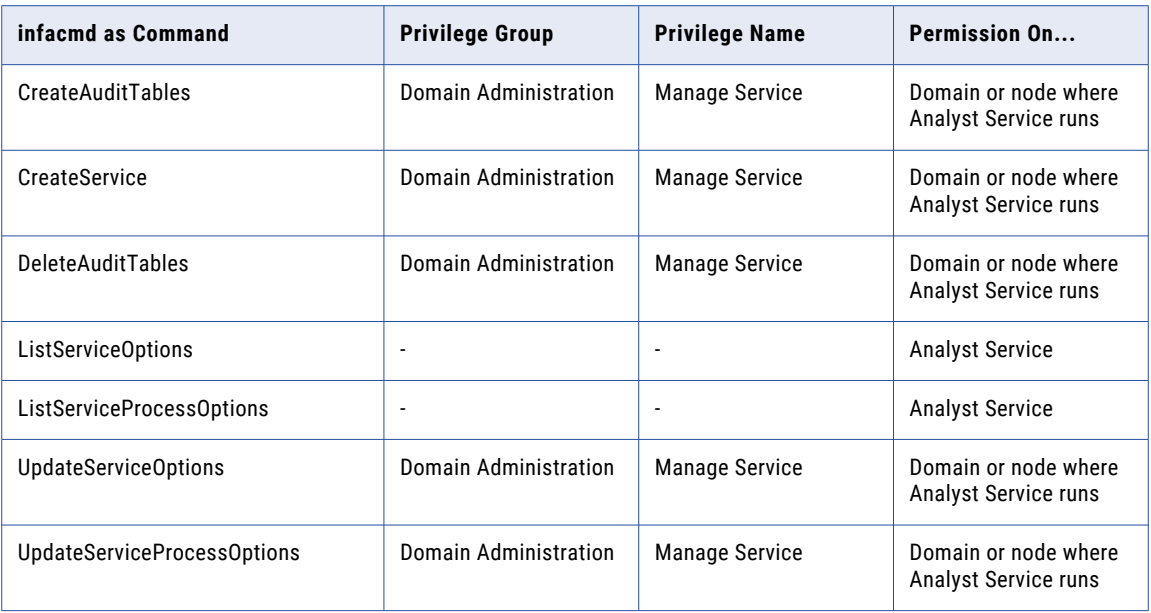

## infacmd cluster Commands

To run *infacmd cluster* commands, users must have one of the listed sets of domain privileges and cluster configuration permissions.

The following table lists the required privileges and permissions for *infacmd cluster* commands:

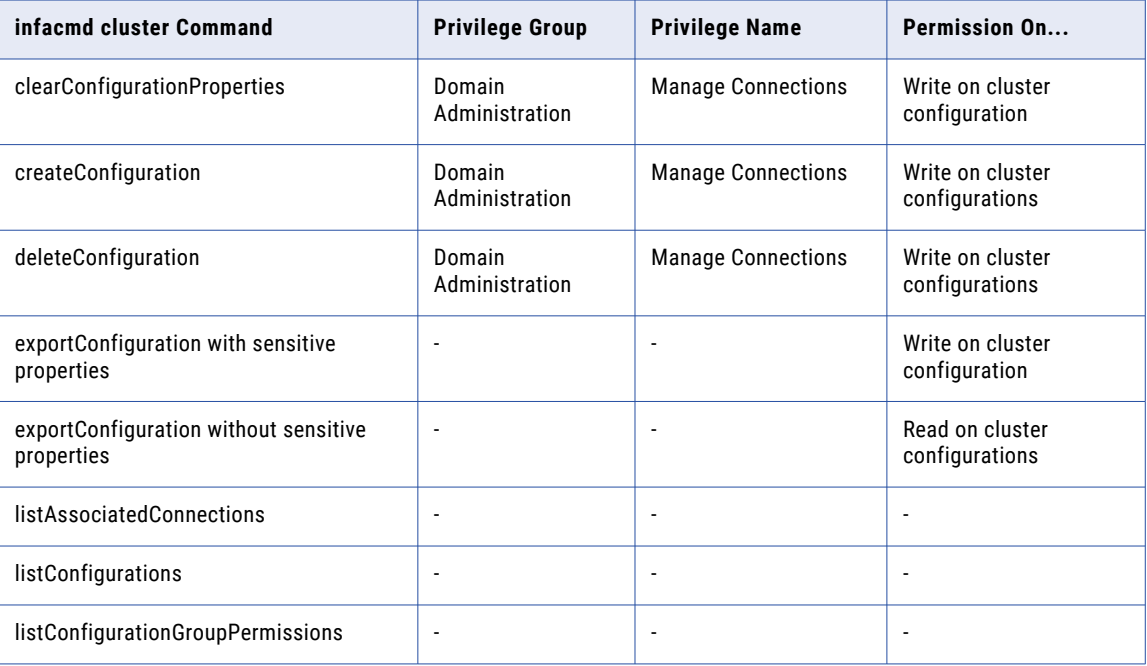

<span id="page-203-0"></span>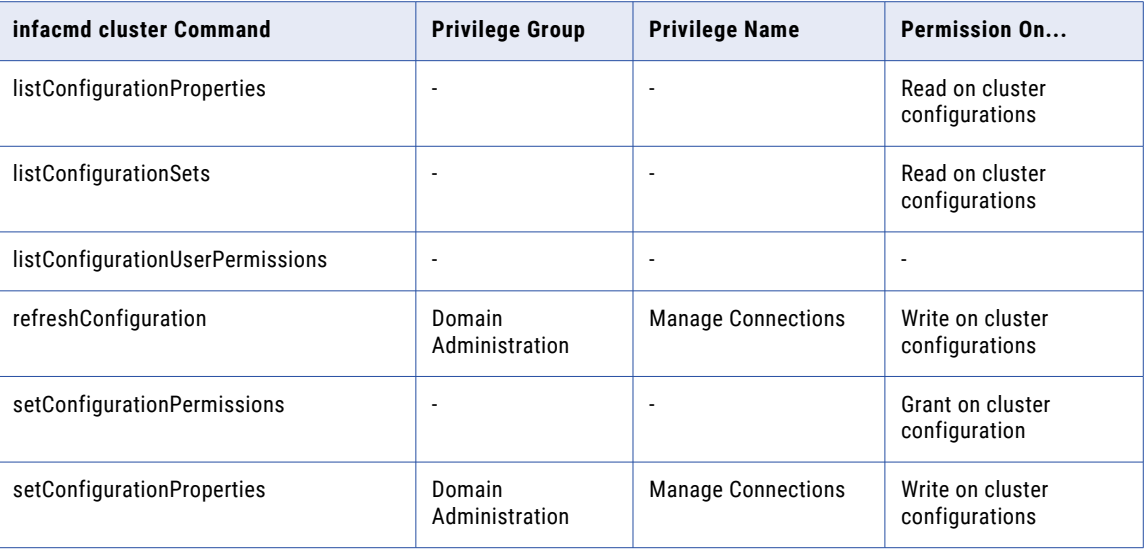

## infacmd dis Commands

To run *infacmd dis* commands, users must have one of the listed sets of domain privileges, Data Integration Service privileges, and domain object permissions.

The following table lists the required privileges and permissions for *infacmd dis* commands:

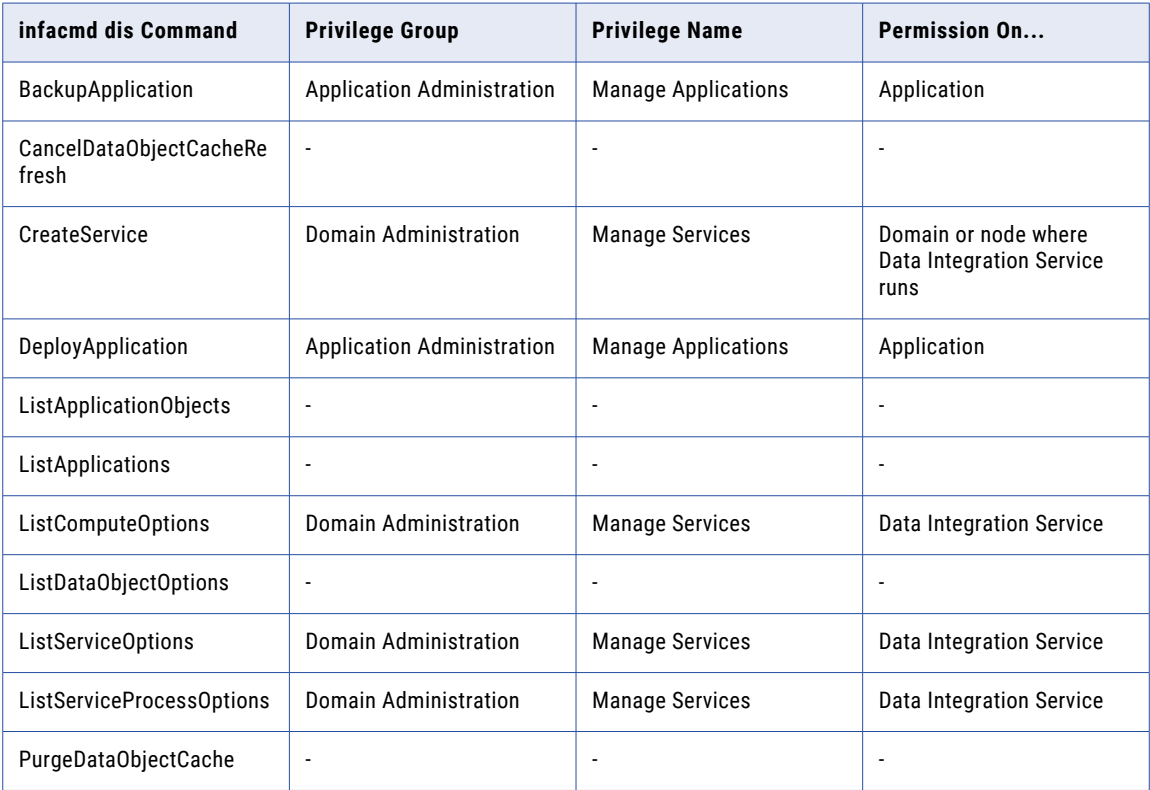

<span id="page-204-0"></span>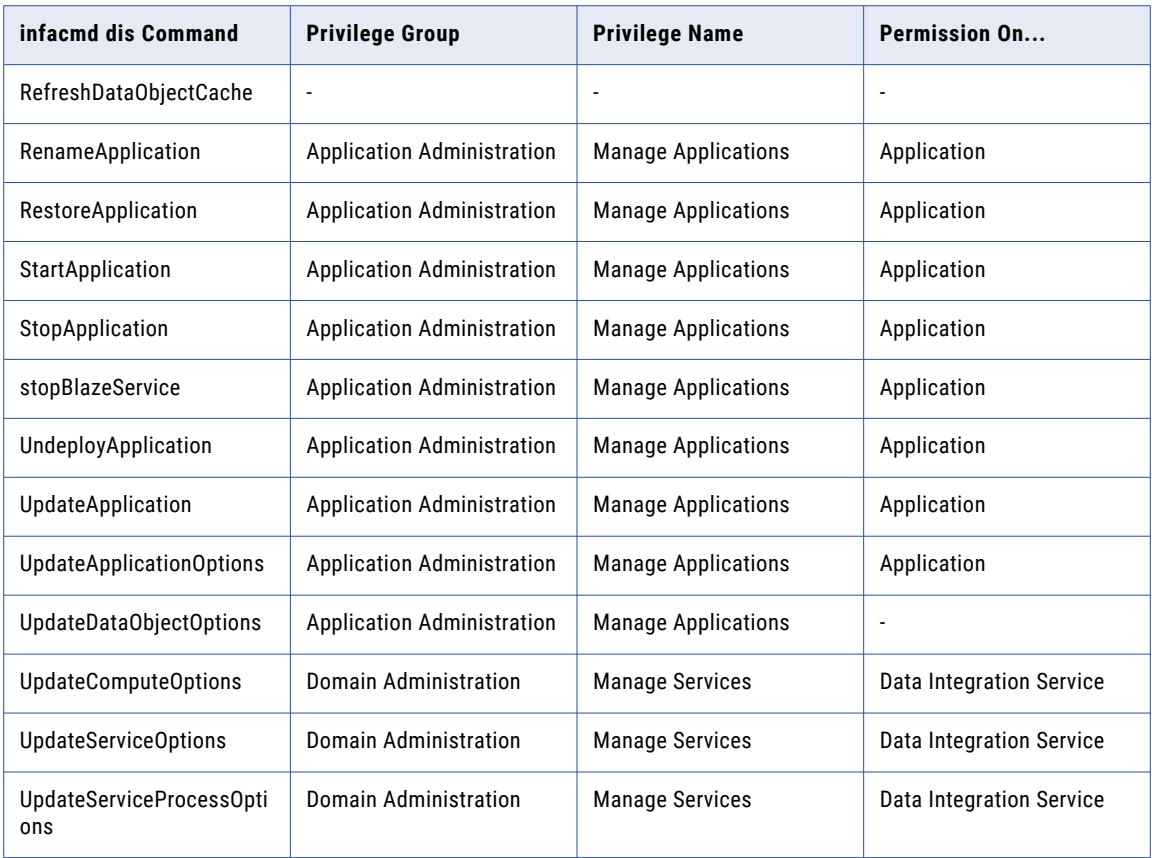

## infacmd dp Commands

Users must be native users or be assigned the Administrator role to run the following infacmd dp commands:

- **•** startSparkJobServer
- **•** stopSparkJobServer

## infacmd es commands

Users must be assigned the Administrator role for the domain to run the following infacmd es commands:

- **•** ListServiceOptions
- **•** UpdateServiceOptions
- **•** UpdateSMTPOptions

## <span id="page-205-0"></span>infacmd ipc Commands

To run *infacmd ipc* commands, users must have one of the listed Model repository object permissions.

The following table lists the required privileges and permissions for *infacmd ipc* commands:

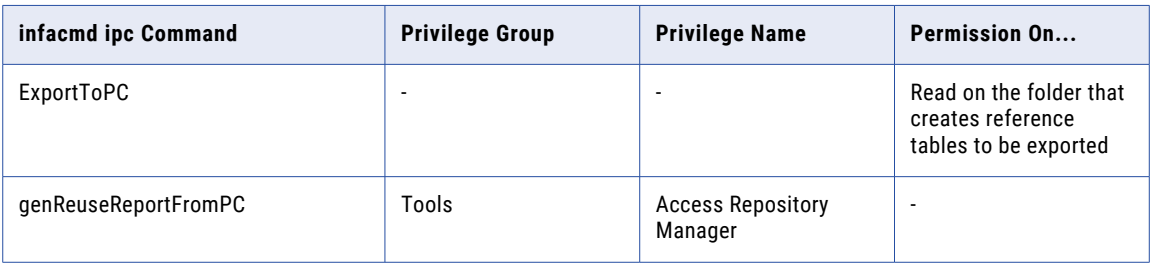

## infacmd isp Commands

To run *infacmd isp* commands, users must have one of the listed sets of domain privileges, service privileges, domain object permissions, and connection permissions.

The following table lists the required privileges and permissions for *infacmd isp* commands:

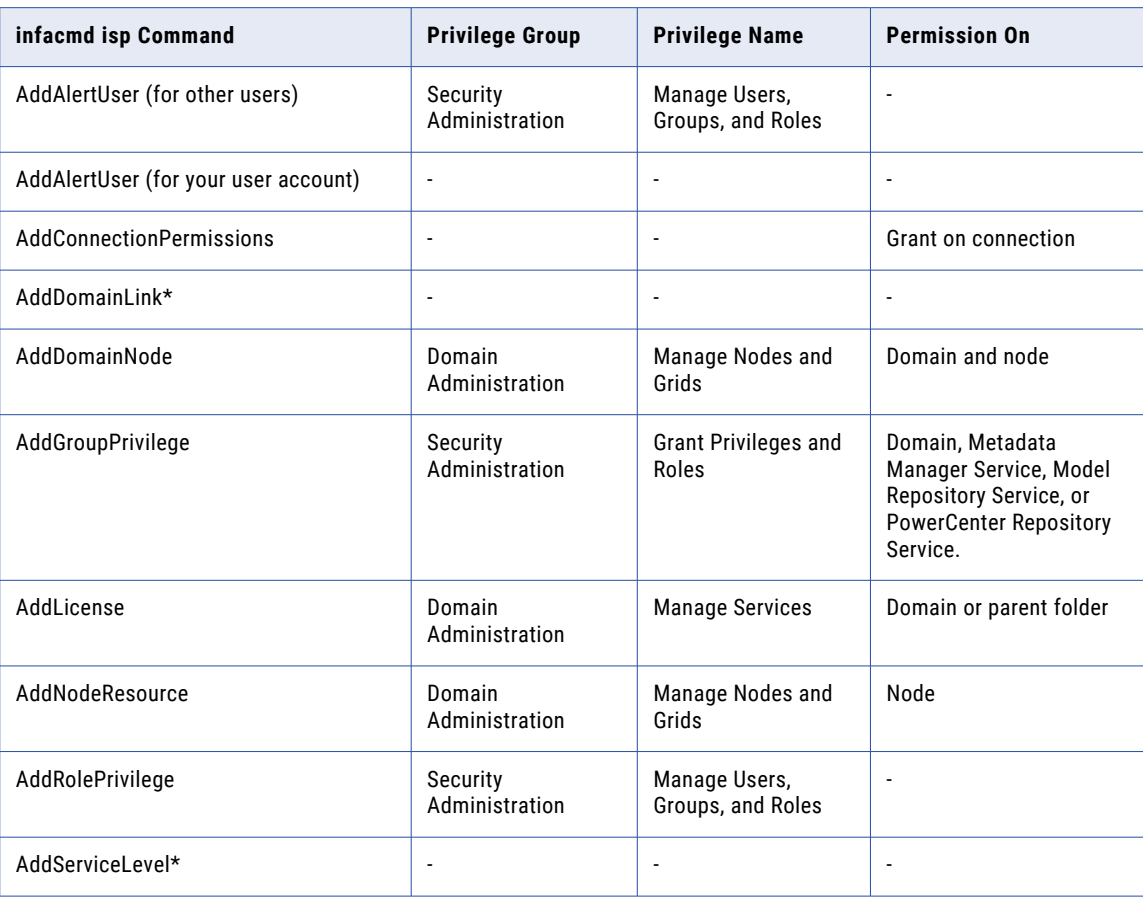

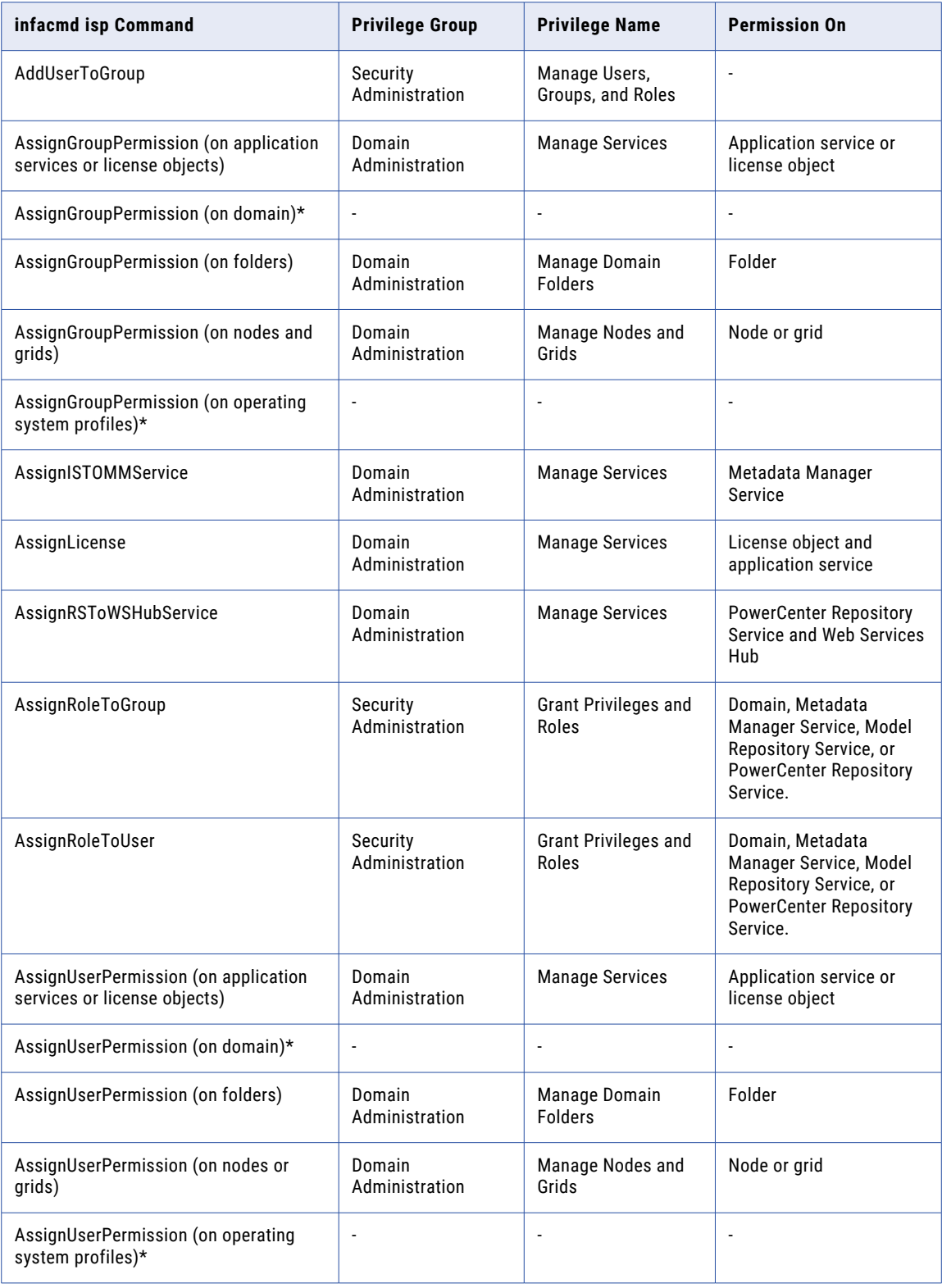

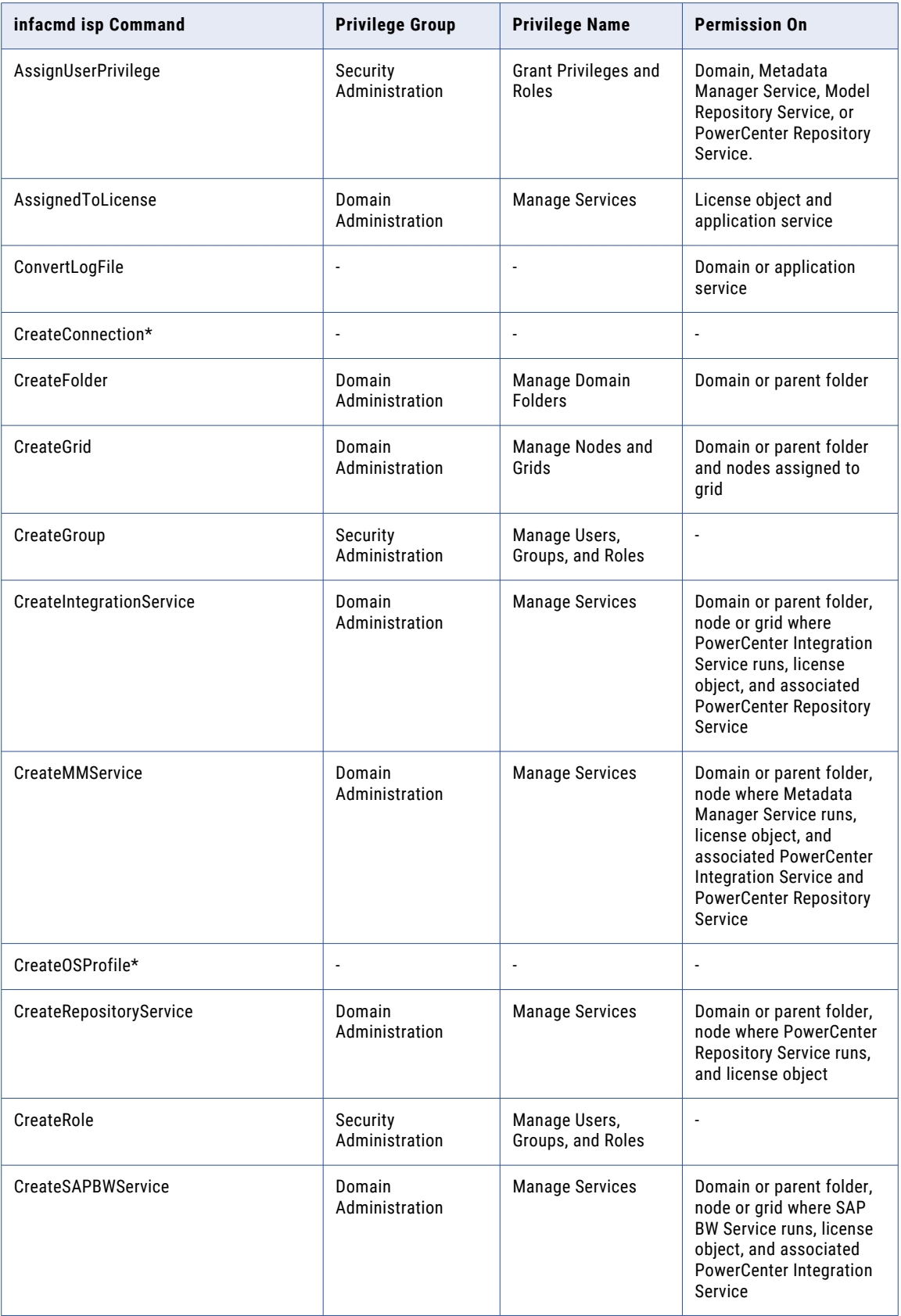

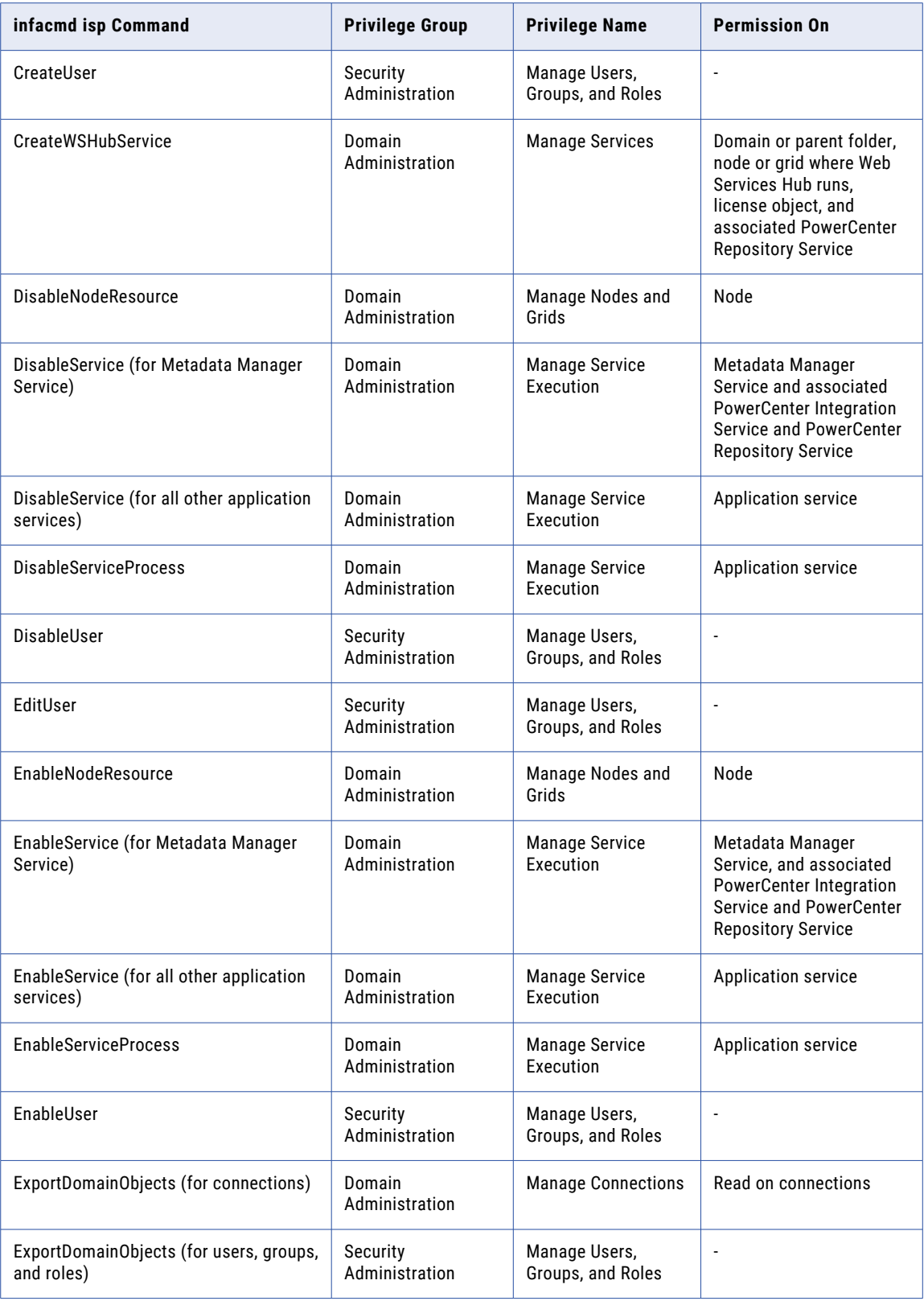

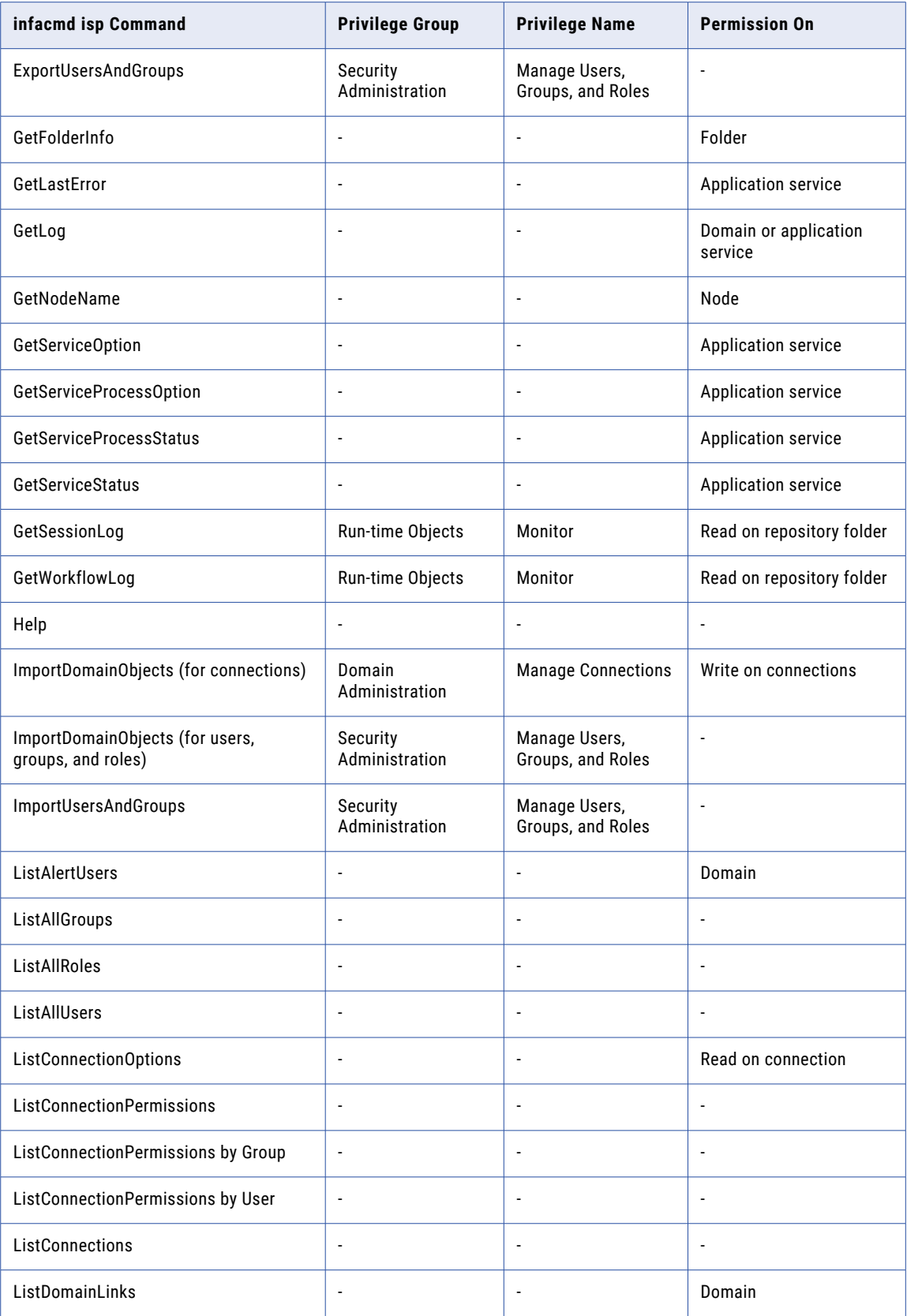

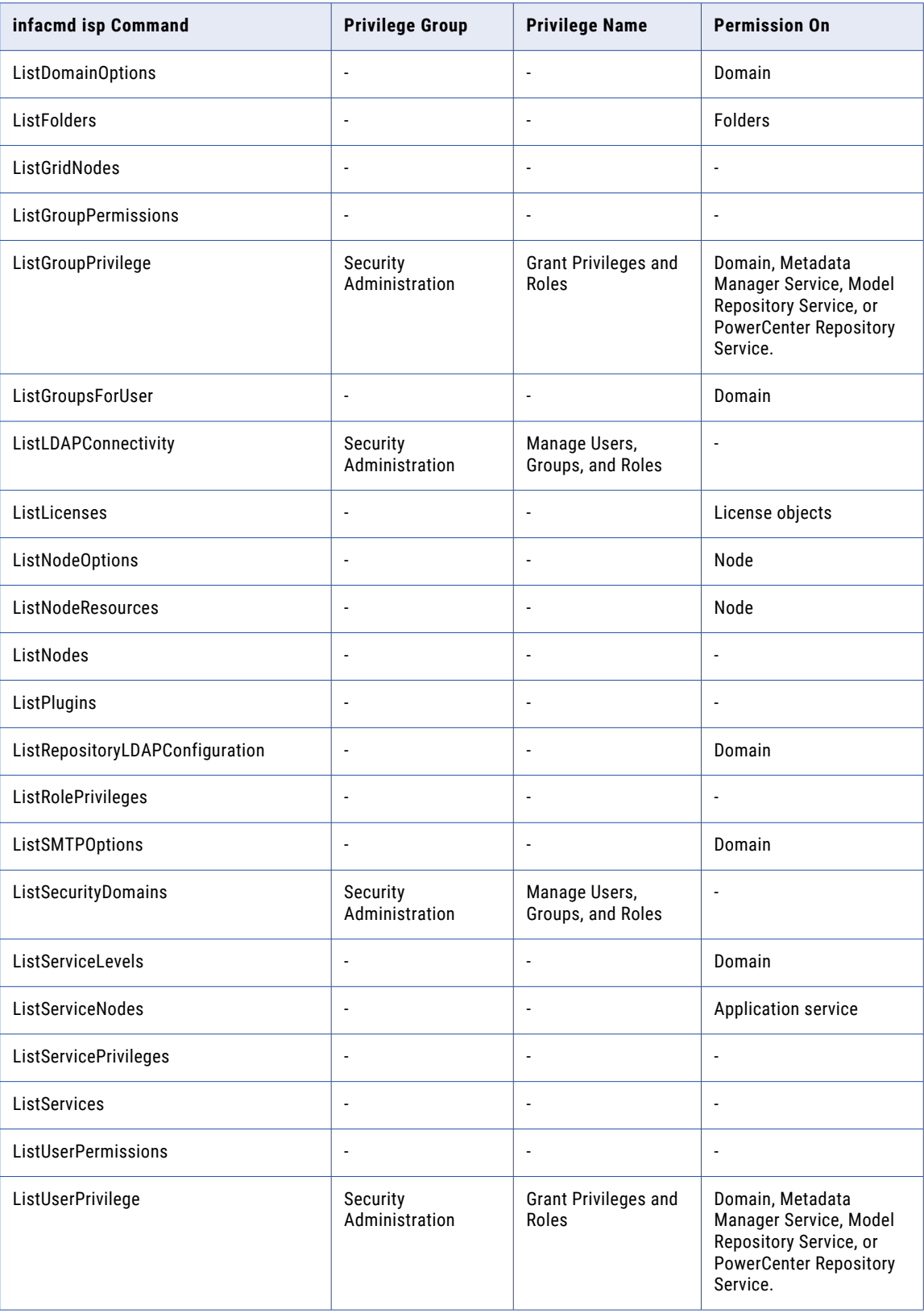

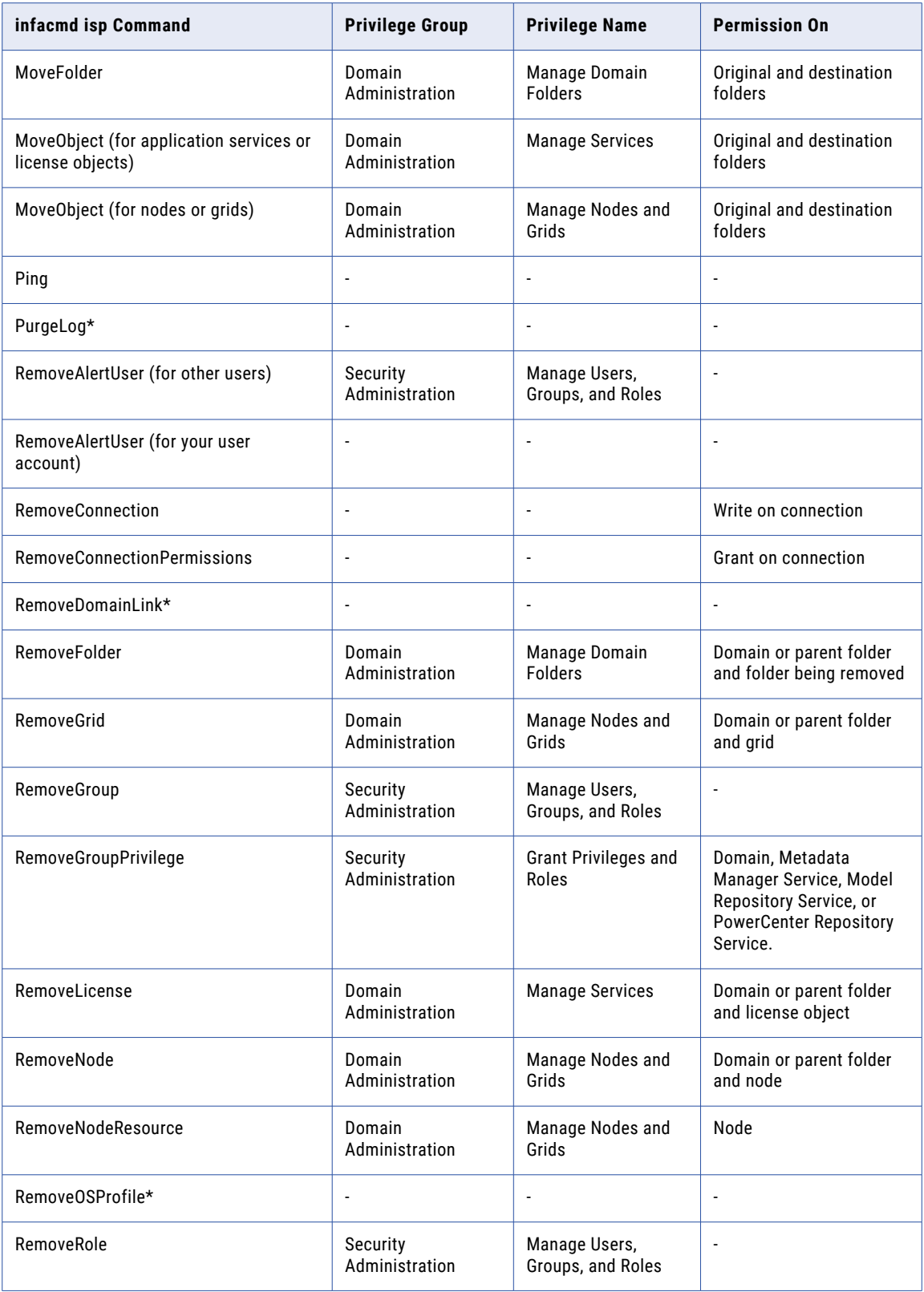

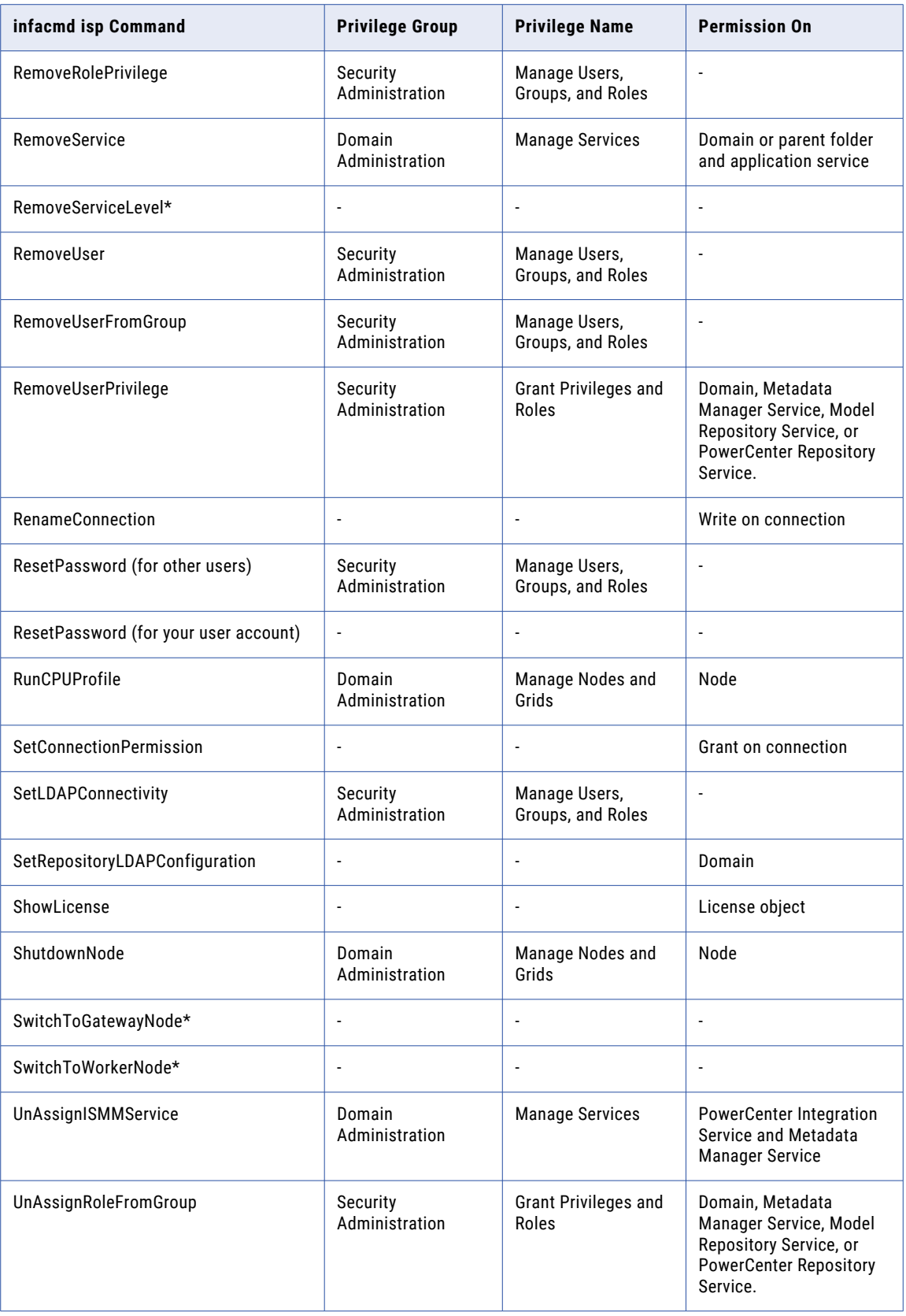

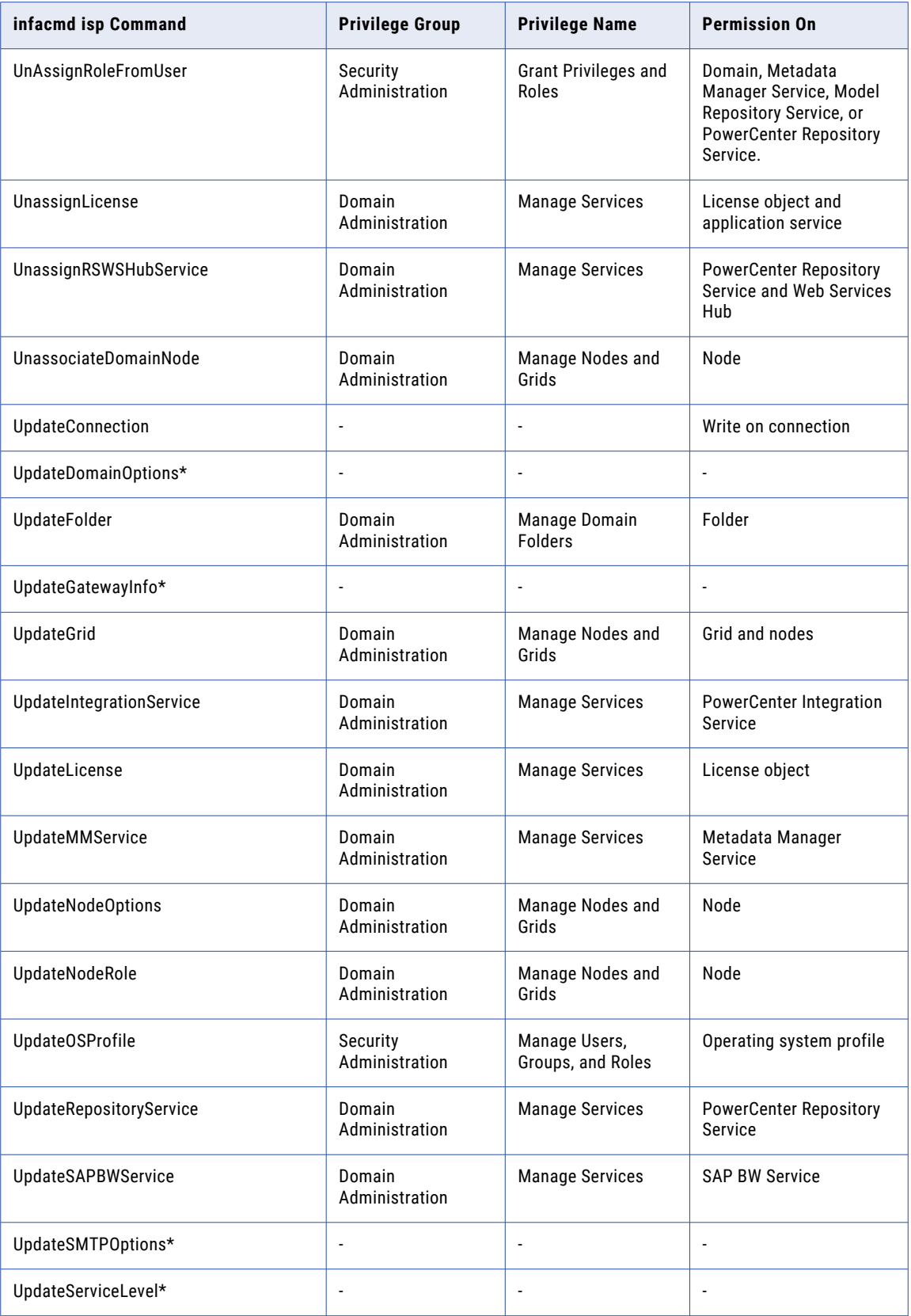

<span id="page-214-0"></span>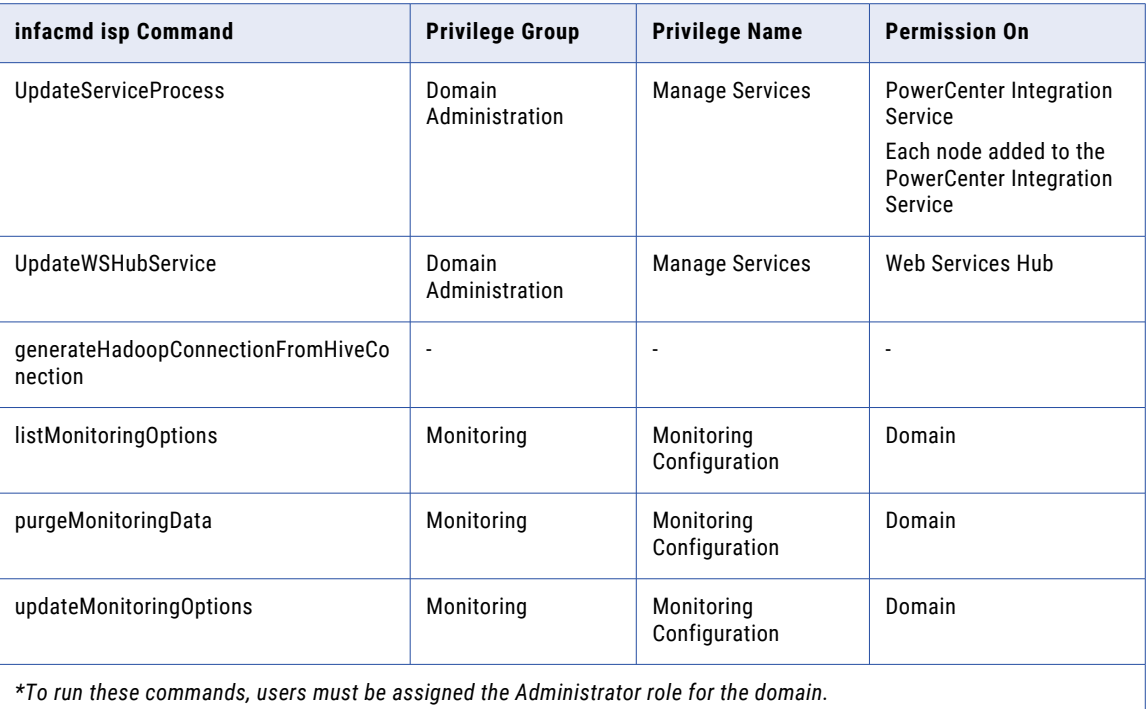

## infacmd mas Commands

To run *infacmd mas* commands, users must have one of the listed sets of domain privileges, Metadata Access Service privileges, and domain object permissions.

The following table lists the required privileges and permissions for *infacmd mas* commands:

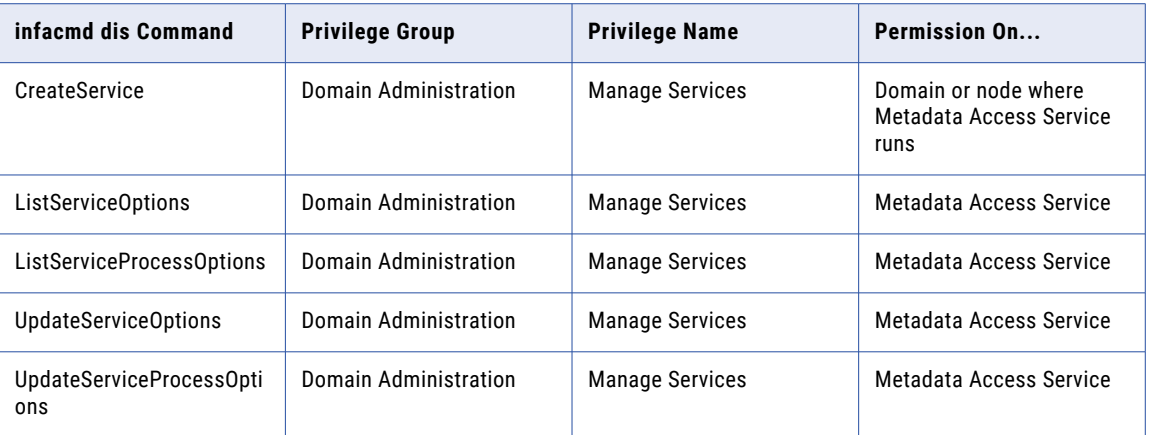

## <span id="page-215-0"></span>infacmd mi Commands

Users must be assigned the Administrator role on the Mass Ingestion Service to run the following infacmd mi commands:

- **•** clearSamlConfig
- **•** updateSamlConfig

## infacmd mrs Commands

To run *infacmd mrs* commands, users must have one of the listed sets of domain privileges, Model Repository Service privileges, and Model repository object permissions.

Users can run the following commands, which are related to locking and versioning operations, on objects they own. Running the commands on objects that other users own requires the Manage Team-based Development privilege:

- **•** CheckInObject
- **•** ListCheckedOutObjects
- **•** ListLockedObjects
- **•** UndoCheckout
- **•** UnlockObject

The following table lists the required privileges and permissions for *infacmd mrs* commands:

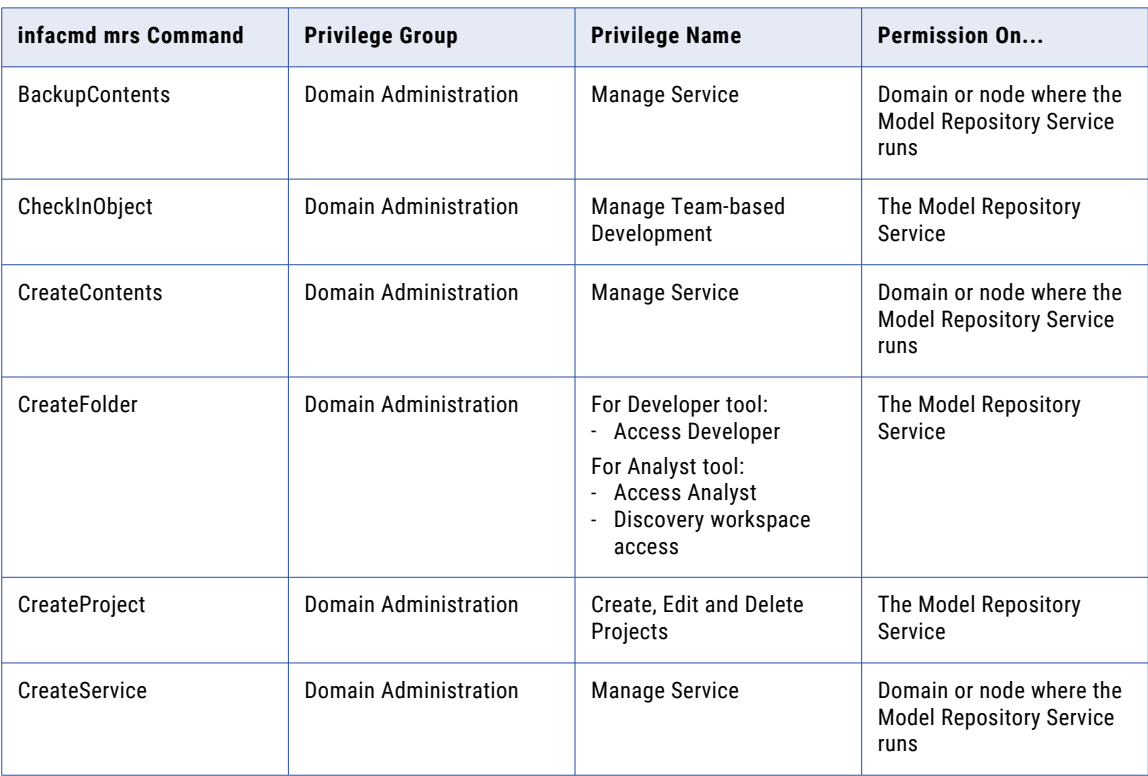
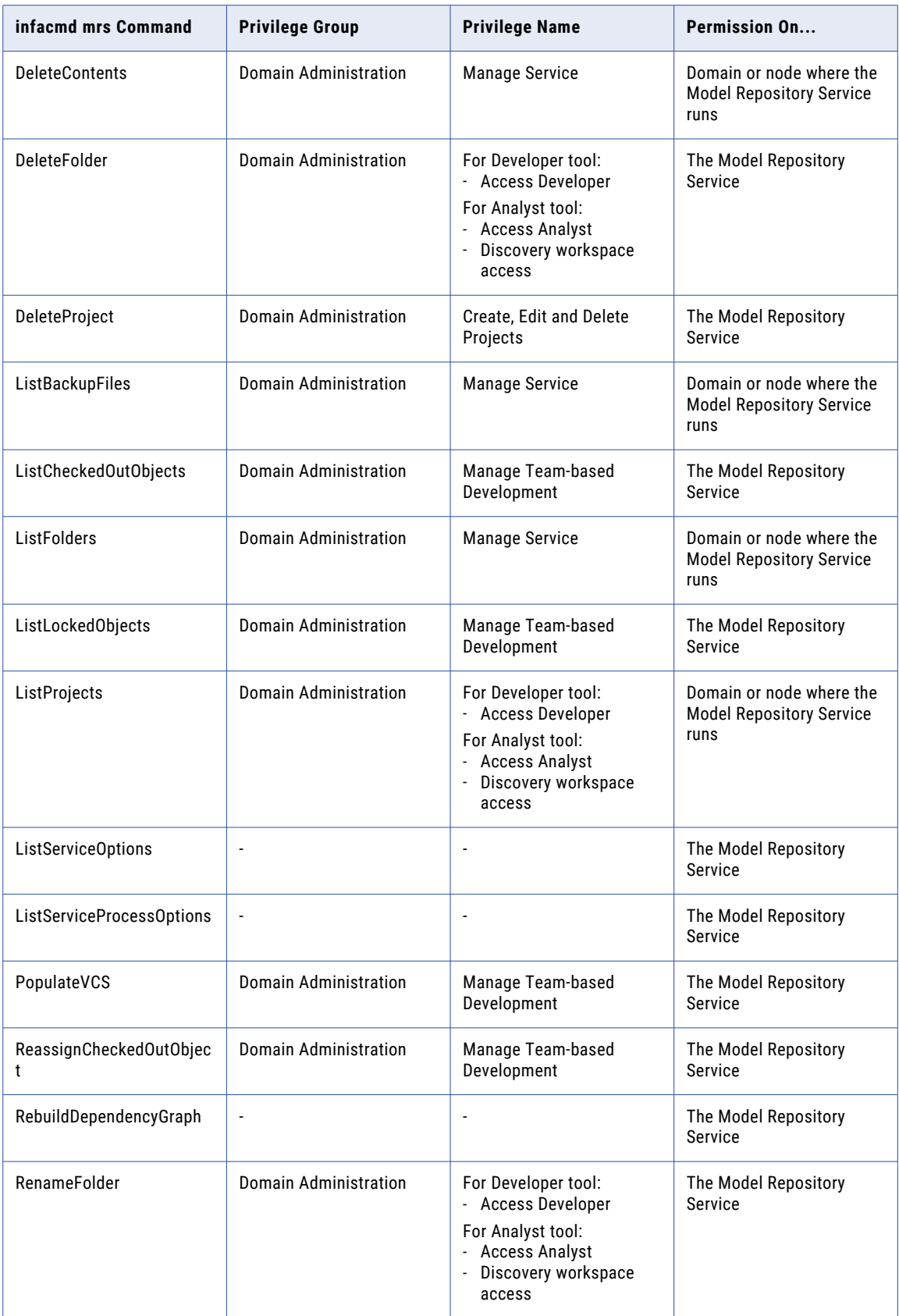

<span id="page-217-0"></span>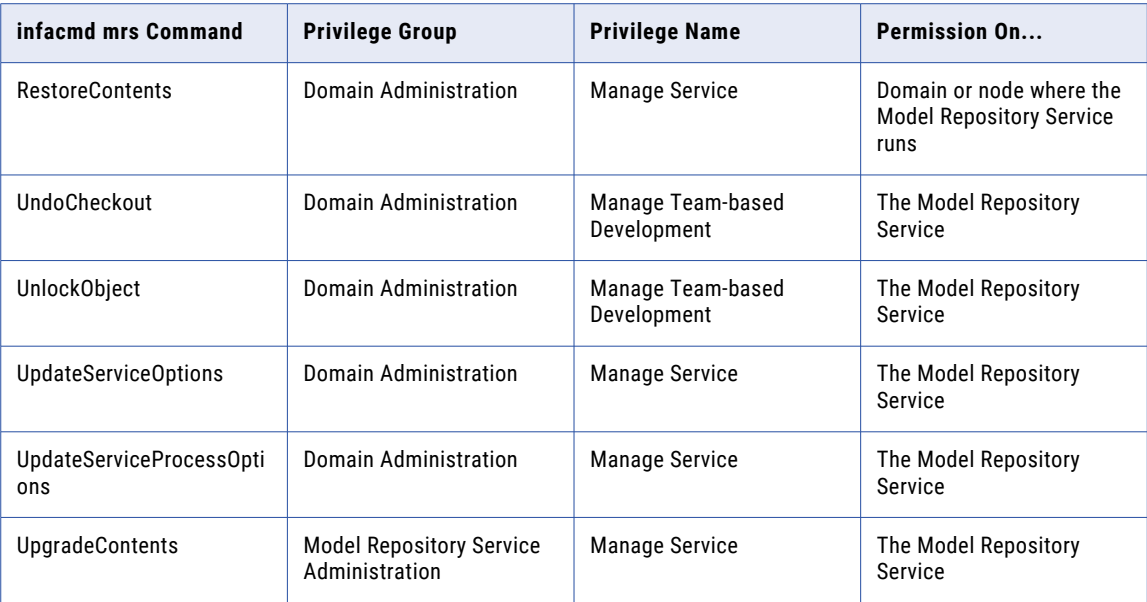

## infacmd ms Commands

To run *infacmd ms* commands, users must have one of the listed sets of domain object permissions.

The following table lists the required privileges and permissions for *infacmd ms* commands:

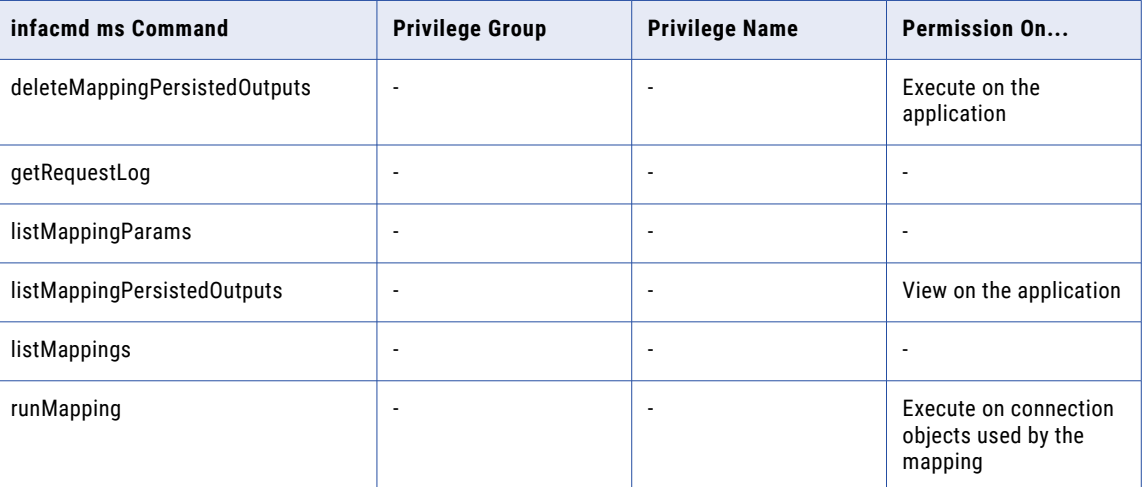

## infacmd tools Commands

To run *infacmd tools* commands, users must have one of the listed Model repository object permissions.

<span id="page-218-0"></span>The following table lists the required permissions for *infacmd tools* commands:

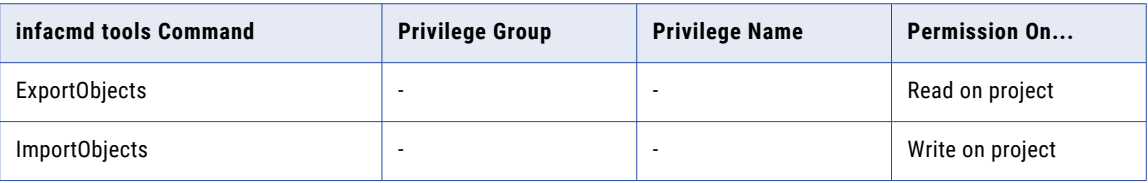

## infacmd ps Commands

To run *infacmd ps* commands, users must have one of the listed sets of profiling privileges and domain object permissions.

The following table lists the required privileges and permissions for *infacmd ps* commands:

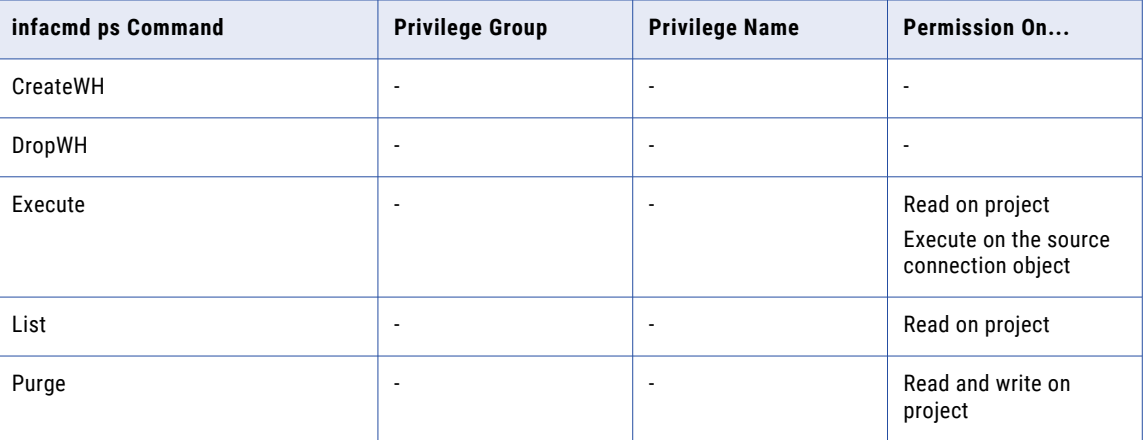

## infacmd pwx Commands

To run *infacmd pwx* commands, users must have one of the listed sets of PowerExchange application service permissions and privileges.

The following table lists the required privileges and permissions for *infacmd pwx* commands:

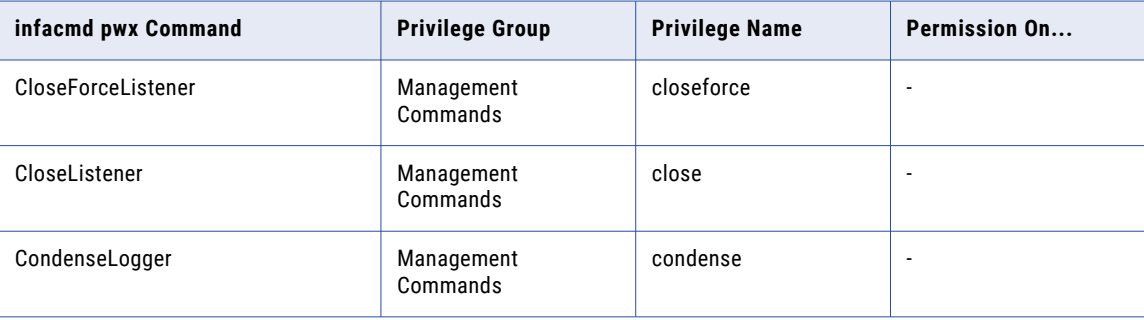

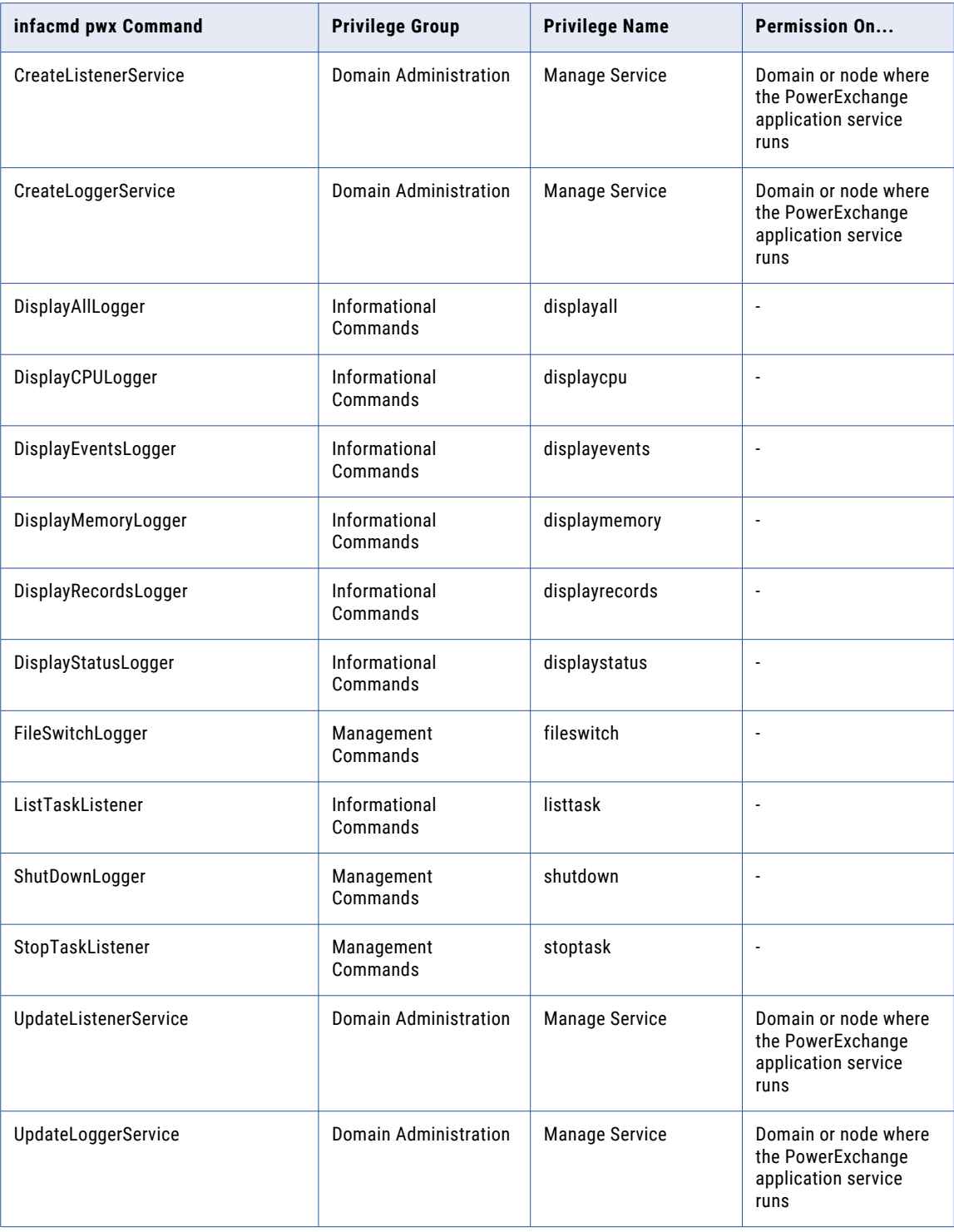

## <span id="page-220-0"></span>infacmd rms Commands

To run *infacmd rms* commands, users must have one of the listed sets of domain privileges and permissions The following table lists the required privileges and permissions for *infacmd rms* commands:

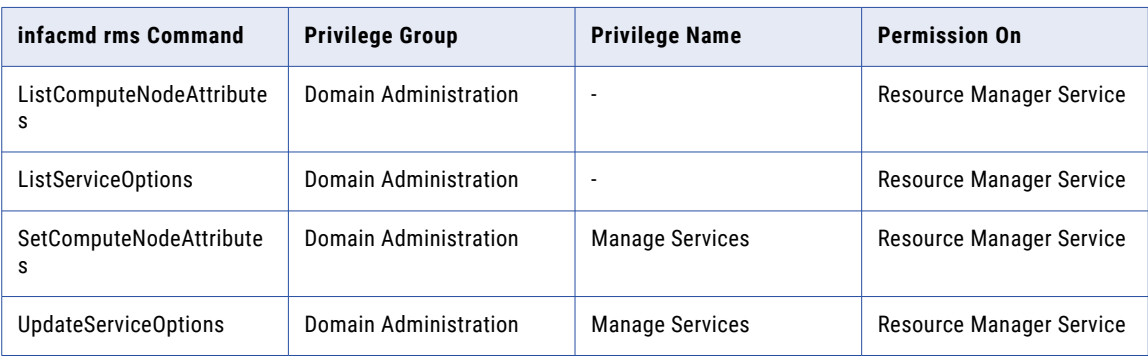

## infacmd rtm Commands

To run *infacmd rtm* commands, users must have one of the listed sets of Model Repository Service privileges and domain object permissions.

The following table lists the required privileges and permissions for *infacmd rtm* commands:

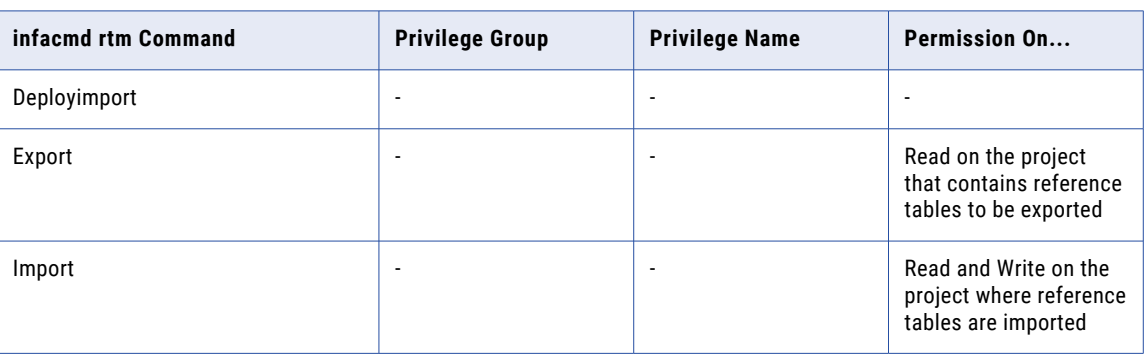

## infacmd sch commands

To run infacmd sch commands, users must have one of the listed sets of privileges and permissions.

<span id="page-221-0"></span>The following table lists the required privileges and permissions for infacmd sch commands:

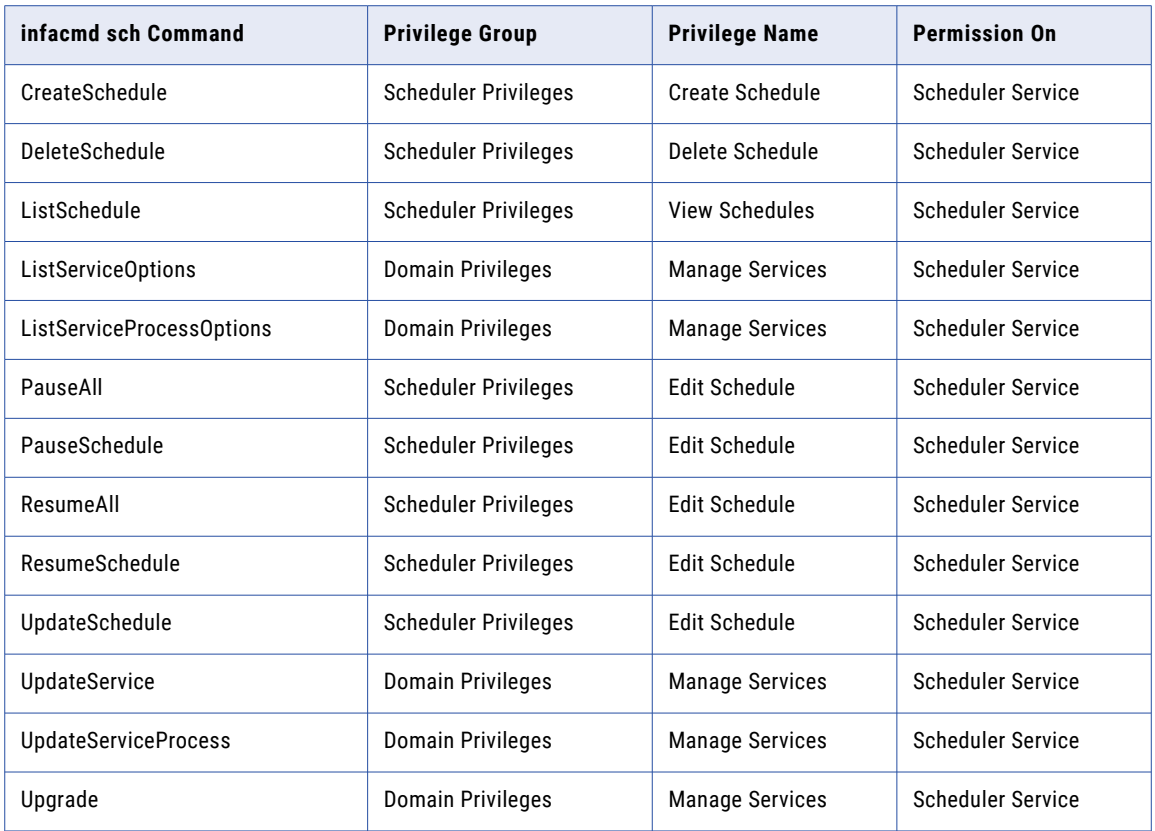

## infacmd sql Commands

To run *infacmd sql* commands, users must have one of the listed sets of domain privileges, Data Integration Service privileges, and domain object permissions.

The following table lists the required privileges and permissions for *infacmd sql* commands:

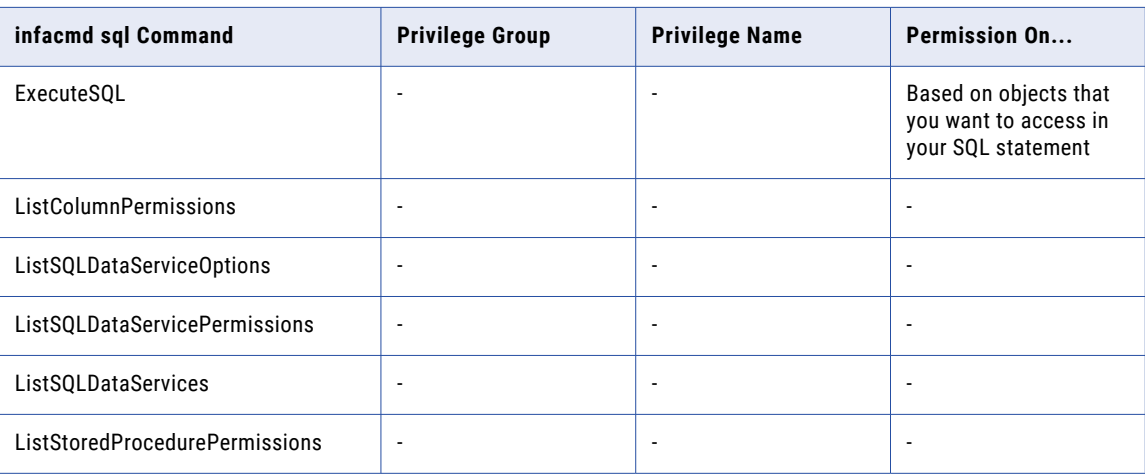

<span id="page-222-0"></span>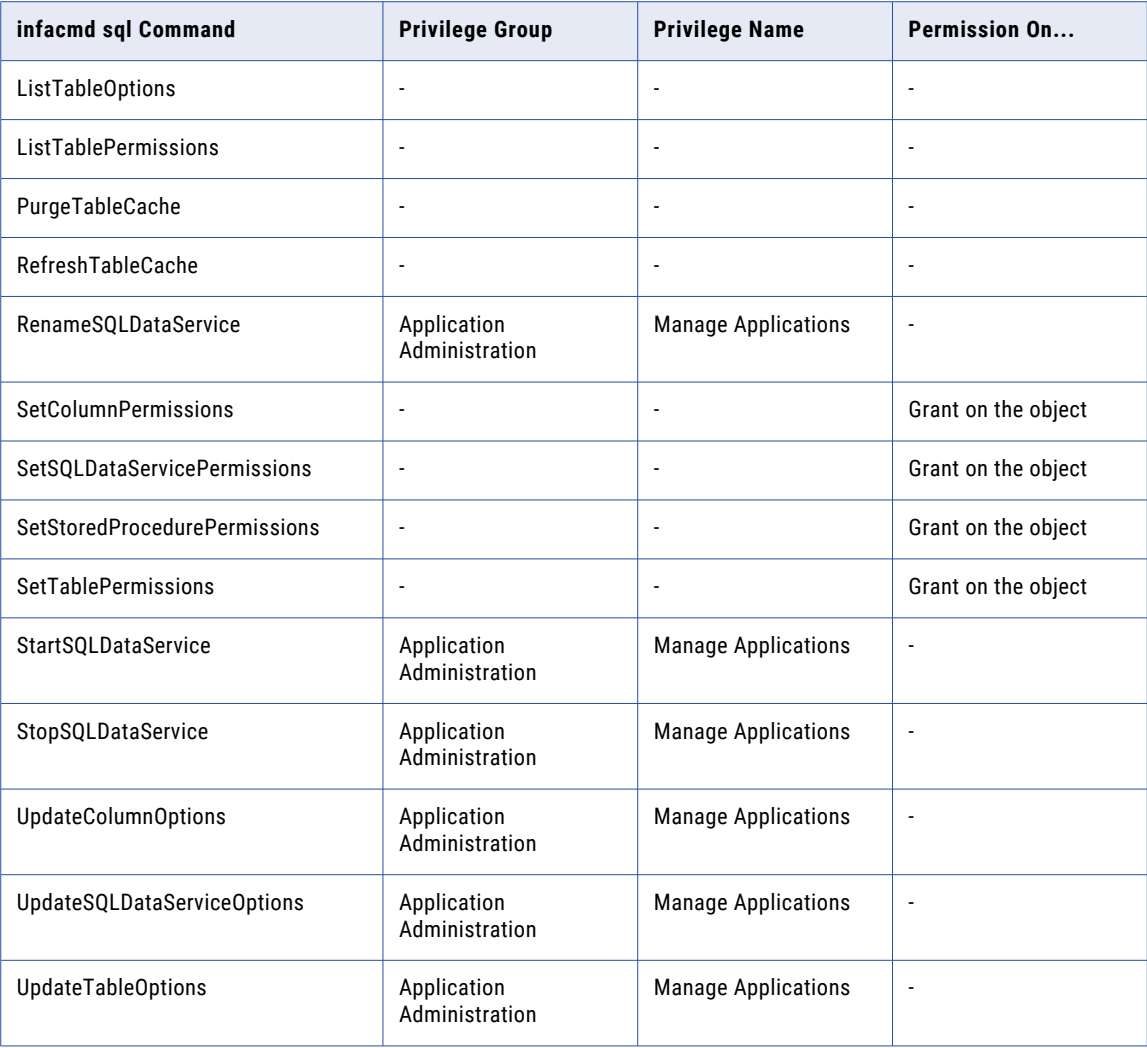

## infacmd wfs Commands

To run infacmd wfs commands, users do not require any privileges or permissions.

## pmcmd Commands

To run *pmcmd* commands, users must have the listed sets of PowerCenter Repository Service privileges and PowerCenter repository object permissions.

When the PowerCenter Integration Service runs in safe mode, users must have the Administrator role for the associated PowerCenter Repository Service to run the following commands:

**•** aborttask

- **•** abortworkflow
- **•** getrunningsessionsdetails
- **•** getservicedetails
- **•** getsessionstatistics
- **•** gettaskdetails
- **•** getworkflowdetails
- **•** recoverworkflow
- **•** scheduleworkflow
- **•** starttask
- **•** startworkflow
- **•** stoptask
- **•** stopworkflow
- **•** unscheduleworkflow

The following table lists the required privileges and permissions for *pmcmd* commands:

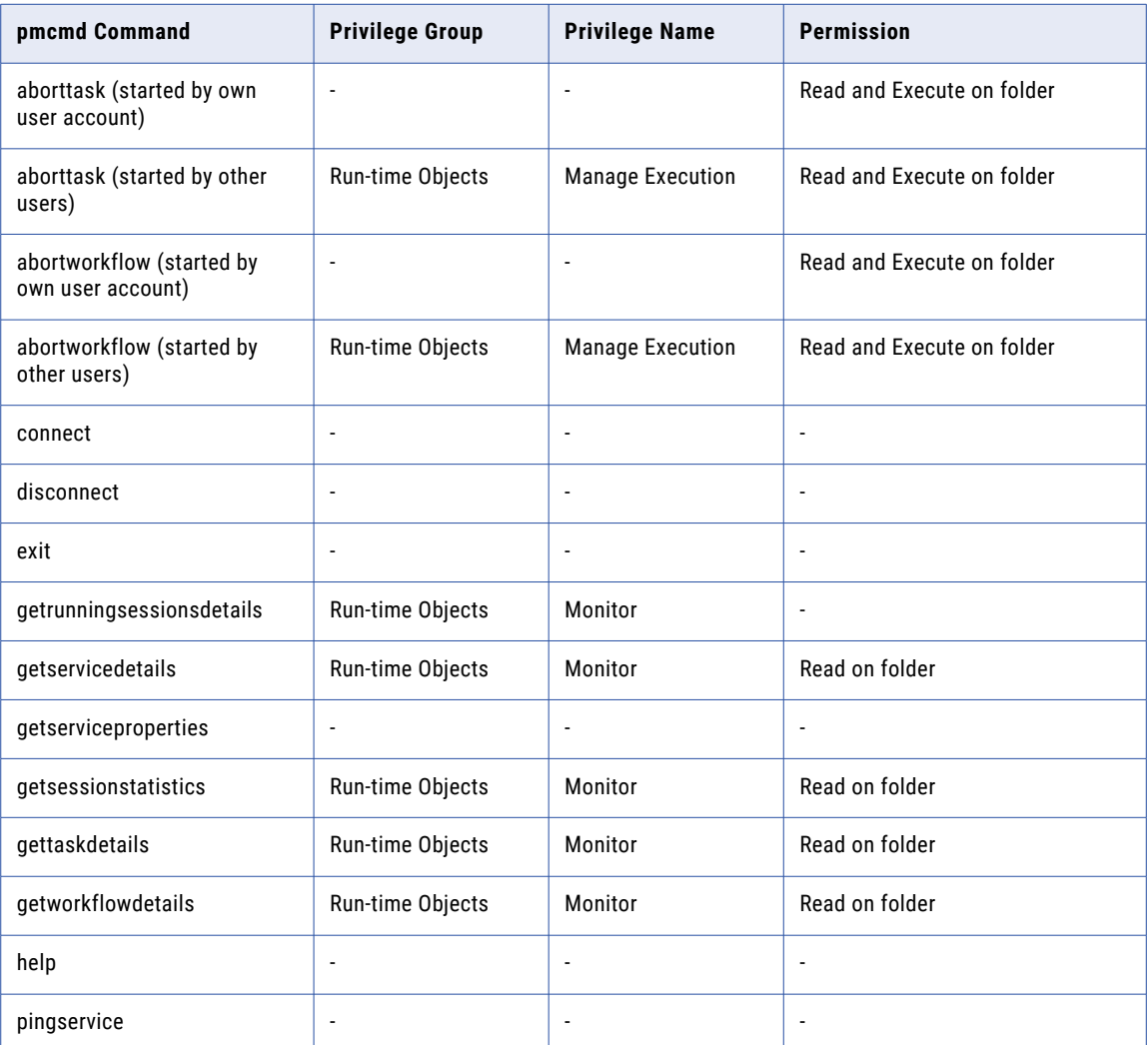

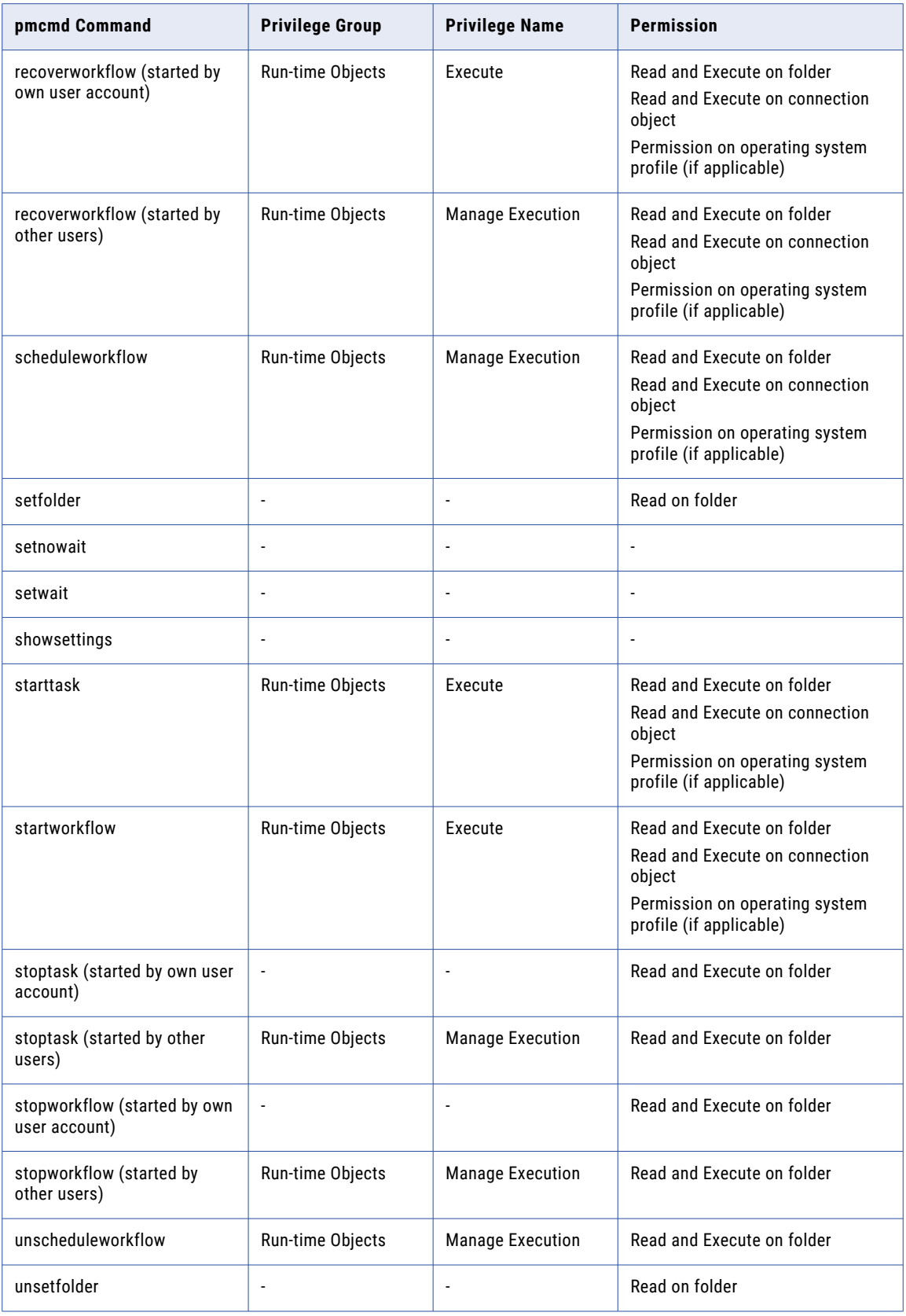

<span id="page-225-0"></span>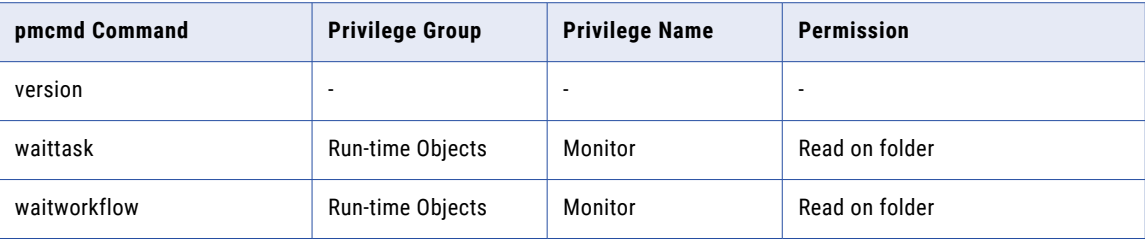

## pmrep Commands

Users must have the Access Repository Manager privilege to run all *pmrep* commands except for the following commands:

- **•** Run
- **•** Create
- **•** Restore
- **•** Upgrade
- **•** Version
- **•** Help

To run *pmrep* commands, users must have one of the listed sets of domain privileges, PowerCenter Repository Service privileges, domain object permissions, and PowerCenter repository object permissions.

Users must be the object owner or have the Administrator role for the PowerCenter Repository Service to run the following commands:

- **•** AssignPermission
- **•** ChangeOwner
- **•** CreateQuery
- **•** DeleteConnection
- **•** DeleteDeploymentGroup
- **•** DeleteFolder
- **•** DeleteLabel
- **•** DeleteQuery
- **•** ModifyFolder (to change owner, configure permissions, designate the folder as shared, or edit the folder name or description)

The following table lists the required privileges and permissions for *pmrep* commands:

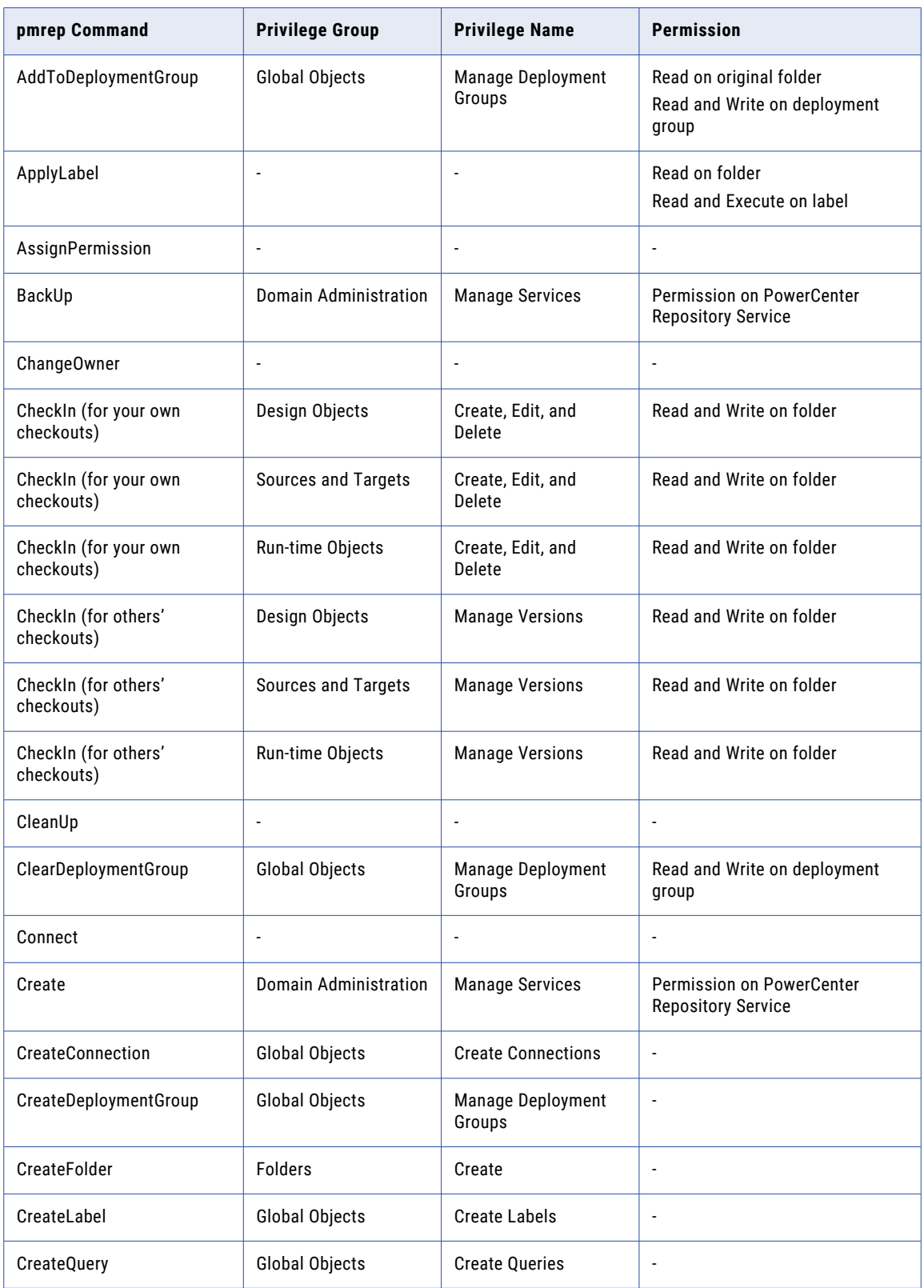

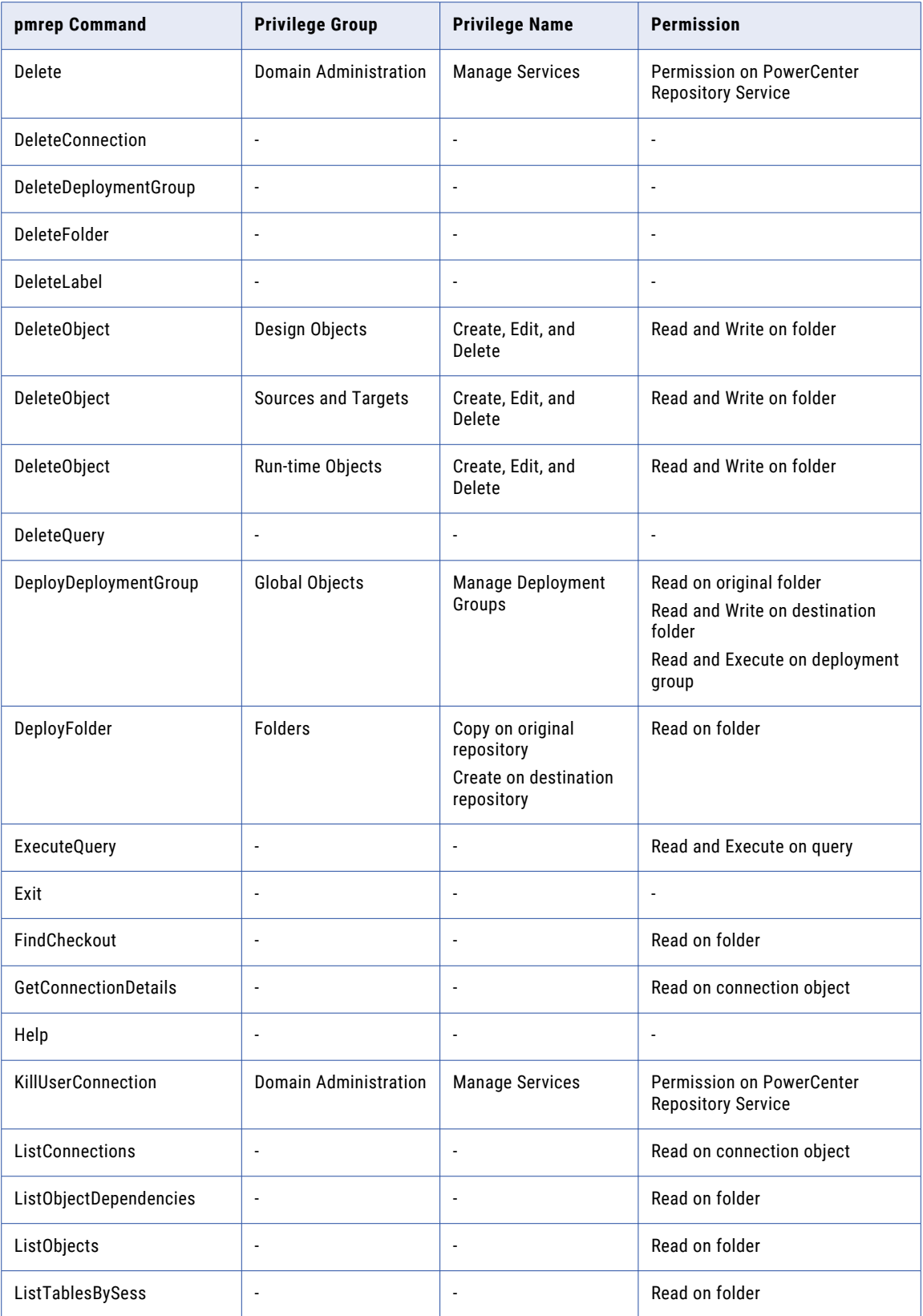

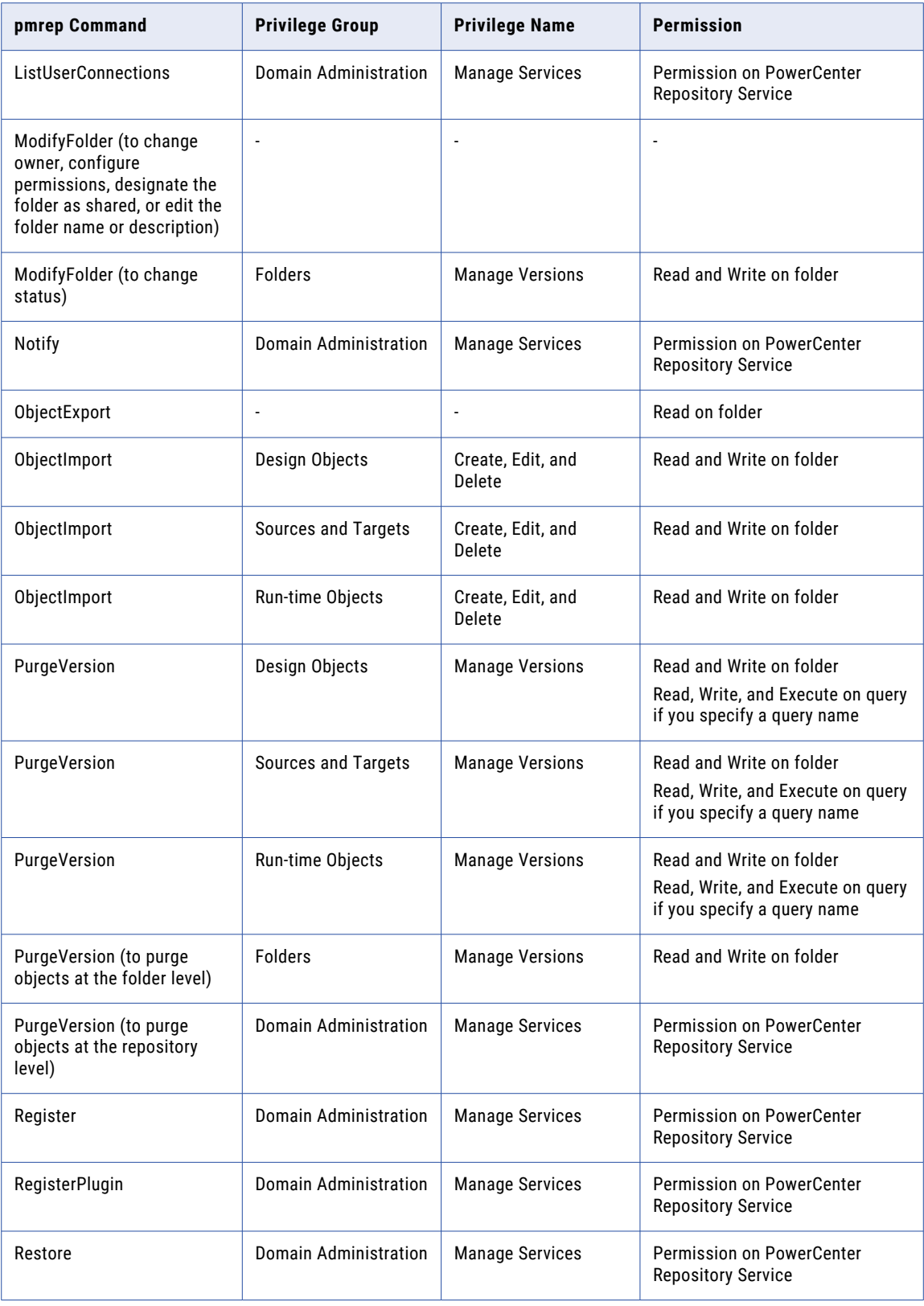

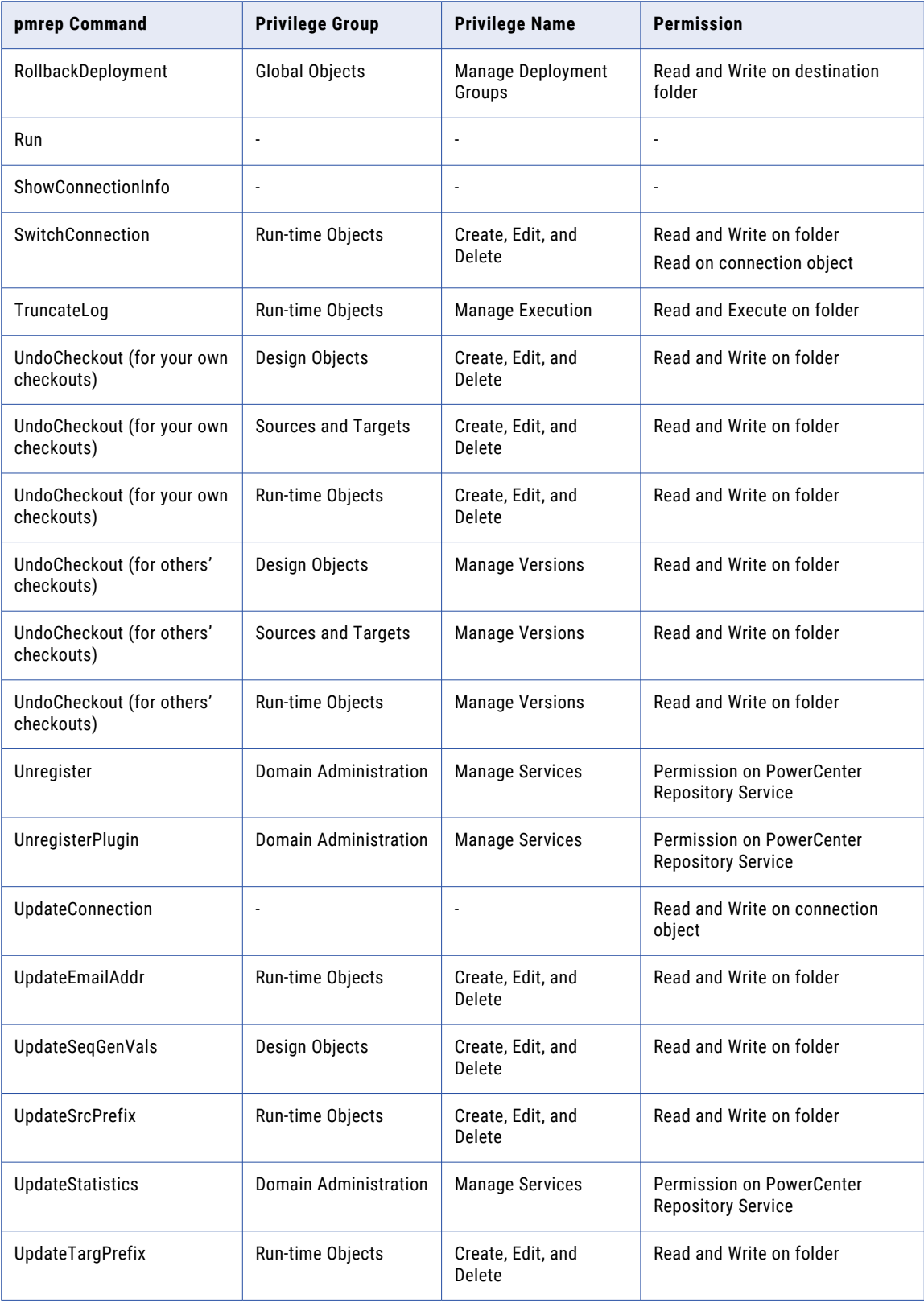

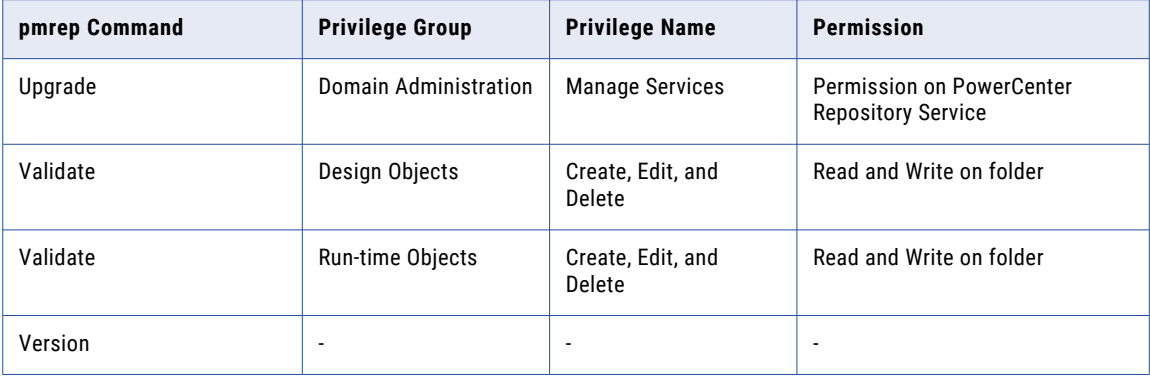

## <span id="page-231-0"></span>A P P E N D I X B

# Custom Roles

This appendix includes the following topics:

- **•** Analyst Service Custom Role, 232
- **•** [Metadata](#page-232-0) Manager Service Custom Roles, 233
- **•** [Operator](#page-233-0) Custom Role, 234
- **•** [PowerCenter](#page-234-0) Repository Service Custom Roles, 235
- **•** Test Data [Manager](#page-235-0) Custom Roles, 236

## Analyst Service Custom Role

The Analyst Service Business Glossary Consumer is a custom Analyst Service role.

The following table lists the default privilege assigned to the Analyst Service Business Glossary Consumer custom role:

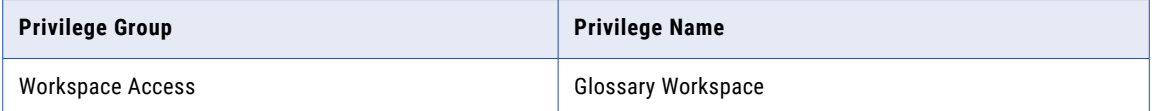

## <span id="page-232-0"></span>Metadata Manager Service Custom Roles

Metadata Manager Service custom roles include the Metadata Manager Advanced User, Metadata Manager Basic User, and Metadata Manager Intermediate User roles.

#### Metadata Manager Advanced User

The following table lists the default privileges assigned to the Metadata Manager Advanced User custom role:

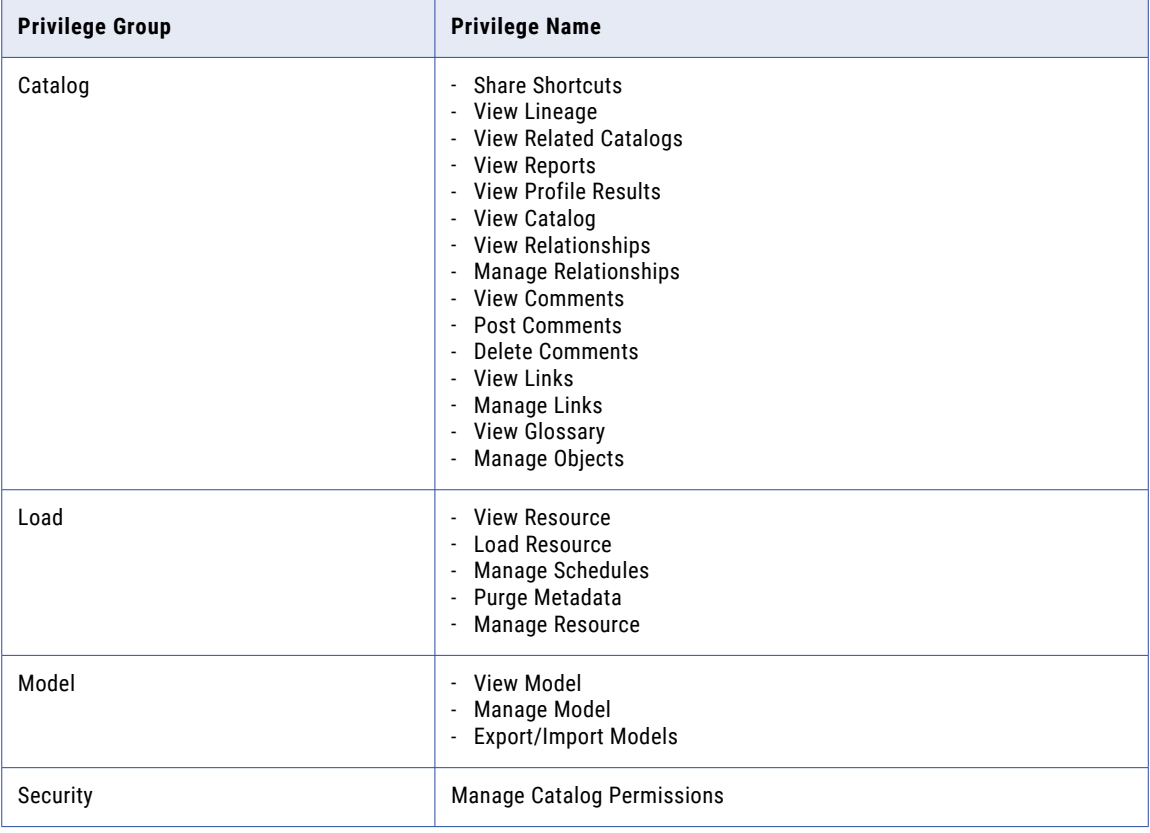

#### Metadata Manager Basic User

The following table lists the default privileges assigned to the Metadata Manager Basic User custom role:

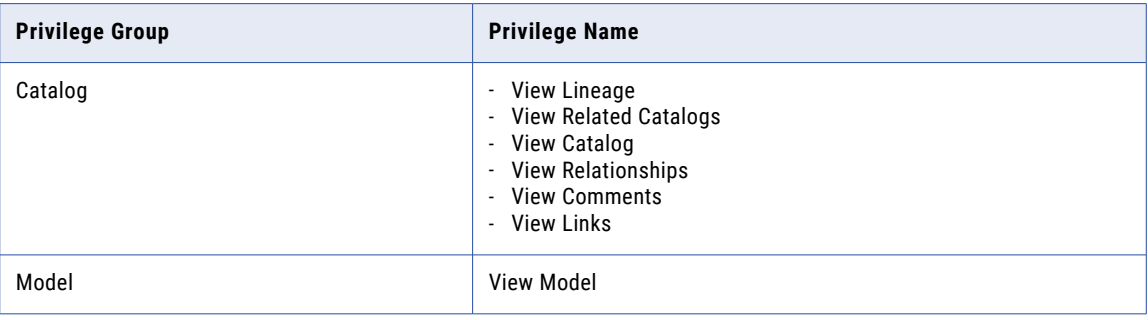

#### <span id="page-233-0"></span>Metadata Manager Intermediate User

The following table lists the default privileges assigned to the Metadata Manager Intermediate User custom role:

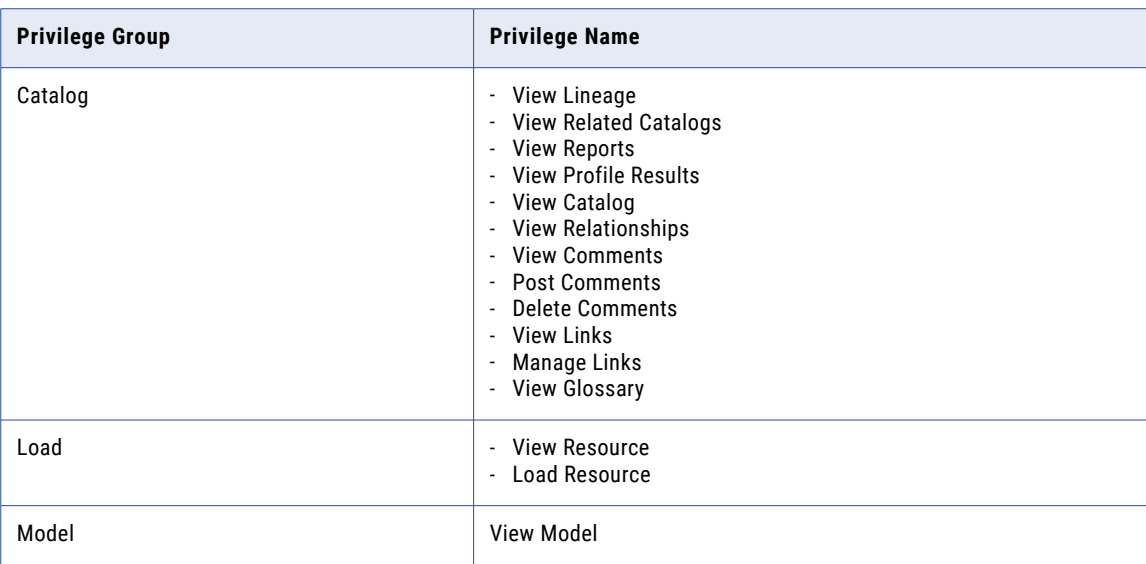

## Operator Custom Role

The Operator custom role includes privileges for managing, scheduling, and monitoring application services.

The following table lists the default privileges assigned to the Operator custom role:

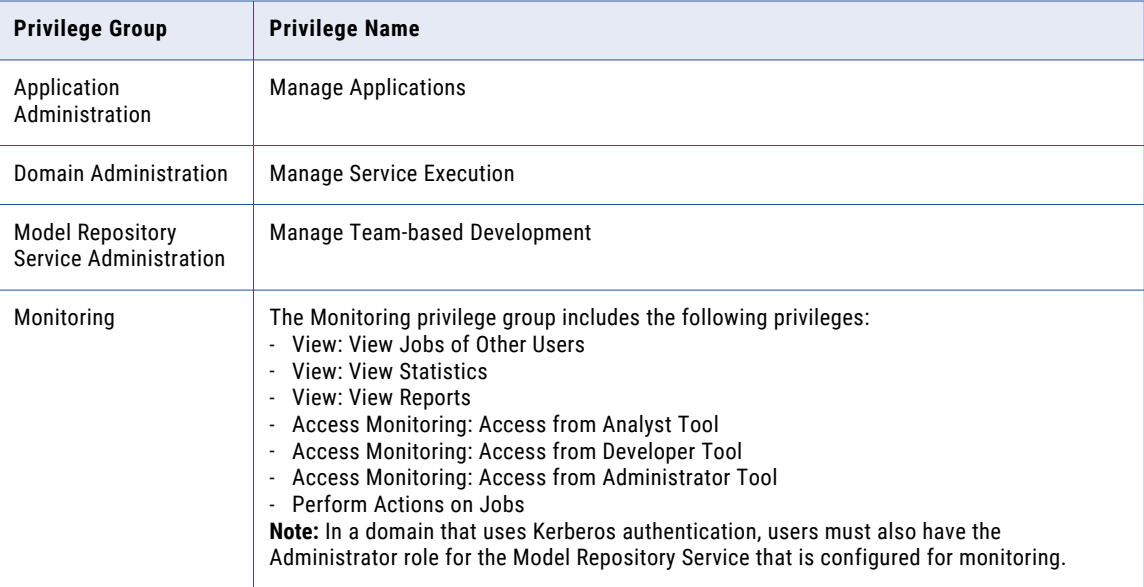

<span id="page-234-0"></span>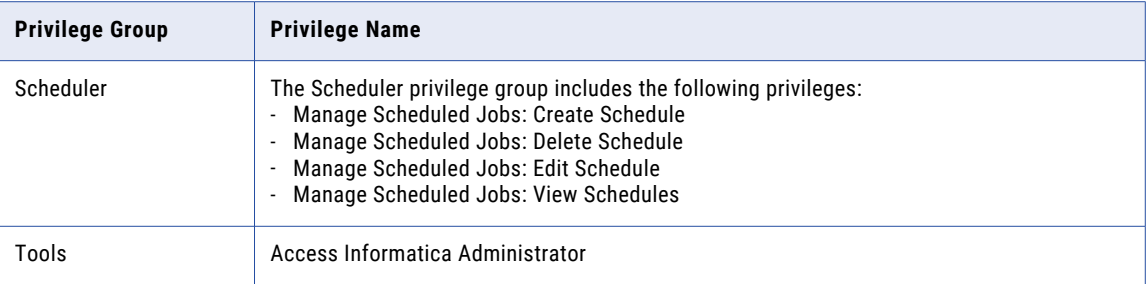

## PowerCenter Repository Service Custom Roles

The PowerCenter Repository Service custom roles include the PowerCenter Connection Administrator, PowerCenter Developer, PowerCenter Operator, and PowerCenter Repository Folder Administrator.

#### PowerCenter Connection Administrator

The following table lists the default privileges assigned to the PowerCenter Connection Administrator custom role:

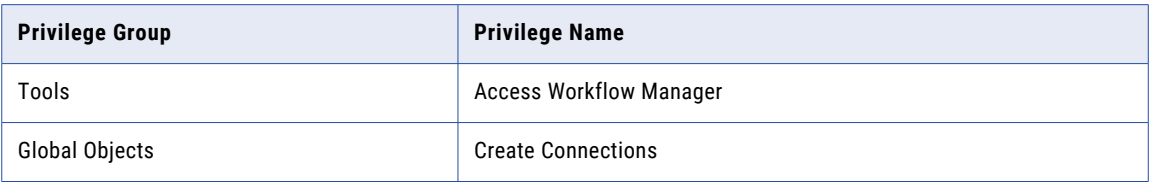

#### PowerCenter Developer

The following table lists the default privileges assigned to the PowerCenter Developer custom role:

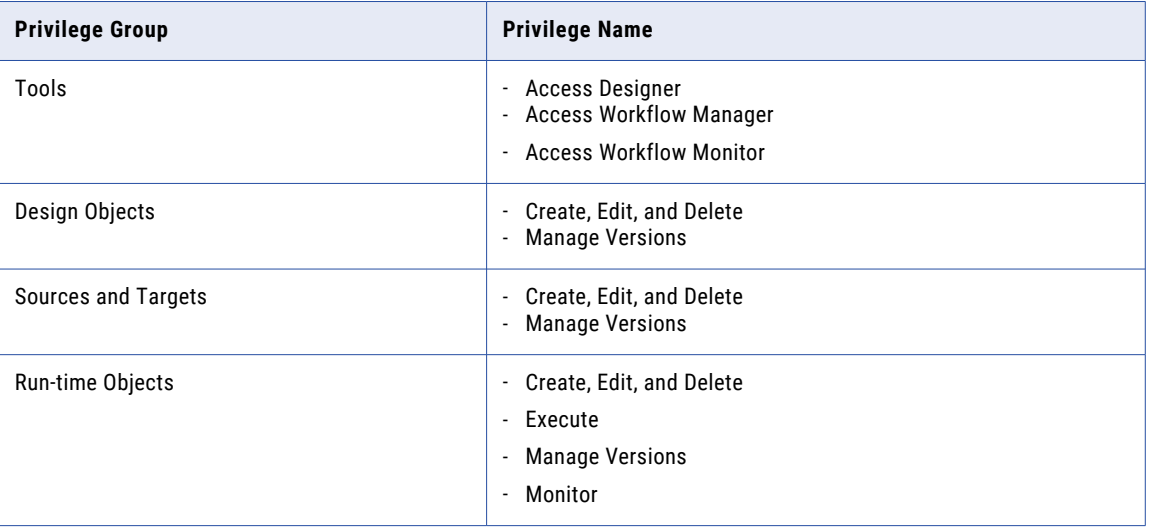

#### <span id="page-235-0"></span>PowerCenter Operator

The following table lists the default privileges assigned to the PowerCenter Operator custom role:

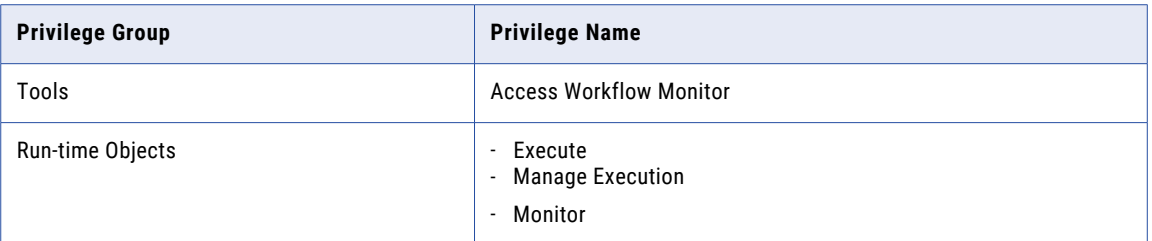

#### PowerCenter Repository Folder Administrator

The following table lists the default privileges assigned to the PowerCenter Repository Folder Administrator custom role:

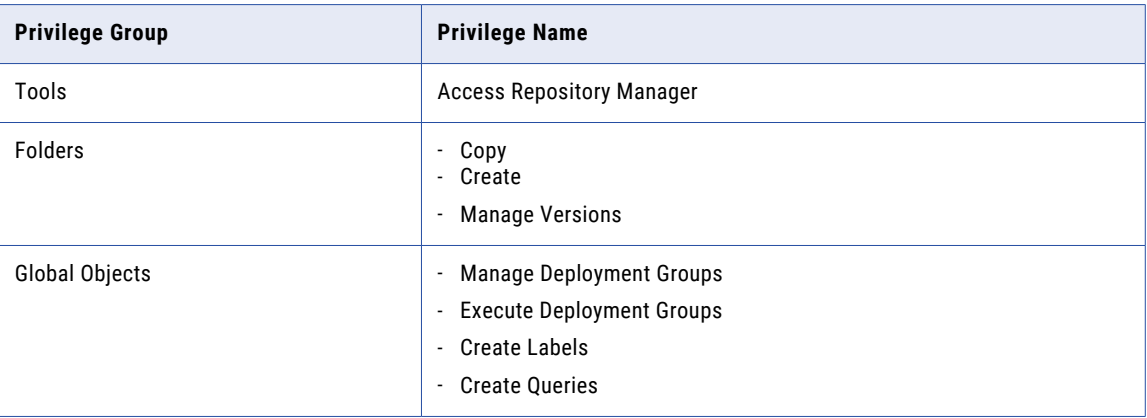

## Test Data Manager Custom Roles

The Test Data Manager custom roles include the Test Data Administrator, Test Data Developer, Test Data Project DBA, Test Data Project Developer, Test Data Project Owner, Test Data Risk Manager, Test Data Specialist, and Test Engineer.

#### Test Data Administrator

The following table lists the default privileges assigned to the Test Data Administrator custom role:

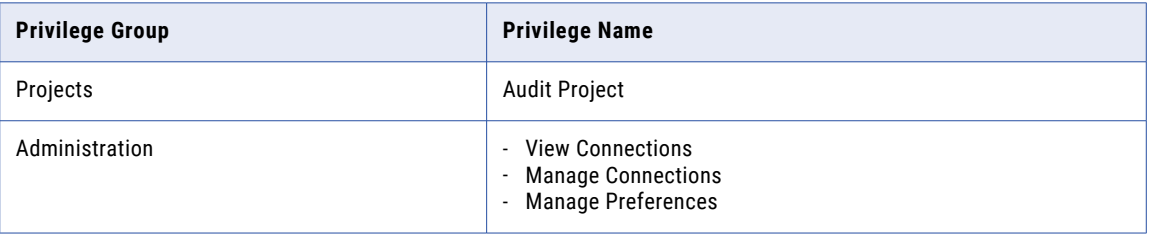

#### Test Data Developer

The following table lists the default privileges assigned to the Test Data Developer custom role:

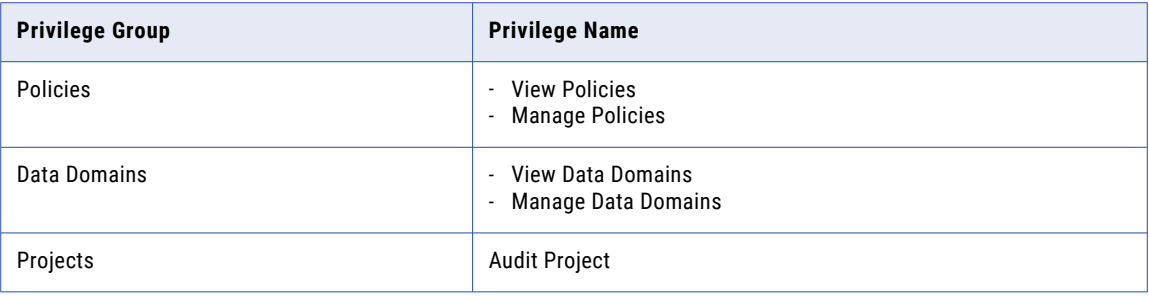

#### Test Data Project DBA

The following table lists the default privileges assigned to the Test Data Project DBA custom role:

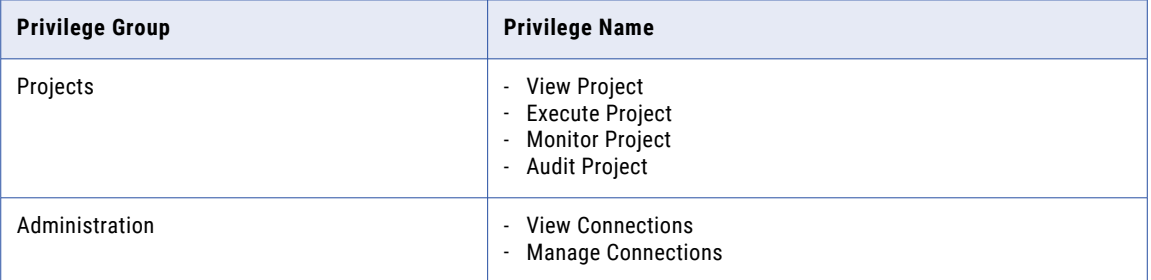

#### Test Data Project Developer

The following table lists the default privileges assigned to the Test Data Project Developer custom role:

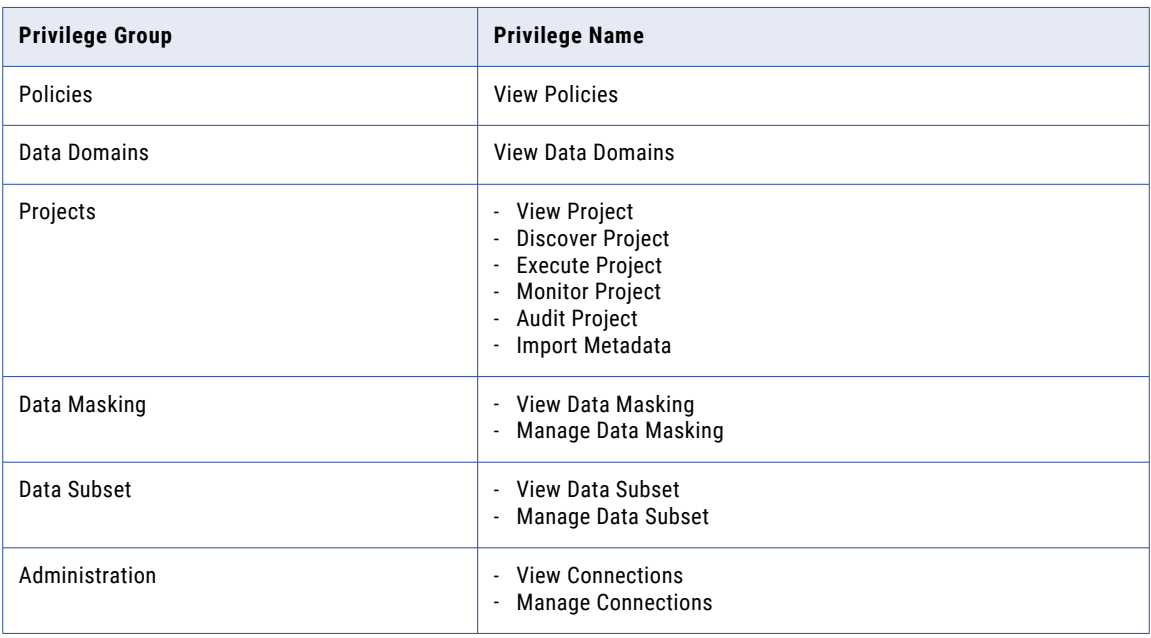

#### Test Data Project Owner

The following table lists the default privileges assigned to the Test Data Project Owner custom role:

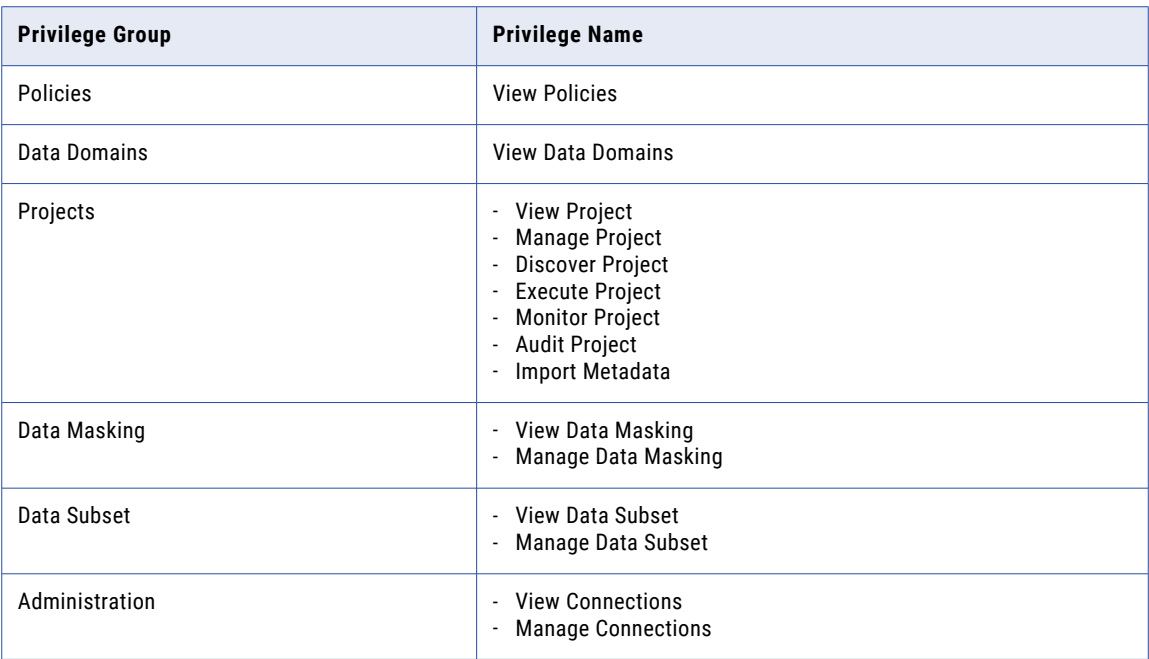

#### Test Data Risk Manager

The following table lists the default privileges assigned to the Test Data Risk Manager custom role:

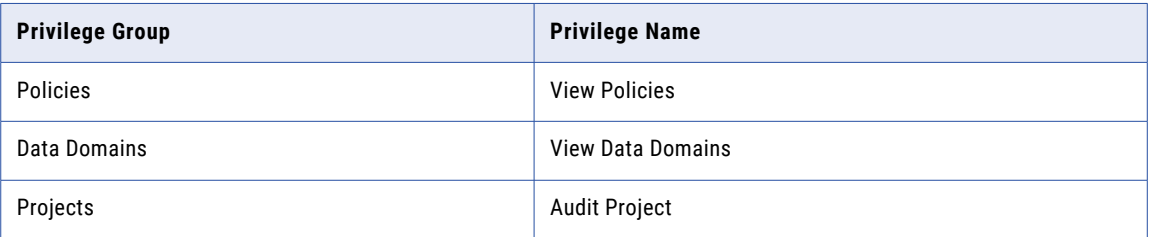

#### Test Data Specialist

The following table lists the default privileges assigned to the Test Data Specialist custom role:

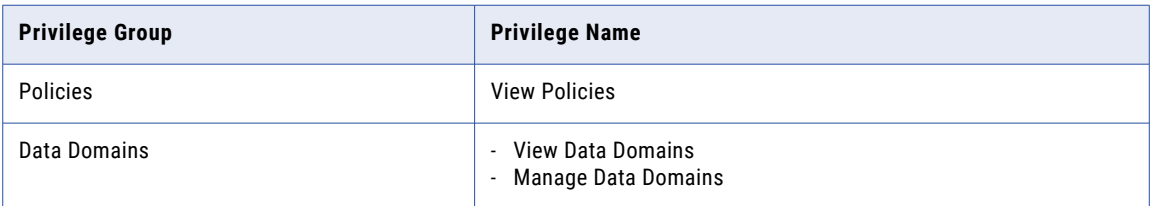

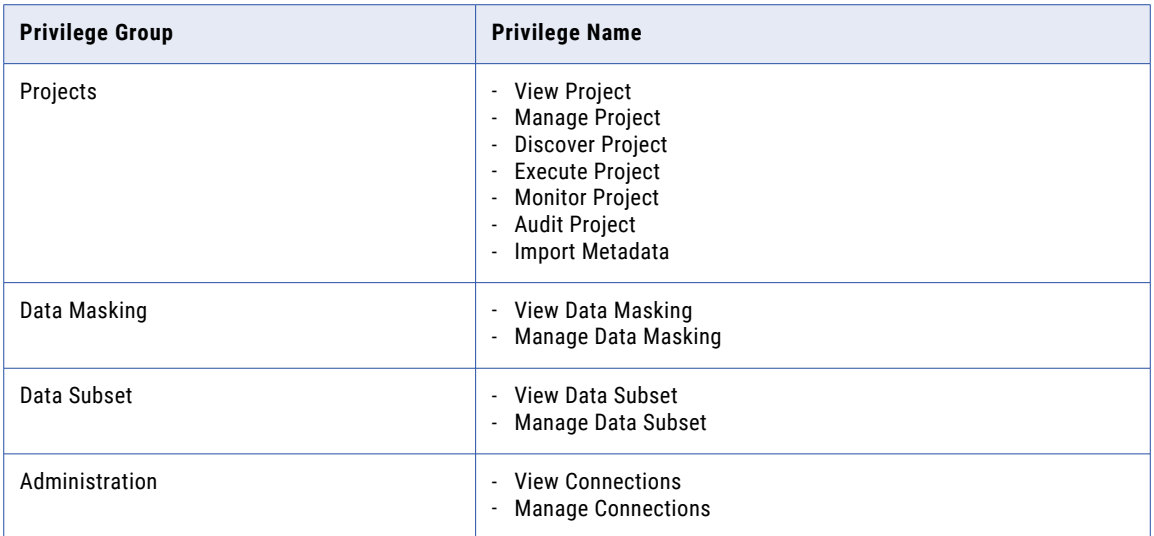

#### Test Engineer

The following table lists the default privileges assigned to the Test Engineer custom role:

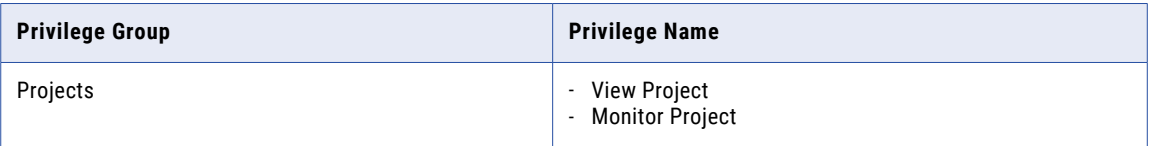

# **INDEX**

### A

account management overview [110](#page-109-0) accounts changing the password [111](#page-110-0) Administrator role [171](#page-170-0) administrators application client [116](#page-115-0) default [115](#page-114-0) domain [115](#page-114-0) Analyst Service custom roles [232](#page-231-0) privileges [145](#page-144-0) application permissions [187](#page-186-0) application services authorization [106](#page-105-0) permissions [180](#page-179-0) user synchronization [106](#page-105-0) as permissions by command [202](#page-201-0) privileges by command [202](#page-201-0) audit reports description [196](#page-195-0) for groups [200](#page-199-0) for users [200](#page-199-0), [201](#page-200-0) overview [110](#page-109-0) authentication Kerberos [20](#page-19-0) LDAP [19,](#page-18-0) [26,](#page-25-0) [105](#page-104-0) native [19](#page-18-0), [105](#page-104-0) Service Manager [105](#page-104-0) authorization application services [106](#page-105-0) Data Integration Service [106](#page-105-0) Metadata Manager Service [106](#page-105-0) Model Repository Service [106](#page-105-0) PowerCenter Repository Service [106](#page-105-0) Service Manager [106](#page-105-0)

### B

Browse privilege group description [148](#page-147-0)

### C

cacerts truststore file [31](#page-30-0) changing password for user account [111](#page-110-0) cipher suites configuring [93](#page-92-0)

client configuration secure domain [83](#page-82-0) Cloud Administration privilege group domain [145](#page-144-0) cluster permissions by command [203](#page-202-0) privileges by command [203](#page-202-0) column level security restricting columns [192](#page-191-0) command line programs privileges [202](#page-201-0) connection objects privileges for PowerCenter [163](#page-162-0) connections default permissions [185](#page-184-0) permission types [185](#page-184-0) permissions [184](#page-183-0) Content Management Service privileges [146](#page-145-0) convertUserActivityLog user activity logs [121](#page-120-0) Create Reference Tables privilege [146](#page-145-0) custom roles Analyst Service [232](#page-231-0) assigning to users and groups [174](#page-173-0) creating [172](#page-171-0) deleting [173](#page-172-0) description [170,](#page-169-0) [172](#page-171-0) editing [173](#page-172-0) Metadata Manager Service [233](#page-232-0) Operator [234](#page-233-0) PowerCenter Repository Service [235](#page-234-0) privileges, assigning [173](#page-172-0)

### D

Data Integration Service authorization [106](#page-105-0) privileges [147](#page-146-0) default administrator description [115](#page-114-0) modifying [115](#page-114-0) passwords, changing [115](#page-114-0) deployment groups privileges for PowerCenter [163](#page-162-0) design objects description [155](#page-154-0) privileges [155](#page-154-0) Design Objects privilege group description [155](#page-154-0) direct permission description [179](#page-178-0) dis permissions by command [204](#page-203-0)

dis *(continued)* privileges by command [204](#page-203-0) domain administration privileges [139](#page-138-0) administrator [115](#page-114-0) Administrator role [171](#page-170-0) privileges [138](#page-137-0) security administration privileges [138](#page-137-0) user security [112](#page-111-0) user synchronization [106](#page-105-0) users with privileges [175](#page-174-0) Domain Administration privilege group description [139](#page-138-0) domain administrator description [115](#page-114-0) domain objects permissions [180](#page-179-0) domain permissions direct [179](#page-178-0) effective [179](#page-178-0) inherited [179](#page-178-0)

### E

Edit Reference Table Metadata privilege [146](#page-145-0) effective permission description [179](#page-178-0) environment variables INFA\_TRUSTSTORE [83](#page-82-0) INFA\_TRUSTSTORE\_PASSWORD [83](#page-82-0) es permissions by command [205](#page-204-0) privileges by command [205](#page-204-0) Everyone group description [114](#page-113-0)

### F

filters getUserActivityLog [122](#page-121-0) folders permissions [180](#page-179-0) privileges [153](#page-152-0) Folders privilege group description [153](#page-152-0)

### G

getUserActivityLog filters [122](#page-121-0) user activity logs [121](#page-120-0) global objects privileges for PowerCenter [163](#page-162-0) Global Objects privilege group description [163](#page-162-0) grids permissions [180](#page-179-0) group description invalid characters [125](#page-124-0) groups default Everyone [114](#page-113-0) invalid characters [125](#page-124-0) managing [125](#page-124-0) overview [108](#page-107-0)

groups *(continued)* parent group [125](#page-124-0) privileges, assigning [174](#page-173-0) roles, assigning [174](#page-173-0) synchronization [106](#page-105-0) valid name [125](#page-124-0)

## I

identity provider configuring for single sign-on [68](#page-67-0) Informatica Administrator Navigator [107](#page-106-0) overview [104](#page-103-0) searching [107](#page-106-0) Security page [107](#page-106-0) tabs, viewing [104](#page-103-0) Informatica Analyst administrator [116](#page-115-0) Informatica Developer administrator [116](#page-115-0) Informatica domain permissions [112](#page-111-0) privileges [112](#page-111-0) user security [112](#page-111-0) users, managing [117](#page-116-0) inherited permission description [179](#page-178-0) inherited privileges description [174](#page-173-0) ipc permissions by command [206](#page-205-0) privileges by command [206](#page-205-0) isp permissions by command [206](#page-205-0) privileges by command [206](#page-205-0)

### K

Kerberos authentication cross realm authentication [35](#page-34-0) description [20](#page-19-0) keytab [41](#page-40-0) LDAP synchronization [56](#page-55-0) node level [36](#page-35-0) overview [32,](#page-31-0) [33](#page-32-0) process level [36](#page-35-0) service principal accounts [40](#page-39-0) service principal name [41](#page-40-0) SPN keytab format file [44](#page-43-0) keytool utility [31](#page-30-0)

### L

labels privileges for PowerCenter [163](#page-162-0) LDAP authentication Azure Active Directory [25](#page-24-0) description [19](#page-18-0), [105](#page-104-0) directory services [26](#page-25-0) nested groups [30](#page-29-0) self-signed SSL certificate [31](#page-30-0) setting up [26](#page-25-0) supported directory services [24](#page-23-0) LDAP configurations deleting [31](#page-30-0) LDAP directory service nested groups [30](#page-29-0) LDAP groups importing [26](#page-25-0) managing [125](#page-124-0) LDAP security domain description [19,](#page-18-0) [20](#page-19-0) LDAP users assigning to groups [119](#page-118-0) enabling [119](#page-118-0) importing [26](#page-25-0) managing [117](#page-116-0) licenses permissions [180](#page-179-0) Load privilege group description [150](#page-149-0) login activity viewing [121](#page-120-0)

### M

mapping inherited permissions [187](#page-186-0) permissions [187](#page-186-0) mas permissions by command [215](#page-214-0) privileges by command [215](#page-214-0) Metadata Manager administrator [116](#page-115-0) Metadata Manager Service authorization [106](#page-105-0) custom roles [233](#page-232-0) privileges [148](#page-147-0) user synchronization [106](#page-105-0) users with privileges [175](#page-174-0) Metadata Manager Service privileges Browse privilege group [148](#page-147-0) Load privilege group [150](#page-149-0) Model privilege group [150](#page-149-0) Security privilege group [151](#page-150-0) Model privilege group description [150](#page-149-0) Model Repository Service authorization [106](#page-105-0) privileges [151](#page-150-0) user synchronization [106](#page-105-0) users with privileges [175](#page-174-0) Monitoring privilege group domain [143](#page-142-0) mrs permissions by command [216](#page-215-0) privileges by command [216](#page-215-0) ms permissions by command [218](#page-217-0) privileges by command [218](#page-217-0)

### N

native authentication description [19,](#page-18-0) [105](#page-104-0) native groups adding [125](#page-124-0) deleting [126](#page-125-0) editing [126](#page-125-0)

native groups *(continued)* managing [125](#page-124-0) moving to another group [126](#page-125-0) users, assigning [118](#page-117-0) native security domain description [19](#page-18-0) native users adding [117](#page-116-0) assigning to groups [118](#page-117-0) deleting [119](#page-118-0) editing [118](#page-117-0) enabling [119](#page-118-0) managing [117](#page-116-0) passwords [117](#page-116-0) Navigator Security page [107](#page-106-0) nested groups LDAP authentication [30](#page-29-0) LDAP directory service [30](#page-29-0) nodes permissions [180](#page-179-0)

## $\cap$

object queries privileges for PowerCenter [163](#page-162-0) operating system profile creating [130](#page-129-0) default [132](#page-131-0) deleting [133](#page-132-0) editing [127](#page-126-0) managing [126](#page-125-0) properties, Data Integration Service [127](#page-126-0), [128](#page-127-0) properties, Metadata Access Service [130](#page-129-0) properties, PowerCenter Integration Service [127](#page-126-0) operating system profiles overview [109](#page-108-0) permissions [180](#page-179-0), [183](#page-182-0) Operator} custom roles [234](#page-233-0)

### P

parent groups description [125](#page-124-0) password changing for a user account [111](#page-110-0) passwords changing for default administrator [115](#page-114-0) native users [117](#page-116-0) requirements [117](#page-116-0) permissions application [187](#page-186-0) application services [180](#page-179-0) as commands [202](#page-201-0) cluster commands [203](#page-202-0) connections [184](#page-183-0) description [178](#page-177-0) direct [179](#page-178-0) dis commands [204](#page-203-0) domain objects [180](#page-179-0) effective [179](#page-178-0) es commands [205](#page-204-0) folders [180](#page-179-0) grids [180](#page-179-0) inherited [179](#page-178-0)

permissions *(continued)* ipc commands [206](#page-205-0) isp commands [206](#page-205-0) licenses [180](#page-179-0) mapping [187](#page-186-0) mas commands [215](#page-214-0) mrs commands [216](#page-215-0) ms commands [218](#page-217-0) nodes [180](#page-179-0) operating system profiles [180,](#page-179-0) [183](#page-182-0) pmcmd commands [223](#page-222-0) pmrep commands [226](#page-225-0) ps commands [219](#page-218-0) pwx commands [219](#page-218-0) rms commands [221](#page-220-0) rtm commands [221](#page-220-0) sch commands [221](#page-220-0) search filters [180](#page-179-0) sql commands [222](#page-221-0) SQL data service [189](#page-188-0) tools commands [218](#page-217-0) types [179](#page-178-0) virtual schema [189](#page-188-0) virtual stored procedure [189](#page-188-0) virtual table [189](#page-188-0) web service [193](#page-192-0) web service operation [193](#page-192-0) wfs commands [223](#page-222-0) workflow [187](#page-186-0) working with privileges [178](#page-177-0) pmcmd permissions by command [223](#page-222-0) privileges by command [223](#page-222-0) pmrep permissions by command [226](#page-225-0) privileges by command [226](#page-225-0) PowerCenter Client administrator [116](#page-115-0) PowerCenter Repository Service Administrator role [171](#page-170-0) authorization [106](#page-105-0) custom roles [235](#page-234-0) privileges [152](#page-151-0) user synchronization [106](#page-105-0) users with privileges [175](#page-174-0) PowerCenter security managing [107](#page-106-0) PowerExchange Listener Service privileges [165](#page-164-0) PowerExchange Logger Service privileges [166](#page-165-0) privilege groups Browse [148](#page-147-0) description [137](#page-136-0) Design Objects [155](#page-154-0) Domain Administration [139](#page-138-0) Folders [153](#page-152-0) Global Objects [163](#page-162-0) Informatica Cloud Administration [145](#page-144-0) Load [150](#page-149-0) Model [150](#page-149-0) Monitoring [143](#page-142-0) Run-time Objects [159](#page-158-0) Security [151](#page-150-0) Security Administration [138](#page-137-0) Sources and Targets [157](#page-156-0) Tools [145,](#page-144-0) [152](#page-151-0)

privileges Analyst Service [145](#page-144-0) as commands [202](#page-201-0) assigning [174](#page-173-0) cluster commands [203](#page-202-0) command line programs [202](#page-201-0) Content Management Service [146](#page-145-0) Data Integration Service [147](#page-146-0) description [136](#page-135-0) design objects [155](#page-154-0) dis commands [204](#page-203-0) domain [138](#page-137-0) domain administration [139](#page-138-0) domain tools [145](#page-144-0) es commands [205](#page-204-0) folders [153](#page-152-0) Informatica Cloud Administration [145](#page-144-0) inherited [174](#page-173-0) ipc commands [206](#page-205-0) isp commands [206](#page-205-0) mas commands [215](#page-214-0) Metadata Manager Service [148](#page-147-0) Model Repository Service [151](#page-150-0) monitoring [143](#page-142-0) mrs commands [216](#page-215-0) ms commands [218](#page-217-0) pmcmd commands [223](#page-222-0) pmrep commands [226](#page-225-0) PowerCenter global objects [163](#page-162-0) PowerCenter Repository Service [152](#page-151-0) PowerCenter Repository Service tools [152](#page-151-0) PowerExchange Listener Service [165](#page-164-0) PowerExchange Logger Service [166](#page-165-0) ps commands [219](#page-218-0) pwx commands [219](#page-218-0) rms commands [221](#page-220-0) rtm commands [221](#page-220-0) run-time objects [159](#page-158-0) sch commands [221](#page-220-0) Scheduler Service [167](#page-166-0) security administration [138](#page-137-0) sources [157](#page-156-0) sql commands [222](#page-221-0) targets [157](#page-156-0) tools commands [218](#page-217-0) troubleshooting [175](#page-174-0) wfs commands [223](#page-222-0) working with permissions [178](#page-177-0) ps permissions by command [219](#page-218-0) privileges by command [219](#page-218-0) pwx permissions by command [219](#page-218-0) privileges by command [219](#page-218-0)

### R

rms permissions by command [221](#page-220-0) privileges by command [221](#page-220-0) roles Administrator [171](#page-170-0) assigning [174](#page-173-0) custom [172](#page-171-0) description [137](#page-136-0) managing [170](#page-169-0) overview [109](#page-108-0)

roles *(continued)* troubleshooting [175](#page-174-0) rtm permissions by command [221](#page-220-0) privileges by command [221](#page-220-0) run-time objects description [159](#page-158-0) privileges [159](#page-158-0) Run-time Objects privilege group description [159](#page-158-0)

## S

sch permissions by command [221](#page-220-0) privileges by command [221](#page-220-0) Scheduler Service privileges [167](#page-166-0) search filters permissions [180](#page-179-0) Search section Informatica Administrator [107](#page-106-0) secure domain client configuration [83](#page-82-0) security passwords [117](#page-116-0) permissions [112](#page-111-0) privileges [112](#page-111-0), [136](#page-135-0), [138](#page-137-0) roles [137](#page-136-0) Security Administration privilege group description [138](#page-137-0) Security Assertion Markup Language (SAML) assertion, signed or encrypted [69](#page-68-0) enabling on gateway nodes [69](#page-68-0) enabling on the domain [68](#page-67-0) encrypted assertion [71](#page-70-0) request signing [69](#page-68-0), [70](#page-69-0) signed response [69](#page-68-0), [71](#page-70-0) support for [64](#page-63-0) security domains deleting LDAP [31](#page-30-0) LDAP [19,](#page-18-0) [20](#page-19-0) native [19](#page-18-0) Security page Informatica Administrator [107](#page-106-0) Navigator [107](#page-106-0) Security privilege group description [151](#page-150-0) Service Manager authentication [105](#page-104-0) authorization [106](#page-105-0) single sign-on [106](#page-105-0) single sign-on configuring [67](#page-66-0) description [106](#page-105-0) overview [64](#page-63-0) sources privileges [157](#page-156-0) Sources and Targets privilege group description [157](#page-156-0) sql permissions by command [222](#page-221-0) privileges by command [222](#page-221-0) SQL data service inherited permissions [189](#page-188-0) permission types [189](#page-188-0) permissions [189](#page-188-0)

SSL certificate LDAP authentication [31](#page-30-0) synchronization LDAP users [26](#page-25-0) users [106](#page-105-0) system memory increasing [120](#page-119-0) system-defined roles Administrator [171](#page-170-0) assigning to users and groups [174](#page-173-0) description [170](#page-169-0)

### T

targets privileges [157](#page-156-0) Test Data Manager administrator [116](#page-115-0) tools permissions by command [218](#page-217-0) privileges by command [218](#page-217-0) Tools privilege group domain [145](#page-144-0) PowerCenter Repository Service [152](#page-151-0)

### U

```
UpdateColumnOptions 
 192
user accounts 
 111
 created during installation 115
 default 115
 119
 overview 115
user activity logs 
 activity codes 122
 convertUserActivityLog 121
 121
 121
user description 
 117
user security 
 description 105
users 
 118
 invalid characters 117
 large number of 120
 117
 overview 108
 174
 174
 106
 120
 valid name 117
```
### V

valid name groups [125](#page-124-0) user account [117](#page-116-0) virtual schema inherited permissions [189](#page-188-0) permissions [189](#page-188-0)

virtual stored procedure inherited permissions [189](#page-188-0) permissions [189](#page-188-0) virtual table inherited permissions [189](#page-188-0) permissions [189](#page-188-0)

### W

web service permission types [193](#page-192-0) web service *(continued)* permissions [193](#page-192-0) web service operation permissions [193](#page-192-0) web service resource permissions [193](#page-192-0) wfs permissions by command [223](#page-222-0) privileges by command [223](#page-222-0) workflow inherited permissions [187](#page-186-0) permissions [187](#page-186-0)